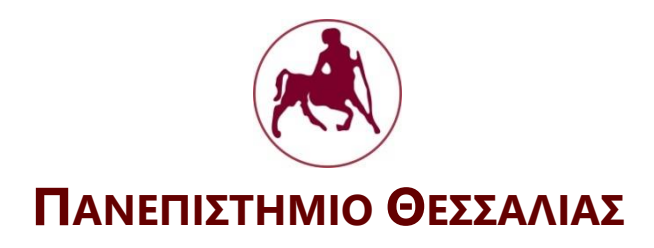

Εγχειρίδιο για την απλή χρήση του

# **AutoCAD 2017**

# **Δισδιάστατη (2D) Ψηφιακή Σχεδίαση Εισαγωγή στην Τρισδιάστατη Σχεδίαση (3D)**

ΚΕΝΤΡΟ ΕΠΙΜΟΡΦΩΣΗΣ ΚΑΙ ΔΙΑ ΒΙΟΥ ΜΑΘΗΣΗΣ ΠΑΝΕΠΙΣΤΗΜΙΟY ΘΕΣΣΑΛΙΑΣ

> Φιλόθεος Λόκκας Δρ. Πολιτικός Μηχανικός Ε.Μ.Π. Ομότιμος Καθηγητής Πανεπ. Θεσσαλίας

> > Λάρισα, Μάιος 2020

# **Αφιερώνεται**

Σε όλους εκείνους που συνειδητά μοχθούν

για ένα καλύτερο αύριο

## **Πρόλογος**

Το εγχειρίδιο αυτό γράφτηκε για να καλύψει τις κύριες διδακτικές ανάγκες του προγράμματος Υβριδικής Εκπαίδευσης και Επαγγελματικής Κατάρτισης με τίτλο **«AutoCAD: Δισδιάστατη (2D) Ψηφιακή Σχεδίαση & Εισαγωγή στην Τρισδιάστατη Σχεδίαση (3D)»** που προσφέρεται από το Κέντρο Επιμόρφωσης και Δια Βίου Μάθησης (Κ.Ε.ΔΙ.ΒΙ.Μ) του Πανεπιστημίου Θεσσαλίας (Π.Θ) στους υποψηφίους που θα το παρακολουθήσουν.

Το περιεχόμενό του αποτελούσε παλαιότερα ύλη του μαθήματος **AutoCAD 2006, 2D/3D** που διδασκόταν προαιρετικά στο ΤΕΙ Θεσσαλίας.

Οι συνεχώς βελτιούμενες εκδόσεις στο λογισμικό των προγραμμάτων AutoCAD, σε συνδυασμό με την αντίστοιχη ανάγκη για συνεχή επιμόρφωση και σωστή επαγγελματική κατάρτιση των ενδιαφερομένων χρηστών, οδήγησαν στο σχεδιασμό των προγραμμάτων επαγγελματικής κατάρτισης και επιμόρφωσης, με κύριο γνώμονα τη διασύνδεση της θεωρητικής με την πρακτική γνώση στα αντίστοιχα επαγγελματικά πεδία.

Το εγχειρίδιο αυτό προέκυψε από αναβάθμιση και συμπλήρωση αντίστοιχων σημειώσεών μου πάνω στη χρήση του AutoCAD, που είχα διαθέσει στο παρελθόν για τους σπουδαστές Τμημάτων του ΤΕΙ και όχι μόνο.

Αξίζει ίσως να σημειωθεί ότι η όλη προσπάθεια αναβάθμισης, που συνοδεύτηκε με αντίστοιχο εμπλουτισμό νέων στοιχείων, κατάργηση παλαιών και διαμόρφωση των ήδη υπαρχόντων, ξεκίνησε τον Ιανουάριο 2020 και, καλύπτοντας όλη τη διάρκεια των μέτρων αυτοπεριορισμού και καραντίνας λόγω **κορονοϊού,** έγινε με σχολαστικό τρόπο με ό,τι αυτό συνεπάγεται από πλευράς εκτέλεσης των εντολών του προγράμματος στο νέο περιβάλλον λειτουργίας του.

Καταβλήθηκε ξεχωριστή προσπάθεια ώστε να καλύψει την απαραίτητη για ένα νέο χρήστη μεθοδολογία εκτελέσεως του προγράμματος, χωρίς να επεκτείνεται σε θέματα θεωρητικού ή εξεζητημένου χαρακτήρα, αφού τόσο το περιεχόμενο των διαδικασιών σχεδίασης, τροποποίησης κλπ. όσο και εκείνο της παρουσίασης μιας εργασίας, τα οποία στηρίζει το πρόγραμμα, από τη φύση τους, είναι αχανή.

Σε ειδικές μόνο περιπτώσεις, όπου κρίθηκε απαραίτητο, έγινε ανάπτυξη ειδικών εννοιών, ώστε να καλυφθούν τυχόν απορίες του υποψήφιου χρήστη.

Γενικότερη όμως επιδίωξή μου, ήταν, τόσο η ανάπτυξη του θεωρητικού μέρους όσο και η παράθεση των αντιστοίχων εικόνων να γίνουν με **απλότητα** και **σαφήνεια**, ώστε να βοηθήσουν στην καλύτερη αφομοίωση της εφαρμογής του προγράμματος.

Με την ελπίδα ότι οι παραπάνω στόχοι μου έχουν κατά ένα μεγάλο μέρος επιτευχθεί, παραδίδω το εγχειρίδιο αυτό στους συμμετέχοντες στο παραπάνω πρόγραμμα και όχι μόνο, δεχόμενος κάθε καλόπιστη κριτική που θα μπορούσε να φανεί χρήσιμη μελλοντικά.

Φιλόθεος Γ. Λόκκας

Δρ Πολιτικός Μηχανικός ΕΜΠ

Ομότιμος Καθηγητής του Πανεπιστημίου Θεσσαλίας

# Πίνακας περιεχομένων

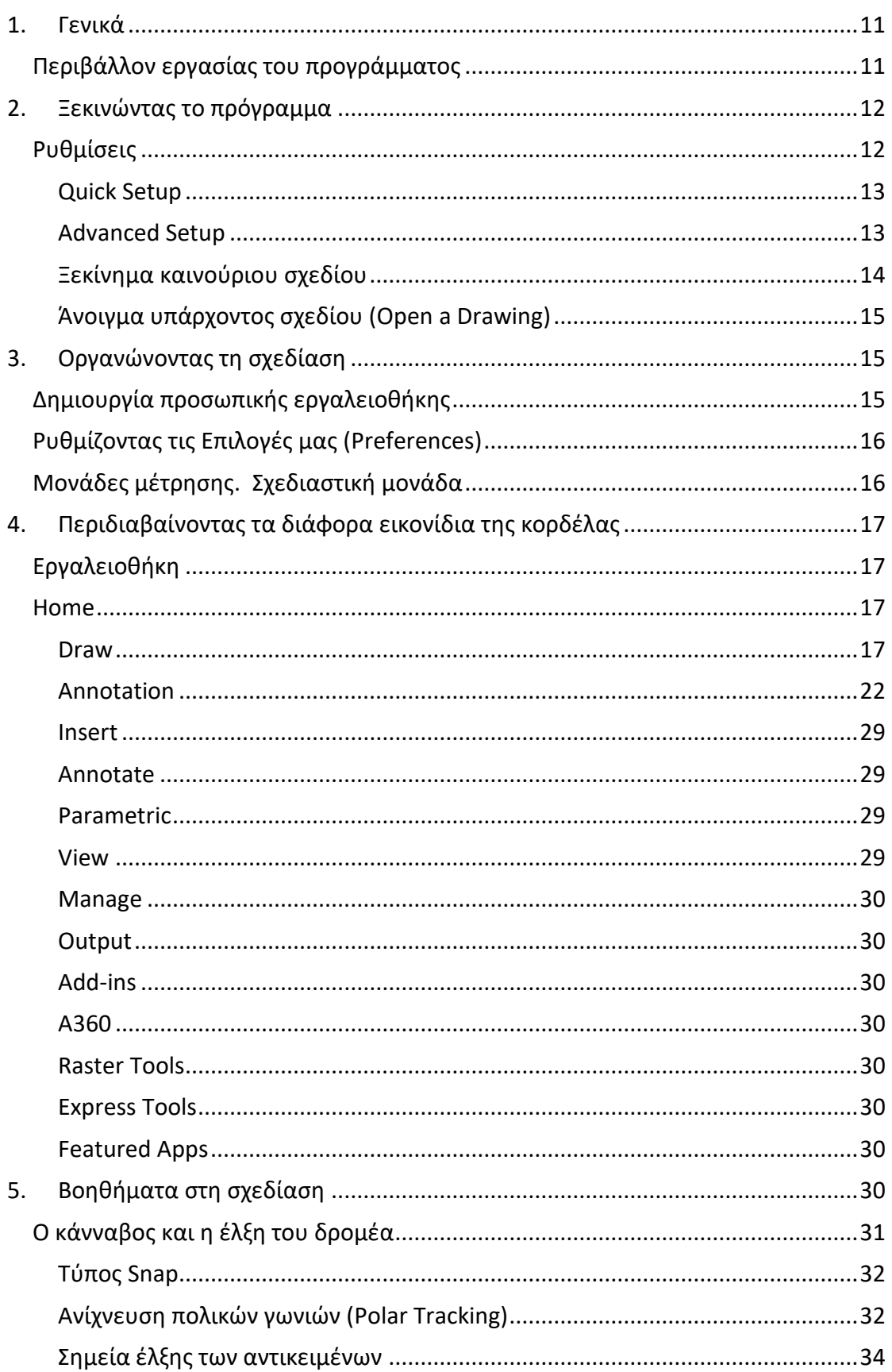

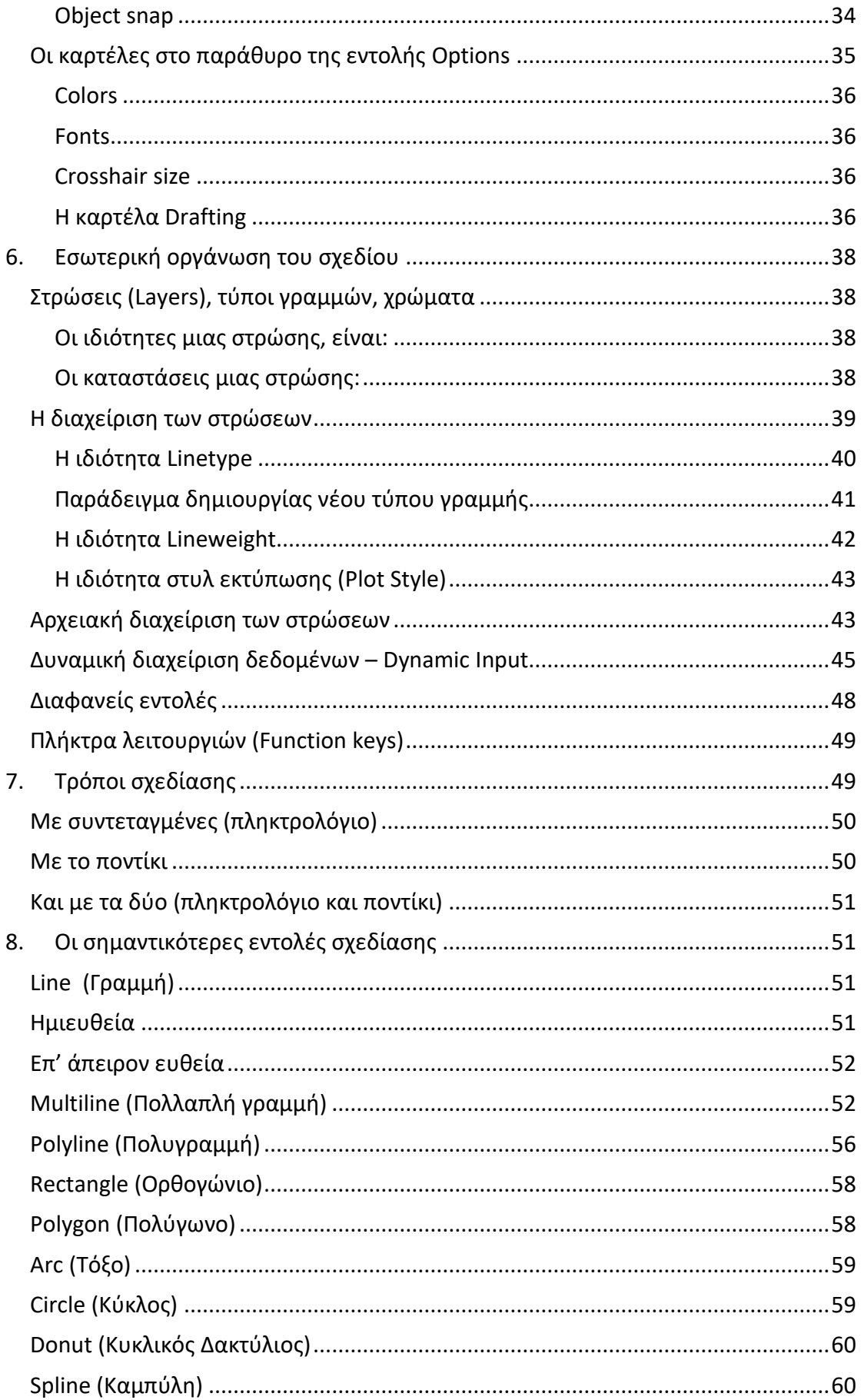

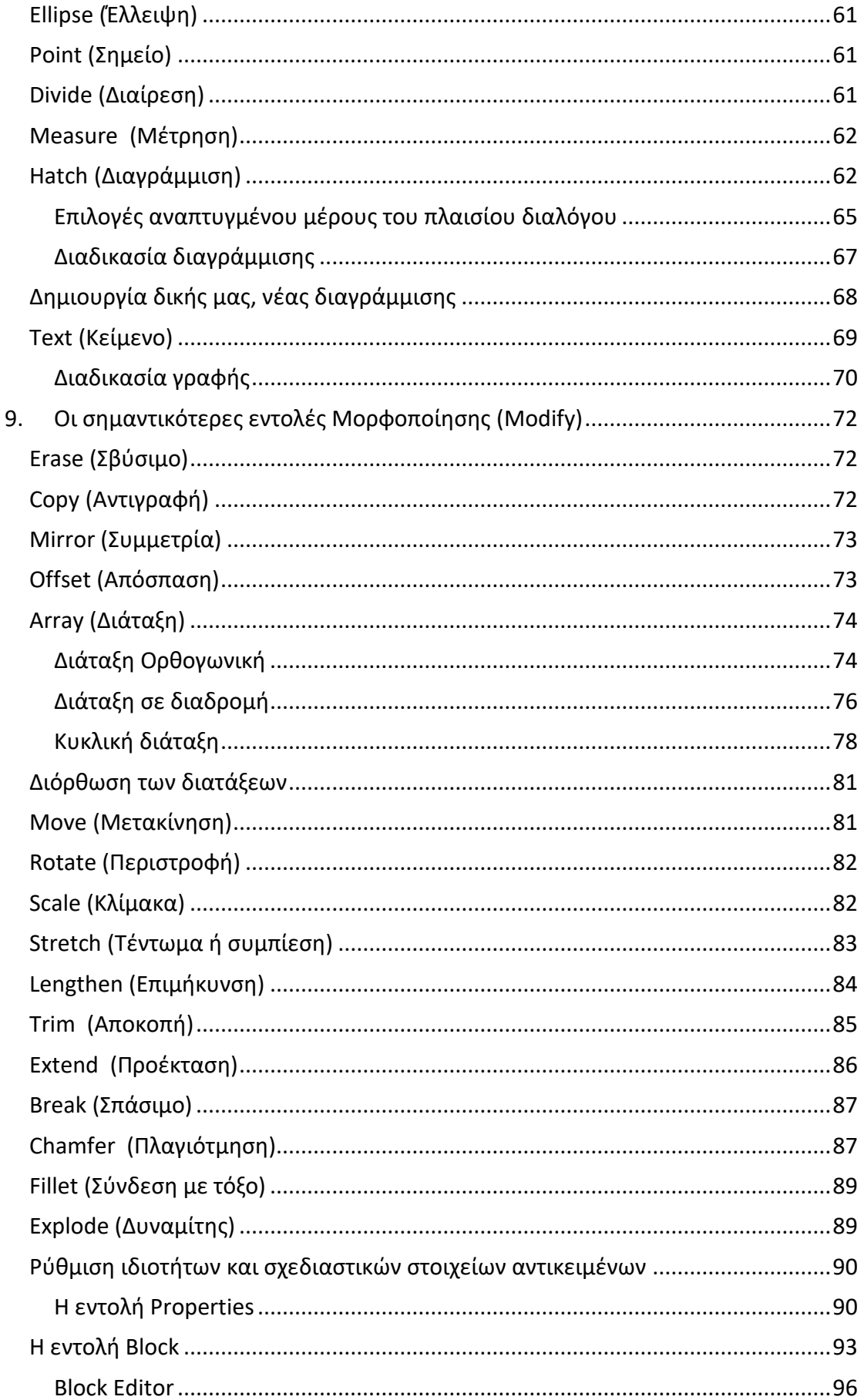

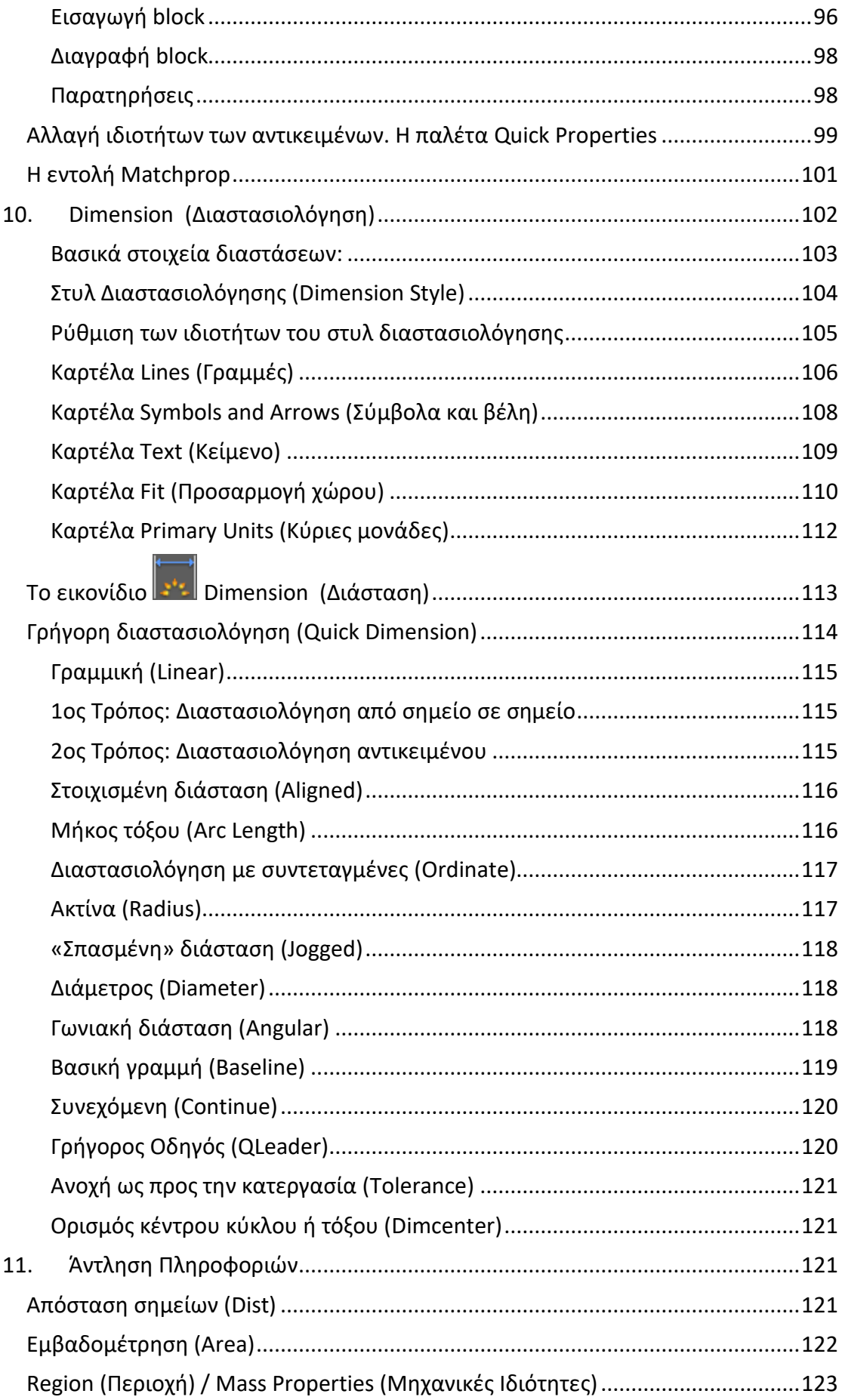

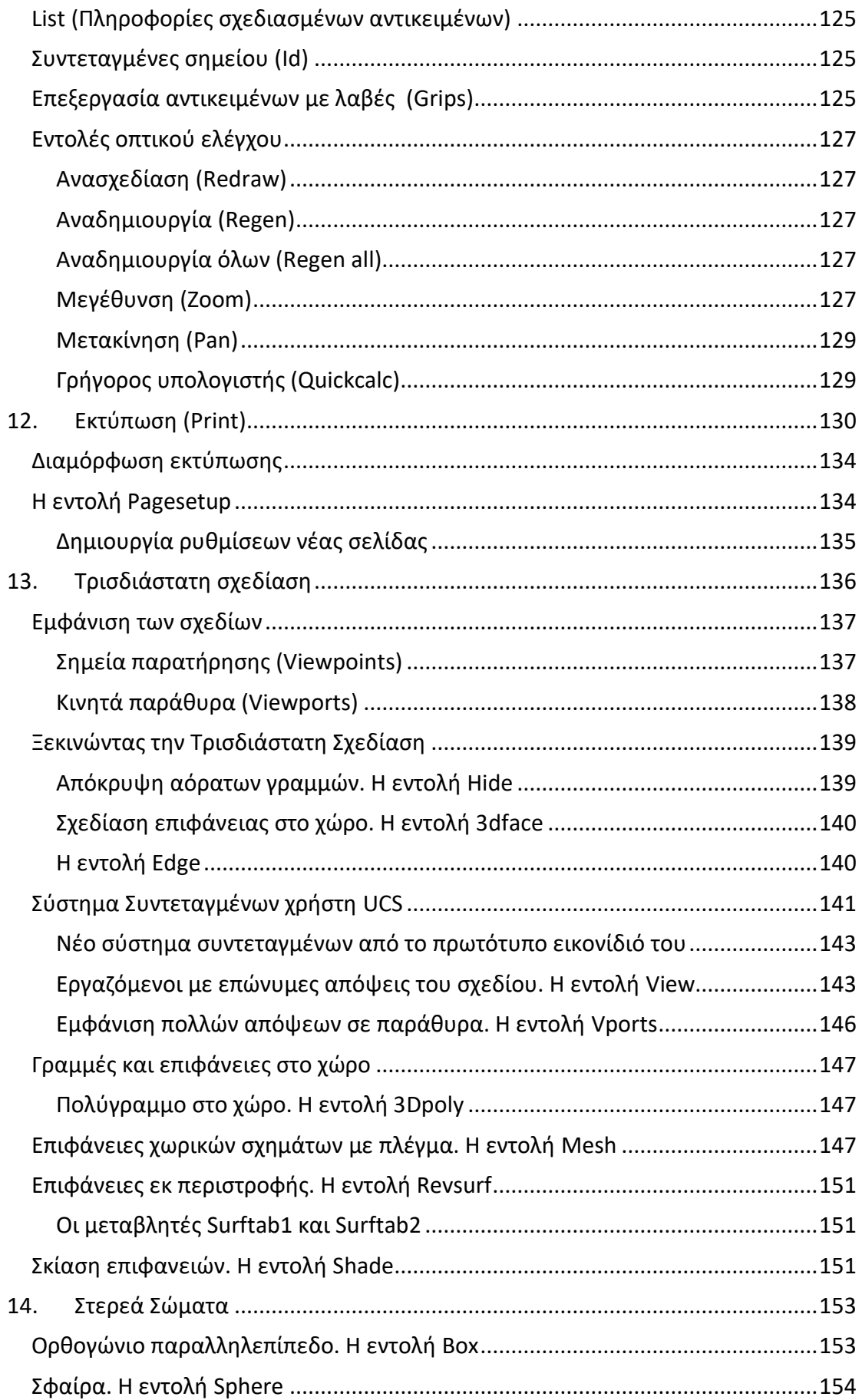

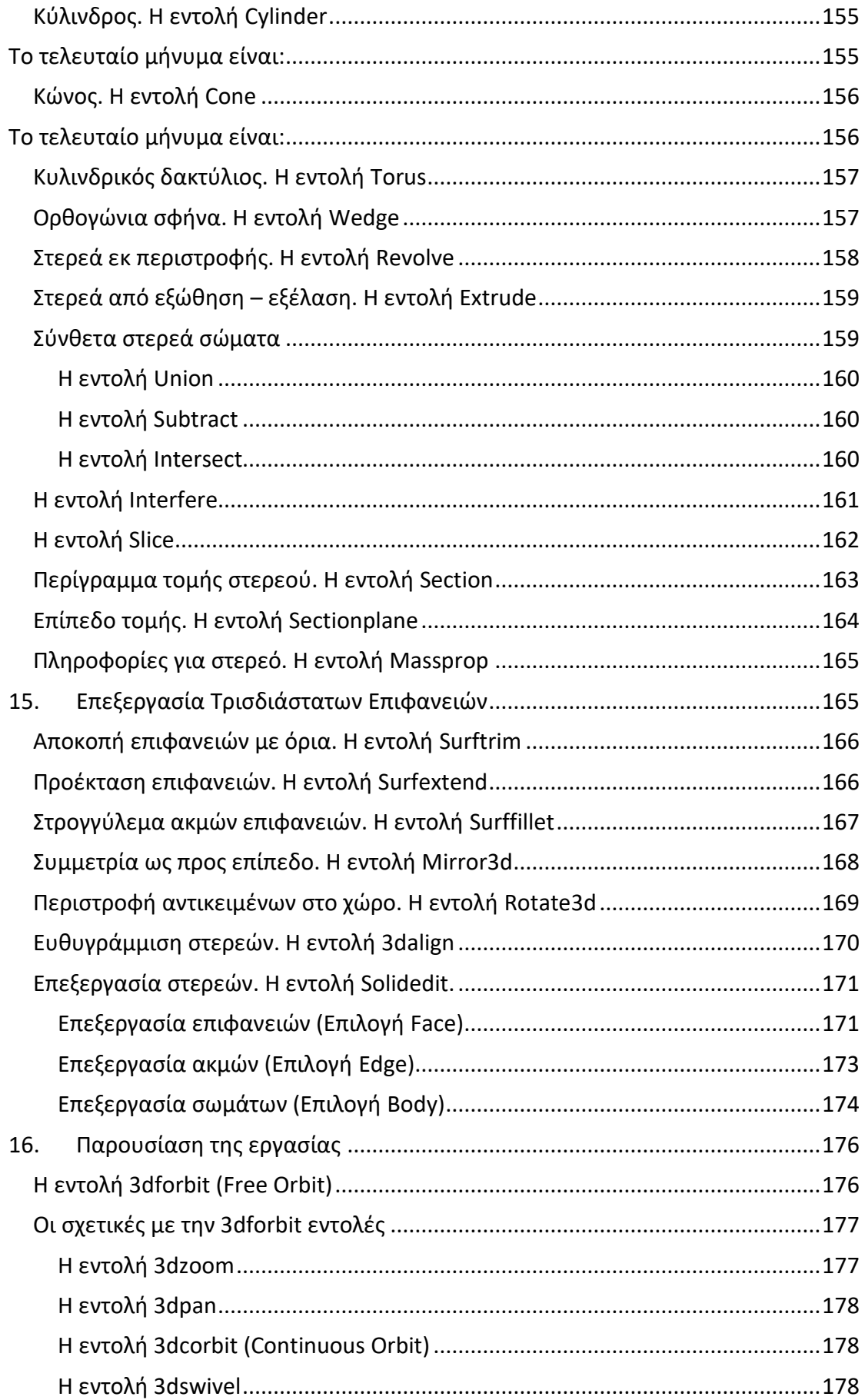

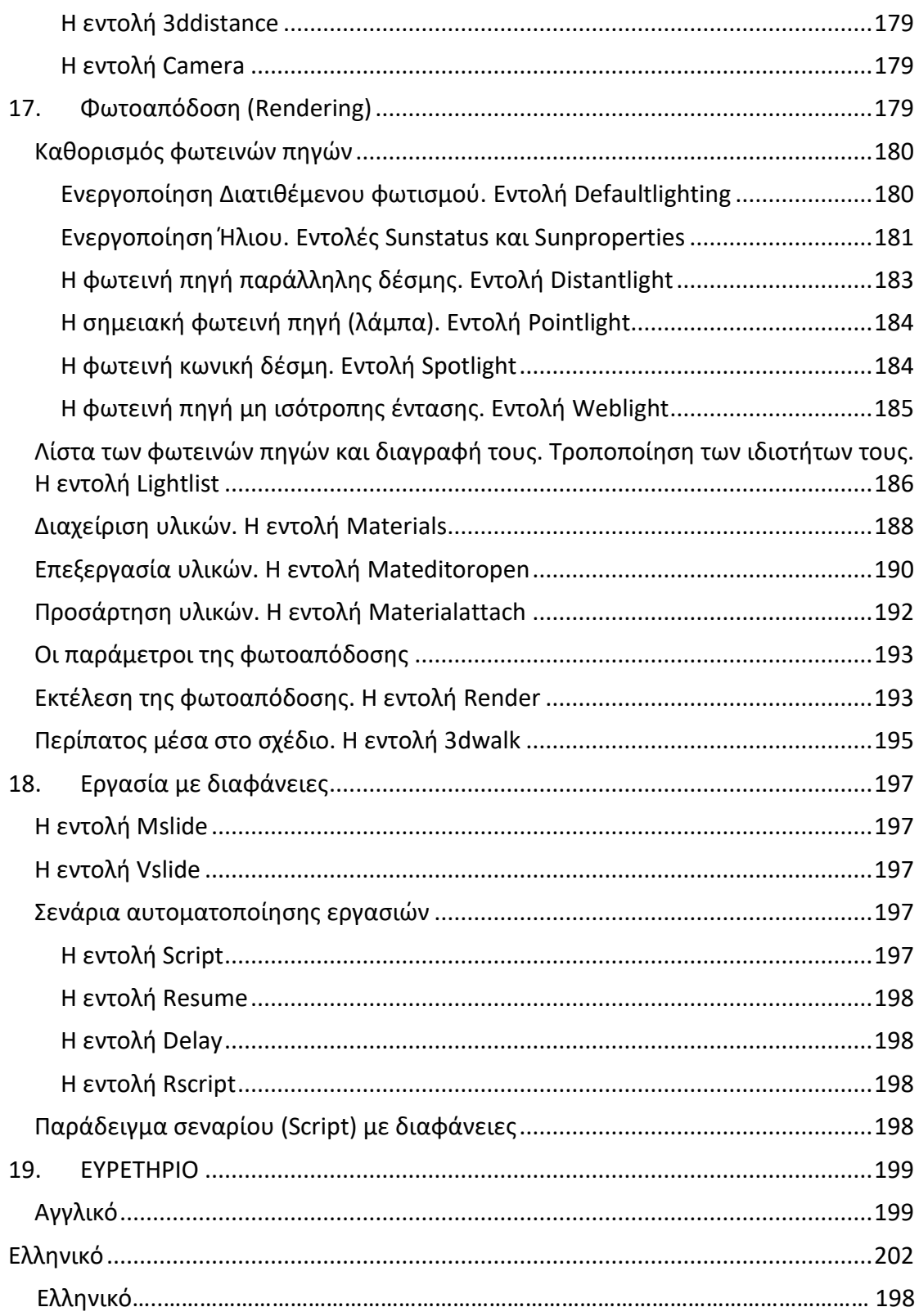

# <span id="page-10-0"></span>**1. Γενικά**

Οι σύντομες αυτές σημειώσεις γράφτηκαν με σκοπό να βοηθήσουν το μέσο χρήστη του AutoCAD να έρθει σε μια, ίσως πρώτη, αλλά τουλάχιστον αποφασιστική σχέση με το ισχυρότατο αυτό σχεδιαστικό εργαλείο, που στον τομέα της ηλεκτρονικής σχεδίασης, χρησιμοποιείται περισσότερο από κάθε άλλο στον κόσμο.

Φυσικά οι υπηρεσίες που προσφέρει το AutoCAD 2017 είναι το ίδιο χρήσιμες και ωφέλιμες σε κάθε Μηχανικό, ανεξάρτητα από το αν είναι Αρχιτέκτονας, Πολιτικός, Μηχανολόγος, Ηλεκτρολόγος, Χημικός ή Τοπογράφος, Σχεδιαστής ή Διακοσμητής, Πανεπιστημιακής ή Τεχνολογικής εκπαίδευσης.

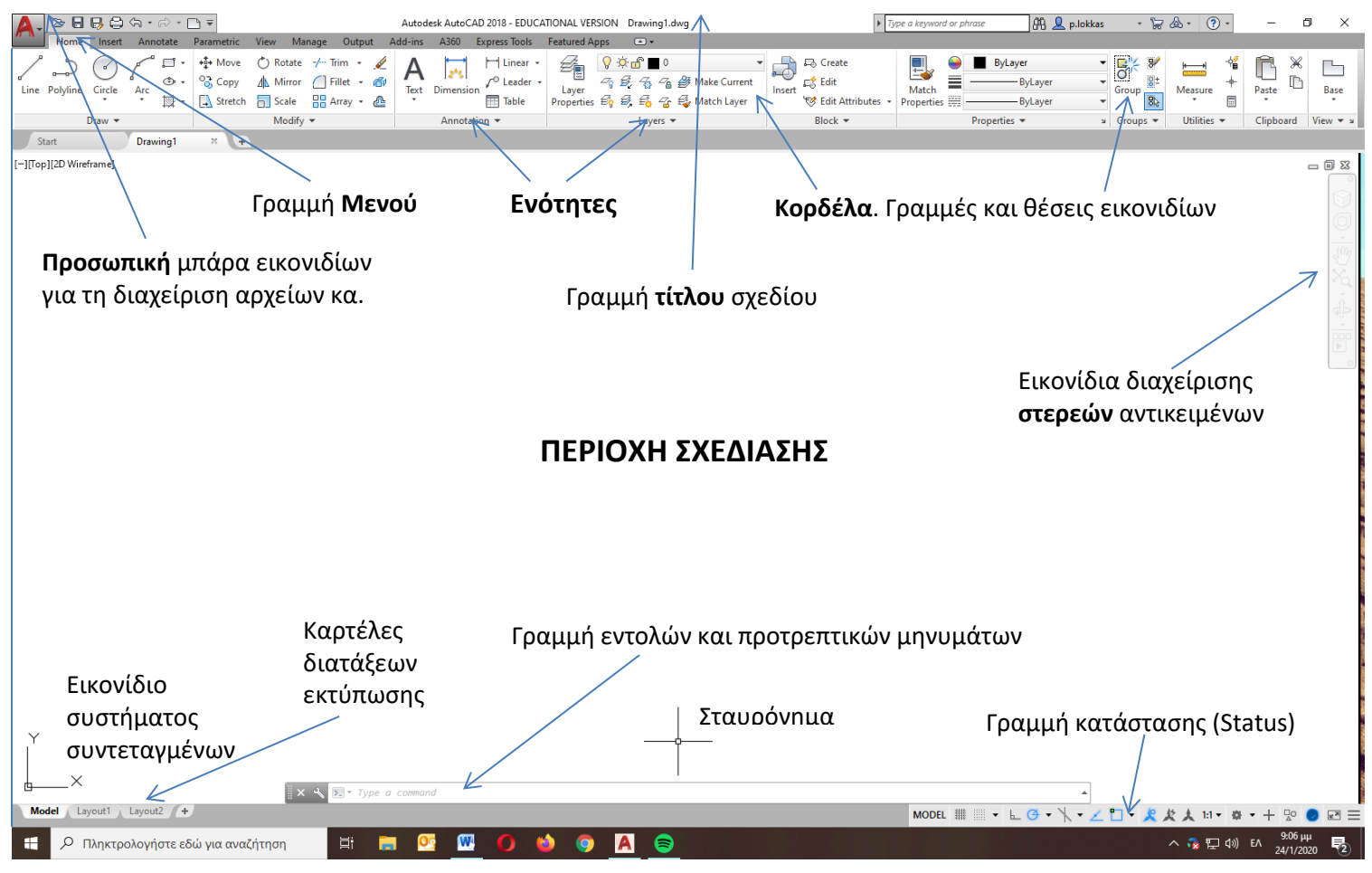

<span id="page-10-1"></span>**Περιβάλλον εργασίας του προγράμματος**

Το πάνω αριστερό τετράγωνο της οθόνης (κόκκινο κεφαλαίο γράμμα Α), περιέχει εικονίδια για τη διαχείριση αρχείων (Open, Save, Print κλπ.). Ακολουθεί μια λωρίδα, η **προσωπική μπάρα εργαλείων**, με τα εικονίδια προτίμησης του χρήστη τα οποία μπορούν να αλλάζουν και στη συνέχεια η έκδοση του προγράμματος και το όνομα του τρέχοντος αρχείου. Αμέσως πιο κάτω υπάρχει η λωρίδα με το **μενού** των **τίτλων** γενικών εντολών, κάθε ένας από τους οποίους εμφανίζει, στην επόμενη από κάτω πλατιά οριζόντια **κορδέλα**, ένα πλήθος εικονιδίων, τα οποία ομαδοποιούνται σε διαφορετικές **ενότητες**, ανάλογα με τον ξεχωριστό σκοπό της κάθε μιας.

Ο χώρος σχεδίασης, που είναι το μεγαλύτερο μέρος της οθόνης, απεικονίζει σε ηλεκτρονική μορφή το δισδιάστατο ή τρισδιάστατο σχέδιο. Η διαδικασία σχεδίασης,

μορφοποίησης κλπ. γίνεται στο περιβάλλον της καρτέλας Model, που είναι αρχικά διαθέσιμη. Όταν η διαδικασία της σχεδίασης ολοκληρωθεί μπορούμε να μεταβούμε στη λεγόμενη διάταξη εκτύπωσης, χρησιμοποιώντας αντίστοιχα τις καρτέλες Layout 1 και Layout 2.

Στο AutoCAD 2017, μπορούμε ν' ανοίξουμε πολλά σχέδια ταυτόχρονα και να τα επεξεργαζόμαστε όπως στο Word.

Στη βάση της περιοχής σχεδίασης υπάρχει η λεγόμενη γραμμή εντολών (Command line), όπου μπορούμε να γράφουμε το όνομα ή το ψευδώνυμο της εντολής που θέλουμε να εκτελεστεί, αλλά και να παίρνουμε αντίστοιχα μηνύματα. Τέλος, η κάτω δεξιά λωρίδα είναι η λεγόμενη γραμμή κατάστασης, που μας ενημερώνει για την κατάσταση των εργαλείων που διατίθενται (αν είναι ενεργά ή όχι και ποια).

Το δεξί πλήκτρο του ποντικιού λειτουργεί σαν Enter – μέσα από ένα αναδυόμενο μενού όπου μπορούν να γίνονται και άλλες λειτουργίες – εφ' όσον βρίσκεται σε διαδικασία εκτέλεσης εντολής. Την ίδια λειτουργία (Enter ή د ) έχει και το πλήκτρο spacebar καθώς και το αντίστοιχο Enter των αριθμητικών πλήκτρων.

Οι διάφορες εντολές του προγράμματος εκτελούνται με κλικ στο συγκεκριμένο εικονίδιο της **ομάδας** του **τίτλου** του **μενού** εντολών, πληκτρολογώντας στη γραμμή εντολών (Command line), την αντίστοιχη εντολή ή το **ψευδώνυμό** της, ή κάνοντας χρήση του μενού παλαιοτέρων εκδόσεων, που εμφανίζεται αν κάνουμε κλικ στο της προσωπικής μπάρας εργαλείων, επιλέγοντας Show Menu Bar.

Είναι επομένως σημαντικό να γνωρίζουμε **ποιο εικονίδιο** εκτελεί τη συγκεκριμένη λειτουργία που μας ενδιαφέρει, ή το όνομα και ακόμη καλλίτερα το **ψευδώνυμο** (1, 2 ή 3 γράμματα), που θα χρησιμοποιήσουμε στη γραμμή εντολών (Command line).

## <span id="page-11-0"></span>**2. Ξεκινώντας το πρόγραμμα**

#### <span id="page-11-1"></span>**Ρυθμίσεις**

Ξεκινώντας το πρόγραμμα, αν κάνουμε κλικ στο εικονίδιο της πάνω αριστερής λωρίδας της οθόνης, ή πληκτρολογήσουμε στη γραμμή εντολών startup  $\Box$ , δώσουμε νέα τιμή 1 και ξανατρέξουμε το πρόγραμμα, εμφανίζεται το παράθυρο έναρξης

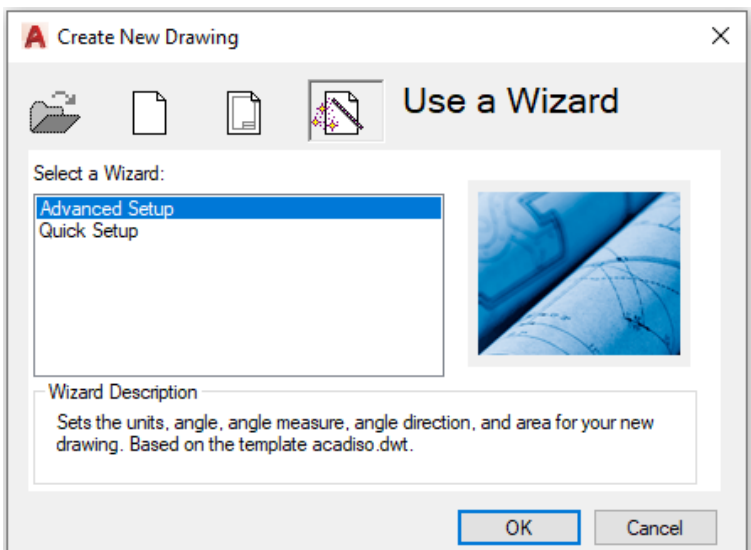

Για να βοηθηθούμε στη διαμόρφωση των γενικών χαρακτηριστικών του σχεδίου μας, όπως τις μονάδες μέτρησης, τα όρια σχεδίασης και όχι μόνο, επιλέγουμε την πάνω δεξιά καρτέλα use a Wizard.

<span id="page-12-0"></span>Υπάρχουν δύο επιλογές: Quick Setup και Advanced Setup.

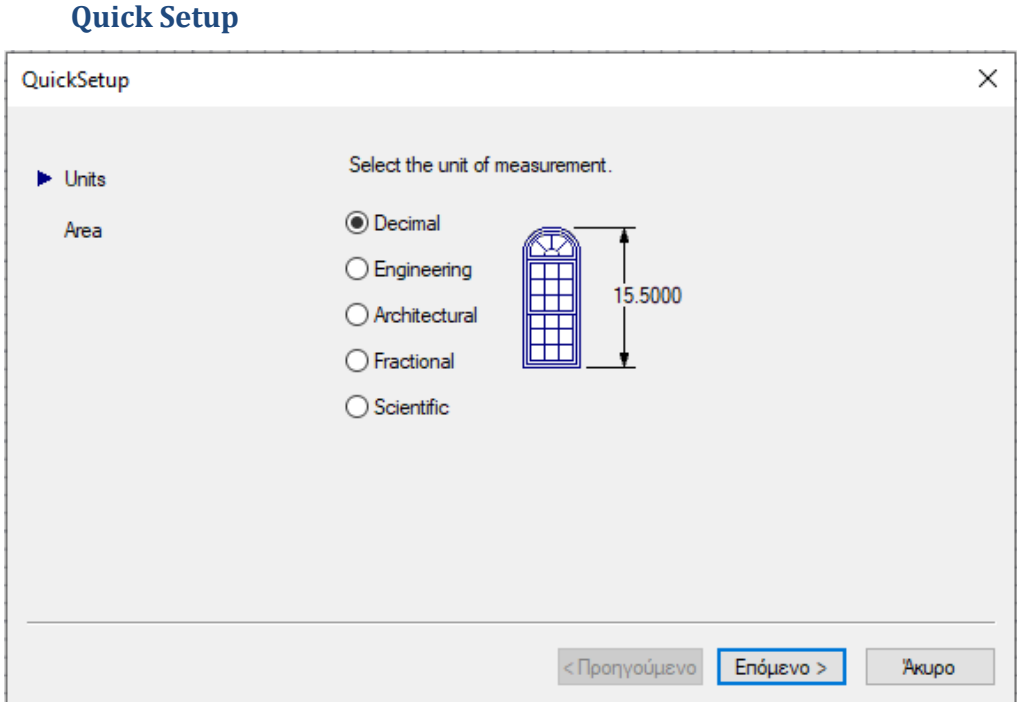

Ρυθμίζουμε τον τύπο των μονάδων που θα χρησιμοποιήσουμε. Για τα Ελληνικά δεδομένα επιλέγουμε πάντα το Decimal και κάνουμε κλικ στο επόμενο.

Εδώ ρυθμίζουμε τα όρια του χαρτιού μας σε **σχεδιαστικές μονάδες** (ΣΜ). Η τιμή τους καθορίζεται από το χρήστη.

<span id="page-12-1"></span>Η σχεδίαση στο AutoCAD δεν έχει όρια. Πατάμε Επόμενο και Τέλος.

#### **Advanced Setup**

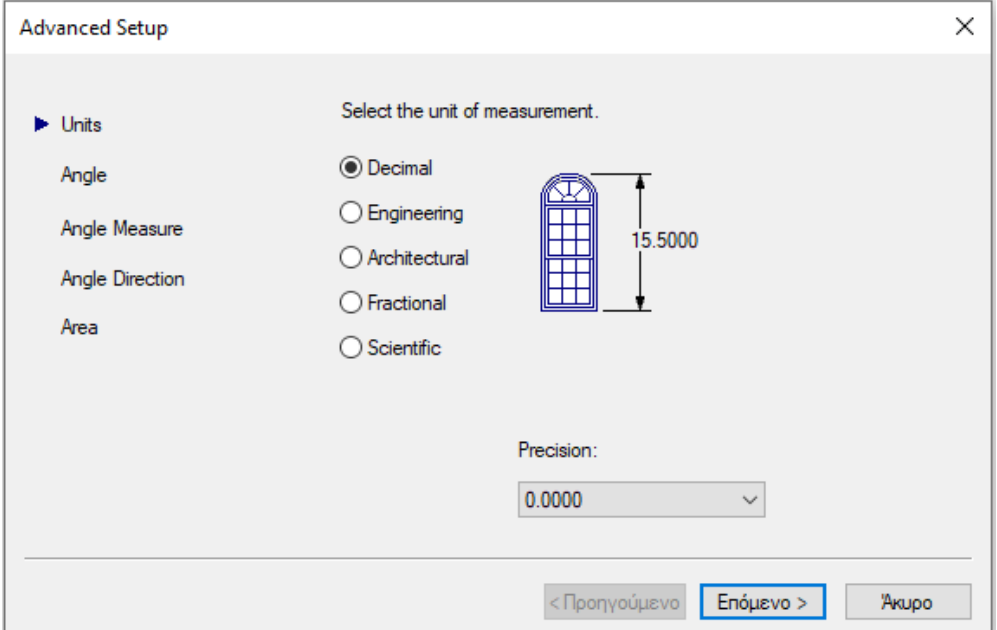

Καθορίζουμε τις μονάδες όπως στο Quick Setup. Πατάμε επόμενο. Ορίζουμε τον τύπο των μονάδων των γωνιών, που θα είναι πάντα Decimal Degrees. Επόμενο.

Εδώ επιλέγουμε τις μονάδες μέτρησης των γωνιών καθώς και την ακρίβεια που επιδιώκουμε. Επόμενο.

Δηλώνουμε την **αρχή** μέτρησης των γωνιών. Δηλαδή το 0 να είναι Ανατολικά (East), Δυτικά (West), Βόρια (North), Νότια (South) ή αλλού. Επόμενο.

Δηλώνουμε τη θετική φορά μέτρησης των γωνιών (Clockwise = Δεξιόστροφη, ή Counter-Clockwise = Αριστερόστροφη).

<span id="page-13-0"></span>Καθορίζουμε τα όρια του χαρτιού όπως στο Quick Setup. Τέλος.

#### **Ξεκίνημα καινούριου σχεδίου**

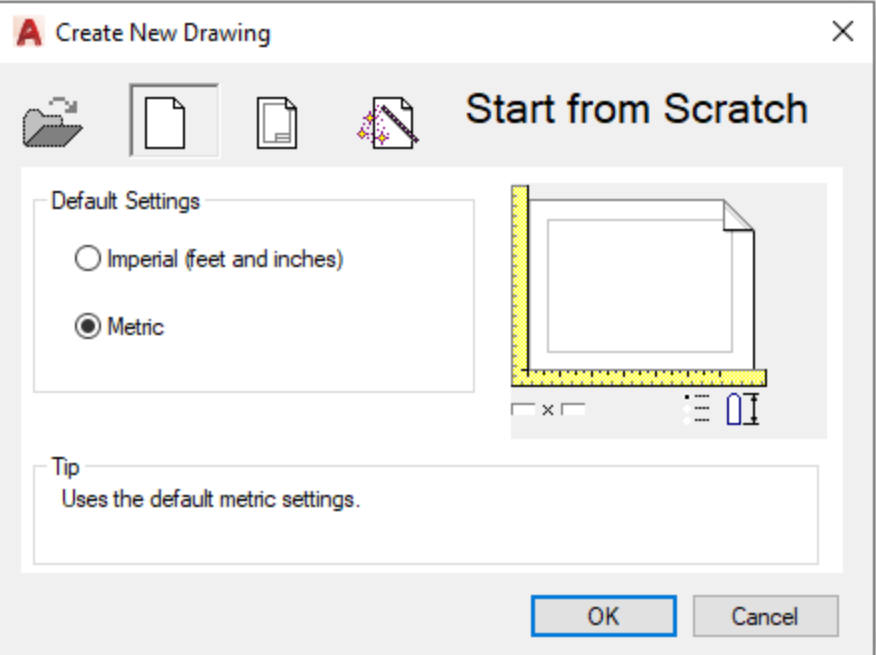

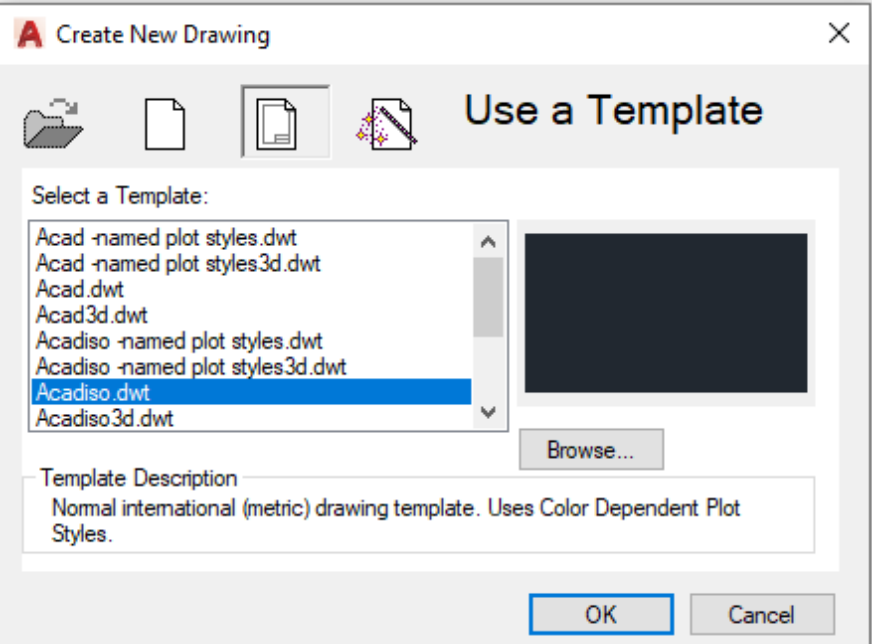

Από το παράθυρο έναρξης μετά το φόρτωμα του προγράμματος, επιλέγουμε ή το ξεκίνημα από την αρχή (Start from Scratch) ρυθμίζοντας μόνο το σύστημα των μονάδων που θα χρησιμοποιήσουμε (πάντα Metric), ή ένα πρότυπο σχέδιο από το εικονίδιο Use a Template.

#### **Άνοιγμα υπάρχοντος σχεδίου (Open a Drawing)**

<span id="page-14-0"></span>Κάνοντας κλικ στην επιλογή Open της πάνω αριστερής λωρίδας εμφανίζεται ο κατάλογος επιλογής σχεδίων (αρχείων) που επεξεργαστήκαμε πρόσφατα. Το περιβάλλον είναι παρόμοιο μ' αυτό των γνωστών πακέτων Word, Excel κλπ.

# <span id="page-14-1"></span>**3. Οργανώνοντας τη σχεδίαση**

Πριν τη σχεδίαση είναι καλό να οργανώσουμε το χώρο εργασίας χρησιμοποιώντας τα κατάλληλα εργαλεία, ώστε η σχεδίαση να είναι γρήγορη και αποτελεσματική.

### <span id="page-14-2"></span>**Δημιουργία προσωπικής εργαλειοθήκης**

Κάνοντας **δεξιό** κλικ πάνω στο εικονίδιο της πάνω αριστερής λωρίδας, που είναι η εργαλειοθήκη του συστήματος για **προσωπικές** προτιμήσεις, και, επιλέγοντας Customize Quick Access Toolbar, εμφανίζεται αλφαβητικά η λίστα των εικονιδίων, απ' όπου επιλέγουμε εκείνο που θέλουμε να έχουμε μόνιμα στο μέλλον.

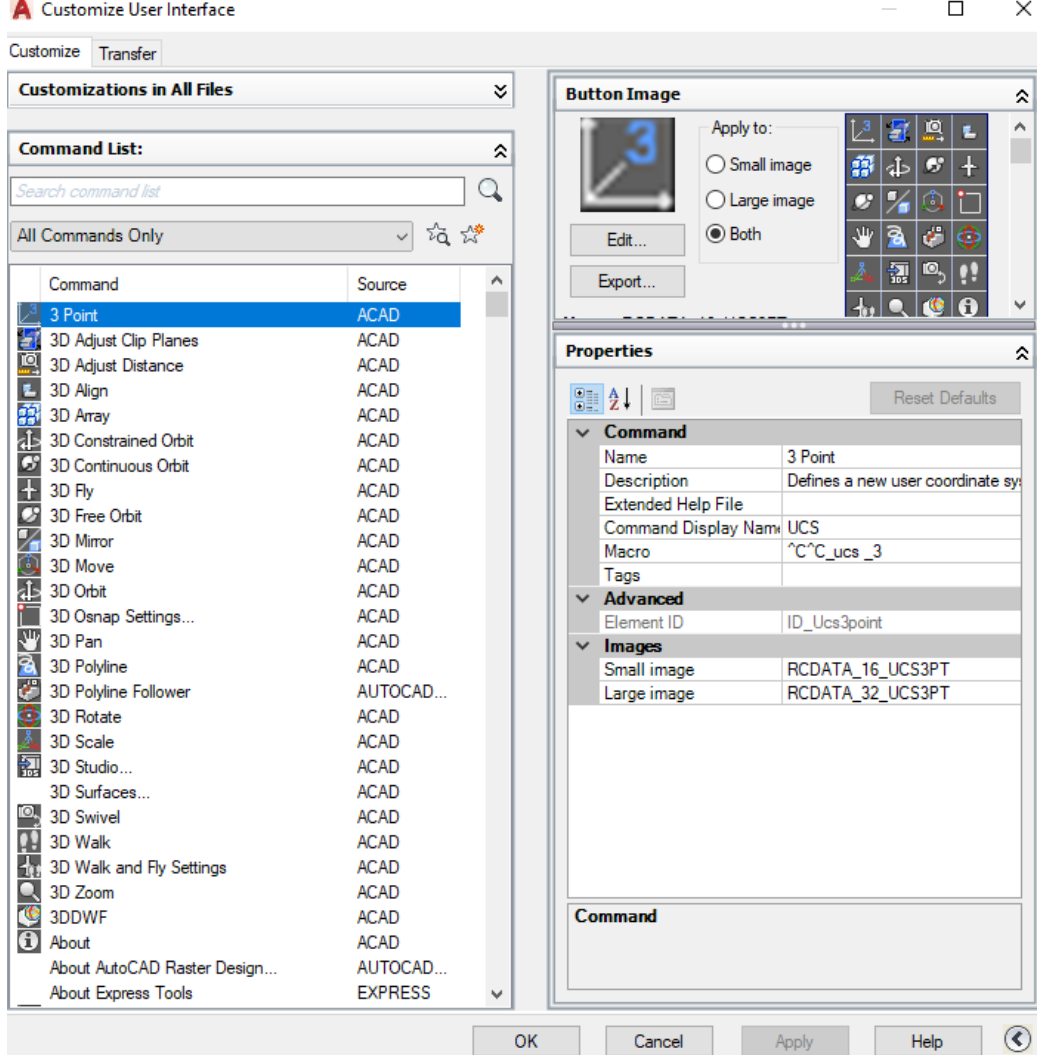

Αρχικά εμφανίζεται μόνον η αριστερή λίστα έχοντας κάτω δεξιά της το εικονίδιο  $\odot$ , από το οποίο, με κλικ, προκύπτει η συνολική εικόνα. Αφού βρούμε στη λίστα το εικονίδιο που μας ενδιαφέρει, ενώ βλέπουμε δεξιά της λίστας τις ιδιότητές του, το 'αδειάζουμε' με 'drug & drop' στην εργαλειοθήκη του συστήματος. Επειδή με τον τρόπο αυτό μπορεί να χρειαστούμε περισσότερα εικονίδια και έτσι να μη φτάνει ο χώρος της πάνω αριστερής λωρίδας, τότε, μετά το **δεξιό** κλικ πάνω στο εικονίδιο , επιλέγουμε Show Quick Access Toolbar below Ribbon, ώστε η εργαλειοθήκη να εμφανιστεί κάτω από το χώρο των εικονιδίων. Στην περίπτωση αυτή φροντίζουμε να μη μειώσουμε σημαντικά το χώρο εργασίας.

## <span id="page-15-0"></span>**Ρυθμίζοντας τις Επιλογές μας (Preferences)**

Από το εικονίδιο **3**, που βρίσκουμε στην προηγούμενη συνολική λίστα εικονιδίων, ή απλά πληκτρολογώντας Options (**op**) στη γραμμή εντολών, ανοίγει το παράθυρο **γενικών επιλογών** που σχετίζονται κυρίως με την εμφάνιση της οθόνης.

Mε κλικ πχ στην ετικέτα Display ρυθμίζουμε το περιβάλλον εργασίας του AutoCAD 2017 που αφορά αλλαγή στο χρώμα του φόντου της οθόνης, στο μέγεθος του σταυρονήματος κλπ. Για να γίνει αυτό, κλικ στην ετικέτα Colors οπότε επιλέγουμε το χρώμα, ή στην ενότητα Crosshair size, για τις όποιες αλλαγές του σταυρονήματος.

Στο τέλος επιλέγουμε Apply & close, Apply, ΟΚ.

Τέτοιες ρυθμίσεις έχουν μόνιμο χαρακτήρα, καθώς παρουσιάζονται και σε επόμενες χρήσεις του προγράμματος, αν και μπορούν πάλι να αλλάξουν μελλοντικά. Γι' αυτό χρειάζεται κάποια εμπειρία και συνήθως γίνονται σε κάποιο προχωρημένο στάδιο.

# <span id="page-15-1"></span>**Μονάδες μέτρησης. Σχεδιαστική μονάδα**

Οι μονάδες μέτρησης καθορίζονται από το παράθυρο έναρξης επιλέγοντας Quick ή Advanced Setup, Units. Για τα Ελληνικά δεδομένα επιλέγουμε πάντα Decimal (δεκαδική μορφή).

Αντίστοιχα για τη μέτρηση των γωνιών, στο παράθυρο Advanced Setup, Επόμενο, επιλέγουμε τις δεκαδικές μοίρες (Decimal Degrees).

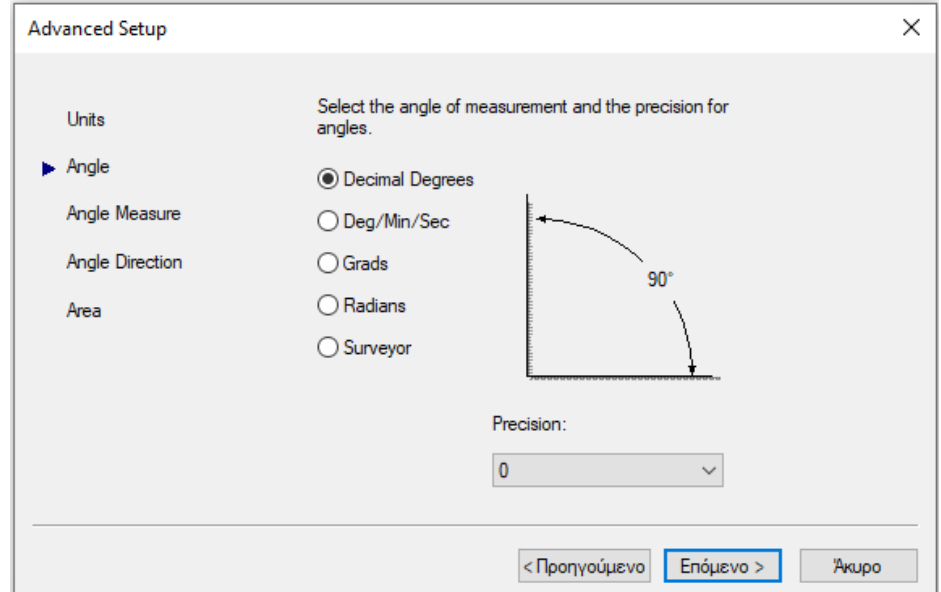

Στο πεδίο Precision επιλέγουμε το πλήθος των δεκαδικών ψηφίων.

Πατώντας 'Επόμενο' δηλώνουμε την αρχή μέτρησης των γωνιών, E-W-N-S ή άλλο κατά την έννοια του τριγωνομετρικού κύκλου, ενώ με νέο 'Επόμενο' για Angle Direction, μπορούμε, να δηλώσουμε τη φορά των γωνιών, όπως ακριβώς και στο Advanced Setup.

Για το οικοδομικό σχέδιο μια σχεδιαστική μονάδα (ΣΜ) πρέπει ν' αντιστοιχεί σε ένα μέτρο. Αντίστοιχα για το μηχανολογικό σχέδιο, μια ΣΜ πρέπει να είναι ένα χιλιοστό.

## <span id="page-16-0"></span>**4. Περιδιαβαίνοντας τα διάφορα εικονίδια της κορδέλας**

Θα κάνουμε εδώ μια σύντομη αναφορά στα διάφορα εικονίδια που εμφανίζονται μόνο στο μενού **Home** του προγράμματος, που είναι και το σημαντικότερο. Κι αυτό διότι στο περιορισμένο περιβάλλον αυτού του εγχειριδίου, η όποια αναφορά, έχει σαν βασικό στόχο να **κεντρίσει το ενδιαφέρον του χρήστη** στο συγκεκριμένο περιβάλλον, από το οποίο, στη συνέχεια, μέσα από τη **βοήθεια** που παρέχεται στα Αγγλικά, **μόνος του,** θα μπορέσει να εξερευνήσει πολύ περισσότερες δυνατότητες.

Για διευκόλυνση του χρήστη, κρίθηκε απαραίτητο και χρήσιμο, στα **δεξιά** κάθε **εικονιδίου** να δίνεται και το αντίστοιχο **ψευδώνυμο** για τη γραμμή εντολών.

## <span id="page-16-1"></span>**Εργαλειοθήκη**

Είναι ένας χώρος, όπου εκτός από τα δικά μας εικονίδια, που χρησιμοποιούμε συχνά, περιέχει και άλλα, για τη διαχείριση των αρχείων. Δηλαδή:

- Open: , **op** . Ανοίγουμε ένα αρχείο που ήδη υπάρχει.
- Save: , **save**. Αποθηκεύουμε το αρχείο που ήδη εργαζόμαστε, πάνω στο παλιό, το οποίο ουσιαστικά ανανεώνεται.
- Save as: **,** sa . Δίνουμε ένα αρχικό όνομα στο αρχείο που επεξεργαζόμαστε για πρώτη φορά, ή ένα διαφορετικό από το αρχικό όνομα (2η, 3η.. επεξεργασία), για να κρατήσουμε τις καινούριες ρυθμίσεις, διατηρώντας και το παλιό αρχείο.
- Plot: , **plo** . Εκτυπώνει το σχέδιο ενός αρχείου στον plotter ή στον printer.
- Undo: , **und** . Αναιρεί την τελευταία μας ενέργεια.
- Redo: , **redo** . Ξανακάνει ότι αναιρέθηκε από την εντολή Undo ή προηγούμενες.
- <span id="page-16-2"></span>New: , **new** . Δημιουργεί ένα καινούριο αρχείο.

#### **Home**

Είναι ο σημαντικότερος ίσως, από πλευράς σχεδίασης, τίτλος από τους υπάρχοντες στο μενού ολόκληρου του προγράμματος. Αποτελείται από διάφορες **ενότητες**, ή ομάδες, η κάθε μια από τις οποίες καλύπτει ένα συγκεκριμένο σύνολο συναφών σχεδιαστικών δραστηριοτήτων, όπως:

#### **Draw**

<span id="page-16-3"></span>Η ενότητα Draw, που αποτελεί το βασικότερο περιβάλλον σχεδίασης, περιέχει εικονίδια που καλύπτουν όλες τις εντολές σχεδίασης με τις αντίστοιχες για την κάθε μια ιδιαιτερότητες. Επειδή με τις περισσότερες εντολές θα ασχοληθούμε και σε άλλο κεφάλαιο, θα περιοριστούμε εδώ μόνο σε μια **σύντομη αναφορά** πάνω στις βασικές τους ενέργειες. Οι εντολές που εμφανίζονται με τη μορφή εικονιδίων, είναι:

Line 
$$
\angle
$$
, *l*

Δημιουργεί ευθύγραμμα τμήματα μιας συνεχόμενης πολυγωνικής γραμμής. Κάθε τμήμα συνιστά ένα ξεχωριστό αντικείμενο που μπορεί να διαμορφωθεί χωριστά.

$$
Polpline \stackrel{\circ}{\longrightarrow} \mathsf{pl}
$$

Δημιουργεί μια επίπεδη **πολυγραμμή**, η οποία αποτελείται από ένα συνδυασμό ευθύγραμμων ή κυκλικών τμημάτων στο επίπεδο. Για το πρόγραμμα αποτελεί μια πολύ δυνατή γραμμή, καθώς αφενός μεν καταλαμβάνει αναλογικά πολύ μικρότερο χώρο στη μνήμη του αρχείου σχεδίασης, αφετέρου μπορεί να χρησιμοποιηθεί σαν βάση για την κατασκευή στερεών, διαγράμμισης κλπ.

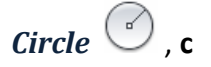

Δημιουργεί έναν κύκλο από το κέντρο και την ακτίνα ή τη διάμετρό του, τα 2 ακραία σημεία της διαμέτρου του, 3 σημεία της περιφέρειας, 2 εφαπτόμενες και την ακτίνα ή 3 εφαπτόμενες. Δηλαδή τις συνήθεις περιπτώσεις γεωμετρικής κατασκευής.

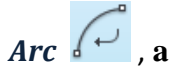

Δημιουργεί ένα κυκλικό τόξο, εφαρμόζοντας πάλι όλες τις δυνατές περιπτώσεις γεωμετρικής κατασκευής του, δηλαδή: 3 σημεία, αρχή – κέντρο – τέλος, αρχή – κέντρο – γωνία, αρχή – κέντρο – μήκος, αρχή – τέλος – γωνία, αρχή – τέλος – διεύθυνση, αρχή – τέλος – ακτίνα, κέντρο – αρχή – τέλος, κέντρο – αρχή – γωνία και κέντρο – αρχή – μήκος.

# *Rectangle* , *rec*

Δημιουργεί ένα ορθογώνιο ή πολύγωνο με polyline, το οποίο υπόκειται τόσο σε αλλαγές μορφής ή θέσης σαν σύνολο, όσο και σε μορφοποίηση των κορυφών του με μεθόδους που θα γνωρίσουμε σε άλλη ενότητα.

# *Έλλειψη , el*

Δημιουργεί μια έλλειψη από το κέντρο και τα άκρα των δύο αξόνων, τα άκρα του ενός άξονα και το τέλος του άλλου, ή από ένα τόξο της.

# *Διαγράμμιση , h*

Γεμίζει την επιφάνεια μιας **κλειστής** polyline με διαγράμμιση, με μια από τις πολλές διατιθέμενες συγκεκριμένες μορφές και με διάφορους, κατά περίπτωση, τρόπους.

#### **Άλλες δυνατότητες της ίδιας ενότητας Draw, είναι:**

# *Spline Fit*  $\sim$  *spl*

Εφαρμόζει μια ομαλή καμπύλη σε μια σειρά σημείων.

# *Spline CV*  $\sim$  *Spline CV*  $\sim$  *Spe*

Σχεδιάζει μια Spline με έλεγχο των κορυφών της.

# *Construction Line* . *cons*

Σχεδιάζει μια γραμμή απείρου μήκους. Τέτοιες γραμμές είναι ιδιαίτερα χρήσιμες σαν άξονες, γραμμές αναφοράς, ή γραμμές αποκοπής αντικειμένων όπως θα γνωρίσουμε αργότερα.

 $R$ ay  $\swarrow$ 

Σχεδιάζει κυκλικές ακτίνες απείρου μήκους, με χρήση παρόμοια και αντίστοιχη με εκείνες της προηγούμενης περίπτωσης.

#### *Multiple points , po*

Δημιουργεί σημεία ως αντικείμενα, χρήσιμα για τη διαίρεση άλλων αντικειμένων ή για τη μέτρησή τους με συγκεκριμένο μήκος ως μονάδα.

### *Divide*  $\leq n$ *, div*

Δημιουργεί ισαπέχοντα σημεία ή blocks κατά μήκος ενός αντικειμένου ή της περιμέτρου του.

# *Measure*  $\leq$  *me*

Δημιουργεί σημεία ή blocks κατά μήκος ενός αντικειμένου ή της περιμέτρου του, τα οποία απέχουν ένα συγκεκριμένο μήκος.

### *Region*  $\Omega$ , reg

Μετατρέπει μια επιφάνεια που περικλείεται από μια πολυγραμμή σε **περιοχή**, που είναι ένα **πολύ δυνατό σχεδιαστικό αντικείμενο**, για το οποίο, το πρόγραμμα μας παρέχει επίσης, πολλές άλλες σημαντικές μηχανικές του ιδιότητες.

# *Wipeout*  $\mathbb{Z}$  *wi*

Δημιουργεί μια πολυγωνική επιφάνεια η οποία διαγράφει όλα τα αντικείμενα που περιέχονται μέσα της.

#### *3D Polyline , 3dpo*

Δημιουργεί μια πολυγραμμή στο χώρο.

## $Helix \equiv$   $heli$

Δημιουργεί ένα επίπεδο σπιράλ, έλικα, ή ελατήριο στο χώρο.

#### *Donut*  $\odot$  *don*

Δημιουργεί έναν γεμισμένο κύκλο ή δακτύλιο.

#### *Rectangular Revision Cloud , revc*

Χρησιμοποιείται για να σχεδιάσουμε σειρά τόξων σε κλειστή διάταξη έτσι ώστε αυτή να είναι εμφανής και εύκολα εντοπίσημη.

#### **Modify**

Η ενότητα αυτή περιέχει εικονίδια μέσω των οποίων μπορούμε ν' αλλάζουμε τη μορφή των ήδη σχεδιασμένων αντικειμένων. Συγκεκριμένα, μπορούμε π.χ. **στο επίπεδο** να διορθώνουμε τα υπάρχοντα αντικείμενα αλλά και να δημιουργούμε νέα, που προκύπτουν από μετακίνηση, αντιγραφή, κατοπτρική συμμετρία, πολλαπλή διάταξη, αλλαγή κλίμακας, επιμήκυνση, ψαλίδισμα, στρογγύλεμα γωνιών και πλαγιότμηση (φαλτσογωνιά), ενώ **στο χώρο** να κάνουμε ειδική επεξεργασία των στερεών αντικειμένων κοκ. Τα χρησιμοποιούμενα εικονίδια είναι:

## *Move*  $\frac{1}{2}$  *m*

Χρησιμοποιείται για παράλληλη μετατόπιση αντικειμένων με καθορισμό 2 σημείων, εκ των οποίων το πρώτο (βασικό) είναι το σημείο εκκίνησης ενώ το 2° ορίζει τόσο το μήκος όσο και την κατεύθυνση της μετατόπισης.

*Rotate*  $\circ$  *ro* 

Περιστρέφει ένα ή πολλά αντικείμενα γύρω από ένα βασικό σημείο κατά συγκεκριμένη γωνία.

 $T$ *rim*  $\frac{1}{r}$   $\frac{1}{r}$ 

Αποκόπτει τμήματα αντικειμένων που τέμνονται από άλλα. Υποπερίπτωση:

*Extend*  $\frac{d}{dx}$  *ex* 

Προεκτείνει τμήματα αντικειμένων μέχρις ότου αυτά συναντήσουν άλλα τμήματα ή αντικείμενα που έχουν ήδη οριστεί.

*Erase , era*

Διαγράφει ένα ή περισσότερα αντικείμενα σχεδίασης.

 $\overrightarrow{Copy} \overset{\odot}{\bullet}$ , co

Αντιγράφει ένα ή περισσότερα αντικείμενα με διαδικασία όμοια με εκείνη της εντολής move. Δηλαδή με τον ορισμό του 1<sup>ου</sup> σημείου για την εκκίνηση, και εν συνεχεία: του 2<sup>ου</sup> για την 1<sup>η</sup> αντιγραφή, του 3<sup>ου</sup> για τη 2<sup>η</sup> κοκ.

# *Mirror*  $\mathbb{1}$  *mi*

Δημιουργεί το κατοπτρικό είδωλο (συμμετρικό) ενός επιλεγμένου αντικειμένου ως προς συγκεκριμένο άξονα.

*Fillet*  $\Box$ , *f* 

Στρογγυλεύει τη γωνία ενός αντικειμένου, εγγράφοντας εφαπτομενικά ένα τμήμα περιφέρειας ορισμένης ακτίνας. Υποπεριπτώσεις:

# *Chamfer* △, *cha*

Ψαλιδίζει τη γωνία ενός αντικειμένου κόβοντας τις δύο πλευρές της γωνίας σε δυο σημεία που απέχουν από την κορυφή ορισμένη απόσταση.

*Blend Curves* , *ble*

Γεφυρώνει το κενό μεταξύ δύο γραμμών ή καμπυλών με μια καμπύλη (spline).

# $$

Διασπά ένα σύνθετο αντικείμενο (block, polyline ή region) στα διάφορα μέρη που το συνιστούν για πιθανή διαμόρφωσή τους.

# *Stretch*  $\Box$ , *s*

Μεταθέτει ένα τμήμα αντικειμένου που βρίσκεται μέσα σε παράθυρο το οποίο ορίζουμε, διατηρώντας όμως τη συνοχή του με το υπόλοιπο αντικείμενο.

# *Scale*  $\Box$  *sc*

Μεγαλώνει ή μικραίνει επιλεγμένα αντικείμενα διατηρώντας τις αναλογίες τους.

# *Rectangular Array , ar*

Κατανέμει αντίγραφα ενός επιλεγμένου αντικειμένου σε οποιονδήποτε συνδυασμό γραμμών και στηλών.

### *Path Array , arraypa*

Κατανέμει αντίγραφα ενός επιλεγμένου αντικειμένου σε ίσες αποστάσεις κατά μήκος μιας γραμμής ή καμπύλης.

# *Polar Array , arrayp*

Κατανέμει ομοιόμορφα τα αντίγραφα ενός επιλεγμένου αντικειμένου γύρω από μία περιφέρεια κύκλου ή ενός τμήματός της.

## *Offset*  $\triangle$ ,  $\theta$

Δημιουργεί ομόκεντρους κύκλους, παράλληλες ευθείες ή παράλληλες καμπύλες.

**Άλλες δυνατότητες** που ανήκουν στην ίδια ενότητα **Modify**, είναι:

## *Set to ByLayer <sup>[93]</sup>*, *setb*

Αλλάζει τις ιδιότητες ενός αντικειμένου, προσδίδοντας εκείνες που προκύπτουν από την αντίστοιχη στρώση της προτίμησής μας (χρώμα, τύπο και πάχος γραμμής καθώς και υλικά).

# *Change Space , chs*

Μετακινεί ένα ή περισσότερα αντικείμενα από την περιοχή (περιβάλλον) σχεδίασης στην περιοχή εκτύπωσης και αντιστρόφως.

# *Lengthen , len*

Αλλάζει γενικά το μήκος των αντικειμένων.

#### *Edit Polyline*  $\triangle$ , pe

Τροποποιεί μια πολυγραμμή στο επίπεδο ή στο χώρο, μετατρέποντάς την πχ. έτσι, ώστε να πλησιάζει μία spline ή γραμμές και τόξα σε polyline κοκ.

## *Edit Spline*  $\mathcal{E}$ *, spe*

Τροποποιεί τα δεδομένα που ορίζουν μια spline, όπως τον αριθμό των κορυφών της, την ανοχή, αρχική και τελική εφαπτόμενη κοκ.

# *Edit Hatch z he*

Τροποποιεί τις ιδιότητες διαγράμμισης ενός αντικειμένου, όπως τη μορφή, κλίμακα, γωνία κοκ.

# *Edit Array , arraye*

Τροποποιεί τις ιδιότητες ενός από τα πολλά αντίγραφα αντικειμένων κάποιου array, οι οποίες μεταφέρονται δυναμικά και στα υπόλοιπα αντίγραφα του ίδιου array.

 $A$ *lian*  $\equiv$   $a$ *l* 

Στοιχίζει ένα αντικείμενο πάνω σε ένα άλλο, αντιστοιχίζοντας χωριστά, μέχρι 3, διαφορετικά σημεία του πρώτου αντικειμένου πάνω στο δεύτερο.

*Break*  $\Box$ *, br* 

Σπάζει ένα αντικείμενο, δημιουργώντας ένα κενό μεταξύ 2 σημείων.

*Break at Point* 

Σπάζει ένα αντικείμενο (γραμμή, πολυγραμμή ή τόξο) σε ένα σημείο. Δεν μπορεί να χρησιμοποιηθεί σε κλειστές επιφάνειες (πχ. κύκλο).

*Join*  $\rightarrow$  *j* 

Ενώνει όμοια αντικείμενα (γραμμές ή ανοιχτές επίπεδες καμπύλες) σε ένα.

*Reverse*  $\vec{r}$ , reve

Αντιστρέφει την κατεύθυνση ενός αντικειμένου (γραμμή, πολυγραμμή, έλιξ κοκ).

*Copy Nested Objects , nc*

Αντιγράφει αντικείμενα που εμπεριέχονται πχ. σε ένα block χωρίς να χρειαστεί να γίνει explode.

# *Delete Duplicate Objects , ov*

Καθαρίζει επικαλυπτόμενη γεωμετρία διπλών αντικειμένων ή διαγράφει άχρηστα αντικείμενα.

# *Bring to Front (Draworder) , draw*

Εξαναγκάζει ένα αντικείμενο που κρύβεται από άλλο, να εμφανιστεί πάνω – πάνω. Η παραπάνω εντολή διακρίνεται σε υποπεριπτώσεις που εμφανίζονται χωριστά με αντίστοιχα εικονίδια και επεξηγήσεις.

#### <span id="page-21-0"></span>**Annotation**

Η ενότητα αυτή καλύπτει τις περιπτώσεις εκείνες, όπου θέλουμε να σχολιάσουμε ένα αντικείμενο, προσδίδοντας σ' αυτό ένα κείμενο, μια διάσταση, μια επεξήγηση κοκ. Τα εικονίδια που αναφέρονται στην ενότητα αυτή, είναι:

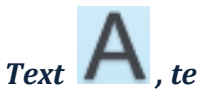

Δημιουργεί παράθυρο κειμένου με μία ή πολλές σειρές, όπου ρυθμίζονται οι σχετικές παράμετροι της γραμματοσειράς.

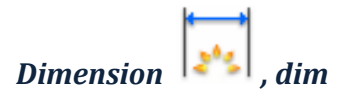

Δημιουργεί πολλαπλούς τύπους διαστασιολόγησης, ανάλογα με τις απαιτήσεις του χρήστη και συνήθως καλύπτει την ανάγκη μιας γρήγορης διαστασιολόγησης.

### *Linear*  $\Box$  *diml*

Δημιουργεί μια γραμμική διαστασιολόγηση με οριζόντια, κατακόρυφη, ή ακόμα περιστροφική γραμμή διάστασης. Επί μέρους εικονίδια, για διαφορετική κατά περίπτωση διαστασιολόγηση με κλικ στο διπλανό τριγωνάκι, είναι:

# *Aligned* , *dima*

Δημιουργεί στοιχημένη διαστασιολόγηση παράλληλη προς το τμήμα των 2 σημείων.

*Angular*  $\Delta$ , *diman* 

Μετράει τη γωνία μεταξύ δύο ευθυγράμμων τμημάτων.

## *Arc Length* , *dimar*

Μετράει το μήκος ενός τόξου ή καμπύλης. Ένα μικρό σύμβολο τόξου εμφανίζεται πριν ή πάνω από το κείμενο της μέτρησης.

# *Radius* , *dimra*

Μετράει την ακτίνα ενός τόξου ή κύκλου δημιουργώντας ακτινική διάσταση.

## *Diameter*  $\mathbb{Q}$  *dimdi*

Μετράει τη διάμετρο κύκλου θέτοντας προ του κειμένου το πρόθεμα  $\varnothing$  .

# *Ordinate* , *dimo*

Δείχνει συντεταγμένες σημείων, δηλαδή τις οριζόντιες και κατακόρυφες αποστάσεις τους από ένα σταθερό σημείο (αρχή). Πολύ χρήσιμη στην ακριβή τοποθέτηση των υποστυλωμάτων κλπ. στοιχείων θεμελίωσης, καθώς εξαλείφονται μικρά σφάλματα τα οποία πιθανόν να αλλοιώσουν την θέση απομακρυσμένων στοιχείων.

# *Jogged*  $\mathbb{Z}$  *dimi*

Δημιουργεί 'σπασμένη' απεικόνιση διαστασιολόγησης, όταν ο χώρος δεν βολεύει.

# *Leader* , *mlea*

Δημιουργεί οδηγούς κειμένων ή αριθμών που σχετίζονται με ένα συγκεκριμένο αντικείμενο. Επί μέρους εικονίδια, για διαφορετική κατά περίπτωση χρήση, με κλικ στο τριγωνάκι που βρίσκεται δίπλα, είναι:

## *Add Leader* , *Remove Leader*

Προσθέτει ή αφαιρεί οδηγό κειμένου ή αριθμών.

# *Align* , *al*

Μετά την επιλογή πολλών οδηγών, στοιχίζει τους αντίστοιχους οδηγούς με κενό.

#### *Collect*

Οργανώνει πολλούς οδηγούς που εμφανίζονται σε σειρές ή στήλες, εμφανίζοντας το αποτέλεσμα με έναν απλό οδηγό.

## *Table*  $\mathbf{F}$  *table*

Δημιουργεί έναν κενό πίνακα για καταχώρηση στοιχείων.

#### 约 *Layers***,** *Layer properties la*

Ένα ολοκληρωμένο σχέδιο αποτελείται από ορισμένα σύνολα στοιχείων με όμοιες ιδιότητες, όπως είναι πχ. τα είδη γραμμών (συνεχής, διακεκομμένη, αξονική κοκ) μαζί με τα χρώματα και τα διάφορα πάχη τους.

Διαφανής σχεδιαστική στρώση, ή απλώς **στρώση** (**layer**) στο AutoCAD είναι μια ενότητα ομοειδών στοιχείων. Με την τοποθέτηση όλων των στρώσεων (τη μία πάνω στην άλλη), δημιουργείται το ολοκληρωμένο σχέδιο. Τα διάφορα εικονίδια που σχετίζονται με τις στρώσεις που χρησιμοποιούμε, αφορούν:

#### *Στη διαχείρισή τους*:

*New Layer*

Δημιουργεί νέα στρώση με όνομα Layer1, 2…, το οποίο μπορούμε να αλλάξουμε.

## *New Layer VP Frozen in All Viewports*

Δημιουργεί νέα στρώση με όνομα Layer1, 2…, (το οποίο μπορούμε να αλλάξουμε) που είναι παγωμένη σε όλες τις απόψεις (views).

## *Delete Layer*

Διαγράφει επιλεγμένες στρώσεις.

### *Set Current*

Καθιστά **τρέχουσα** την επιλεγμένη στρώση. Το ίδιο αποτέλεσμα πετυχαίνουμε και με **διπλό κλικ** πάνω της. Σημειώνεται ότι **σχεδιάζουμε πάντα στην τρέχουσα στρώση**.

#### *Στις Ιδιότητές τους*:

Δηλαδή όνομα, χρώμα, τύπος γραμμής και πάχος γραμμής των αντικειμένων, καθώς και στυλ εκτύπωσης και αδιαφάνεια των αντικειμένων της στρώσης.

#### *Στην κατάστασή τους*:

Δηλαδή αν είναι τρέχουσα  $\blacktriangleright$  ή όχι, ορατή  $\Omega$  ή όχι, παγωμένη ή όχι  $\blacktriangleright$ , κλειδωμένη  $\frac{1}{\sqrt{2}}$  και εκτυπώσιμη  $\frac{1}{\sqrt{2}}$  ή όχι.

Η διαφορά ανάμεσα σε μια αόρατη και μια παγωμένη στρώση (επειδή και οι δυο δεν φαίνονται), είναι ότι στην ανασχεδίαση, που γίνεται με την εντολή Regen (**re**), η παγωμένη στρώση δεν συμμετέχει ενώ η αόρατη συμμετέχει. Συνεπώς αν πχ. βρεθούμε στο χώρο και ένα αντικείμενο που ανήκει σε **αόρατη** στρώση βρίσκεται μπροστά από ένα άλλο, τότε θα αφήσει **κενό** στο άλλο. Αν όμως το αντικείμενο βρίσκεται σε **παγωμένη** στρώση, θα είναι **σαν να μην υπάρχει**. Μ' αυτή την έννοια η ανασχεδίαση μπορεί να επιταχυνθεί λίγο στην παγωμένη.

Είναι πολύ σημαντικό να οργανώνουμε τη δουλειά μας έτσι, ώστε **όλα τα ομοειδή αντικείμενα να ανήκουν σε ξεχωριστές στρώσεις**. Για τη διαχείριση του πολύ σημαντικού ρόλου που παίζουν οι στρώσεις στη σχεδίαση, θα ασχοληθούμε αργότερα, σε επόμενη ενότητα.

# $Block \rightarrow b$

Η έννοια block (πακέτο) σχετίζεται με τη δημιουργία και διαχείριση σχεδιαστικών ενοτήτων που μπορούν αργότερα να εξελιχθούν και σε βιβλιοθήκες αντικειμένων.

Μια σχεδιαστική ενότητα (block) αποτελείται από πολλά σχεδιασμένα αντικείμενα, τα οποία όμως συμπεριφέρονται σαν ένα αντικείμενο. Η δημιουργία τέτοιων ενοτήτων γίνεται με την εντολή block, η οποία εκτελείται με τους εξής τρόπους

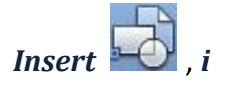

Εισάγει μια σχεδιαστική ενότητα αντικειμένων που **υπάρχει** ήδη σε βιβλιοθήκη, από το όνομά της, ζητώντας το σημείο εισαγωγής της, περιστροφή κλπ.

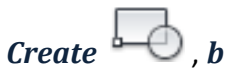

Δημιουργεί μια νέα ενότητα από επιλεγμένα αντικείμενα, ορίζοντας ένα όνομα, ένα σταθερό σημείο από όπου την πιάνουμε για να την εισάγουμε, κλπ.

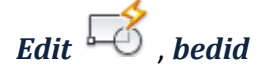

Ανοίγει το παράθυρο μέσα από το οποίο δημιουργήθηκε ένα block, με σκοπό την τροποποίησή του.

# *Define Attributes* 8. *att*

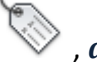

Δημιουργεί μια σειρά χαρακτηριστικών που αποθηκεύονται σαν δεδομένα μέσα σε ένα block, όπως επί μέρους αριθμούς, ονόματα προϊόντων κλπ.

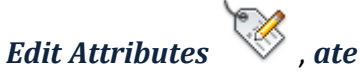

Τροποποιεί ξεχωριστές ιδιότητες που αποδόθηκαν σαν χαρακτηριστικά μέσα σε ένα block, όπως πχ το ύψος και το πλάτος μιας πόρτας.

# *Block Attribute Manager* , *battman*

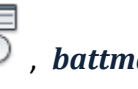

Ρυθμίζει όλες τις ιδιότητες των χαρακτηριστικών, έτσι ώστε να μπορούν αυτές να αλλάξουν αργότερα χωρίς να ορίσουμε ξανά το block.

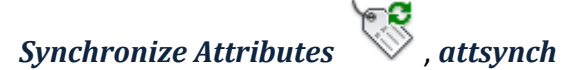

Ενημερώνει όλες τις χαρακτηριστικές ιδιότητες των ομώνυμων blocks με τις τρέχουσες ρυθμίσεις τους.

# *Retain Attribute Display* , *attdisp*

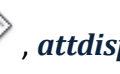

Ρυθμίζει αν θα φαίνονται οι τιμές των χαρακτηριστικών ιδιοτήτων μετά την εισαγωγή ενός block, ανεξάρτητα από το αν αυτές έχουν δηλωθεί σαν ορατές ή αόρατες κατά τη δημιουργία του.

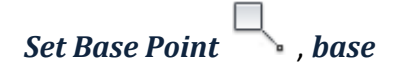

Ορίζει το σημείο εισαγωγής ενός block ή ενός αρχείου που περιέχει σχέδιο.

Αρχικά αυτό το σημείο είναι το 0, 0, 0.

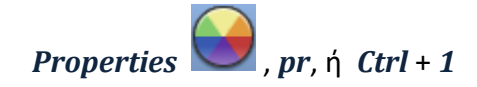

Είναι από τις πιο 'δυνατές' εντολές του AutoCAD, καθώς μας επιτρέπει να κάνουμε οποιαδήποτε αλλαγή σε επιλεγμένο(α) αντικείμενο(α) που σχεδιάσαμε.

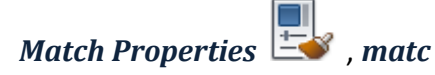

Εφαρμόζει τις ιδιότητες ενός επιλεγμένου αντικειμένου (χρώμα, στρώση, τύπο και πάχος γραμμής, κλπ σε άλλα αντικείμενα.

#### *<i>Object Color*  $\bullet$  **a** ByLayer ,

Παρέχει μια ποικιλία χρωμάτων από όπου επιλέγεται εκείνο που θα είναι στο εξής το τρέχον, ή θα αντικαθιστά κάποιο άλλο χρώμα ενός αντικειμένου.

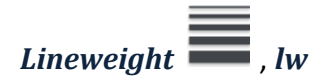

Αν δεν επιλεγεί αντικείμενο ορίζει το τρέχον πάχος γραμμής, ή αλλάζει το πάχος που αντιστοιχεί σε γραμμή ή γραμμές κάποιου επιλεγμένου αντικειμένου.

$$
Line type \frac{11111}{172}
$$
, *It*

Αν δεν επιλεγεί αντικείμενο ορίζει τον τρέχοντα τύπο γραμμής (πχ συνεχής, διακεκομμένη, αξονική κλπ), ή αλλάζει τον τύπο που αντιστοιχεί σε γραμμή ή γραμμές κάποιου επιλεγμένου αντικειμένου.

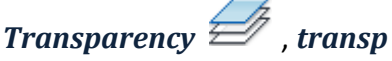

Ορίζει το βαθμό διαφάνειας των νέων αντικειμένων, ο οποίος πληκτρολογείται. Ο βαθμός αυτός ανέρχεται ως το 90% για να αποφεύγεται σύγχυση σε στρώσεις που είναι αόρατες ή παγωμένες.

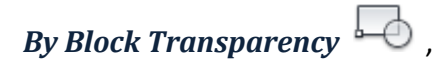

Όμοια, ορίζει το βαθμό διαφάνειας των νέων αντικειμένων ή αλλάζει εκείνον που αντιστοιχεί σε επιλεγμένα αντικείμενα. Όμως η διαφορά διαφάνειας εμφανίζεται μόνο στην οθόνη και όχι στην εκτύπωση.

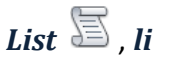

Εμφανίζει μια λίστα των ιδιοτήτων ενός επιλεγμένου αντικειμένου.

# *Groups*

Δημιουργείται μια ομάδα αντικειμένων η οποία αποθηκεύεται, έτσι ώστε να μπορεί αργότερα να επεξεργαστεί και να χρησιμοποιηθεί.

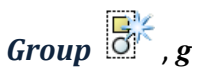

Μετά την επιλογή των αντικειμένων με , δημιουργείται αυτόματα μια ανώνυμη ομάδα αντικειμένων, την οποία αργότερα μπορούμε να επιλέξουμε από ένα μόνο μέλος της.

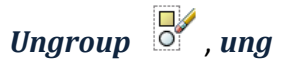

Διαλύει (αποομαδοποιεί) τα αντικείμενα που ήδη ομαδοποιήθηκαν πριν.

*Group Edit* , *groupe*

Τροποποιεί το περιεχόμενο μιας ομάδας με πρόσθεση ή αφαίρεση αντικειμένων.

# *Group Selection On/Off*

Ελέγχει τη χρήση της επιλογής ομάδας και τη συσχετισμένη επιλογή διαγράμμισης, με τις μεταβλητές: 0 καμία επιλογή, 1 επιλογή ομάδας, 2 συσχετισμένη επιλογή διαγράμμισης και 3 επιλογή ομάδας και συσχετισμένης διαγράμμισης.

# *Group Manager* , *classicgroup*

Ένας εποπτικός τρόπος διαχείρισης των ομάδων αντικειμένων.

#### *Group Bounding Box*

Ελέγχει την εμφάνιση των δεσμικών στοιχείων στις ομάδες όταν είναι ενεργός.

# *Utilities*

Η ενότητα αυτή περιλαμβάνει τις εντολές που σχετίζονται με τη λήψη πληροφοριών για τα διάφορα στοιχεία του σχεδίου. Τέτοιες πληροφορίες είναι:

# *Measure* , *mea*

Μετράει την απόσταση, ακτίνα, γωνία, εμβαδόν και όγκο επιλεγμένων αντικειμένων ή μιας σειράς διαδοχικών σημείων.

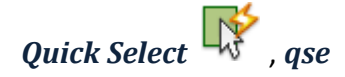

Δημιουργεί ένα σύνολο επιλογών βασισμένο σε συγκεκριμένα κριτήρια.

## *Select All*  $\uparrow$  *ctrl* + **a**

Επιλέγει όλα τα αντικείμενα σχεδίασης.

# *Quick Calculator*  $\Box$ , *ac*

Ανοίγει ή κλείνει έναν υπολογιστή τσέπης πολλών δυνατοτήτων. Άλλα εικονίδια:

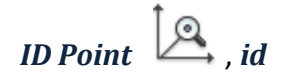

Εμφανίζει τις συντεταγμένες μιας θέσης στο σύστημα συντεταγμένων χρήστη (UCS).

# *Point Style…* , *pty*

Συγκεκριμενοποιεί το στυλ εμφάνισης και μεγέθους των σημειακών αντικειμένων.

*Clipboard* . Αντιγράφει επιλεγμένα αντικείμενα στο πρόχειρο.

# *Paste <u>Paste</u> , <i>pas*

Επικολλάει προσωρινά αποθηκευμένα αντικείμενα από την πρόχειρη μνήμη.

# *Paste as Block* , *pastb*

Επικολλάει προσωρινά αποθηκευμένα αντικείμενα από την πρόχειρη μνήμη στην τρέχουσα σχεδίαση σαν block.

# *Paste as Hyperlink*

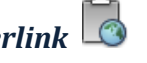

Δημιουργεί έναν υπερσύνδεσμο (link) σε αρχείο το οποίο συσχετίζει με το επιλεγέν αντικείμενο. Πρώτα επιλέγεται ένα τμήμα κειμένου -το οποίο αντιγράφεται στο clipboard (πρόχειρο)- και μετά χρησιμοποιείται το εικονίδιο, ακολουθούμενο από το επιλεγέν αντικείμενο.

# *Paste to Original Coordinates*

Επικολλά αντικείμενα από το πρόχειρο πάνω στο τρέχον σχέδιο χρησιμοποιώντας τις αρχικές, πρωτότυπες συντεταγμένες του αντικειμένου.

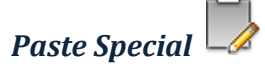

Επικολλά αντικείμενα από το πρόχειρο πάνω στο τρέχον σχέδιο και ελέγχει τη μορφή (format) των δεδομένων, τα οποία μπορεί να προέρχονται και από άλλες εφαρμογές (MS-Excel, MS-Word κα).

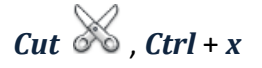

Αντιγράφει επιλεγμένα αντικείμενα στο πρόχειρο, ενώ συγχρόνως τα απομακρύνει από το σχέδιο.

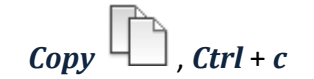

Αντιγράφει επιλεγμένα αντικείμενα στο πρόχειρο.

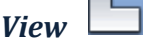

Η ενότητα αυτή διαχειρίζεται απόψεις του σχεδίου.

*Base*

Δημιουργεί, σε 64-bit σύστημα, την πρώτη άποψη του σχεδίου, με όλα τα ορατά στερεά και επιφάνειες μέσα στο μοντελικό χώρο (model space). Υποπεριπτώσεις:

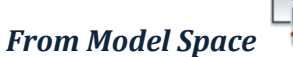

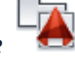

Στο μοντελικό χώρο, επιλέγει όλα τα στερεά και τις επιφάνειες.

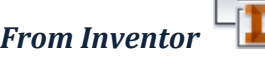

Ανοίγει παράθυρο διαλόγου για την επιλογή αρχείου.

#### *Σχόλιο*

Μέχρι τώρα παρουσιάστηκαν όλα τα εικονίδια που συνεισφέρουν περισσότερο στη σχεδίαση των διαφόρων αντικειμένων. Φυσικά λόγω του μεγάλου πλήθους των, η παρουσίαση έγινε 'τηλεγραφικά' και σκόπιμα, ώστε να δοθεί μόνο μια γενική εικόνα της χρήσης των. Διότι, αφενός μεν σε πολλά από αυτά θα δοθεί αργότερα η δυνατότητα να επανέλθουμε με αναλυτική παρουσίαση για την εφαρμογή τους, αφετέρου δε, ο σκοπός που καλείται να εκπληρώσει το τεύχος των σημειώσεων αυτών, είναι, ο μέσος σπουδαστής, με χαμηλό έστω επίπεδο αγγλικής γλώσσης, να μπορεί μόνος του να εξερευνήσει το αχανές πλήθος των δυνατοτήτων σχεδίασης και διαχείρισης που υπάρχουν στο AutoCAD. Αρκεί σε κάθε στάδιο πληροφόρησης, έστω και από περιέργεια, **κρατώντας το δείκτη του ποντικιού πάνω στο εικονίδιο**, ή ακόμα στο μέσον μιας εκτελούμενης εντολής **να πατήσει F1**, για να ενεργοποιηθεί η λήψη βοήθειας ώστε να διαβάσει με προσοχή τις διάφορες υποδείξεις και παραπομπές. Έτσι, για τους υπόλοιπους τίτλους του Μενού, θα παρουσιαστεί μια γενική περιγραφή των επί μέρους **ενοτήτων** τους.

#### **Insert**

<span id="page-28-0"></span>Οι επιλογές του μενού Insert χρησιμοποιούνται για την εισαγωγή εξωτερικών αρχείων ή άλλων σχεδιαστικών ενοτήτων (πχ Blocks) με τις συνακόλουθες ιδιότητές τους, όπως ορισμοί, αναφορές, δεδομένα, links, που εμείς κατασκευάζουμε για επαναλαμβανόμενες χρήσεις και όχι μόνο, χωρίς να αυξάνουμε σημαντικά το μέγεθος του αρχείου.

#### <span id="page-28-1"></span>**Annotate**

Εδώ παρουσιάζονται οι διάφορες δυνατότητες που αναφέρονται στο σχολιασμό των σχεδιαστικών ενοτήτων ή αντικειμένων, με τις αντίστοιχες για κάθε περίπτωση ιδιαιτερότητες, έτσι ώστε να καλύπτουν κάθε δυνατή πληροφορία που θα βελτίωνε την εικόνα του σχεδίου, κάνοντάς το έτσι πιο χρήσιμο. Τέτοιες δυνατότητες είναι το κείμενο με την ποικιλία γραμματοσειρών, μεγέθους κλίσεων κλπ, πάσης φύσεως διαστάσεων, οδηγών, πινάκων, επισημάνσεων κλπ.

#### <span id="page-28-2"></span>**Parametric**

Το περιβάλλον της παραμετροποίησης παρουσιάζει μια ποικιλία δυνατοτήτων, που προκύπτουν κυρίως από 'εξαναγκασμούς' ή 'συσχετισμούς' κάποιων αντικειμένων ως προς άλλα. Προφανώς η έννοια του εξαναγκασμού έχει τόσο γεωμετρική όσο και αριθμητική σημασία. Πχ εξαναγκάζει μια ευθεία να είναι συμμετρική ως προς μια άλλη με άξονα συμμετρίας μια τρίτη, ή το μήκος μιας ευθείας να γίνει ίσο με το μήκος μιας άλλης, κοκ. Μεγάλη επίσης είναι η παραμετροποίηση που αφορά την τοποθέτηση των πάσης φύσεως διαστάσεων, γωνιών κλπ ή την απόκρυψή τους. Όμως ιδιαίτερη σημασία έχει ο παραμετρικός συσχετισμός, ας πούμε των εμβαδών δύο διαφορετικών σχημάτων (πχ τριγώνου – κύκλου), όταν οι βασικές διαστάσεις του ενός προκύπτουν σαν μαθηματική συνάρτηση των διαστάσεων του άλλου.

#### <span id="page-28-3"></span>**View**

Οι λειτουργίες του μενού View χρησιμοποιούνται για τη διαχείριση της οθόνης και των εργαλειοθηκών που διατίθενται μέσα από παλέτα διαφορετικών ενοτήτων για μια ποικιλία έτοιμων σχεδιαστικών αντικειμένων για διάφορες ειδικότητες.

Έτσι, πχ. μπορούμε να ρυθμίζουμε τις διάφορες απόψεις του σχεδίου μας που αφορούν τη μεγέθυνση, σμίκρυνση, μετακίνηση της οθόνης, να επιλέγουμε διαφορετικό σημείο παρατήρησης ενός αντικειμένου, να ρυθμίζουμε τις ιδιότητες των αντικειμένων της παλέτας, ή τέλος την εμφάνιση και τη θέση ενός αντικειμένου στο σύστημα UCS, που είναι το τοπικό σύστημα συντεταγμένων χρήστη.

#### <span id="page-29-0"></span>**Manage**

Ο τίτλος αυτός του Menu προέκυψε κύρια για να δώσει προωθημένες δυνατότητες σε μια ολοκληρωμένη σχεδιαστική εργασία, από την οποία δημιουργήθηκε πχ. μια σειρά διαφανειών. Έτσι μπορεί να γίνει μια εγγραφή, αποθήκευση και παρουσίαση ενός σεναρίου της εργασίας μας με τις συναφείς λεπτομέρειες και ιδιαιτερότητες που θα την συνοδεύουν, να εισάγει ή να εξάγει αρχεία σε μορφή XML (**E**xtensible **M**arkup **L**anguage) ώστε να υπάρχει συνεργασία με άλλες εφαρμογές και όχι μόνο.

#### <span id="page-29-1"></span>**Output**

Εδώ γίνεται κυρίως μια διαχείριση των απόψεων σχεδίασης της εργασίας μας, με σκοπό την εκτύπωσή τους σε printer ή plotter.

Φυσικά γίνονται όλες οι απαραίτητες ρυθμίσεις στον εκτυπωτή έτσι ώστε να καλύπτονται οι απαιτήσεις του χρήστη από πλευράς πχ. θέσης στο χαρτί, πάχη γραμμών, χρώματα και πλήθος άλλων. Επίσης δίνεται η δυνατότητα μετατροπής του αρχείου μας σε PDF, ώστε να αποκλείεται κάθε παρέμβαση τρίτων.

#### <span id="page-29-2"></span>**Add-ins**

Εμφανίζει τη δυνατότητα ενημέρωσης από τις υπάρχουσες εφαρμογές της Autodesk που διατίθενται στο κατάστημα εφαρμογών της. Μπορεί ακόμα να εισάγει ένα αρχείο SKP (Trimble ScetchUp Model) που είναι σήμερα από τα πλέον δημοφιλή εργαλεία για σχεδιασμό και μοντελοποίηση αντικειμένων 2 ή 3 διαστάσεων.

#### <span id="page-29-3"></span>**Α360**

Είναι ένας ασφαλής χώρος του διαδικτύου, όπου μπορούν να αποθηκεύονται (upload) οι εργασίες μας έτσι ώστε να τις βλέπουμε από οποιονδήποτε browser ή να τις μοιραζόμαστε με φίλους μας.

#### <span id="page-29-4"></span>**Raster Tools**

Εδώ γίνονται οι απαραίτητες ενέργειες για την εισαγωγή επεξεργασία αποθήκευση κλπ. εικόνων παντός είδους. Ειδικά η επεξεργασία περιλαμβάνει πάρα πολλές δυνατότητες που έχουν στόχο να κάνουν την εικόνα πιο εντυπωσιακή.

#### <span id="page-29-5"></span>**Express Tools**

Ο τίτλος αναφέρεται σε μια σειρά διαφορετικών δυνατοτήτων που συσχετίζονται με τις περισσότερες δραστηριότητες της σχεδίασης. Δηλαδή από ιδιότητες των blocks, μορφοποίησης κειμένου και σχημάτων, διαγράμμισης, διαστασιολόγησης, κα. Σίγουρα υπάρχουν εικονίδια που αξίζει να εισαχθούν στην εργαλειοθήκη του προγράμματος που προβλέπεται για τον χρήστη.

#### **Featured Apps**

<span id="page-29-6"></span>Παρουσίαση χαρακτηριστικών εφαρμογών, κυρίως της Autodesk.

# <span id="page-29-7"></span>**5. Βοηθήματα στη σχεδίαση**

Το AutoCAD προσφέρει αρκετές ευκολίες για την ακριβή και γρήγορη σχεδίαση με το ποντίκι. Παρακάτω θα αναπτύξουμε τα βοηθήματα που αποτελούν τα διάφορα εργαλεία σχεδίασης, η ρύθμιση των οποίων γίνεται με την εντολή dsettings ή ds *...*), ή κάνοντας δεξιό κλικ σε ένα από τα κουμπιά (όχι όλα), της κάτω δεξιάς λωρίδας, και, από το αναδυόμενο παραθυράκι επιλέγοντας την τελευταία σειρά … settings...

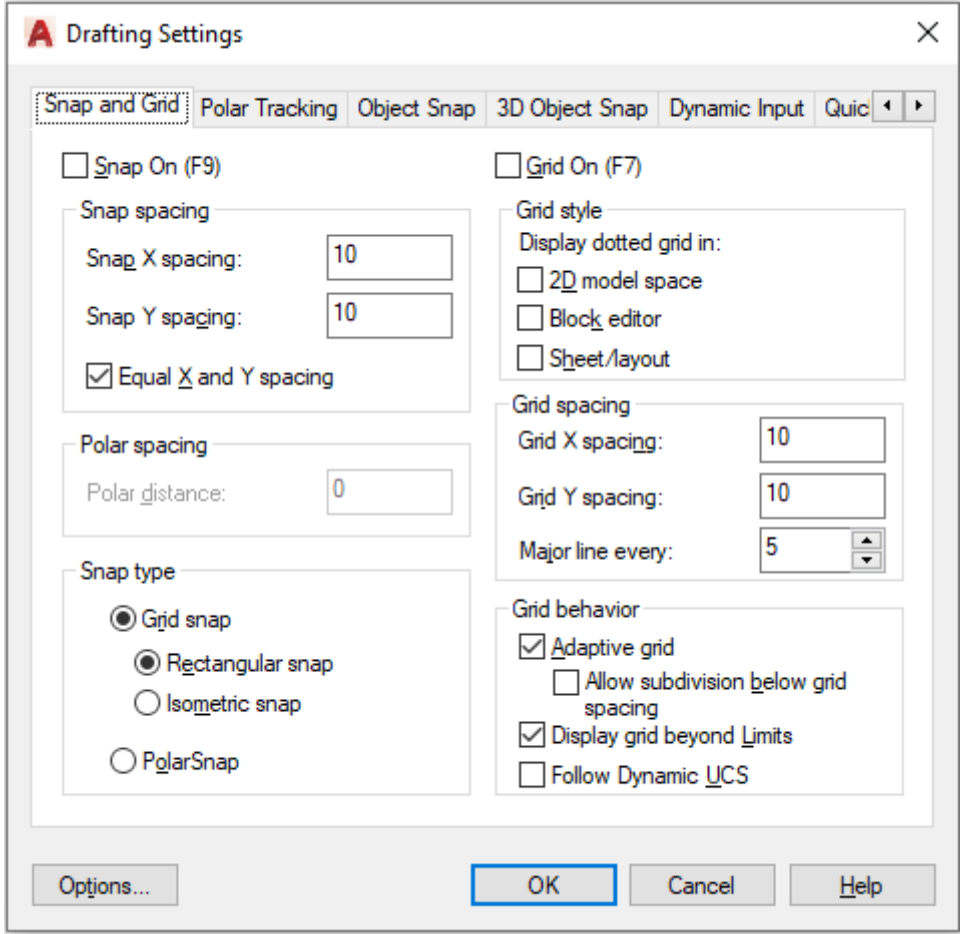

## <span id="page-30-0"></span>**Ο κάνναβος και η έλξη του δρομέα**

Ένα πολύ σημαντικό βοήθημα στη σχεδίαση είναι ο κάνναβος (grid) που είναι ένα πλέγμα ισαπεχόντων παραλλήλων γραμμών που επιτρέπουν τη σωστή και ακριβή τοποθέτηση σημείων, συμβάλλοντας έτσι στη σωστή διάταξη των αντικειμένων. Οι γραμμές αυτές δεν εκτυπώνονται και ο ρόλος τους είναι αποκλειστικά βοηθητικός. Εξαφανίζονται ή εμφανίζονται με κλικ στο εικονίδιο ΕΠ της γραμμής κατάστασης (κάτω δεξιά λωρίδα) ή πατώντας το πλήκτρο F7.

Σε συνδυασμό με το Grid χρησιμοποιούμε το **Snap** που είναι η **έλξη** του **δρομέα** πάνω **στον κάνναβο**.

Οι παράμετροι Snap και Grid σε συνδυασμό με τα διαστήματά τους, ρυθμίζονται από την ετικέτα **Snap & Grid** του παραπάνω παραθύρου. Δηλαδή:

Snap On και Grid On: Ενεργοποιεί τον ορατό κάνναβο της οθόνης και την έλξη πάνω σ' αυτόν.

Snap X, Y Spacing και Grid X, Y Spacing: Ανάλογα με τις προσωπικές ανάγκες σχεδίασης, μπορούμε να ρυθμίσουμε το βήμα έλξης του δρομέα σε συνδυασμό με την πυκνότητα των παραλλήλων γραμμών του καννάβου, έτσι ώστε η σχεδίαση να είναι γρήγορη και ακριβής.

#### **Τύπος Snap**

<span id="page-31-0"></span>Εμφανίζει τον τύπο της βηματικής κίνησης με δυνατότητα:

- **•** *ορθογωνικής* μετατόπισης, που ενεργοποιείται και από το εικονίδιο **ΙΙΙ** της γραμμής κατάστασης, ή πατώντας το πλήκτρο F9 και
- *ισομετρικής,* δηλαδή κεκλιμένης υπό γωνία 45° που ενεργοποιείται από το .

Με τσεκάρισμα στο PolarSnap ενεργοποιείται η κίνηση του σταυρονήματος που γίνεται βηματικά πάνω σε συγκεκριμένες ευθείες οι οποίες ορίζονται από μια συγκεκριμένη αυξητική γωνία ως προς την κατεύθυνση 0.

Ο καθορισμός της βηματικής κίνησης γίνεται από το πλαίσιο που αντιστοιχεί στην Polar Distance λίγο πιο πάνω.

#### **Ανίχνευση πολικών γωνιών (Polar Tracking)**

<span id="page-31-1"></span>Κάνοντας κλικ στην ετικέτα Polar Tracking του μενού στο ίδιο παράθυρο (δείτε την επόμενη εικόνα), εμφανίζεται νέο παράθυρο, το οποίο ρυθμίζει μόνιμα τη γωνιακή βηματική κίνηση του σταυρονήματος σε οποιαδήποτε γωνία.

- Μετά το τσεκάρισμα στο κουτάκι Polar Tracking On (F10), το γωνιακό πολικό βήμα επιλέγεται από το πλαίσιο Increment Angle:
- Additional Angles: Ορίζει συγκεκριμένες επί πλέον γωνίες στις οποίες θα ενεργοποιείται η γωνιακή βηματική κίνηση.

Ο ορισμός γίνεται με πάτημα στο κουμπί New, πληκτρολόγηση της γωνίας και . Για να διαγραφεί μια γωνία, πρώτα επιλέγεται και μετά πατιέται το κουμπί Delete.

• Τονίζεται ότι **η κατάσταση POLAR δεν είναι συμβατή με την κατάσταση ORTHO**. Δηλαδή δεν μπορούμε να έχουμε μαζί και τις δύο καταστάσεις.

Για την ενεργοποίηση των παραπάνω, χρησιμοποιούμε το εικονίδιο  $\Box$ , ή πατάμε πάνω στο πλήκτρο F10.

Ενότητα Object Snap Tracking Settings (OTRACK): Ισοδυναμεί και με απλό πάτημα στο εικονίδιο της γραμμής κατάστασης ή στο F11.

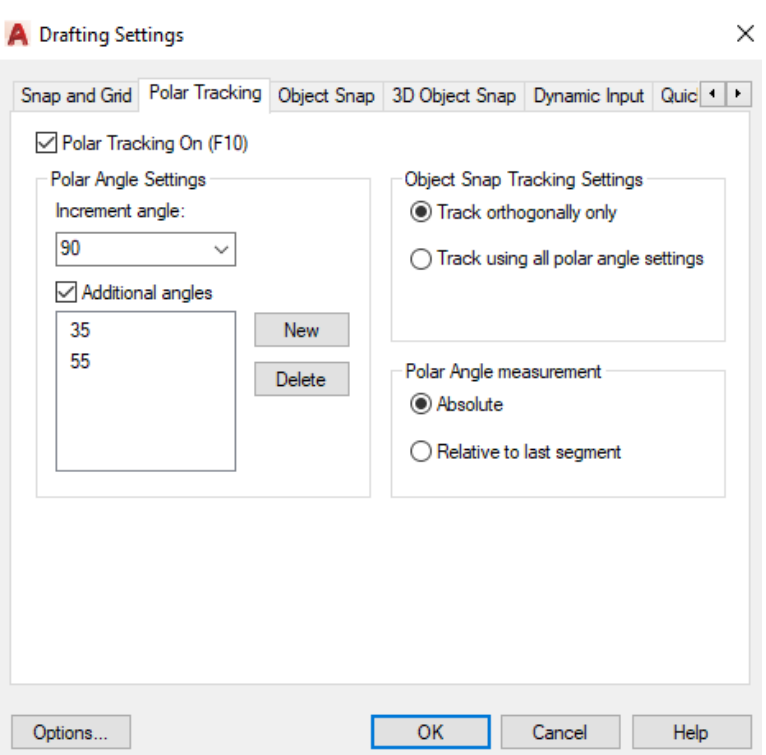

Με την προϋπόθεση ότι η μόνιμη έλξη που ασκούν τα χαρακτηριστικά σημεία των διαφόρων αντικειμένων στο σταυρόνημα (OSNAP) είναι ενεργοποιημένη, (αυτό γίνεται από το εικονίδιο  $\Box$  ή το F3), η ενεργοποίηση της εντολής OTRACK σημαίνει ότι το **επόμενο** σημείο π.χ. της ευθείας που θέλω να ορίσω, μπορεί να **εξαρτηθεί πολικά** από το συγκεκριμένο χαρακτηριστικό σημείο (**λαβή**) ενός αντικειμένου OSNAP (άκρη, μέσο κλπ). Για να γίνει αυτό 'περνάω' πρώτα αργά από το OSNAP, ώστε στη θέση του να δημιουργηθεί ένα πράσινο σταυρουδάκι και μετά κινούμαι σε σχέση με το σταυρουδάκι ώσπου να ιδώ το πολικό διάνυσμα που είναι μια εστιγμένη πράσινη ευθεία. Ταυτόχρονα διαβάζω τη γωνία που σχηματίζει η πολική μου ευθεία με την κατεύθυνση 0°, μαζί με το μήκος τόσο της πολικής μου ευθείας όσο και της πράσινης εστιγμένης προέκτασής της. Τότε μπορώ απλά να πληκτρολογήσω την πολική απόσταση (L) του σημείου που θέλω να έχω με ακρίβεια στη συγκεκριμένη κατεύθυνση.

Αν θέλω να καταργήσω την επιρροή από ένα OSNAP, πρέπει να σβήσω το σταυρουδάκι του. Για να γίνει αυτό 'ξαναπερνάω' πάλι αργά πάνω απ' το σταυρουδάκι οπότε διαγράφεται.

• Αν είναι ενεργοποιημένη η επιλογή Track orthogonally ανιχνεύεται μόνο η οριζόντια ή κατακόρυφη απόσταση από το OSNAP που έχει το σταυρουδάκι.

• Για να ανιχνεύονται όλα τα σημεία που εμπίπτουν στην περιοχή των γωνιακών βηματικών κατευθύνσεων που ορίστηκαν ήδη πριν, πρέπει να είναι ενεργοποιημένη η επιλογή Track Using All Polar Angle Settings.

• Polar Angle Measurement: Με ενεργοποιημένη την επιλογή Absolute εξαρτά τη βηματική κίνηση του σταυρονήματος από την κατεύθυνση 0° ενώ με ενεργοποιημένη την επιλογή Relative to last segment εξαρτά τη βηματική κίνηση του σταυρονήματος από την κατεύθυνση του αντικειμένου που σχεδιάσθηκε τελευταία.

#### **Σημεία έλξης των αντικειμένων**

<span id="page-33-0"></span>Τα σημεία έλξης πάνω στα αντικείμενα του σχεδίου μας είναι κάποια σημεία που αποτελούν συγκεκριμένα γεωμετρικά χαρακτηριστικά τους, όπως πχ. το άκρο ή το μέσον ενός ευθυγράμμου τμήματος ή τόξου, το κέντρο ενός κύκλου, κοκ.

Με τη βοήθεια των σημείων έλξης σχεδιάζουμε με ακρίβεια, καθώς αυτά όταν είναι ενεργοποιημένα, έλκουν το σταυρόνημα του ποντικιού όταν πλησιάζει πάνω τους.

#### **Object snap**

<span id="page-33-1"></span>Κάνοντας κλικ στην ετικέτα Object Snap του προηγουμένου παράθυρου Drafting Settings, έχουμε τη δυνατότητα, από το πλαίσιο διαλόγου που φαίνεται στην επόμενη εικόνα, να ενεργοποιήσουμε με ένα απλό τσεκάρισμα, τα παρακάτω επιθυμητά σημεία έλξης των αντικειμένων, των οποίων τα κεφαλαία γράμματα δίνουν τις συντμήσεις τους από τη γραμμή εντολών:

**Προσοχή**: Οι ρυθμίσεις που θα γίνουν με τα σημεία έλξης των αντικειμένων θα είναι μόνιμες, δηλαδή θα ισχύουν και για τις επόμενες φορές που θα εκτελέσουμε το AutoCAD 2017, μέχρις ότου πάλι τις αλλάξουμε.

#### **ENDpoint**

Εντοπίζεται το ένα από τα δύο ακραία σημεία ενός αντικειμένου (εκείνο που βρίσκεται κοντύτερα στο σταυρόνημα).

#### **MIDpoint**

Εντοπίζεται το μέσον ενός τόξου, ευθυγράμμου τμήματος ή ακμής στερεού.

#### **CENter**

Επιλέγεται το κέντρο ενός τόξου, κύκλου, έλλειψης, βάσης κυλίνδρου κλπ.

#### **Geometric Center**

Εντοπίζεται το κέντρο βάρους επιφανειών οι οποίες περικλείονται από κλειστά πολύγραμμα σχεδιασμένα με Polyline.

#### **NODe**

Εντοπίζεται ένα σχεδιασμένο σημείο που δημιουργήθηκε με την εντολή point, measure ή divide.

#### **QUAdrant**

Εντοπίζεται ένα από τα 4 τεταρτημόρια ενός κύκλου ή τόξου.

#### **INTersection**

Εντοπίζεται το σημείο τομής δύο τεμνομένων αντικειμένων αρκεί το σταυρόνημα να ακουμπά και στα δύο αντικείμενα.

#### **EXTension**

Εντοπίζονται τα σημεία εκείνα που βρίσκονται στη νοητή προέκταση κάποιου ευθύγραμμου ή καμπύλου αντικειμένου. Για να λειτουργήσει αυτό το σημείο έλξης, πρέπει προηγουμένως να έχετε 'περάσει' το σταυρόνημα πάνω από το άκρο του αντικειμένου από όπου θέλετε να μετρηθεί η απόστασή του σε προέκταση.

#### **INSertion**

Εντοπίζεται το σημείο εισαγωγής ενός κειμένου ή μπλοκ.

#### **PERpendicular**

Εντοπίζεται το σημείο μιας ευθείας όπου θα σχεδιασθεί η κάθετος από το τελευταίο σημείο.

#### **TANgent**

Εντοπίζεται και επιλέγεται το σημείο της εφαπτόμενης σε τόξο ή σε κύκλο.

#### **NEArest**

Επιλέγεται το πλησιέστερο προς το σταυρόνημα σημείο του αντικειμένου και εξαρτάται από την τοποθέτηση του σταυρονήματος. Δεν είναι μονοσήμαντα καθορισμένο όπως στα προηγούμενα σημεία έλξης.

#### **APParent INTersection**

Εντοπίζεται το υποθετικό σημείο τομής των προεκτάσεων δύο αντικειμένων. Με την προϋπόθεση ότι βρισκόμαστε σε κατάσταση Draw, για να βρεθεί η τομή, πρέπει να δειχτούν τα άκρα των αντικειμένων από τα οποία συνεχίζονται οι προεκτάσεις τους.

#### **PARallel**

Εντοπίζεται το(α) σημείο(α) εκείνο(α), που μαζί με το τελευταίο, βρίσκε(ον)ται σε παράλληλη ευθεία με κάποια άλλη.

Για να λειτουργήσει αυτό το σημείο έλξης, πρέπει προηγουμένως να έχετε 'περάσει' το σταυρόνημα πάνω από την ευθεία με την οποία θέλετε να πετύχετε την παραλληλία

Πατώντας την ετικέτα Select All ή Clear All, όλες οι επιλογές, ενεργοποιούνται ή απενεργοποιούνται αντίστοιχα.

Πατώντας την κάτω αριστερή ετικέτα Options ρυθμίζουμε το μέγεθος του στοχάστρου.

#### <span id="page-34-0"></span>**Οι καρτέλες στο παράθυρο της εντολής Options**

H εντολή Options (**op** ←) είναι από τις πιο σημαντικές εντολές του AutoCAD, καθώς περιλαμβάνει μια μεγάλη σειρά παραμέτρων και ρυθμίσεων για την καλύτερη λειτουργία του προγράμματος σύμφωνα πάντα με τις επιθυμίες του χρήστη.

Η καρτέλα ανοίγει με την εκτέλεση της εντολής **op**  $\Box$ , ή κάνοντας κλικ στο κουμπί **Options** το οποίο βρίσκεται στο κάτω μέρος του παραθύρου που εμφανίζεται με κλικ

 $\pi$ άνω εικονίδιο  $\|\cdot\|$ , που βρίσκεται στην πάνω αριστερά γωνία της οθόνης.

Τότε, ανοίγει το παράθυρο διαλόγου της επόμενης εικόνας, με ενεργή την καρτέλα **Display**. Κάθε επιλογή στις διάφορες ετικέτες του παραθύρου, αντιστοιχεί σε μία παράμετρο που είναι μια μεταβλητή του συστήματος. Η τιμή αυτή της παραμέτρου αποθηκεύεται, άλλοτε μεν στο τρέχον σχέδιο και άλλοτε στο αρχείο μητρώου του AutoCAD, όπου διατηρούνται οι κωδικοί του προγράμματος. Όσες από τις παραμέτρους αποθηκεύουν την τιμή ρύθμισης στο **τρέχον** σχέδιο, έχουν μπροστά

τους το **εικονίδιο** , ενώ όσες απ' αυτές αποθηκεύουν την τιμή τους στο μητρώο, δεν έχουν εικονίδιο μπροστά τους. Οι **σημαντικότερες καρτέλες**, είναι:

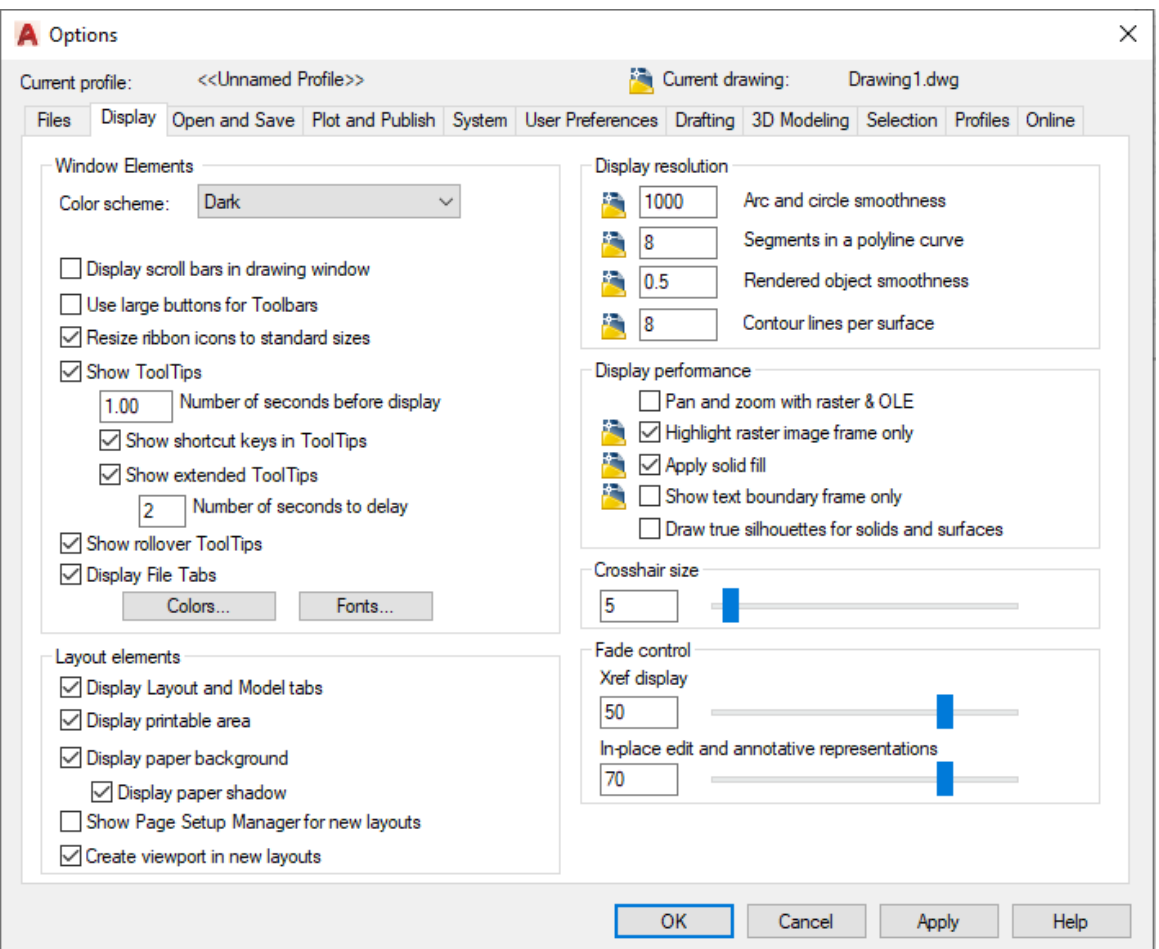

#### **Colors**

<span id="page-35-0"></span>Παρουσιάζει το παράθυρο διαλόγου για τις επιλογές χρωμάτων, που μπορεί να εφαρμόσει ο χρήστης και ξεκινούν από τον φόντο της οθόνης μέχρι το παραμικρό εργαλείο που διατίθεται από το πρόγραμμα.

#### **Fonts**

<span id="page-35-1"></span>Παρουσιάζει το παράθυρο διαλόγου για τις επιλογές της γραμματοσειράς που θα χρησιμοποιηθεί στο κάτω πλαίσιο εντολών, του στυλ και του μεγέθους της.

#### **Crosshair size**

<span id="page-35-3"></span><span id="page-35-2"></span>Καθορίζει το μέγεθος του σταυρονήματος σε % ποσοστό της οθόνης.

#### **Η καρτέλα Drafting**

Ανοίγει νέο πλαίσιο διαλόγου (δείτε την επόμενη εικόνα), το οποίο καθορίζει τα χαρακτηριστικά της έλξης

#### **Η ενότητα AutoSnap Settings**

παρουσιάζει διάφορες δυνατότητες, οι οποίες, με απλό τσεκάρισμα μπορούν να επηρεάσουν τα παρακάτω:

#### **Marker**

Ενεργοποιεί την εμφάνιση του συμβόλου του σημείου έλξης, που είναι το **κεντρικό τετραγωνάκ**ι του σταυρονήματος.
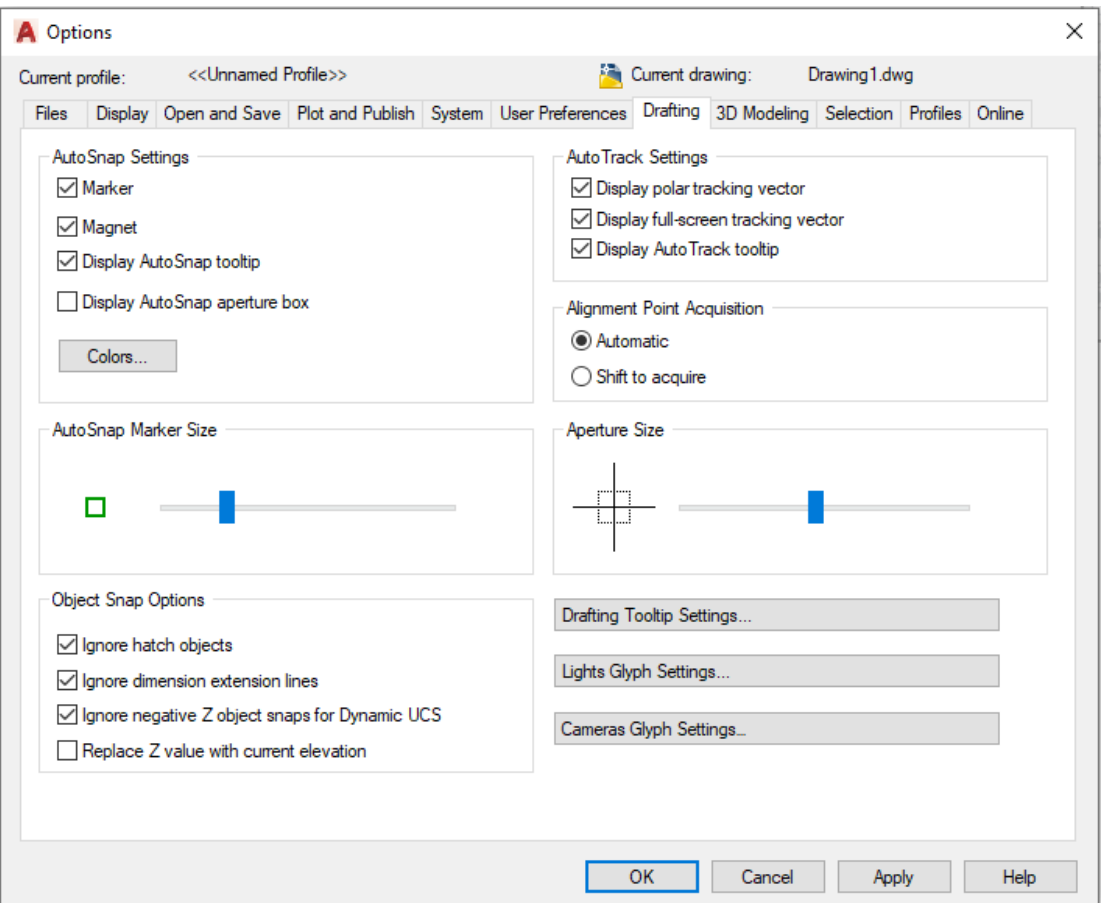

#### **Magnet**

Ενεργοποιεί το μαγνήτη για την αυτόματη έλξη του σταυρονήματος όταν πλησιάσει ένα σημείο έλξης κάποιου αντικειμένου.

#### **Display AutoSnap tooltip**

Καθώς το σταυρόνημα πλησιάζει ένα σημείο έλξης, ενεργοποιεί την εμφάνιση ενός πλαισίου όπου αναγράφεται το όνομα αυτού του σημείου.

#### **Display AutoSnap aperture box**

Αν απενεργοποιηθεί δεν εμφανίζεται το στόχαστρο (κουτάκι) στο σταυρόνημα.

#### **Colors…**

Ρυθμίζει το χρώμα του στοχάστρου και όχι μόνο.

#### **Ενότητα AutoSnap Marker size**

Ρυθμίζει το μέγεθος του στοχάστρου που είναι το σύμβολο του σημείου έλξης.

#### **Ενότητα AutoTrack Settings**

#### **Display polar tracking vector**

Εμφανίζει μια πράσινη εστιγμένη γραμμή που δείχνει την πολική κατεύθυνση της προκαθορισμένης γωνίας. Η διαδικασία λέγεται πολική ανίχνευση και η εστιγμένη γραμμή πολικό διάνυσμα.

#### **Display full-screen tracking vector**

Εμφανίζει το πολικό διάνυσμα σαν γραμμή άπειρου μήκους.

#### **Display AutoTrack tooltip**

Εμφανίζει πλαίσιο με την ένδειξη Polar και τις σχετικές πολικές συντεταγμένες.

### **Ενότητα Alignment Point Aquisition**

#### **Automatic**

Εμφανίζει το πολικό διάνυσμα αυτόματα μόλις το σταυρόνημα πλησιάσει ένα σημείο έλξης

#### **Shift to acquire**

Εμφανίζει το πολικό διάνυσμα μόλις το σταυρόνημα πλησιάσει ένα σημείο έλξης μόνο με το πάτημα του Shift.

#### **Ενότητα Aperture Size**

Ρυθμίζει το μέγεθος του στοχάστρου (δηλαδή του μικρού τετραγώνου) που συνοδεύει το σταυρόνημα γενικά πριν ξεκινήσουμε μια εντολή και δείχνει την ενεργό επιφάνεια έλξης του σταυρονήματος.

Για να φαίνεται και κατά τη διάρκεια της εντολής σχεδίασης, πρέπει να είναι ενεργοποιημένη η εντολή Display AutoSnap aperture box.

# **6. Εσωτερική οργάνωση του σχεδίου**

## **Στρώσεις (Layers), τύποι γραμμών, χρώματα**

Όπως αναφέρθηκε σε προηγούμενο εδάφιο, διαφανής στρώση (layer) είναι μια ενότητα ομοειδών αντικειμένων που σχεδιάζονται με συγκεκριμένο είδος γραμμής πάχος και χρώματος. Όταν όλες οι στρώσεις τοποθετηθούν η μια πάνω στην άλλη τότε δημιουργείται το ολοκληρωμένο σχέδιο.

Ο συνολικός αριθμός των στρώσεων είναι απεριόριστος.

Μια στρώση χαρακτηρίζεται από τις **ιδιότητες** και την **κατάστασή** της.

### **Οι ιδιότητες μιας στρώσης, είναι:**

- Το όνομά της, Name
- Το χρώμα των γραμμών της, Color
- Ο τύπος των γραμμών της, Linetype
- Το πάχος των γραμμών της, Lineweight και
- Το στυλ εκτύπωσης των αντικειμένων της, Plot Style.

### **Οι καταστάσεις μιας στρώσης:**

- Αν είναι τρέχουσα (current) ώστε να μπορούμε να σχεδιάζουμε, ή όχι
- Αν είναι ορατή (on/off) ώστε να βλέπουμε τα αντικείμενά της ή όχι
- Αν είναι κλειδωμένη (Locked) ή όχι, ώστε να μπορούμε να τροποποιούμε τα αντικείμενά της, (να τα σβήνουμε, μετακινούμε, περιστρέφουμε κλπ.)
- Αν συμμετέχει στη σχεδίαση (Thawed = ξεπαγωμένη), ή όχι (Frozen = παγωμένη, οπότε συμπεριφέρεται σαν να μην υπάρχει).

## **Η διαχείριση των στρώσεων**

Η διαχείριση μαζί με τον ορισμό των ιδιοτήτων και της κατάστασης μιας στρώσης γίνεται από το πληκτρολόγιο με την εντολή layer ή la .<sup>1</sup>, ή με το εικονίδιο <sup>με</sup>ς της κορδέλας εικονιδίων Layers του μενού Home.

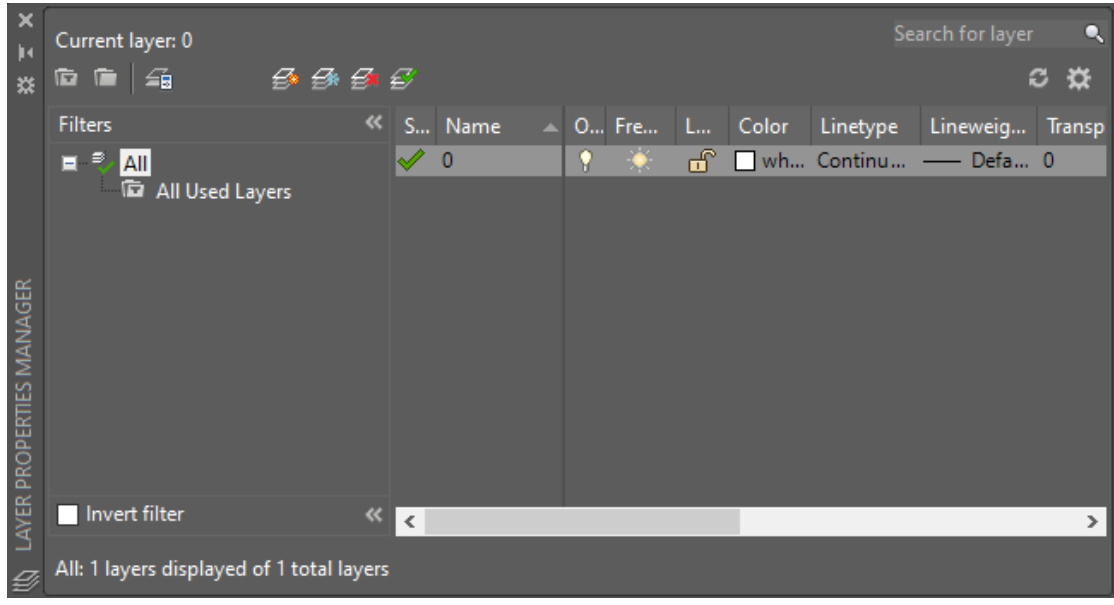

Στο παράθυρο που ανοίξαμε φαίνεται η αρχική, (τρέχουσα με το όνομα 0) στρώση που χρησιμοποιεί το πρόγραμμα με τα χαρακτηριστικά της, τα οποία είναι:

Κατάσταση (Status), όνομα (Name), ορατή (On), παγωμένη (Freeze), κλειδωμένη (Lock), χρώμα (Color), τύπος γραμμής (Linetype), πάχος γραμμής (Lineweight), διαφάνεια (Transparecy), στυλ εκτύπωσης (Plot Style), εκτυπώσιμη (Plot), ξεπάγωτη για το κινητό παράθυρο άποψης στερεών (New VP Freeze) και περιγραφή (Description).

Τα συνοδευτικά εικονίδια για τη διαχείριση μιας στρώσης, είναι:

- ή **Alt+N**, για τη δημιουργία νέας στρώσης. Με κλικ εμφανίζεται από κάτω νέα στρώση με το όνομα Layer1, πάνω στο οποίο, με διπλό κλικ μπορούμε να το αλλάξουμε δίνοντας όνομα με Ελληνικούς χαρακτήρες.
- Δημιουργεί νέα στρώση παγωμένη σε όλα τα κινητά παράθυρα άποψης στο περιβάλλον εκτύπωσης.
- ή **Alt+D**, για τη διαγραφή επιλεγμένων στρώσεων, αρκεί να είναι **άδειες**. Η διαγραφή μιας στρώσης μπορεί να γίνει και με το πλήκτρο Delete, αφού προηγουμένως φωτισθεί. Η τρέχουσα στρώση δεν διαγράφεται.
- με κλικ πάνω του ή **Alt+C**, μια προηγουμένως επιλεγμένη στρώση **γίνεται τρέχουσα**, όπου μπορούμε να σχεδιάσουμε. Τρέχουσα γίνεται επίσης μια στρώση και με **2πλο κλικ πάνω της**. Όπως ακριβώς σ' ένα χαρτί που ανήκει σε μια στοίβα, για να σχεδιάσουμε, αυτό πρέπει να είναι πάνω – πάνω.

Κάνοντας κλικ στο εικονίδιο που εκφράζει την κατάσταση μιας στρώσης (ορατή, παγωμένη, κλειδωμένη, ξεπάγωτη για το κινητό παράθυρο άποψης στερεών) αυτή μετατρέπεται αμέσως στην **αντίθετη** κατάσταση.

#### **Η ιδιότητα Linetype**

Κάνοντας κλικ στη στήλη Linetype μιας συγκεκριμένης στρώσης, εμφανίζεται ένα παράθυρο με τα διάφορα είδη γραμμών που διατίθενται τη στιγμή αυτή από το πρόγραμμα AutoCAD 2017.

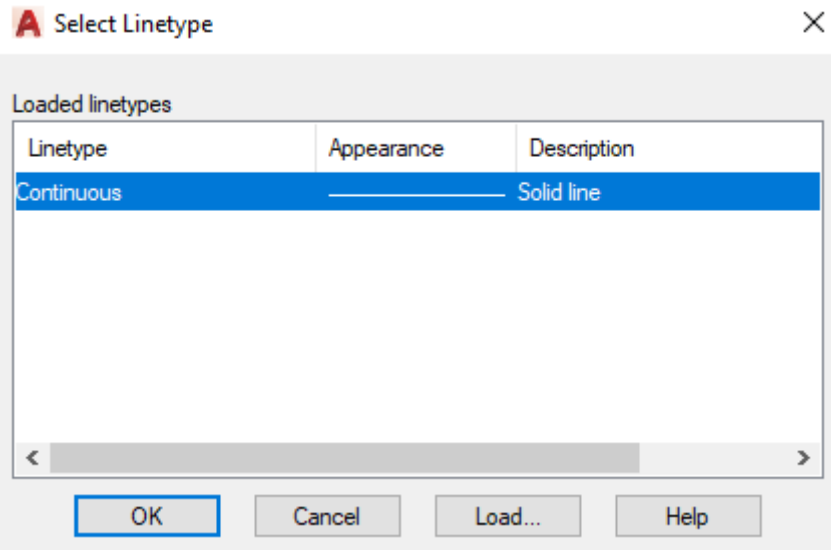

Παρατηρούμε ότι στο πρόγραμμα είναι φορτωμένος ένας μόνον τύπος γραμμής, η **συνεχής** γραμμή Continuous.

Για να μπορούμε να επιλέξουμε και άλλον τύπο γραμμής, θα πρέπει πρώτα να τον φορτώσουμε με το κουμπί Load.

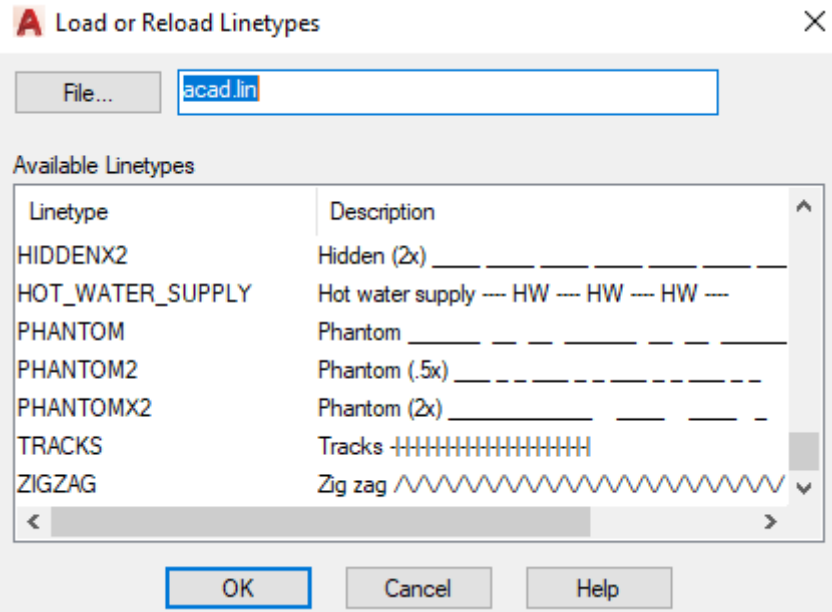

Στο παραπάνω πλαίσιο διαλόγου παρουσιάζονται διάφορα είδη γραμμών που βρίσκονται μέσα στο πρόγραμμα του AutoCAD 2017 και είναι διαθέσιμα.

Μπορούμε να φορτώσουμε στο αρχείο που σχεδιάζουμε όσα είδη γραμμών θέλουμε με το γνωστό τρόπο, δηλαδή επιλογή και ΟΚ.

Η επιλογή μπορεί να γίνει ομαδικά, δηλαδή επιλογή, Shift και ξανά άλλη επιλογή, ή επιλεκτικά με πατημένο Ctrl και κλικ στο επιθυμητό όνομα του τύπου.

Αν θέλουμε να χρησιμοποιήσουμε τύπο γραμμής που δεν περιλαμβάνεται στην παραπάνω λίστα των αρχείων, θα πρέπει να ακολουθήσουμε τη διαδικασία δημιουργίας και αποθήκευσης που περιγράφεται παρακάτω.

### **Παράδειγμα δημιουργίας νέου τύπου γραμμής**

Έστω π.χ. ότι θέλω να κατασκευάσω έναν τύπο γραμμής, όπου θα εμφανίζονται με το **ίδιο** χρώμα, μια γραμμή (παύλα), ένα κενό, το όνομά μου πχ. Phil, ξανά κενό, κοκ.

- 1. Δημιουργώ προσεκτικά το **πρότυπο επαναλαμβανόμενο τμήμα** της γραμμής μου. Γι' αυτό, στην τρέχουσα στρώση, έχοντας ρυθμίσει την κλίμακα στο περιβάλλον σχεδίασης, σχεδιάζω σε οριζόντια θέση το επιθυμητό μήκος της παύλας (γραμμής μου).
- 2. Με κλικ στο εικονίδιο Single Line της ενότητας Text του μενού Annotate ορίζω την αρχή του κειμένου του ονόματός μου στην επιθυμητή απόσταση και ύψος από το τέλος της παύλας. Μετά, ακολουθώντας τις υποδείξεις που εμφανίζονται στη γραμμή εντολών, ορίζω το ύψος της γραμματοσειράς σε Σ.Μ. με  $\Box$ , και τη γωνία της (0)  $\Box$ , οπότε γράφω το όνομά μου, Phil.
- 3. Αν χρειαστεί, αλλάζω το ύψος των γραμμάτων ή μετακινώ λίγο το κείμενο ως προς τη γραμμή ώστε να είναι απόλυτα **στοιχημένο**.
- 4. Στο πλαίσιο εντολών πληκτρολογώ (make line type) mkltype ή **mk** ... Ανοίγει παράθυρο που ζητάει το όνομα του αρχείου, όπου θα αποθηκευτεί η νέα μου γραμμή. Πληκτρολογώ πχ. Lokkasfile και κλικ στο Save.
- 5. Αμέσως μετά ζητά το όνομα του νέου τύπου γραμμής, όπως θα εμφανίζεται στη λίστα γραμμών του AutoCAD. Πληκτρολογώ πχ Phil's .
- 6. Στη συνέχεια ζητά μια περιγραφή για τον τύπο της γραμμής. Μπορούμε να δώσουμε όνομα ή σύμβολα. Πληκτρολογώ πχ – Phil –,  $\Box$ .
- 7. Μετά ζητάει να ορίσω το πρώτο και το τελευταίο σημείο της κειμενοσειράς, όπου έχω δημιουργήσει το πρότυπο. Προσοχή, το πρώτο σημείο είναι η αρχή (εσωτερικά) της γραμμής και το 2<sup>ο</sup> ένα σημείο μετά το όνομα, στην ίδια ευθεία και σε απόσταση από αυτό ίση με το κενό παύλας – ονόματος.
- 8. Τέλος ζητά να γίνει επιλογή αντικειμένων. Επιλέγω τη γραμμή και το κείμενο (όνομα) με  $\Box$ . Παίρνω το μήνυμα Linetype "PHIL'S" is defined and loaded.

Τώρα, αν κάνω κλικ στη στήλη Linetype της τρέχουσας στρώσης (δηλαδή πάνω στη λέξη continuous), θα εμφανιστεί το επόμενο παράθυρο, όπου θα εμφανίζεται επί πλέον ο νέος τύπος γραμμής, τον οποίο φυσικά μπορώ να επιλέξω με ΟΚ.

Αν τώρα επιθυμώ ο νέος τύπος γραμμής μου να έχει συγκεκριμένο χρώμα και συγκεκριμένο πάχος, δημιουργώ μια νέα στρώση (layer) με το όνομά μου, δίνοντας τα επιθυμητά χαρακτηριστικά.

Δείτε ότι ο νέος τύπος γραμμής έχει ήδη ενσωματωθεί στην ενότητα Properties του μενού Home, που φαίνεται αν κάνετε κλικ στο **τριγωνάκι** του **τύπου γραμμών.** 

Για να **διαγραφεί** ο νέος τύπος γραμμής μας, πληκτρολογούμε: - lt *-*J, ? *-*J, ή, εναλλακτικά, πάμε στον φάκελο 'Έγγραφα' και διαγράφουμε το αρχείο Lokkasfile, κάνοντας επανεκκίνηση του AutoCAD.

Δεν ξεχνάμε βέβαια να κάνουμε **τρέχουσα** τη στρώση που περιέχει το νέο τύπο γραμμής.

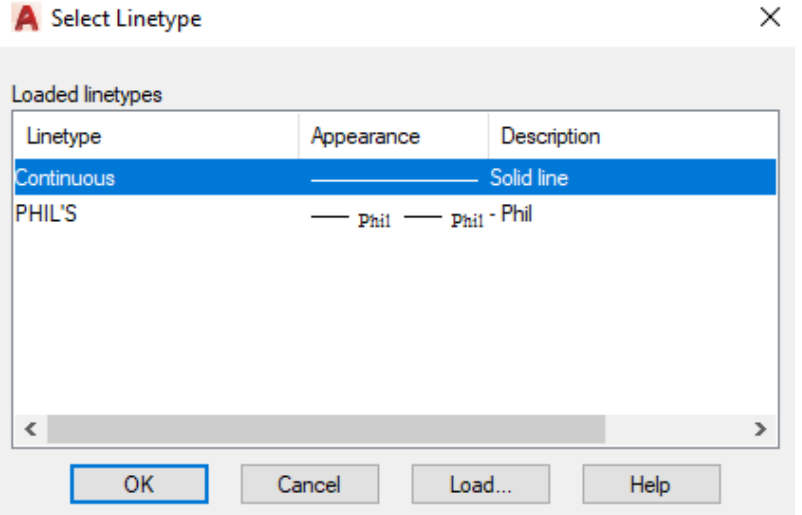

Δοκιμάστε το. Είναι ενδιαφέρον.

### **Η ιδιότητα Lineweight**

Κάνοντας κλικ στη στήλη Lineweight μιας συγκεκριμένης στρώσης, εμφανίζεται το αριστερό επόμενο παράθυρο με τα διάφορα πάχη γραμμών που διατίθενται.

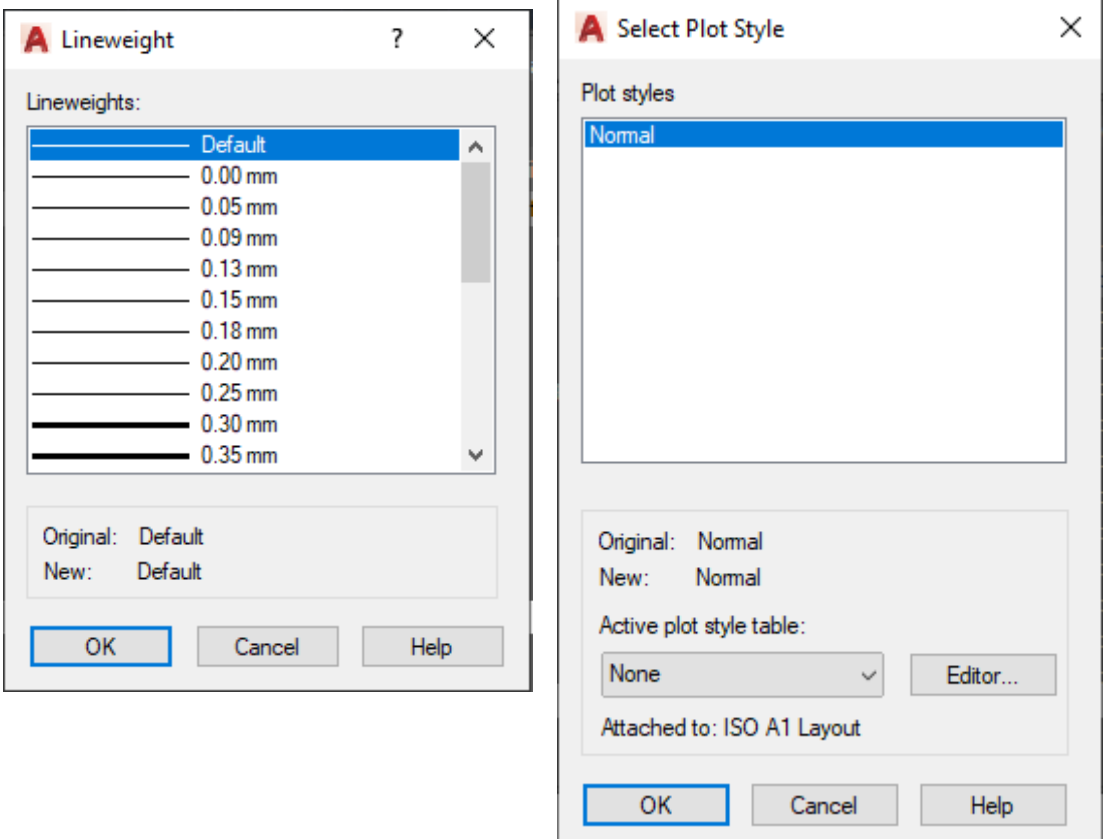

Επιλέγοντας ένα συγκεκριμένο πάχος και μετά ΟΚ, δηλώνουμε ότι για τη συγκεκριμένη στρώση, όλα τα αντικείμενα θα είναι σχεδιασμένα με το πάχος γραμμής που επιλέξαμε.

Με το σκεπτικό αυτό αξίζει να τοποθετούμε αντικείμενα που έχουν **συγκεκριμένο είδος, χρώμα και πάχος γραμμής σε συγκεκριμένες στρώσεις**.

Αυτό γίνεται κάνοντας αριστερό κλικ πάνω στο αντικείμενο και αμέσως μετά δεξιό κλικ. Στο αναδυόμενο μενού επιλέγουμε την τελευταία επιλογή Quick Properties. Με κλικ στο όνομα layer και μετά στο τριγωνάκι επιλέγουμε από την αναδυόμενη λίστα το όνομα της επιθυμητής στρώσης.

Για να είναι εμφανές το πάχος γραμμής στην οθόνη για τις διάφορες στρώσεις, θα πρέπει κάτω στη γραμμή κατάστασης, πρώτον να υπάρχει και δεύτερον να είναι ενεργοποιημένο το εικονίδιο . Αλλιώς οι γραμμές θα φαίνονται στην οθόνη με ενιαίο (λεπτό) πάχος.

Όταν στη σχεδίαση θέλουμε αμέσως να κάνουμε τη στρώση ενός αντικειμένου **τρέχουσα**, κάτι που είναι πολύ χρήσιμο, **αφού επιλέξουμε** το **αντικείμενο** κάνουμε κλικ στο εικονίδιο , πληκτρολογούμε **Alt+C** ή πιο απλά κάνουμε διπλό κλικ πάνω στο όνομα της στρώσης.

## **Η ιδιότητα στυλ εκτύπωσης (Plot Style)**

Για να είναι επιλέξιμη αυτή η ιδιότητα πρέπει να έχουμε ξεκινήσει το σχέδιο με κάποιο πρότυπο αρχείο, το οποίο να υποστηρίζει επώνυμα στυλ εκτύπωσης, όπως πχ. το ISO A1 Plot styles, το Tutorial-mArch.**dwt**, κλπ.

Το στυλ εκτύπωσης είναι μια δυνατότητα του AutoCAD που ισχύει από την έκδοση 2000 και μετά. Αν στο πλαίσιο διαλόγου της εντολής layer επιλέξουμε τις στρώσεις, πάνω στις οποίες επιθυμούμε να ορίσουμε το ίδιο πάχος γραμμής, τότε πατώντας στη στήλη Plot style της περιοχής εκτύπωσης, εμφανίζεται το παραπάνω δεξιό πλαίσιο διαλόγου.

Από την ετικέτα Active plot style table που βρίσκεται στο κάτω μέρος, επιλέγουμε το επιθυμητό στυλ εκτύπωσης και πατάμε στο τέλος ΟΚ.

# **Αρχειακή διαχείριση των στρώσεων**

Από το AutoCAD 2002 και μετά, έχουμε τη δυνατότητα να αποθηκεύουμε εύκολα τις στρώσεις που έχουμε ήδη δημιουργήσει σ' ένα σχέδιο, έτσι ώστε να μπορούμε να δημιουργήσουμε μια σταθερή και ομοιόμορφη εικόνα παρουσίασης σχεδίων και να τις χρησιμοποιούμε μελλοντικά όχι μόνο σε άλλα, δικά μας σχέδια, αλλά και σε σχέδια φίλων μας.

Αυτό γίνεται με κλικ πάνω στο εικονίδιο **- Ε** , που βρίσκεται πάνω αριστερά (το 3º) στο περιβάλλον του παραθύρου διαχείρισης στρώσεων, ή πληκτρολογώντας **Alt+S**, οπότε εμφανίζεται το επόμενο πλαίσιο διαλόγου.

Πατώντας στο **New**, δημιουργούμε ένα νέο σετ ρυθμίσεων.

Στο νέο, επόμενο παράθυρο που εμφανίζεται τώρα, αφού πληκτρολογήσουμε το όνομα με το οποίο θέλουμε να αποθηκευτεί το σετ ρυθμίσεων των στρώσεων και προαιρετικά και κάποια περιγραφή, με ΟΚ επιστρέφουμε στο προηγούμενο πλαίσιο

διαλόγου (με  $\odot$ ), όπου εμφανίζεται η δεξιά στήλη με τις ιδιότητες των στρώσεων.

Εδώ ενεργοποιούμε ποιες από τις καταστάσεις (στήλη on/of…) αλλά και ιδιότητες (στήλη color…) των στρώσεων θέλουμε να αποθηκευτούν.

Το αποθηκευμένο σετ ρυθμίσεων μπορούμε να το χρησιμοποιήσουμε αργότερα ή να το αποθηκεύσουμε σε εξωτερικό αρχείο για να το ανακτήσουμε από κάποιο νέο μελλοντικό μας σχέδιο.

Έτσι, αφενός μεν εξοικονομούμε χρόνο, αφ' ετέρου δε πετυχαίνουμε ομοιομορφία σε συναφή σχέδια (κτιριακά, τοπογραφικά κα).

Στο πλαίσιο διαλόγου που ακολουθεί στην επόμενη σελίδα, φαίνονται τα αποθηκευμένα σετ των ρυθμίσεων. Η στήλη Sa… σημαίνει Same as DWG.

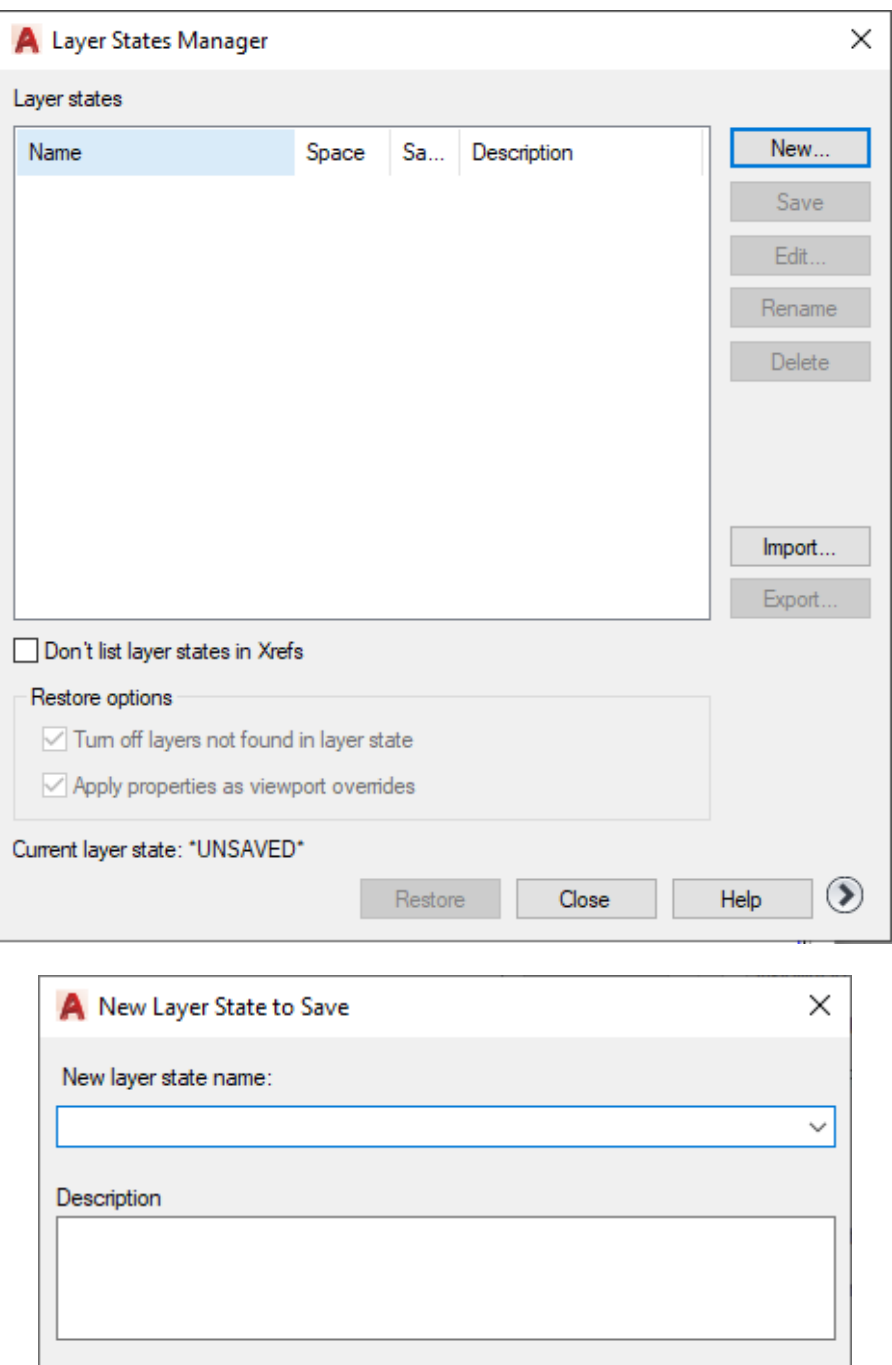

Επιλέγοντας κάποιο επώνυμο σετ ρυθμίσεων, οι δυνατότητες που έχουμε, είναι:

**OK** 

Cancel

Help

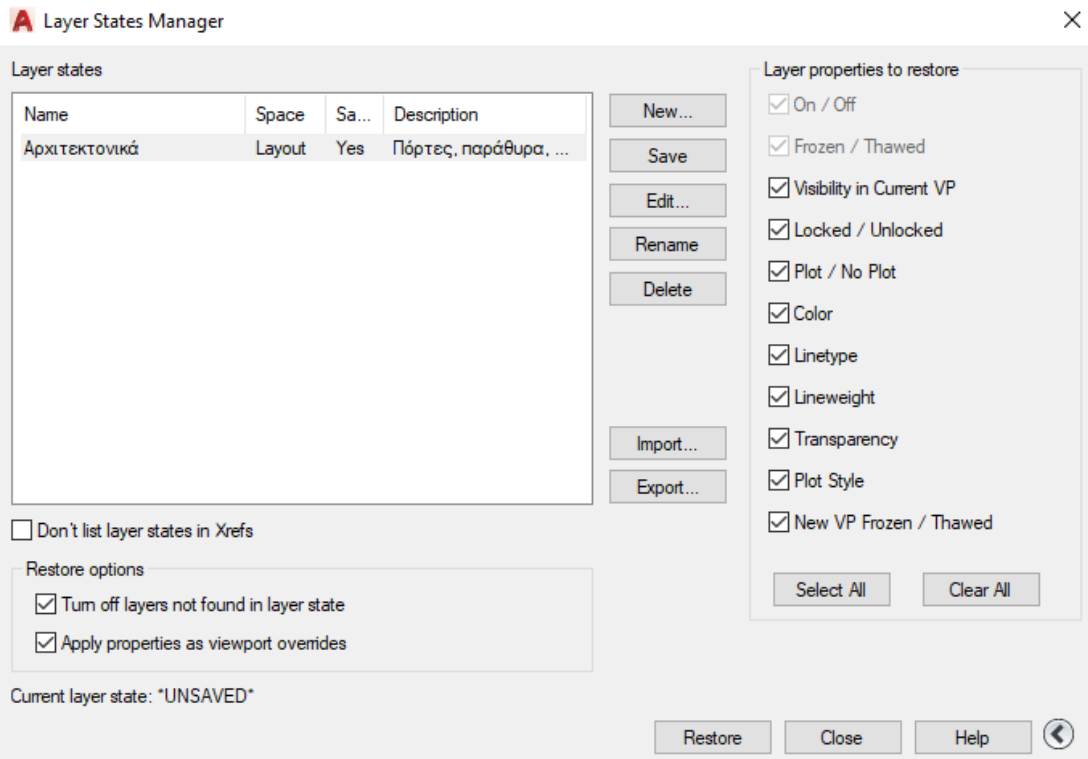

Με το διακόπτη **Delete** διαγράφουμε τη φωτισμένη ομάδα ρυθμίσεων.

Με το διακόπτη **Import** εισάγουμε μια ομάδα ρυθμίσεων που είχε αποθηκευτεί σε εξωτερικό αρχείο με την επιλογή Export.

Ο διακόπτης **Export** αποθηκεύει τη φωτισμένη ομάδα ρυθμίσεων σε ένα εξωτερικό αρχείο του οποίου δηλώνουμε το όνομα και τον κατάλογο.

Με το διακόπτη **Restore** δηλώνουμε τη φωτισμένη ομάδα ρυθμίσεων σαν αυτή που θα ισχύει στο σχέδιό μας.

Τέλος ο διακόπτης **Close** κλείνει το παράθυρο και επανερχόμαστε στο περιβάλλον της μορφοποίησης των στρώσεων.

**Σημείωση:** Για να μεταφέρουμε συγκεκριμένες στρώσεις ενός αρχείου σε ένα νέο αρχείο, μπορούμε να 'ξεγελάσουμε' το πρόγραμμα. Αυτό γίνεται σχεδιάζοντας σε κάθε στρώση που μας ενδιαφέρει, ένα απλό αντικείμενο. Αν στη συνέχεια τα αντικείμενα αυτά τα αντιγράψουμε στο νέο αρχείο, παρασύρουν μαζί και τις στρώσεις προέλευσής τους. Διαγράφοντας μετά τα άχρηστα, πλέον, για το νέο αρχείο αντικείμενα, μας μένουν μόνον οι πολύτιμες στρώσεις.

Φυσικά το νέο μας αρχείο μπορούμε να το χρησιμοποιούμε και σαν **Template**.

### **Δυναμική διαχείριση δεδομένων – Dynamic Input**

Από το AutoCAD 2006 και μετά, εισάγεται μια νέα δυνατότητα, ώστε η εισαγωγή των στοιχείων να γίνεται δυναμικά όχι από την περιοχή εντολών και προτρεπτικών μηνυμάτων, αλλά από την τρέχουσα θέση του σταυρονήματος.

Η ενεργοποίηση και απενεργοποίηση της δυναμικής εισαγωγής δεδομένων γίνεται με πάτημα στο κουμπί de DYNMODE (Dynamic Input) της γραμμής κατάστασης. Όμως, με **δεξί** κλικ στο παραπάνω εικονίδιο, γίνονται οι ρυθμίσεις, που είναι:

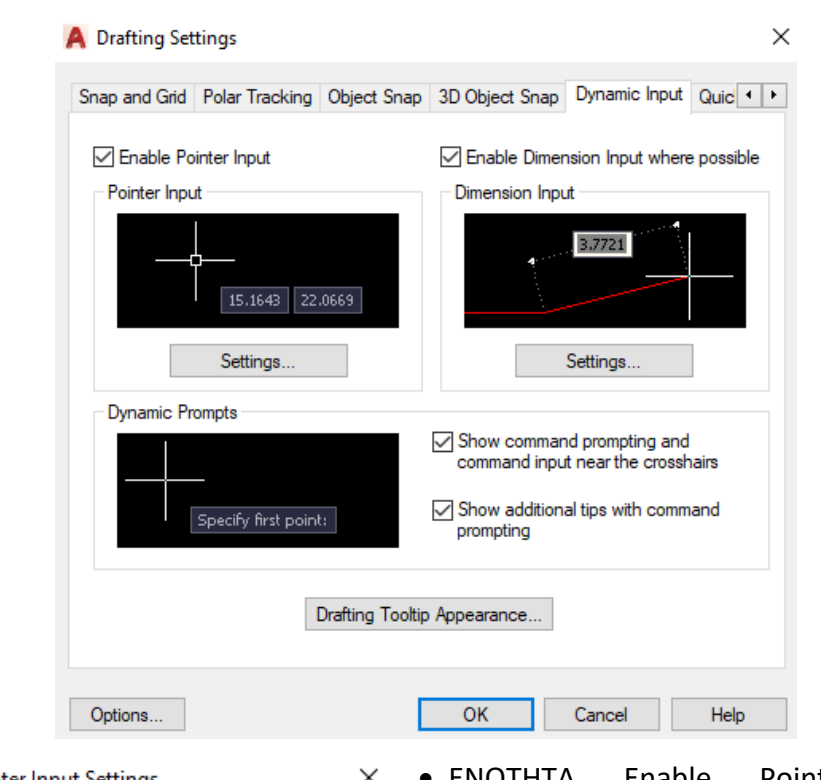

**A** Pointer Input Settings

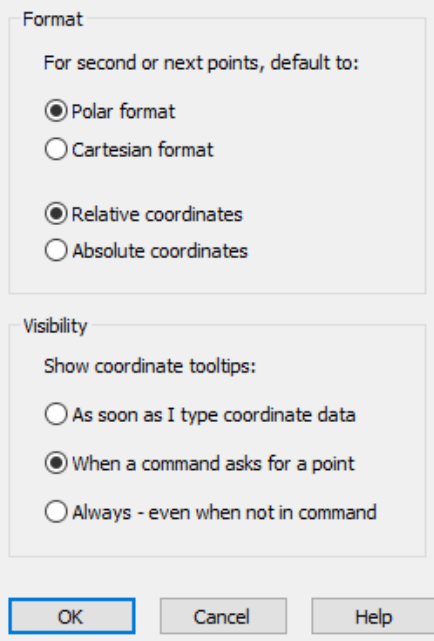

• ΕΝΟΤΗΤΑ Enable Pointer input: Ενεργοποιεί την εισαγωγή δεδομένων στην τρέχουσα θέση του σταυρονήματος. Πατώντας πάνω στην ετικέτα **Settings** που βρίσκεται στο κάτω μέρος, ρυθμίσουμε τη μορφή και την ορατότητα στις ετικέτες του σταυρονήματος, όπως παρουσιάζεται στη διπλανή εικόνα. Εδώ ρυθμίζεται η μορφή των συντεταγμένων από την ενότητα Format, ενώ από την ενότητα Visibility ρυθμίζεται το πότε θα γίνεται η εμφάνιση των συντεταγμένων.

**• ENOTHTA Enable Dimension Input where** possible: Εδώ ενεργοποιείται η εισαγωγή της απόστασης ενός επόμενου σημείου δίπλα από το μικρό ταμπελάκι του σταυρονήματος. Έτσι, όταν πρόκειται να σχεδιάσουμε κάποιο αντικείμενο, και μετά

το πρώτο σημείο θέλουμε να ορίσουμε ένα δεύτερο, να μπορούμε να βλέπουμε την απόστασή του από το προηγούμενο.

Πατώντας πάνω στην ετικέτα **Settings** που βρίσκεται στο κάτω μέρος της ενότητας, μπορούμε να ρυθμίζουμε τα πεδία εισαγωγής των διαστάσεων, όπως φαίνονται στην επόμενη εικόνα, που θα εμφανίζονται ταυτόχρονα, μαζί με τις αντίστοιχες προϋποθέσεις τους.

• ΕΝΟΤΗΤΑ Dynamic prompts: Με ενεργοποιημένη την επιλογή Show command prompting and command input near the crosshairs, τα προτρεπτικά μηνύματα εισαγωγής εμφανίζονται κοντά στο σταυρόνημα.

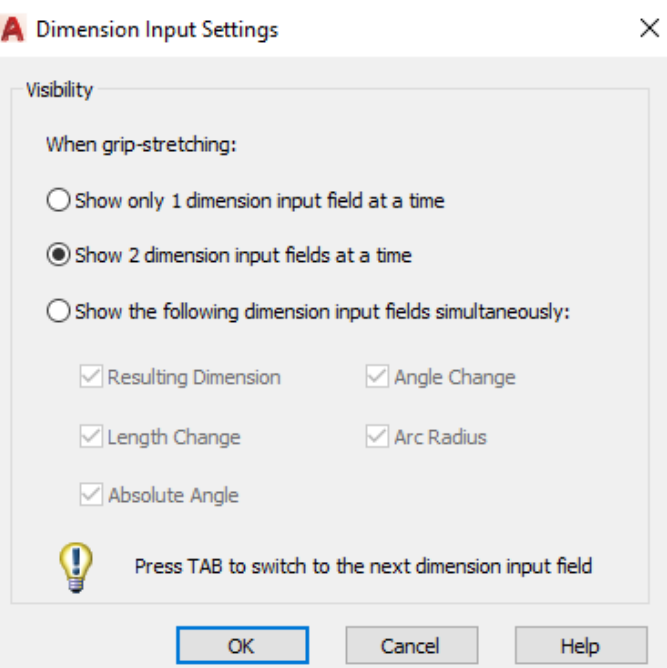

Πατώντας πάνω στην ετικέτα Drafting Tooltip Appearance που βρίσκεται στο κάτω μέρος της ενότητας, εμφανίζεται το παρακάτω πλαίσιο διαλόγου για να ρυθμίσουμε τη μορφή των πληροφοριών που θα παρουσιάζονται στο πλάϊ από το ταμπελάκι του σταυρονήματος.

Πατώντας στην ετικέτα Colors… εμφανίζεται το μεθεπόμενο πλαίσιο διαλόγου, όπου μπορούμε να ρυθμίσουμε μια μεγάλη γκάμα παραμέτρων που αφορά στο χρώμα, μέγεθος κλπ, πολλών άλλων εργαλείων της οθόνης.

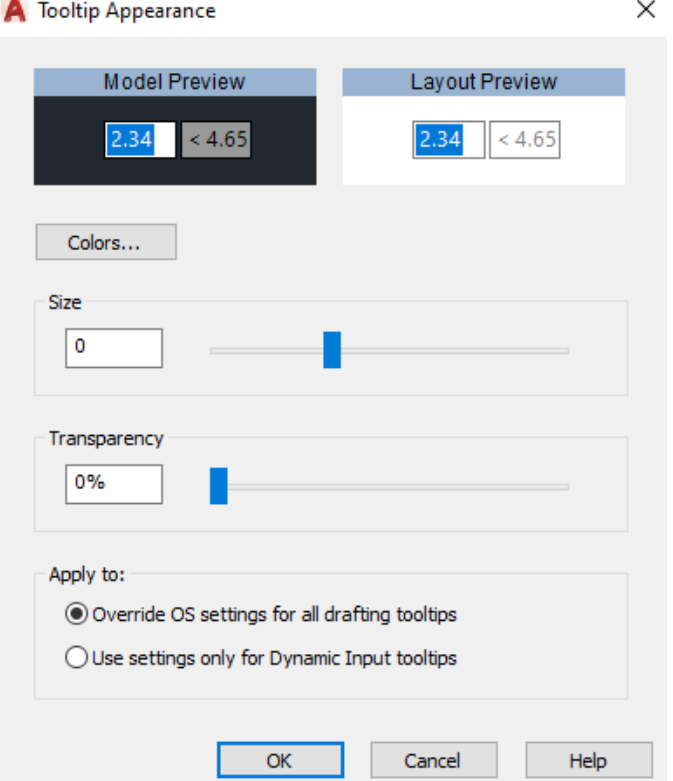

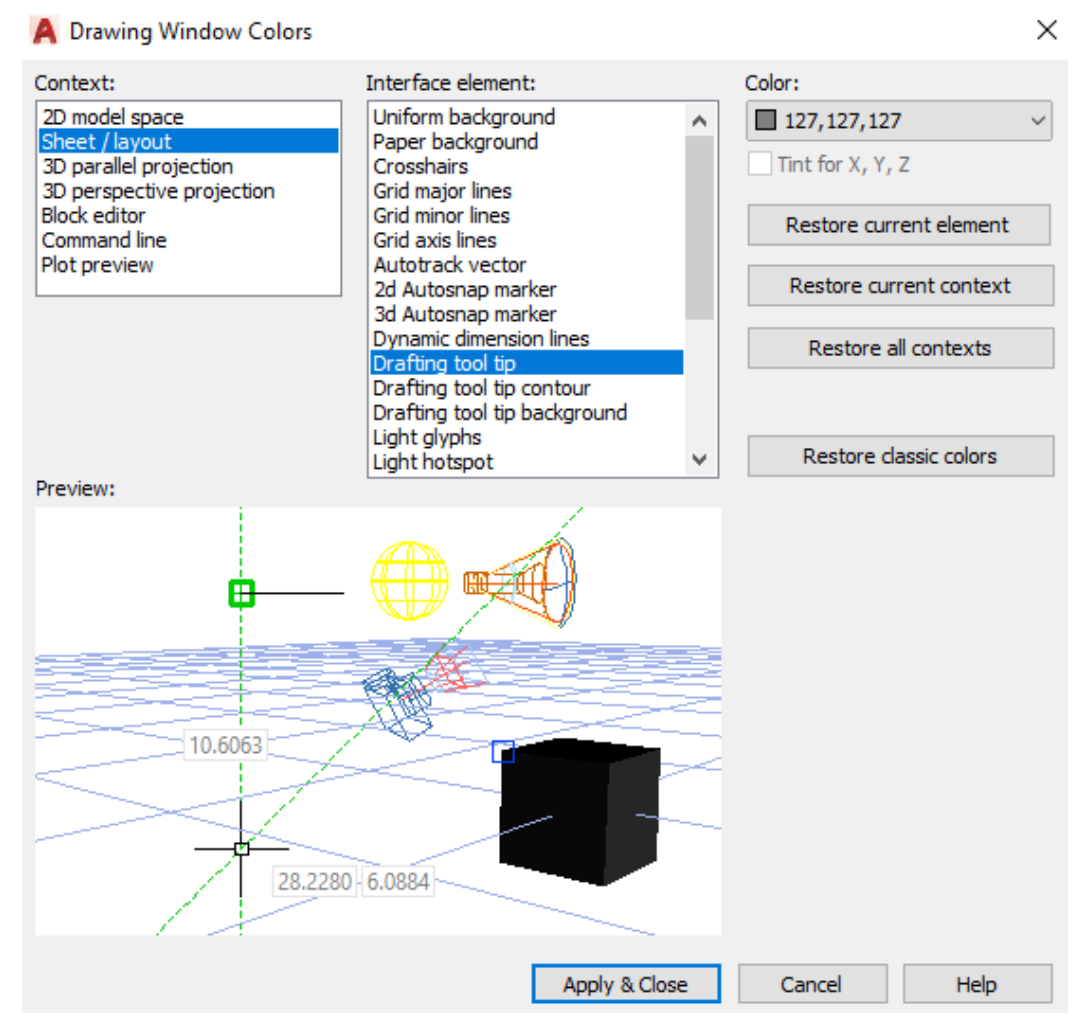

Έτσι, φωτίζοντας πχ. τις πρώτες επιλογές των δύο στηλών (2D model space, καθώς και Uniform background), μπορούμε, με κλικ στην ταμπέλα Color: της τρίτης στήλης, να αλλάξουμε το ομοιόμορφο χρώμα της οθόνης μας και όχι μόνο. Αξίζει τον κόπο να δοκιμάσετε διάφορες άλλες επιλογές βλέποντας τα αντίστοιχα αποτελέσματα.

Φυσικά στο τέλος, πατάμε Apply & Close.

### **Διαφανείς εντολές**

Κατά τη διάρκεια εκτέλεσης μιας εντολής, διαπιστώνουμε μερικές φορές ότι θέλουμε πχ. να αλλάξουμε κάποιες ρυθμίσεις (settings), ή να δούμε κάποιο άλλο τμήμα της οθόνης (zoom), **χωρίς να διακόψουμε** οριστικά την εντολή που ήδη ξεκινήσαμε. Τότε η **νέα εντολή που θα εκτελεστεί** ονομάζεται **διαφανής** εντολή (transparent command).

Δεν είναι όλες οι εντολές διαφανείς. Η εκτέλεσή τους γίνεται από το πληκτρολόγιο με παρεμβολή αποστρόφου «'», ή από το αντίστοιχο εικονίδιο της εντολής.

Έστω πχ. ότι εκτελούμε την εντολή line, όπου έχουμε ήδη δώσει το πρώτο σημείο και στην προτροπή To point:, διαπιστώνουμε ότι, ενώ το βήμα του σταυρονήματος είναι 0.5 ΣΜ, εμείς θα θέλαμε να είναι 0.25 ΣΜ.

Χωρίς να διακόψουμε την εντολή line, μπορούμε, με δεξί κλικ στο εικονίδιο **της** της γραμμής κατάστασης να επιλέξουμε Snap Settings… για να ρυθμίσουμε το βήμα του σταυρονήματος, και μετά επανερχόμαστε στην εντολή line. Φυσικά μπορούμε να χρησιμοποιήσουμε και τη γραμμή εντολών κατευθείαν, πληκτρολογώντας 'snap .

# **Πλήκτρα λειτουργιών (Function keys)**

Τα πλήκτρα λειτουργιών (F1 – F12) έχουν σαν σκοπό την άμεση ενεργοποίηση κάποιας διαδικασίας. Συνοπτικά τα πλήκτρα λειτουργιών παρέχουν με το πάτημά τους τις παρακάτω λειτουργίες:

- **F1** Καθώς βρισκόμαστε σε διαδικασία κάποιας εντολής, προσφέρει **βοήθεια** στη συγκεκριμένη στιγμή. Αλλιώς μας εισάγει γενικά σε περιβάλλον βοήθειας.
- **F2** Από τη γραμμή εντολών αναδύεται μια οθόνη κειμένου, όπου, με κύλιση της ροδέλας του ποντικιού, πληροφοριακά φαίνονται οι πιο πρόσφατες εντολές που έχουν εκτελεστεί. Επιστρέφουμε πάλι στην οθόνη σχεδίασης με Esc, ή πατώντας ξανά το πλήκτρο F2.
- **F3** Ενεργοποιεί και απενεργοποιεί τα επιλεγμένα σημεία έλξης των αντικειμένων . Αν τέτοια σημεία δεν έχουν ήδη επιλεγεί, τότε εκτελείται η εντολή osnap.
- **F4** Ενεργοποιεί και απενεργοποιεί τα επιλεγμένα σημεία έλξης των αντικειμένων **τριών** διαστάσεων **.**  Aν δεν υπάρχουν, τότε ενεργοποιεί την εντολή Object Snap Settings…
- **F5** Εναλλάσσει τα επίπεδα σχεδίασης στην αξονομετρική σχεδίαση αντικειμένων δύο διαστάσεων , εφ' όσον αυτή έχει ενεργοποιηθεί.
- **F6** Ενεργοποιεί και απενεργοποιεί το δυναμικό σύστημα συντεταγμένων χρήστη  $\mathbb{Z}$  (Dynamic UCS).
- **F7** Ενεργοποιεί και απενεργοποιεί το βοηθητικό κάνναβο , (Grid) της οθόνης.
- **F8** Ενεργοποιεί και απενεργοποιεί την οριζόντια ή κατακόρυφη σχεδίαση **...**. (Ortho).
- **F9** Ενεργοποιεί και απενεργοποιεί τη βηματική κίνηση του σταυρονήματος , δηλαδή τον κάνναβο έλξης της οθόνης σχεδίασης (Snap).
- **F10** Ενεργοποιεί και απενεργοποιεί την ανίχνευση **σύμπτωσης** της κατεύθυνσης της τρέχουσας θέσης του σταυρονήματος με τις πολικές γωνίες που έχουν ήδη οριστεί (Polar).
- **F11** Ενεργοποιεί και απενεργοποιεί την ανίχνευση **απόστασης** της τρέχουσας θέσης του σταυρονήματος από τα ενεργά σημεία έλξης αντικειμένων,  $\Box$ , σε σχέση και με τις πολικές γωνίες που έχουν οριστεί (Otrack).
- **F12** Ενεργοποιεί και απενεργοποιεί τη δυναμική εισαγωγή δεδομένων, .

# **7. Τρόποι σχεδίασης**

Το ξεκίνημα της σχεδίασης στο AutoCAD 2017 γίνεται κυρίως με την εισαγωγή σημείων.

Για να εισάγουμε ένα σημείο, μπορούμε να χρησιμοποιήσουμε τρεις τρόπους: τις **συντεταγμένες** του σημείου, το **ποντίκι**, ή και τα **δύο**:

# **Με συντεταγμένες (πληκτρολόγιο)**

Εισάγονται από το πλαίσιο της γραμμής εντολών Command.

Τα μήκη των προβολών τους δίνονται πάντα σε σχεδιαστικές μονάδες (Σ.Μ.).

Οι συντεταγμένες διακρίνονται **σε απόλυτες και σχετικές**:

**i) Απόλυτες**. Αντιστοιχούν στο παγκόσμιο σύστημα συντεταγμένων, η αρχή του οποίου είναι η κάτω αριστερή άκρη της οθόνης. Διακρίνονται σε Καρτεσιανές, Κυλινδρικές και Σφαιρικές.

- Καρτεσιανές: x, y, z. Δίνονται σε ΣΜ, χωρισμένες με κόμμα. Αν παραληφθεί το z, θεωρείται ότι είναι 0. Πχ. 300, 450 ...
- Κυλινδρικές: L < θ, z. Όπου **L** το μήκος της ευθείας που ενώνει την **προβολή** του σημείου πάνω στο ΧΥ με την αρχή (0,0,0) των αξόνων, **θ** η **γωνία** της παραπάνω προβολής με τον άξονα **x**, και **z** η **απόσταση** του σημείου από το επίπεδο **ΧΥ**.
- Σφαιρικές: L < θ < φ. Όπου **L** είναι **πάλι** το μήκος της ευθείας που ενώνει την **προβολή** του σημείου στο **ΧΥ** με την αρχή (0,0,0) των αξόνων, **θ πάλι** η γωνία της παραπάνω προβολής με τον άξονα **x**, ενώ **φ** είναι τώρα η **γωνία** που σχηματίζει η ευθεία (αρχή αξόνων – σημείου) με το επίπεδο **xy**.

**ii) Σχετικές**. Προκύπτουν αφού έχει ήδη οριστεί ένα σημείο, το οποίο θεωρείται ως νέα αρχή των αξόνων. Γενικά οι σχετικές συντεταγμένες αντιστοιχούν σε **τοπικό** σύστημα, η αρχή του οποίου είναι το **εκάστοτε σημείο** που σχεδιάστηκε πριν. Για να ξέρει το πρόγραμμα ότι πρόκειται για σχετικές συντεταγμένες, πρέπει να προτάξουμε το σύμβολο **@**. Έτσι, για τις παραπάνω 3 περιπτώσεις συντεταγμένων μπορούμε να πληκτρολογούμε αντίστοιχα:

- Καρτεσιανές: @Δx, Δy, Δz,
- Κυλινδρικές: @L<θ<Δz και
- Σφαιρικές: @L<θ<φ.

Για τις σχετικές πολικές συντεταγμένες (επίπεδο) πληκτρολογούμε: @L<θ.

Για τους χρήστες που εργάζονται στο επίπεδο, ο προσφιλέστερος τρόπος για το σχεδιασμό ενός σημείου ή ευθείας της οποίας έχει δοθεί η αρχή, είναι οι παραπάνω τοπικές πολικές συντεταγμένες, με την φόρμουλα: @ αριθμός Σ.Μ. < γωνία σε μοίρες. Π.χ. **@5<90** σημαίνει ότι σχεδιάζω μια ευθεία, η οποία, σε σχέση με ένα προηγούμενο σημείο που σχεδιάστηκε ή επιλέχτηκε πρόσφατα, έχει μήκος 5 σχεδιαστικών μονάδων, και είναι κατακόρυφη, από κάτω προς τα πάνω.

# **Με το ποντίκι**

Επιλέγουμε το κατάλληλο **σημείο** κάνοντας αριστερό κλικ.

Για τη σχεδίαση μιας ευθείας επιλέγουμε ένα δεύτερο σημείο (κάνοντας κλικ), ορίζοντας ταυτόχρονα την κατεύθυνση και το μήκος της. Η σχεδίαση ολοκληρώνεται με δεξιό πάτημα του ποντικιού και επιλογή Enter, (ή με το πλήκτρο Enter, Space ή Enter αριθμητικό, που για το AutoCAD είναι ισοδύναμα).

Είναι σημαντικό κατά τη διάρκεια της σχεδίασης να **παρακολουθούμε** τα μηνύματα της γραμμής Command.

# **Και με τα δύο (πληκτρολόγιο και ποντίκι)**

Εδώ ιδιαίτερο ενδιαφέρον παρουσιάζει η περίπτωση σχεδιασμού τόσο των οριζοντίων ή κατακόρυφων ευθειών με ενεργοποιημένη την εντολή ORTHO όσο και γραμμών που σχηματίζουν ορισμένη(ες) γωνία(ες), με ενεργοποιημένη την εντολή POLAR.

Στην πρώτη περίπτωση, μετά τον ορισμό του πρώτου σημείου, σύροντας το ποντίκι προς την κατεύθυνση που θέλουμε (περίπου οριζόντια ή κατακόρυφα), δεν έχουμε παρά να πληκτρολογήσουμε το μήκος της ευθείας σε ΣΜ πατώντας Enter.

Στη δεύτερη αντίστοιχα να σύρουμε το ποντίκι προς την κατεύθυνση που θέλουμε, και μόλις εμφανιστεί το πολικό διάνυσμα της κατεύθυνσης, πληκτρολογούμε το μήκος σε ΣΜ.

# **8. Οι σημαντικότερες εντολές σχεδίασης**

Στο κεφάλαιο αυτό θα περιγράψουμε συνοπτικά τη δυνατότητα σχεδίασης των διαφόρων αντικειμένων, κάνοντας χρήση του αντίστοιχου εικονιδίου στη λωρίδα των εργαλείων σχεδίασης, ή από τη γραμμή εντολών (κάτω πλαίσιο).

Η ακολουθούμενη πορεία για τη σχεδίαση ενός αντικειμένου, θα είναι αντίστοιχη μ' αυτή που δίνεται στην αμέσως επόμενη εντολή, πχ. για τη σχεδίαση της γραμμής.

# **Line (Γραμμή)**

Κάνοντας κλικ στο **εικονίδιο** Line της ενότητας **Draw** του μενού **Home** της κορδέλας, ή στο πλαίσιο της **γραμμής εντολών** πληκτρολογώντας τη λέξη **line** ή **Ι** και , μπορούμε να σχεδιάζουμε ευθύγραμμα τμήματα μεμονωμένα ή συνεχόμενα.

Στο μήνυμα Specify first point, πληκτρολογούμε ή επιλέγουμε με το ποντίκι τις συντεταγμένες της αρχής.

Στο μήνυμα Specify next point or [undo], με Enter ακυρώνουμε την εντολή, ή αλλιώς πληκτρολογούμε ή επιλέγουμε με το ποντίκι τις συντεταγμένες τέλους. Το μήνυμα επαναλαμβάνεται μέχρι να πατήσουμε 4, δίνοντάς μας και τη δυνατότητα Close, δηλαδή με **c** ...), να κλείσουμε την αλληλουχία γραμμών.

### **Ημιευθεία**

Η εντολή εκτελείται:

- Από τη γραμμή εντολών πληκτρολογώντας **ray** ή
- Από το εικονίδιο της ομάδας Draw Draw του μενού Home.

Σχεδιάζουμε ευθείες γραμμές που έχουν μόνο αρχή. Συνήθως οι γραμμές αυτές δεν αποτελούν μέρος του σχεδίου μας αλλά χρησιμοποιούνται μόνο σαν οδηγοί. Για τη σχεδίαση δηλώνεται η αρχή και ένα δεύτερο σημείο, με την παρακάτω διαδικασία:

Το μήνυμα στη γραμμή εντολών: Specify start Point (από το σημείο) μας προτρέπει ή να πληκτρολογήσουμε τις συντεταγμένες του σημείου αρχής, ή να το επιλέξουμε με το ποντίκι.

Στο μήνυμα: Specify through Point (μέσω του σημείου) δηλώνουμε το δεύτερο ή περισσότερα σημεία για περισσότερες συνεχόμενες ημιευθείες.

# **Επ' άπειρον ευθεία**

Η εντολή αυτή σχεδιάζει ευθείες που δεν έχουν ούτε αρχή ούτε τέλος. Όπως οι ημιευθείες της εντολής Ray, έτσι και εδώ χρησιμοποιούνται σαν γραμμές οδηγοί.

Η εντολή εκτελείται:

- Από τη γραμμή εντολών με xline ή **xl** και ή
- Από το εικονίδιο της ομάδας Draw του μενού **Home**.

Το μήνυμα στη γραμμή εντολών είναι: Specify a point or [Hor Ver Ang Bisect offset] :

Στο στάδιο αυτό πληκτρολογούμε τις συντεταγμένες του πρώτου σημείου διέλευσης ή επιλέγουμε το σημείο με το ποντίκι. Στη συνέχεια, στην προτροπή: Specify through point:

**i.** Επιλέγουμε το δεύτερο σημείο οπότε σχεδιάζεται η ευθεία, (ή άλλο δεύτερο σημείο για την επόμενη ευθεία κοκ.) οπότε στο τέλος πατάμε Enter για να ολοκληρωθεί η εντολή, ή

**ii.** Πληκτρολογούμε:

- **h** : Ορίζουμε το 1 ο , 2<sup>ο</sup> , κοκ. σημείο από όπου περνάει η **οριζόντια** ευθεία.
- **v** : Για να δημιουργηθεί όμοια η **κατακόρυφη** ευθεία.
- **a** : Για να δημιουργηθεί ευθεία που θα σχηματίζει ορισμένη **γωνία** με τον άξονα των Χ. Τώρα εμφανίζεται η επιλογή: Enter angle of xline (0.00) or [Reference], οπότε δίνοντας τη γωνία σε μοίρες, έρχεται η επόμενη εντολή: Specify Through point, περιμένοντας τον ορισμό του σημείου για την τοποθέτηση της ευθείας.
- **b** : Δημιουργεί ευθεία που **διχοτομεί** ορισμένη γωνία. Πρέπει επομένως να ορίσουμε την κορυφή της γωνίας και από ένα σημείο στην κάθε πλευρά της. Εμφανίζονται οι εντολές:

Specify angle vertex point: Πληκτρολογούμε τις συντεταγμένες ή επιλέγουμε με το ποντίκι την κορυφή της γωνίας.

Specify angle start point: Πληκτρολογούμε τις συντεταγμένες ενός **σημείου** στη μια πλευρά της γωνίας, ή το επιλέγουμε με το ποντίκι.

Angle end point: Πληκτρολογούμε ή επιλέγουμε με το ποντίκι τις συντεταγμένες ενός σημείου της άλλης πλευράς της. Για να ολοκληρωθεί η εντολή πρέπει μετά να πατήσουμε , αλλιώς το πρόγραμμα, κρατώντας την ίδια κορυφή και αρχική πλευρά, ζητάει άλλο σημείο άλλης πλευράς για να δώσει νέα διχοτόμο, κοκ.

**ο** ↓: Δημιουργεί ευθεία παράλληλη σε σχεδιασμένο ευθύγραμμο τμήμα, όπως στην εντολή Offset.

# **Multiline (Πολλαπλή γραμμή)**

Η εντολή εκτελείται από τη γραμμή εντολών με **ml** J ή από το εικονίδιο **AL**, το οποίο, λόγω της σχετικά περιορισμένης χρήσης, απουσιάζει από την ομάδα Draw του μενού, όμως βρίσκεται: α) με δεξί κλικ σε ένα από τα εικονίδια της προσωπικής εργαλειοθήκης Toolbar, κλικ στην Customize Quick Access Toolbar  $\blacktriangleright$  επιλογή από την αλφαβητική λίστα του Multiline **Σ.**, β) από το **παλιό μενού** (κλικ πάνω στο **της προσωπικής** μπάρας εργαλείων, Show Menu Bar) Draw Multiline.

Η πολλαπλή γραμμή χρησιμοποιείται για να σχεδιάζουμε ευθύγραμμα τμήματα, μεμονωμένα ή συνεχόμενα, που αποτελούνται από πολλές (2 έως 16) παράλληλες γραμμές.

Στο μήνυμα της γραμμής εντολών: Specify start point or [Justification/Scale/Style]: πληκτρολογούμε ή επιλέγουμε με το ποντίκι τις συντεταγμένες αρχής.

Στο μήνυμα της γραμμής εντολών: Specify next point: επιλέγουμε με το ποντίκι ή πληκτρολογούμε τις συντεταγμένες τέλους κοκ.

Το στυλ της πολλαπλής γραμμής δημιουργείται αν πληκτρολογήσουμε στη γραμμή εντολών **mlst**  $\cup$ , ή από το **παλιό μενού** Format **(b)** Multiline style.

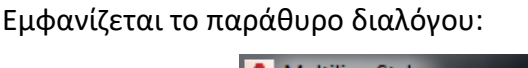

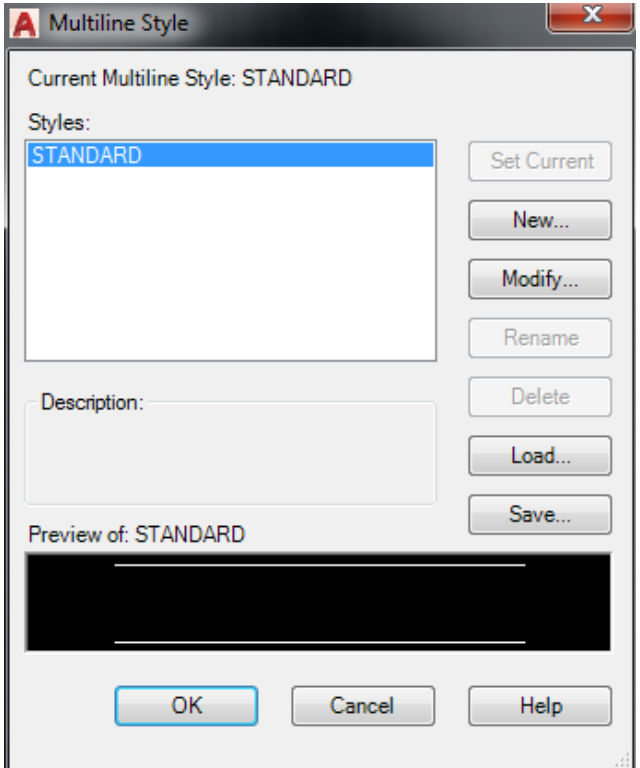

Για να δημιουργήσω ένα νέο τύπο πολλαπλής γραμμής, ακολουθώ τα εξής βήματα:

**1**. Κλικ στην ετικέτα New και πληκτρολογώ ένα δικό μου όνομα, πχ. ΠΟΛ\_ΓΡΑΜ.

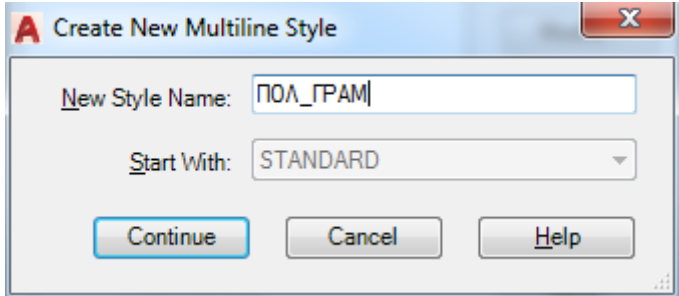

Εδώ αξίζει να σημειωθεί ότι γενικά στο AutoCAD τα ονόματα ακολουθούν τη γενική ονοματολογία των Windows. Δηλαδή δέχονται μέχρι 255 Ελληνικούς ή και Λατινικούς χαρακτήρες, ενώ δεν δέχονται τους παρακάτω χαρακτήρες:

**\* ? \ | < > / ; " : , = ; '**

**2**. Πατάμε στο κουμπί Continue, οπότε εμφανίζεται το πλαίσιο διαλόγου:

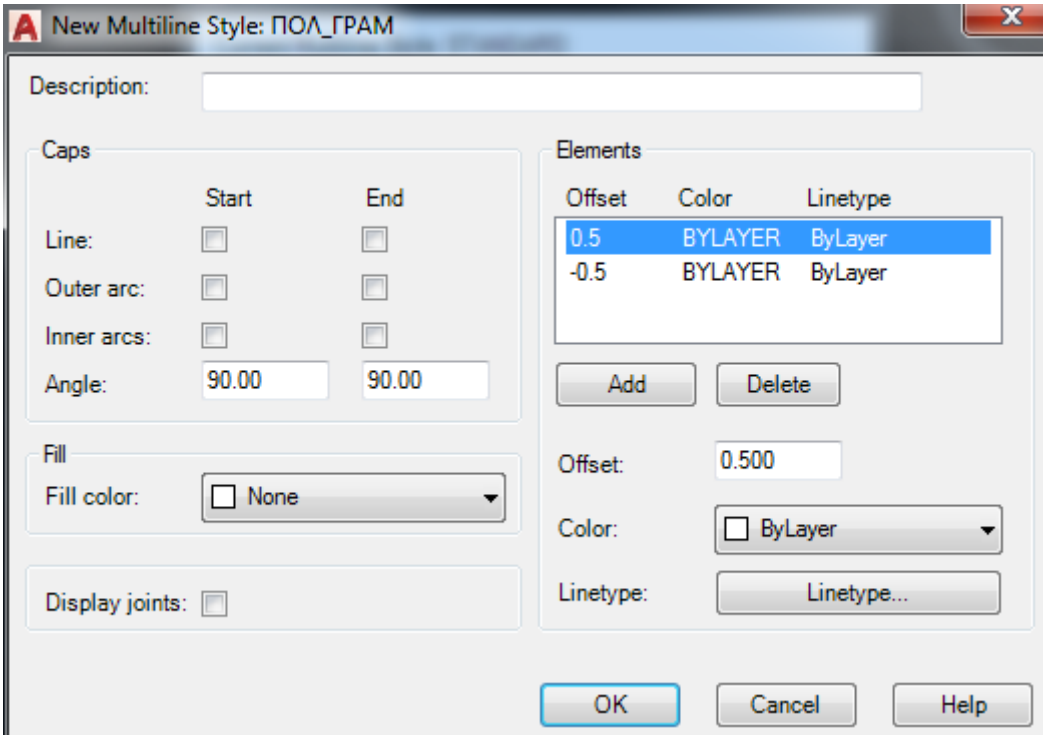

Στην ετικέτα Description Πληκτρολογούμε μια αναλυτικότερη περιγραφή του νέου τύπου γραμμής για να τη θυμόμαστε.

Στην ενότητα Elements καθορίζουμε τα δεδομένα για κάθε επί μέρους γραμμή, τα οποία είναι: η απόσταση αναπαραγωγής από τον άξονα (Offset), το χρώμα (Color) και ο τύπος γραμμής (Linetype). Το πλαίσιο αρχικά έχει δύο στοιχεία-γραμμές.

Για να προσθέσω ένα νέο στοιχείο πατώ Add, ενώ για να διαγράψω κάποιο υπάρχον, πατώ Delete. Στο πλαίσιο περιγραφής των στοιχείων προστίθεται ένα νέο στοιχείο με μηδενική απόσταση αναπαραγωγής (Offset). Για να ρυθμίσω σωστά την απόσταση, οδηγώ το ποντίκι στο κουτάκι δεξιά της ένδειξης offset. Σβήνω την ένδειξη 0.000, και πληκτρολογώ τη νέα.

Ανάλογα τροποποιώ την ένδειξη Color και Linetype.

Στη συνέχεια ρυθμίζουμε τις ιδιότητες της πολλαπλής γραμμής σαν σύνολο, χρησιμοποιώντας τις επιλογές του πλαισίου που βρίσκονται στην αριστερή πλευρά.

- **Line**: Σχεδιάζει στην αρχή ή στο τέλος της πολλαπλής γραμμής, ευθύγραμμα τμήματα σαν 'καπάκια'.
- **Outer arc**: Συνδέει μόνο τα εξωτερικά στοιχεία της πολλαπλής γραμμής στην αρχή ή στο τέλος με τόξο, σαν 'καπάκια'.
- **Inner arcs**: Συνδέει με ένα ή περισσότερα τόξα τα εσωτερικά στοιχεία της πολλαπλής γραμμής.
- **Angle**: Ρυθμίζει τη γωνία του παραπάνω ευθυγράμμου τμήματος που θα σχεδιαστεί στην αρχή ή στο τέλος.
- **Fill color**: Σχεδιάζει την πολλαπλή γραμμή γεμισμένη με το χρώμα που έχει επιλεγεί, οπότε τα εσωτερικά στοιχεία δεν φαίνονται.
- **Display joints**: Εμφανίζει στις γωνίες της πολλαπλής γραμμής διχοτόμους, δίνοντας την εικόνα μιας 'γωνιακής διχοτόμου κορνίζας'.

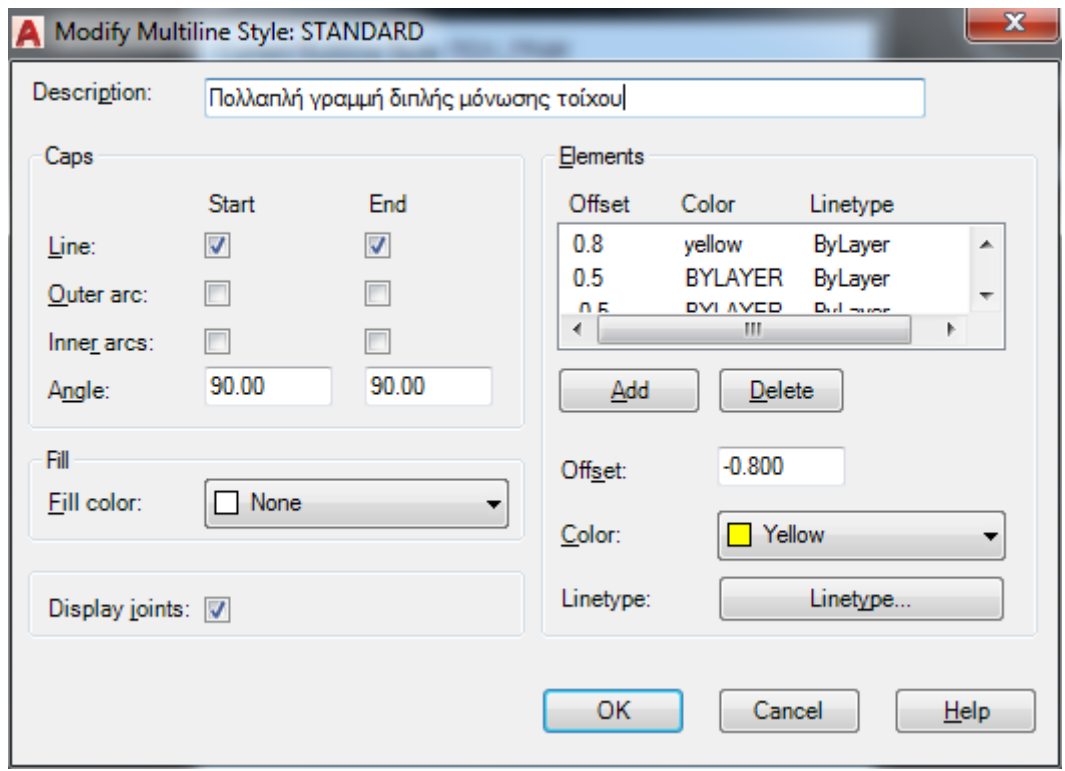

**3**. Πατώντας στο ΟΚ, επανερχόμαστε πάλι στο αρχικό πλαίσιο διαλόγου, όπου όμως έχει ήδη δημιουργηθεί το νέο στυλ πολλαπλής γραμμής.

**4**. Εδώ, για να γίνει **τρέχουσα** η νέα μου γραμμή, στο αρχικό παράθυρο διαλόγου, κάνω κλικ στο πλαίσιο Set Current.

**5.** Αποθηκεύουμε στη συνέχεια το στυλ της πολλαπλής γραμμής που ορίσαμε πατώντας στο κουμπί **Save.** Τότε το πρόγραμμα μας προτείνει το φάκελο 'Support', ο οποίος είναι ένας φάκελος υποστήριξης του AutoCAD, και μάλιστα στο αρχείο 'acad.mln'.

Όμως, μέχρι να εξοικειωθούμε με τους τύπους των πολλαπλών γραμμών, θα ήταν καλύτερα να χρησιμοποιούμε δικά μας ονόματα.

Οι υπόλοιπες επιλογές του αρχικού πλαισίου – διαλόγου, είναι:

**Set current**: Κάνει τρέχον το επιλεγμένο είδος πολλαπλής γραμμής.

**Modify**: Εμφανίζει το πλαίσιο διαλόγου που συναντήσαμε για τις ρυθμίσεις του νέου στυλ πολλαπλής γραμμής.

**Delete**: Διαγράφει το επιλεγμένο στυλ αφού εμφανίσει διάλογο επιβεβαίωσης.

**Load**: Φορτώνει κάποιο τύπο πολλαπλής γραμμής που έχουμε αποθηκεύσει.

Μια πολλαπλή γραμμή συμπεριφέρεται σαν ένα αντικείμενο το οποίο όμως γενικά δεν μπορεί να διορθωθεί.

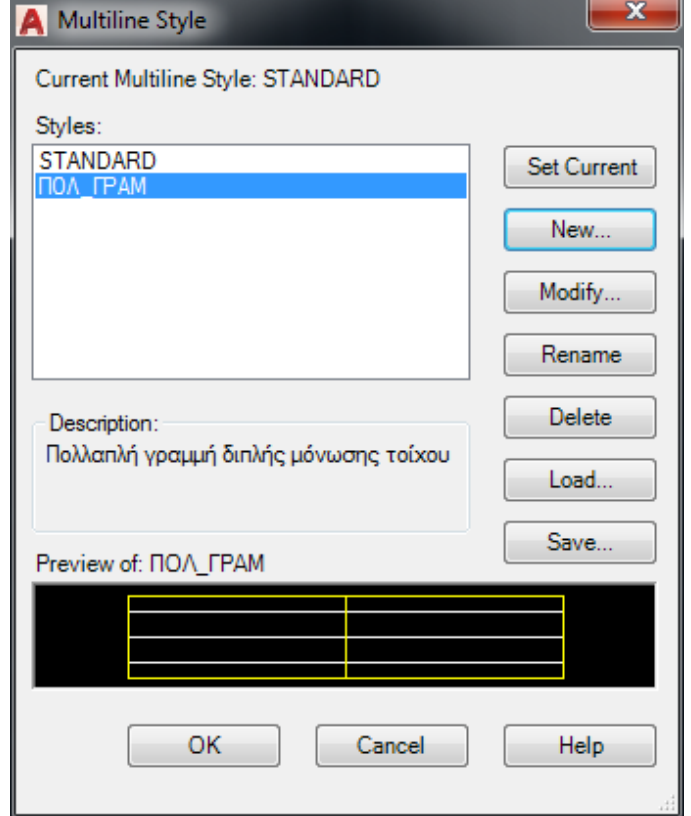

# **Polyline (Πολυγραμμή)**

Με την εντολή αυτή σχεδιάζουμε μια ενιαία γραμμή, που αποτελείται από συνεχή ευθύγραμμα ή τοξωτά τμήματα, που έχουν σταθερό ή μεταβλητό πάχος.

Η εντολή εκτελείται από το εικονίδιο της ενότητας **Draw** του μενού **Home**, με πληκτρολόγηση στη γραμμή εντολών **pl** ↓, ή από το **παλιό μενού** (κλικ πάνω στο της προσωπικής μπάρας εργαλείων, **> Show Menu Bar)** Draw • Polyline.

Το πλεονέκτημά τους στο AutoCAD 2017 είναι ότι καταλαμβάνουν αναλογικά πολύ λιγότερο χώρο στη μνήμη του αρχείου και το πρόγραμμα τις βλέπει σαν βασικές μονάδες για τη σχεδίαση στερεών, οπότε είναι σε θέση ανά πάσα στιγμή να μας δώσει το εμβαδόν, την περίμετρό τους καθώς και άλλα μηχανικά χαρακτηριστικά της κλειστής επιφάνειας που καταλαμβάνουν.

Τα μηνύματα της εντολής είναι:

Specify start Point: για να ορίσουμε το σημείο <u>αρχής</u> της πολυγραμμής, είτε με το ποντίκι ή πληκτρολογώντας τις συντεταγμένες του. Στο μήνυμα που ακολουθεί:

Specify next point or [Arc/Halfwidth/Length/Undo/Width]:, ορίζουμε με τον ίδιο τρόπο το επόμενο σημείο, ή μπορούμε να επιλέξουμε:

**a** για το σχεδιασμό τόξου. Εδώ έχουμε τις εξής δυνατότητες:

[Angle CEnter CLose Direction Halfwidth Line Radius Second pt Undo Width]:

**a** (Angle), ζητάει γωνία με το μήνυμα: Specify included angle:

Δίνουμε την εγγεγραμμένη γωνία σε°, η οποία σχεδιάζεται αριστερόστροφα, οπότε ζητάει:

Specify endpoint of arc (hold Ctrl to switch direction) or [CEnter Radius]: Δίνουμε το τελευταίο σημείο με ή με **ce** το κέντρο του τόξου, ή με **r** την ακτίνα του, που ορίζεται είτε αριθμητικά ή με το ποντίκι από δύο σημεία. Έτσι ολοκληρώνεται το τμήμα που αντιστοιχεί στο σχεδιασμό τόξου από τη γωνία του.

- **ce** (Center). Ορίζουμε το κέντρο του τόξου ακολουθώντας πάλι όμοια πορεία.
- **cl** (Close). Κλείνουμε το πολύγραμμο.
- **d** (Direction). Ορίζουμε μια εφαπτόμενη όπου εφάπτεται το τόξο.
- **h** (Halfwith). Προσδιορίζουμε, όπως και πριν το ημιπλάτος του τόξου, δίνοντας το αρχικό και τελικό του πλάτος.
- **l** (Line). Επιστρέφουμε στη σχεδίαση ευθυγράμμου τμήματος.
- **r** (Radius). Δίνουμε την ακτίνα του τόξου.
- **s** (Second Pt). Ορίζουμε ένα δεύτερο σημείο του τόξου.
- **u** (Undo). Αναιρούμε το αμέσως προηγούμενο τμήμα που σχεδιάσαμε.
- **w** (Width). Ορίζουμε το πλάτος του τόξου. Εδώ έχουμε τη δυνατότητα να δώσουμε διαφορετικό πλάτος στην αρχή και στο τέλος του τόξου.
- **h** (Halfwidth). Προσδιορίζουμε το ημιπλάτος του επόμενου ευθύγραμμου τμήματος.
- **l** (Length). Προσδιορίζουμε το μήκος του επόμενου ευθύγραμμου τμήματος που θα σχεδιασθεί στην ίδια κατεύθυνση με το προηγούμενο, ή εφαπτομενικά με το προηγούμενο τόξο.
- **u** (Undo). Αναιρούμε το αμέσως προηγούμενο τμήμα που σχεδιάσαμε.
- **w** (Width). Προσδιορίζουμε το πλάτος του επόμενου ευθύγραμμου τμήματος. Μπορούμε να σχεδιάσουμε τμήματα με διαφορετικό πλάτος αρχής και τέλους.

Μετά τον καθορισμό **και του δεύτερου** σημείου της πολυγραμμής, στο μήνυμα του προηγούμενου (δεύτερου) σημείου: Specify next point or [Arc Halfwidth Length Undo Width]: προστίθεται και η δυνατότητα **Close** για κλείσιμο της πολυγραμμής.

Από τη σύντομη αυτή ξενάγηση για την κατασκευή μιας πολυγραμμής, γίνεται φανερό ότι το AutoCAD έχει δομηθεί πάνω σε μια **πολύ αυστηρά καθορισμένη γεωμετρική λογική**, καλύπτοντας, σε κάθε κατασκευαστικό βήμα, κάθε πιθανή εξέλιξη ή απαίτηση του χρήστη.

Επειδή μια αναλυτικότερη ξενάγηση σε κάθε δυνατότητα που μπορεί να προκύψει σε κάθε εξέλιξη μιας σχεδιαστικής κατασκευής ξεφεύγει από τα όρια των σημειώσεων αυτών (αυτός άλλωστε είναι και ο λόγος που τα πλήρη εγχειρίδια του AutoCAD είναι συνήθως ογκώδεις τόμοι), παραπέμπουμε από τώρα, ξανά, στη βοήθεια του AutoCAD (πατώντας **F1** κατά τη διάρκεια ενός τρέχοντος βήματος), σε περιπτώσεις, όπου για λόγους απλότητας, συντομίας ή σπανιότητας μιας περίπτωσης, δεν υπάρχει αντίστοιχη ανάπτυξη.

# **Rectangle (Ορθογώνιο)**

Με την εντολή αυτή σχεδιάζουμε ορθογώνια παραλληλόγραμμα.

Η εντολή εκτελείται από το εικονίδιο της ενότητας **Draw** του μενού **Home**, από το **παλιό μενού** (κλικ πάνω στο **της προσωπικής** μπάρας εργαλείων, **)** Show Menu Bar) Draw  $\blacktriangleright$  Rectangle, ή από τη γραμμή εντολών, με rectangle ή **rec** ...

Τα μηνύματα που εμφανίζονται στη γραμμή εντολών, είναι:

Specify first corner point or [Chamfer Elevation Fillet Thickness Width]:

Εδώ μπορούμε:

Να πληκτρολογήσουμε ή να επιλέξουμε με το ποντίκι τις συντεταγμένες της πρώτης κορυφής και εν συνεχεία της απέναντι διαγώνιας κορυφής, ή εναλλακτικά:

- **c** (Chamfer): για να σχεδιάσουμε τις γωνίες του παρ/μου με πλαγιότμηση.
- **e** (Elevation): Δίνουμε το ύψος στάθμης του επιπέδου σχεδίασης του παρ/μου.
- **f** (Fillet): Σχεδιάζουμε τις γωνίες του παρ/μου σαν τεταρτημόρια ορισμένης ακτίνας.
- **t** (Thickness): Δίνουμε το ύψος του ορθογωνίου παραλληλογράμμου έτσι ώστε αυτόματα να μετατραπεί σε στερεό (τρισδιάστατο), δηλαδή σε ορθογώνιο **π**αραλληλεπίπεδο.

Η διαπίστωση μπορεί να γίνει αν το δούμε από άλλη οπτική γωνία με την εντολή **vp** .

**w** (Width): Σχεδιάζουμε τις πλευρές του παρ/μου με συγκεκριμένο πάχος.

Άμα ρυθμίσουμε την επιλογή στο αρχικό προτρεπτικό μήνυμα, καθορίζουμε την πρώτη κορυφή του παραλληλογράμμου, οπότε στο επόμενο μήνυμα:

Specify other corner point or [Area/Dimensions/Rotation]: για τον καθορισμό του άλλου σημείου, τότε σχεδιάζεται το ορθογ. παρ/μο. Εδώ οι άλλες επιλογές είναι:

**a** (Area). Ορίζουμε πρώτα το εμβαδόν του ορθογωνίου και στη συνέχεια τη βάση του (για να προκύψει το ύψος) και να σχεδιαστεί, ή

το ύψος του (για να προκύψει η βάση) και να σχεδιαστεί.

- **d** (Distance). Ορίζουμε χωριστά τη βάση και το ύψος.
- **r** (Rotation). Καθορίζουμε την κλίση του ορθογωνίου.

Σημειώνεται ότι το ορθογώνιο σχεδιάζεται από το AutoCAD σαν **πολυγραμμή**.

# **Polygon (Πολύγωνο)**

Με την εντολή αυτή σχεδιάζουμε κανονικά πολύγωνα τα οποία μπορεί να είναι εγγεγραμμένα ή περιγεγραμμένα σε γνωστό κύκλο.

Η εντολή εκτελείται από το εικονίδιο της ενότητας **Draw** του μενού **Home**, από το **παλιό μενού** (κλικ πάνω στο της προσωπικής μπάρας εργαλείων, **)** Show Menu Bar) Draw ♦ Polygon, ή με την εντολή polygon ή **pol** . Τα βήματα είναι:

Enter number of sides <4>: Δίνουμε τον αριθμό των πλευρών, ή για τετράγωνο

- Specify center of polygon or [Edge]: Πληκτρολογούμε ή επιλέγουμε με το ποντίκι τις συντεταγμένες του κέντρου.
- Enter an option [Inscribed in circle/Circumscribed about circle] <I>: Δίνουμε  $\downarrow$  για εγγεγραμμένο ή **c** για περιγεγραμμένο κύκλο.
- Specify radius of circle: Πληκτρολογούμε την ακτίνα του κύκλου σε Σ.Μ. οπότε το πολύγωνο σχεδιάζεται με τη μια πλευρά του οριζόντια, ή ορίζουμε την άκρη της (πορτοκαλί διακεκομμένη) με το ποντίκι, οπότε το πολύγωνο σχεδιάζεται εκεί.

Αν στο 2<sup>ο</sup> βήμα πληκτρολογήσουμε **e** (Edge), τα βήματα συνεχίζονται ως εξής:

Specify first endpoint of edge: Ορίζουμε το ένα άκρο μιας πλευράς του πολυγώνου. Specify second endpoint of edge: Ορίζουμε το άλλο άκρο της ίδιας πλευράς του πολυγώνου, οπότε το πολύγωνο σχεδιάζεται αριστερόστροφα.

# **Arc (Τόξο)**

Η εντολή αυτή μας δίνει τη δυνατότητα να σχεδιάζουμε τόξα.

Εδώ συνιστάται η σχεδίαση να γίνεται από το αναδυόμενο μενού εικονιδίων **arc** της ενότητας **Draw** του μενού **Home** της κορδέλας.

Ένα τόξο μπορεί να σχεδιασθεί με 11 διαφορετικούς τρόπους:

- 1. Από 3 σημεία στην περιφέρεια.
- 2. Από την αρχή, το κέντρο και το τέλος του. Μεγάλο ρόλο παίζει η σειρά καθορισμού των σημείων επειδή το τόξο σχεδιάζεται αριστερόστροφα.
- 3. Από την αρχή, το κέντρο και την επίκεντρη γωνία του. Πάλι η σειρά παίζει πολύ σημαντικό ρόλο. Θετική γωνία συνεπάγεται αριστερόστροφη σχεδίαση ενώ αρνητική δεξιόστροφη.
- 4. Από την αρχή, το κέντρο και το μήκος της χορδής του.
- 5. Από την αρχή, το τέλος και την επίκεντρη γωνία του.
- 6. Από την αρχή, το τέλος και τη διεύθυνση της εφαπτομένης στην αρχή του.
- 7. Από την αρχή, το τέλος και την ακτίνα του.
- 8. Από το κέντρο του, την αρχή και το τέλος.
- 9. Από το κέντρο, την αρχή και την επίκεντρη γωνία του.
- 10. Από το κέντρο, την αρχή και το μήκος της χορδής του.
- 11. Με τη βοήθεια ενός πρόσφατα σχεδιασμένου τόξου, όπου το υπό σχεδίαση θα είναι συνεχόμενο.

# **Circle (Κύκλος)**

Με την εντολή αυτή σχεδιάζουμε κύκλους. Όπως στα τόξα έτσι και εδώ συνιστάται η σχεδίαση να γίνεται από το εικονίδιο **circle** της ενότητας **Draw** μενού **Home**. Υπάρχουν 6 τρόποι σχεδίασης κύκλων:

- 1. Από το κέντρο και την ακτίνα του.
- 2. Από το κέντρο και τη διάμετρό του.
- 3. Από 2 αντιδιαμετρικά σημεία.
- 4. Από 3 σημεία της περιφέρειας.
- 5. Από 2 σημεία επαφής σε αντίστοιχα επιλεγμένα σχήματα και την ακτίνα του.
- 6. Από 3 σημεία επαφής σε αντίστοιχα επιλεγμένα σχήματα.

Είναι πολύ σημαντικό να **παρακολουθούμε** κατά τη σχεδίαση, τη **γραμμή εντολών** ώστε να πληκτρολογούμε ή να επιλέγουμε με το ποντίκι τις σωστές συντεταγμένες.

Στον 1º τρόπο, έχοντας δώσει το κέντρο, αν αντί για την ακτίνα πληκτρολογήσουμε τις συντεταγμένες ενός σημείου, θα σχεδιασθεί ο κύκλος που θα περνάει από το σημείο αυτό, ενώ η ακτίνα του θα υπολογιστεί αυτόματα.

Κατά τον 5° τρόπο επιλέγουμε με το ποντίκι τα σχήματα όπου θα εφάπτεται ο κύκλος καθώς και την ακτίνα του. Αν η ακτίνα είναι τόση ώστε να μη χωράει στο εσωτερικό της οξείας γωνίας, τότε σχεδιάζεται στην παραπληρωματική της γωνία.

# **Donut (Κυκλικός Δακτύλιος)**

Η σχεδίαση γίνεται από το εικονίδιο Donut της ενότητας **Draw** του μενού **Home**, ή από τη γραμμή εντολών, πληκτρολογώντας **do** . Τα βήματα είναι:

Στην προτροπή της γραμμής εντολών: Specify inside diameter of donut <10.0000>: ορίζουμε την εσωτερική διάμετρο του δακτυλίου.

Στην προτροπή της γραμμής εντολών: Specify outside diameter of donut <20.0000>: ορίζουμε τη διάμετρο του εξωτερικού δακτυλίου.

Στη συνέχεια, στην προτροπή Specify center of donut or <exit>: καθορίζουμε το κέντρο του δακτυλίου οπότε σχηματίζεται ο δακτύλιος ζητώντας ένα νέο κέντρο, ή πατώντας ολοκληρώνουμε την εντολή.

# **Spline (Καμπύλη)**

Με την εντολή αυτή εφαρμόζουμε μια καμπύλη σε μια σειρά από δοσμένα **σημεία**. Η εντολή εκτελείται από το εικονίδιο της ενότητας **Draw** του μενού **Home**, ή από τη γραμμή εντολών με Spline ή **spl** . Τα μηνύματα που ακολουθούν είναι:

Current settings: Method=Fit Knots=Chord

Specify first point or [Method/Knots/Object]:

Πριν τον καθορισμό των σημείων, οι επιλογές είναι:

**m** (Method). Ορίζει τη μέθοδο σχεδίασης, με το μήνυμα:

Enter spline creation method [Fit/CV] <Fit>: Με ζητάει το πρώτο σημείο με τη μέθοδο Fit κοκ., ενώ με **cv** ορίζονται τα σημεία ελέγχου.

- **k** (Knots). Εφαρμόζεται μόνο όταν η καμπύλη περνάει από τα οριζόμενα σημεία και εκφράζει το βαθμό παραμετροποίησής της.
- **o** (Object). Εκφράζει την δυνατότητα επιλογής πολυγραμμών που έχουν ήδη μετασχηματιστεί σε spline.

### **Ellipse (Έλλειψη)**

Η σχεδίαση μιας έλλειψης γίνεται με τρεις τρόπους:

- 1. Από το κέντρο και τα δύο άκρα των αξόνων της.
- 2. Από το μήκος του μεγάλου άξονα που ορίζεται από τα δύο άκρα του και το τέλος του μικρού άξονα και αντιστρόφως.
- 3. Από το τμήμα έλλειψης που αντιστοιχεί σε ορισμένη επίκεντρη γωνία.

Για κάθε περίπτωση, με κλικ πάνω στο της ενότητας **Draw** του μενού **Home** της κορδέλας, επιλέγεται το κατάλληλο εικονίδιο από την αναδυόμενη λίστα.

## **Point (Σημείο)**

Με την εντολή point σχεδιάζουμε ένα σημείο.

Πριν εκτελέσουμε την εντολή καθορίζουμε την εμφάνιση του σημείου με την εντολή ptype ή **pt** ←, οπότε εμφανίζεται το παράθυρο:

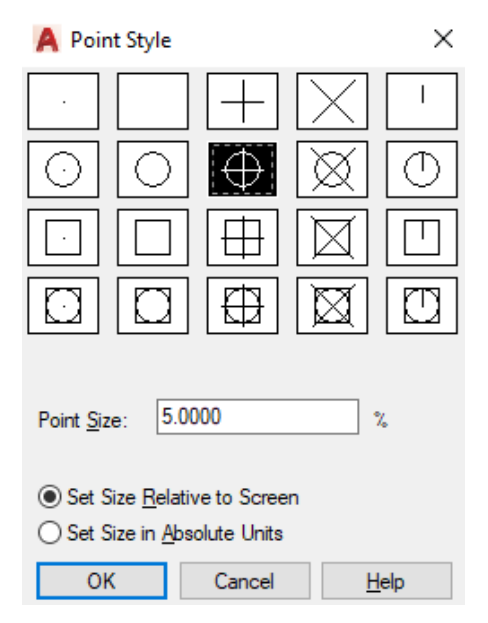

Εδώ ορίζεται ο τύπος του σημείου και στη συνέχεια το μέγεθός του είτε σε σχέση με την οθόνη είτε σε απόλυτες σχεδιαστικές μονάδες.

Η εντολή εκτελείται τώρα από τη γραμμή εντολών, πληκτρολογώντας point ή **po** ↓, ή από το **παλιό μενού** (κλικ πάνω στο Στης **προσωπικής** μπάρας εργαλείων, ▶ Show Menu Bar) Draw Point (Single ή Multiple).

Στο μήνυμα Specify a point πληκτρολογούμε τις συντεταγμένες του σημείου ή επιλέγουμε τη θέση του με το ποντίκι.

# **Divide (Διαίρεση)**

Με την εντολή αυτή διαιρούμε ένα αντικείμενο σε ίσα τμήματα, χωρίς, φυσικά, να σημαίνει τον τεμαχισμό του, αλλά την τοποθέτηση πάνω του των σημείων που το διαιρούν. Η εκτέλεση γίνεται **μόνο** από τη γραμμή εντολών πληκτρολογώντας **div .**

Η διαδικασία που ακολουθείται είναι η επιλογή του αντικειμένου με και στη συνέχεια ο αριθμός των τμημάτων που θα διαιρεθεί το αντικείμενο.

Καλό είναι πριν από τη διαίρεση, να καθοριστεί ο τύπος του σημείου (με την εντολή **pt** ) έτσι ώστε να μην είναι κουκίδα, για να είναι ορατά τα σημεία της διαίρεσης.

# **Measure (Μέτρηση)**

Με την εντολή αυτή διαιρούμε ένα αντικείμενο σε τμήματα καθορισμένου μήκους. Εδώ με τον όρο διαίρεση δεν εννοούμε φυσικά την κατάτμηση του αντικειμένου. Θεωρώντας πχ μια πολυγραμμή που τη χωρίζουμε σε τμήματα των 5 ΣΜ το καθένα, δεν σημαίνει ότι θα κοπεί σε μικρότερες πολυγραμμές σταθερού μήκους, αλλά θα τοποθετηθούν απλά σχεδιασμένα σημάδια (points) στα σημεία διαίρεσης.

Η εκτέλεση γίνεται **μόνο** από τη γραμμή εντολών, πληκτρολογώντας **me** .

Η διαδικασία που ακολουθείται, είναι αρχικά η επιλογή του αντικειμένου που πρόκειται να μετρηθεί με 4, και στη συνέχεια ο αριθμός **x** των ΣΜ που αντιστοιχούν στο καθορισμένο μήκος, βάσει του οποίου θα διαιρεθεί το αντικείμενο.

Επίσης, σαν δεύτερη επιλογή (**b**), μπορεί να οριστεί ότι με το χωρισμό του αντικειμένου στα σημεία της διαίρεσης, θέλουμε να εισαχθεί κάποιο μπλοκ, οπότε με επόμενο μήνυμα ζητείται η στοίχιση ή όχι του μπλοκ ως προς το αντικείμενο.

Καλό είναι πριν από τη μέτρηση, να καθοριστεί ο **τύπος** του σημείου (με την εντολή **pt** ) έτσι ώστε να έχει κάποιο μέγεθος, για να είναι ορατά τα σημεία της διαίρεσης.

Είναι σχεδόν βέβαιο ότι το τελευταίο τμήμα (ρετάλι) του αντικειμένου θα είναι μικρότερο από το καθορισμένο μήκος.

# **Hatch (Διαγράμμιση)**

Για τη δημιουργία διαγράμμισης εξυπακούεται ότι υπάρχει σχεδιασμένο κάποιο αντικείμενο που διαθέτει τουλάχιστον μια κλειστή επιφάνεια. Τέτοια αντικείμενα είναι πολύγωνα, κύκλοι, κλειστές πολυγραμμές κλπ. Η εντολή εκτελείται:

- Από το εικονίδιο της ενότητας **Draw** του μενού **Home** της κορδέλας,
- **•** από το **παλιό μενού** (κλικ πάνω στο **της προσωπικής** μπάρας εργαλείων, ▶ Show Menu Bar) Draw Hatch … ή
- από τη γραμμή εντολών με πληκτρολόγηση hatch ή **h** .

Με την εκτέλεση της εντολής εμφανίζεται κάτω στη γραμμή εντολών, το μήνυμα:

Pick internal point or [Select objects/Undo/seTtings]:,

ζητώντας να ορίσουμε εσωτερικό σημείο, ενώ **ταυτόχρονα η κορδέλα** εικονιδίων **αλλάζει** μορφή καθώς προστίθεται στο μενού ο τίτλος **Hatch Creation** με **νέα εικονίδια**.

Κατά την μετακίνηση του σταυρονήματος, αν αυτό 'περάσει' πάνω από μια κλειστή επιφάνεια, εμφανίζεται η υποψήφια διαγράμμιση, οπότε, με κλικ εκτελείται.

Αντίστοιχα, με πληκτρολόγηση:

**s** (Select objects) επιλέγουμε αντικείμενα κλειστών κυρίως επιφανειών,

**t** (seTtings) εμφανίζεται το επόμενο παράθυρο διαλόγου, Hatch and Gradient, για τη ρύθμιση των παραμέτρων της εντολής.

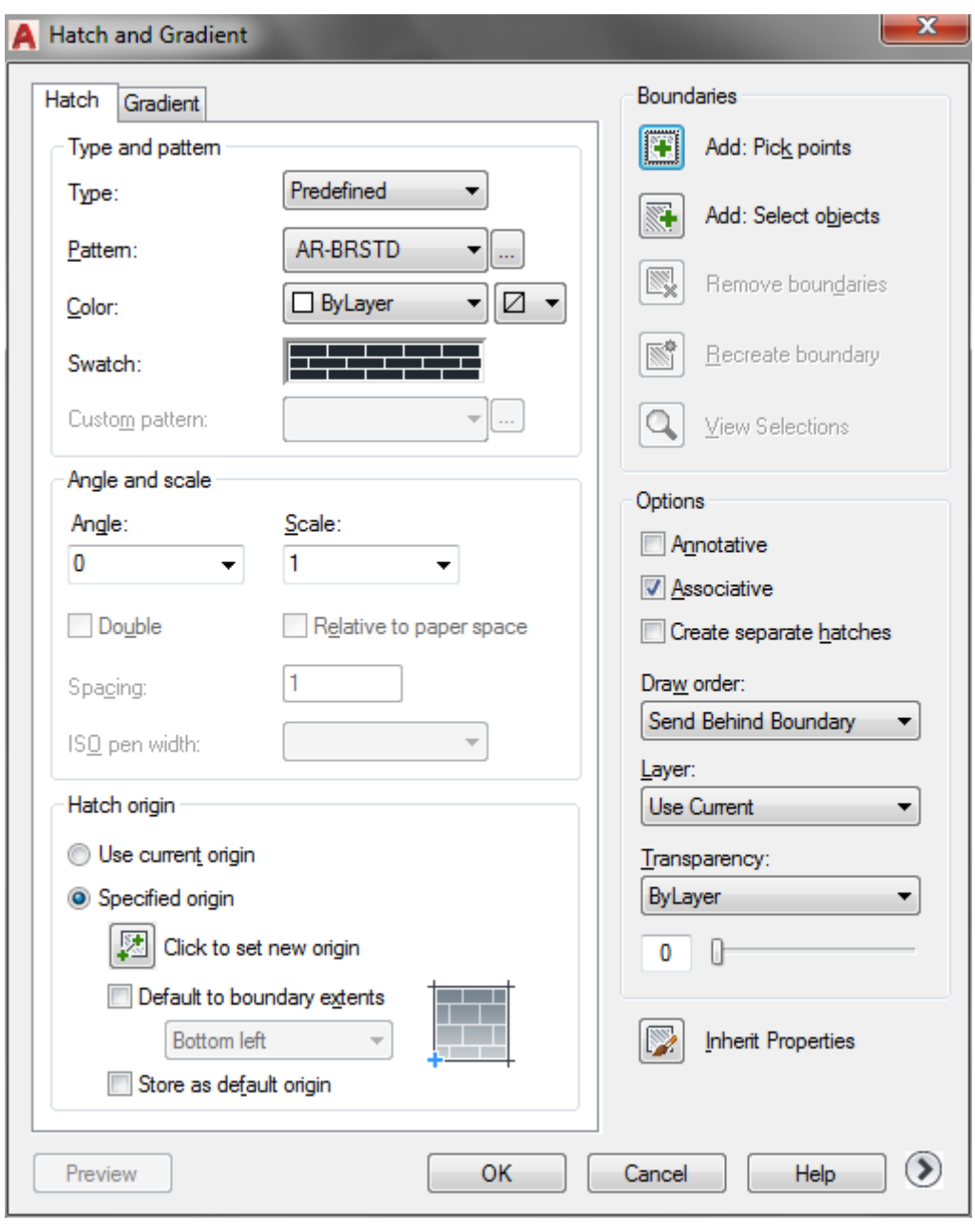

Εδώ, μπορούμε να μεταφερθούμε στην ετικέτα Pattern: AR-BRSTD v oπότε, κάνοντας κλικ πάνω της αναδύονται **ονομαστικά** τα διάφορα είδη διαγράμμισης, ενώ

με κλικ στο διακόπτη πλάι δεξιά, παίρνουμε την αντίστοιχη **εικονική λίστα** του επομένου παραθύρου, για να επιλέξουμε το είδος της διαγράμμισης που επιθυμούμε.

Στο πεδίο **Angle** ορίζουμε τη γωνία που σχηματίζει η διαγράμμιση με τον άξονα των Χ και στο πεδίο **Scale** την κλίμακα, που είναι θέμα εμπειρίας.

Η διαγράμμιση ουσιαστικά είναι η επανάληψη μιας βασικής γεωμετρίας. Με τσεκαρισμένη την επιλογή αυτή, η διαγράμμιση ξεκινά τη συγκεκριμένη της γεωμετρία από το σημείο 0,0 του τρέχοντος συστήματος συντεταγμένων.

Στην περίπτωση που επιθυμούμε την έναρξη της διαγράμμισης από ορισμένο σημείο, δηλώνουμε τις συντεταγμένες του ή απλά κάνουμε κλικ με το ποντίκι στο συγκεκριμένο σημείο.

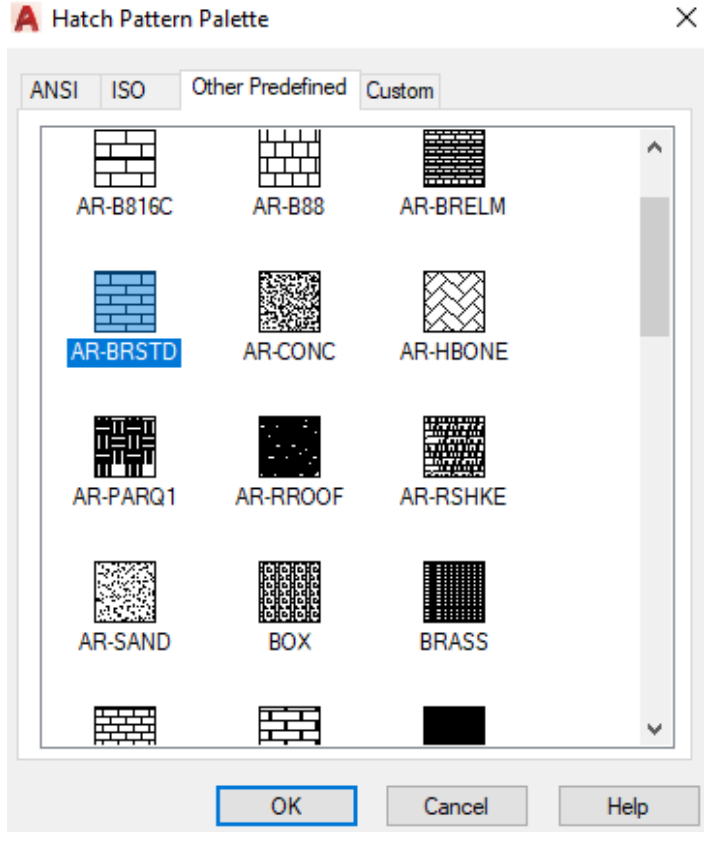

Add: Pick points IŦ. Επιλογή σημείων. Εξαφανίζεται το πλαίσιο διαλόγου για να ορίσουμε ένα σημείο στο εσωτερικό της επιφάνειας που θέλουμε να διαγραμμίσουμε. Όταν καθορίζουμε ένα σημείο, το AutoCAD 2017 αναλύει και υπολογίζει τα εξωτερικά όρια της επιφάνειας που θα διαγραμμιστεί, αλλά ταυτόχρονα και όλα τα εσωτερικά αντικείμενα (islands), που είναι κλειστές περιοχές ή κείμενα.

Add: Select objects Eπιλογή αντικειμένων που θα διαγραμμιστούν.

Remove boundaries Αφαίρεση ορίων. Ενεργοποιείται αφού γίνει η λήψη σημείων ή η επιλογή αντικειμένων, μόνο όταν υπάρχουν αντικείμενα πχ (islands) που μπορούν να επηρεάσουν τα όρια της διαγράμμισης, ή όταν διορθώνουμε διαγραμμίσεις με την εντολή hatchedit (he <sup>1</sup>). Με κλικ στο εικονίδιο, εξαφανίζεται το πλαίσιο διαλόγου για ενδεχόμενη αφαίρεση εσωτερικών αντικειμένων.

Recreate boundary Ενεργοποιείται όταν διορθώνουμε υπάρχουσες διαγραμμίσεις με την εντολή hatchedit (**he** ) και δημιουργεί νέα όρια. Εξαφανίζεται το πλαίσιο διαλόγου και παίρνουμε το μήνυμα:

Enter type of boundary object [Region/Polyline] <Polyline>:

Με δηλώνουμε πολύγραμμο ή με **r** περιοχή. Το επόμενο μήνυμα είναι να δηλωθεί αν η διαγράμμιση θα είναι συσχετισμένη με τα νέα όρια.

View Selections Εμφάνιση των επιλογών. Ενεργοποιείται όταν έχουν καθοριστεί όρια διαγράμμισης.

Για συσχετισμένη διαγράμμιση, που σημαίνει ότι αν αλλάξουν τα όρια, η διαγράμμιση «παρακολουθεί» αυτές τις αλλαγές.

Δημιουργία ξεχωριστών διαγραμμίσεων. Με την επιλογή αυτή ενεργοποιημένη, αν οι περιοχές διαγράμμισης είναι περισσότερες από μια, τότε δημιουργούνται ξεχωριστές και ανεξάρτητες διαγραμμίσεις. Αλλιώς δημιουργείται μία και μοναδική διαγράμμιση σε περισσότερες περιοχές.

 Δηλώνει το επίπεδο της διαγράμμισης σε σχέση με το αντίστοιχο άλλων αντικειμένων.

Inherit Properties Για μεταβιβαζόμενες ιδιότητες. Εδώ επιλέγουμε μια υπάρχουσα διαγράμμιση, από την οποία θα μεταφερθούν όλες οι ιδιότητές της, στην υπό κατασκευή διαγράμμιση.

**Επιλογές αναπτυγμένου μέρους του πλαισίου διαλόγου**

Αν πατήσουμε το διπλανό κουμπί που βρίσκεται κάτω δεξιά του πλαισίου  $\odot$ διαλόγου της διαγράμμισης, τότε εμφανίζεται το πλαίσιο στην αναπτυγμένη του μορφή όπως φαίνεται παρακάτω. Οι επιλογές είναι:

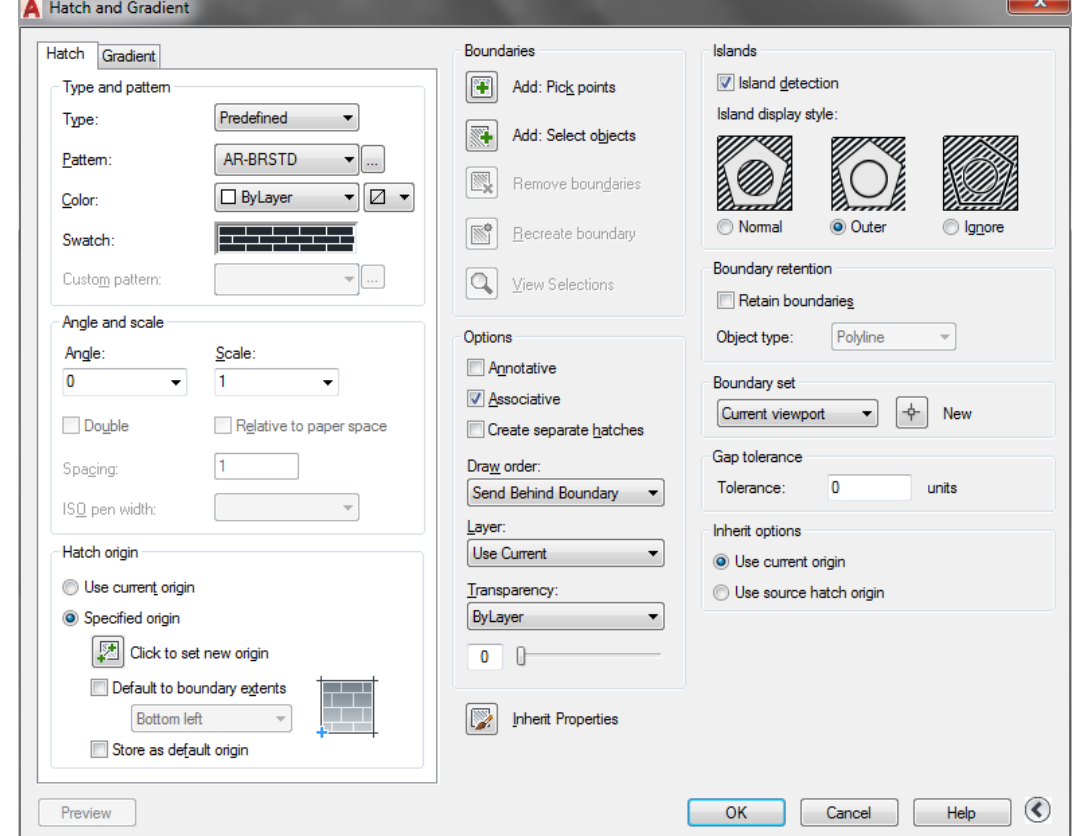

Ανίχνευση οπών. Με ενεργοποιημένη αυτή την επιλογή το AutoCAD 2017 ανιχνεύει τις εσωτερικές κλειστές περιοχές.

Island display style: Στυλ εμφάνισης οπών. Η επιλογή γίνεται σύμφωνα με τα σχήματα που παρουσιάζονται.

**Normal**: Οι επιφάνειες διαγραμμίζονται εναλλάξ, ξεκινώντας απ' έξω προς τα μέσα και εξαιρούνται τα κείμενα.

**Outer**: Διαγραμμίζεται μόνον η 1<sup>η</sup> εξωτερική ενιαία επιφάνεια.

**Ignore**: Διαγραμμίζεται όλη η επιφάνεια που ορίζεται από τα εξωτερικά όρια.

Retain boundaries Διατήρηση ορίων.

Gap tolerance

Tolerance: 0.0000 units Ανοχές κενών. Εδώ καθορίζονται οι σχεδιαστικές μονάδες που μπορεί να έχει ένα κενό μεταξύ δύο αντικειμένων, ώστε να θεωρηθεί η περιοχή κλειστή.

Αν κατά την ανίχνευση των ορίων βρεθεί περιοχή με ανοιχτά όρια μέσα στα πλαίσια της ανοχής κενών, εμφανίζεται προειδοποιητικό πλαίσιο διαλόγου ότι **η περιοχή είναι μεν ανοιχτή, αλλά σας επιτρέπει να τη διαγραμμίσετε**.

Αν όμως το κενό είναι εκτός των τιμών ανοχής, εμφανίζεται πλαίσιο που σας πληροφορεί ότι η διαγράμμιση είναι αδύνατη, υποδεικνύοντας πιθανούς τρόπους αντιμετώπισης του προβλήματος.

Μεγάλη σημασία στη διαγράμμιση έχει ο χαρακτηρισμός **Associative** o οποίος, στο μεν προηγούμενο παράθυρο φαίνεται τσεκαρισμένος, ενώ **στην κορδέλα των εικονιδίων** που εμφανίστηκε μετά την ενεργοποίηση της εντολής παρουσιάζεται **φωτισμένος** και μάλιστα σε μεγάλο εικονίδιο. Σημαίνει ότι η διαγράμμιση είναι συσχετισμένη με τα όρια, τα οποία και 'παρακολουθεί'. Έτσι, αν αυτά αλλάξουν,τότε αυτόματα αλλάζει και η διαγράμμιση.

Κατά τα άλλα υπάρχει σαφής αντιστοιχία για τις δυνατότητες διαγράμμισης που εμφανίζονται στο προηγούμενο παράθυρο με εκείνες που προσφέρονται πιο άμεσα και φιλικά από τα εικονίδια της νέας κορδέλας.

Μια άλλη, σημαντική ιδιότητα που συνοδεύει τη διαγράμμιση στο AutoCAD 2017, είναι η δυνατότητα να εμφανίσει μια περιοχή χρωματικά διαβαθμισμένη. Μιλάμε για την εντολή **Gradient**, που εκτελείται:

- Από το παράθυρο διαλόγου, που εμφανίζεται πληκτρολογώντας στη γραμμή εντολών **h**  $\Box$  και αμέσως μετά (seTtings) ή **t**  $\Box$ , κάνοντας τελικά κλικ πάνω στη δεύτερη ετικέτα της πρώτης σειράς,
- Από το εικονίδιο της ενότητας **Draw** του μενού **Home**, ή
- από τη γραμμή εντολών, με **gd** .

Ταυτόχρονα, η κορδέλα αλλάζει μορφή, καθώς στο μενού προστίθεται ο τίτλος Hatch Creation με νέα εικονίδια, που καθορίζουν τη διαβαθμισμένη χρωματική διαγράμμιση με ένα ή δύο χρώματα, τα οποία μάλιστα συνδυάζονται με κλίση, προσανατολισμό κλπ.

Η διαδικασία είναι ανάλογη με την προηγούμενη και παρουσιάζεται από το παράθυρο επιλογών της επόμενης εικόνας.

Τυπικός καθορισμός ενός ή δύο χρωμάτων, γραμμική ή κυλινδρική διαβάθμιση κλπ.

Πάντως, το αποτέλεσμα της διαγράμμισης είναι εντυπωσιακό!

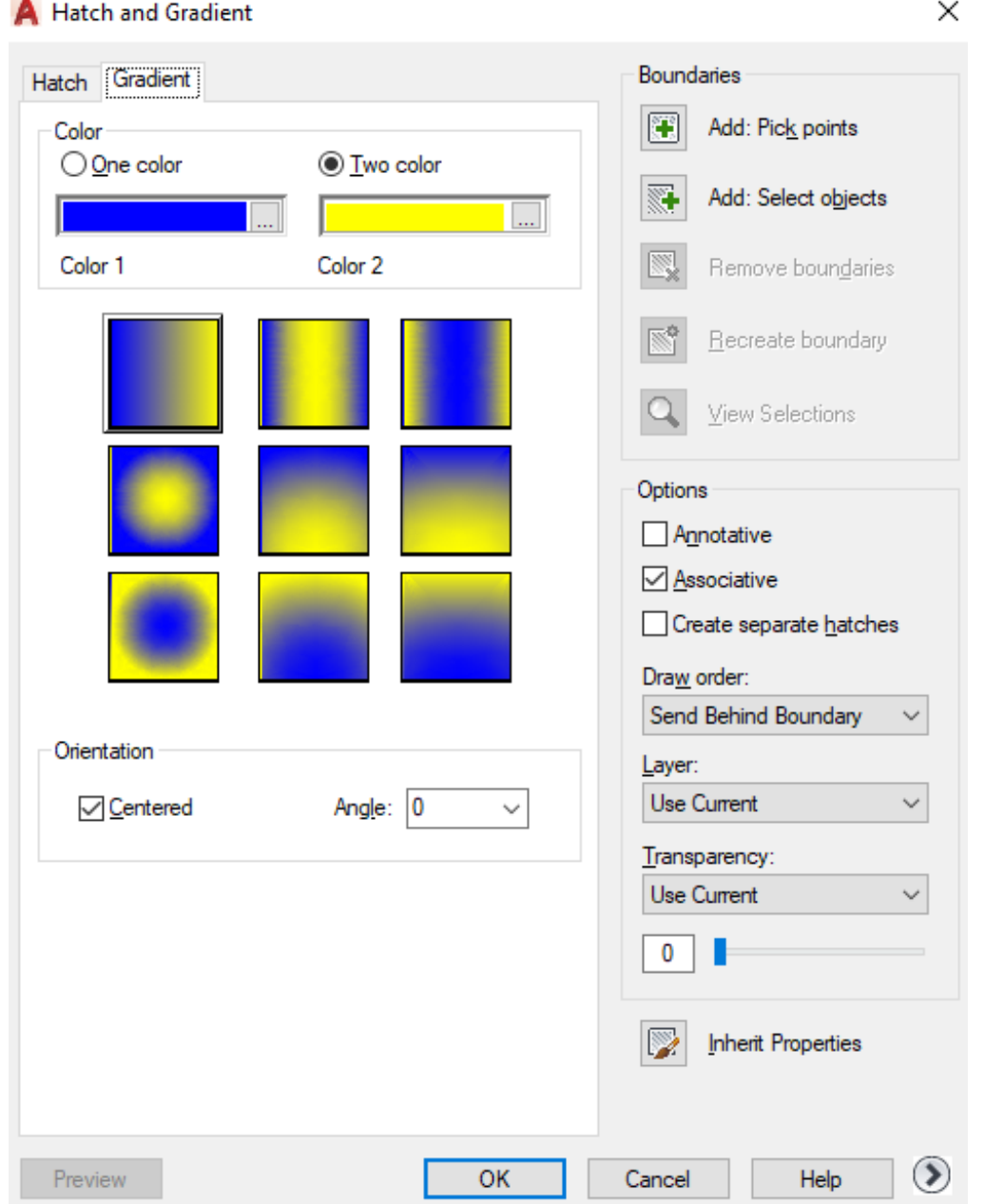

#### **Διαδικασία διαγράμμισης**

Μετά την έναρξη της εντολής με **h** μ, επιλέγουμε το είδος της διαγράμμισης μέσα από την ποικιλία που μας εξασφαλίζει το εικονίδιο **Pattern και ορίζουμε ένα** εσωτερικό σημείο της προς διαγράμμιση επιφάνειας του αντικειμένου, κάνοντας κλικ στο πρώτο αριστερά εικονίδιο <sup>+</sup> της κορδέλας Pick Points.

Μετά υπάρχει προτροπή για επόμενο εσωτερικό σημείο κοκ.

Αν δεν υπάρχει επόμενο, με ολοκληρώνεται η εντολή.

Αν θέλουμε να **διορθώσουμε** μια διαγράμμιση, την επιλέγουμε, και με την εντολή **he**  $\Box$ , μεταφερόμαστε στο αρχικό παράθυρο οπότε κάνουμε τις όποιες αλλαγές μας.

Οι πιο συνηθισμένες αλλαγές που εμφανίζονται στη διόρθωση μιας διαγράμμισης είναι το μοτίβο και η κλίμακα.

# **Δημιουργία δικής μας, νέας διαγράμμισης**

Το AutoCAD 2017 διαθέτει αρκετά έτοιμα μοτίβα (patterns) διαγραμμίσεων για να επιλέξουμε. Όμως ταυτόχρονα μας δίνει τη δυνατότητα να δημιουργήσουμε μια νέα, **δική** μας διαγράμμιση.

Έστω π.χ. ότι θέλουμε να κατασκευάσουμε μια διαγράμμιση που θα αποτελείται από επαναλαμβανόμενες οριζόντιες και κατακόρυφες γραμμές σε μορφή σκάλας.

- 1. Αρχίζουμε από ένα αρχείο Notepad (Σημειωματάριο). Πάμε στην επιφάνεια εργασίας (αρχική οθόνη) και με δεξί κλικ επιλέγουμε Δημιουργία → Έγγραφο κειμένου.
- 2. To Νέο έγγραφο κειμένου που δημιουργείται στην επιφάνεια εργασίας, με αριστερό και αμέσως μετά με δεξί κλικ το μετονομάζουμε, δίνοντάς το ένα δικό μας όνομα με προέκταση .pat, π.χ Philotheos και το ανοίγουμε.
- 3. Πληκτρολογούμε τις παρακάτω γραμμές:

\*Philotheos, New hatch pattern with stair-type lines 90, 0,0, 0,3, 3,-3 0, 0,3, 0,6, 3,-3

Μετά το \* δίνουμε το όνομα της διαγράμμισης, όπως θα φαίνεται στη λίστα των διαγραμμίσεων που υπάρχουν στο AutoCAD. Μετά το κόμμα, περιγράφουμε, προαιρετικά, σύντομα τη διαγράμμισή μας, για να θυμόμαστε το περιεχόμενό της.

Στη δεύτερη και ίσως τρίτη ή κατά περίπτωση τέταρτη σειρά δίνουμε τους κωδικούς που προσδιορίζουν την οικογένεια ή τις οικογένειες των νέων γραμμών που θα ορίσουμε σαν μέρος της διαγράμμισης. Έτσι, σε κάθε σειρά, ορίζουμε:

90, 0,0, 0,3, 3,-3 (Για την οικογένεια των κατακόρυφων γραμμών της διαγράμμισης) 0, 0,3, 0,6, 3,-3 (Για την οικογένεια των οριζόντιων γραμμών της διαγράμμισης),

### με τα εξής αντίστοιχα χαρακτηριστικά:

(**Γωνία**), (Συντεταγμένες αρχής, **τοπικές**), (Πρόσθετη **μετατόπιση** πριν γράψει τη γραμμή), (Ο **τύπος** της γραμμής, που είναι θετικός αριθμός Σ.Μ. για ευθύγραμμο τμήμα, αρνητικός για κενό και 0 για τελεία). Στο τέλος πατάμε **ξανά** .

Το αποθηκεύουμε με το όνομα που ακολουθεί μετά το \*, και προσοχή με κατάληξη **.pat** (από το pattern). Αμέσως βλέπουμε στην επιφάνεια εργασίας το εικονίδιο του

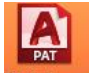

αρχείου μας Philotheos . Φυσικά, αν η νέα αυτή διαγράμμιση δεν μας ενδιαφέρει πια, διαγράφουμε το παραπάνω αρχείο και ξανατρέχουμε το πρόγραμμα.

4. Επειδή το AutoCAD δεν ξέρει πού να ψάξει για να βρει το αρχείο που έχουμε ήδη δημιουργήσει, πάμε στη γραμμή εντολών του και πληκτρολογούμε **op** (options). Στην ετικέτα **Files** του παραθύρου, κάνουμε κλικ στο **σταυρουδάκι** δίπλα από το όνομα της πρώτης γραμμής (Support File Search Path), μετά κλικ στο κουμπί Add… → Browse… και επιλέγουμε την **Επιφάνεια εργασίας,** ΟΚ. Τώρα το AutoCAD είναι σε θέση να εντοπίσει τη θέση του αρχείου μας.

- 5. Επιστρέφοντας λοιπόν στην οθόνη του AutoCAD, σχεδιάζουμε ένα ορθογώνιο, όπου θα σχεδιάσουμε τη δική μας διαγράμμιση.
- 6. Κάνοντας κλικ στο εικονίδιο της ενότητας **Draw** του μενού **Home**, οπότε τα εικονίδια της κορδέλας αλλάζουν, παρατηρούμε ότι στην κυλιόμενη λίστα των διαγραμμίσεων της ενότητας Patterns, το **προ τελευταίο** εικονίδιο είναι αυτό που μόλις δημιουργήσαμε, επίσπε
- 7. Με κλικ πάνω του και στη συνέχεια μέσα στο ορθογώνιο που κατασκευάσαμε, παίρνουμε πια τη δική μας διαγράμμιση.

Όμοια, ακολουθεί **άλλο παράδειγμα** για διαγράμμιση με **τετράγωνα**.

\*Phil, Small Squares 0, 0,0, 0,2, 2,-2 90, 0,0, 0,2, 2,-2 Δοκιμάστε το. Είναι εντυπωσιακό!

## **Text (Κείμενο)**

Το κείμενο αποτελεί σχεδόν πάντα ένα απαραίτητο εξάρτημα ενός σχεδίου. Πριν χρησιμοποιήσουμε ένα κείμενο καθορίζουμε συνήθως το στυλ του. Αυτό γίνεται από το εικονίδιο της ενότητας **Text** του μενού **Annotate**, ή με style ή **st** .

Στο παράθυρο διαλόγου που εμφανίζεται υπάρχουν οι εξής ενότητες:

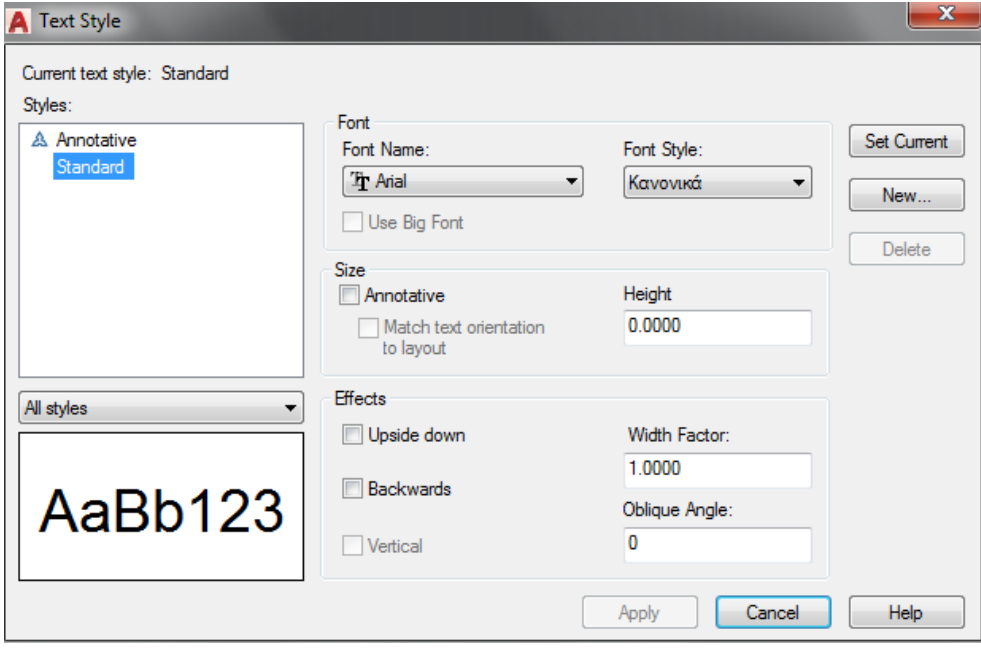

Styles: Εμφανίζονται όλα τα στυλ κειμένου που έχουν δημιουργηθεί, εκτός αν δεν έγινε κανένα, οπότε υπάρχουν μόνο τα στυλ Standard και Annotative. Το τελευταίο είναι για σήμανση λεπτομερειών και έχει μπροστά του το σύμβολο

**Το στυλ Standard παραμένει σταθερό** και δεν μπορούμε ούτε να το διαγράψουμε ούτε να το μετονομάσουμε.

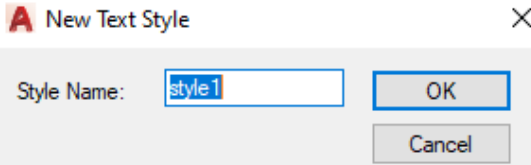

Για τη δημιουργία ενός νέου στυλ κειμένου πατάμε το διακόπτη New.

Στο πλαίσιο που εμφανίζεται πληκτρολογούμε το όνομα του νέου στυλ.

Με δεξί κλικ πάνω στο όνομα ενός νέου στυλ και επιλογή **Rename** μπορούμε να το μετονομάσουμε, ενώ αντίστοιχα με τον διακόπτη **Delete** να το διαγράψουμε.

Με κλικ πάνω στο της ετικέτας **Font Name**: αναδύεται η λίστα των γραμματοσειρών από την οποία επιλέγουμε εκείνη που επιθυμούμε για το στυλ κειμένου.

Από το πεδίο **Font style** καθορίζουμε αν το κείμενο θα είναι με κανονικούς (Normal), **έντονους** (Bold) ή *πλάγιους* (Italic) χαρακτήρες, εφόσον φυσικά οι μορφές αυτές διατίθενται για τη συγκεκριμένη γραμματοσειρά.

Στο πεδίο **Width Factor** δηλώνουμε το συντελεστή φάρδους του χαρακτήρα. Συντελεστής <1 κάνει στενότερα γράμματα και >1 φαρδύτερα από τα κανονικά.

Στο πεδίο **Oblique Angle** καθορίζουμε την κλίση των χαρακτήρων, ώστε να φαίνονται σαν Italics. Η γωνία απόκλισης μετριέται από τον κατακόρυφο άξονα σε μοίρες, δεξιόστροφα για θετικές τιμές και αριστερόστροφα για αρνητικές.

Οι επιλογές Upside down, Backwards, Vertical χρησιμοποιούνται κυρίως σε γραφιστικές εφαρμογές.

#### **Διαδικασία γραφής**

Πριν ξεκινήσουμε να γράφουμε κείμενο επιλέγουμε πρώτα το στυλ, κάνοντας κλικ στην ετικέτα Standard<br>
στην ετικέτα Standard και αυτό που ήδη καθορίσαμε. Τώρα, έχουμε δύο επιλογές κειμένου:

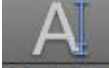

1. Single Line Να γράψουμε κείμενο σε **μια** μόνο γραμμή. Φυσικά αν θέλουμε μπορούμε να το έχουμε σε περισσότερες από μια σειρές, όμως αυτές θα συμπεριφέρονται σαν ξεχωριστά αντικείμενα. Η εντολή εκτελείται από το παραπάνω εικονίδιο της ενότητας **Text**, καθώς και από τη γραμμή εντολών πληκτρολογώντας **dt** . Παίρνουμε τα μηνύματα:

Current text style: "Standard" Text height: 0.2000

Specify start point of text or [Justify Style]:

Το πρώτο μήνυμα είναι καθαρά πληροφοριακό, σχετικά με τις παραμέτρους που χρησιμοποιήθηκαν για να γράψουμε το πιο πρόσφατο κείμενο στο σχέδιό μας. Το δεύτερο είναι προτρεπτικό για τον καθορισμό της αρχής του κειμένου (με το ποντίκι ή με συντεταγμένες).

Πληκτρολογούμε τις συντεταγμένες, ή επιλέγουμε με το ποντίκι την αρχή του κειμένου. Η επόμενη προτροπή είναι:

Specify height <0.2000>: Καθορίζουμε το ύψος του κειμένου σε ΣΜ .<sup>1</sup>. Στη συνέχεια,

Specify rotation angle of text <0>: Καθορίζουμε την **κλίση** της **σειράς** που θα έχει το κείμενο ή με το ποντίκι ή αριθμητικά σε μοίρες. Τέλος, μετά την προτροπή **TEXT**: πληκτρολογούμε το κείμενο. Όταν τελειώσουμε πατάμε (δυο φορές). Αλλιώς, αν πατήσουμε μια φορά, δηλώνουμε ότι θα γράψουμε κείμενο στην επόμενη σειρά με τα ίδια χαρακτηριστικά.

Αν στην προτροπή Specify start point of text or [Justify/Style]:, για καθορισμό της αρχής, πληκτρολογήσουμε **s** , καθορίζουμε το νέο τρέχον στυλ κειμένου, αρκεί αυτό να έχει δημιουργηθεί με την εντολή **style**. Αν πατήσουμε **j ,** καθορίζουμε το **σημείο** στο οποίο θα **στοιχηθεί** το κείμενο, οπότε εμφανίζεται η προτροπή:

Enter an option [Align/Fit/Center/Middle/Right/TL/TC/TR/ML/MC/MR/BL/BC/BR]: Αναλυτικά, τα σημεία στοίχισης είναι τα εξής:

- **c** Αντιστοιχεί στο **κεντρικό** (Center) σημείο της βασικής γραμμής.
- **bc** Αντιστοιχεί στο **κάτω κεντρικό** (Bottom Center) σημείο της βασικής γραμμής, λαμβάνοντας υπόψη τις προς τα κάτω **προεξοχές** των γραμμάτων. Δηλαδή οι χαρακτήρες αυτής της γραμμής είναι **ελάχιστα** 'υπερυψωμένοι' σε σχέση με τους αντίστοιχους χαρακτήρες της προηγούμενης, κατά το ύψος της προς τα κάτω ουράς των γραμμάτων.
- **m** Αντιστοιχεί στο **μεσαίο** (Middle) σημείο της βασικής γραμμής.
- **mc** Αντιστοιχεί στο **μέσο** του ύψους του κεντρικού σημείου (Middle Center) της βασικής γραμμής.
- **r** Αντιστοιχεί στο **δεξιό** ακραίο (Right) σημείο της βασικής γραμμής.
- **br** Αντιστοιχεί στο **κάτω δεξιό** (Bottom Right) σημείο της βασικής γραμμής.
- **bl** Αντιστοιχεί στο **κάτω αριστερό** (Bottom Left) σημείο της βασικής γραμμής.
- **tl** Αντιστοιχεί στο **πάνω αριστερό** (Top Left) σημείο της βασικής γραμμής.
- **tc** Αντιστοιχεί στο **πάνω κεντρικό** (Top Center) σημείο της βασικής γραμμής.
- **tr** Αντιστοιχεί στο **πάνω δεξιό** (Top Right) σημείο της βασικής γραμμής.
- **ml** Αντιστοιχεί στο **μεσαίο αριστερό** (Middle Left) σημείο της βασικής γραμμής.
- **mr** Αντιστοιχεί στο **μεσαίο δεξιό** (Middle Right) σημείο της βασικής γραμμής.
- **a** Αντιστοιχεί στην επιλογή **Align** και προσαρμόζει το κείμενο σε δύο σημεία. Το **ύψος** του κειμένου καθορίζεται από το πρόγραμμα ανάλογα με το **πλήθος** των χαρακτήρων που δίνουμε μεταξύ των 2 σημείων.
- **f** Αντιστοιχεί στην επιλογή **Fit** και προσαρμόζει το κείμενο σε δύο σημεία. Το **ύψος** του κειμένου καθορίζεται από το χρήστη, ενώ το πρόγραμμα, ανάλογα με το πλήθος των χαρακτήρων που δώσαμε μεταξύ των 2 σημείων, καθορίζει το **πλάτος** τους.

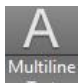

**2.** . Εδώ μπορούμε να γράψουμε το κείμενο σε ένα παράθυρο, όπως με τον κειμενογράφο. Η εντολή μπορεί επίσης να εκτελεστεί και από τη γραμμή εντολών με **t** .

Το κείμενο μπορεί να είναι όσες σειρές θέλουμε και αποτελεί μια ενιαία μονάδα μέσα στο σχέδιο.

Για να γράψουμε, πρέπει πρώτα να δημιουργήσουμε με το ποντίκι ένα πλαίσιο όπου θα τοποθετηθεί το κείμενο.

Το πλαίσιο αυτό δεν φαίνεται στη σχεδίαση και μπορεί, λόγω του μεγέθους του κειμένου, να διαμορφωθεί μόνον ως προς το δεύτερο σημείο του ορισμού του.

Πριν ορίσουμε το δεύτερο σημείο του ορθογωνίου, εμφανίζονται ανάλογες δυνατότητες ρύθμισης της στοίχισης του κειμένου, το οποίο όμως τώρα συμπεριφέρεται σαν σύνολο και όχι σαν σειρά.

Και η επιλογή αυτή δέχεται αντίστοιχες με την προηγούμενη ρυθμίσεις σε ότι αφορά τη στοίχιση του κειμένου.

Η **διαφορά** εδώ είναι ότι τα διάφορα **σημεία στοίχισης** (πάνω αριστερά, πάνω κέντρο, πάνω δεξιά, κέντρο αριστερά κοκ), είναι τα αντίστοιχα **σημεία του ορθογωνικού πλαισίου**, όπου θα χωρέσουν οι ζητούμενες πολλές σειρές του κειμένου.

# **9. Οι σημαντικότερες εντολές Μορφοποίησης (Modify)**

# **Erase (Σβύσιμο)**

Η εντολή εκτελείται από το εικονίδιο της ενότητας **Modify** του μενού **Home**, από το πλήκτρο Delete ή από τη γραμμή εντολών με de  $\Box$ , και σβήνει τα αντικείμενα που έχουν ήδη σχεδιαστεί:

- είτε πρώτα επιλέγοντάς τα και μετά εκτελώντας την εντολή,
- είτε πρώτα ενεργοποιώντας την εντολή και μετά, ύστερα από προτροπή, επιλέγοντας τα αντικείμενα και πατώντας στο τέλος .

# **Copy (Αντιγραφή)**

Η εντολή εκτελείται από το εικονίδιο **Copy** της ενότητας **Modify** του μενού **Home**, ή από τη γραμμή εντολών πληκτρολογώντας copy ή **co** .

Μετά την επιλογή εμφανίζεται το μήνυμα Select objects: Επιλέγεται το ή τα αντικείμενα και με στο τέλος, παίρνουμε: Current settings: Copy mode = Multiple Specify base point or [Displacement, mOde] <Displacement>:

Για να γίνει η αντιγραφή χρειάζονται δύο βασικά σημεία. Το πρώτο δείχνει την αρχή της απόστασης αντιγραφής και το δεύτερο το τέλος. Δίνοντας λοιπόν:

- το πρώτο σημείο, με κλικ ή συντεταγμένες, παίρνουμε το μήνυμα:
- Specify second point or [Array] <use first point as displacement>:
- Ορίζουμε το δεύτερο σημείο οπότε αντιγράφεται το αντικείμενο, ζητώντας πάλι το δεύτερο σημείο για δεύτερη αντιγραφή κοκ. Με ολοκληρώνεται η εντολή.

Με στην προτροπή ορισμού του βασικού σημείου, σαν απόσταση αντιγραφής θεωρείται το διάνυσμα που ορίζεται από την αρχή (0,0) με το πρώτο (προηγούμενο) σημείο. Έτσι, μπορεί τα αντικείμενα να αντιγραφούν, ανεξέλεγκτα, εκτός οθόνης!
Με **a** (Array) δημιουργούμε γραμμική διάταξη των αντικειμένων. Εμφανίζεται το μήνυμα: Enter number of items to array: Πληκτρολογώντας πχ. **8**, παίρνουμε το μήνυμα: Specify second point or [Fit]:

Καθορίζοντας το δεύτερο σημείο (που δείχνει ταυτόχρονα την απόσταση μεταξύ των αντικειμένων αλλά και την κατεύθυνση αντιγραφής σε σχέση με το πρώτο), αντιγράφονται **άλλα 7** αντικείμενα.

Με **f** (Fit) ορίζουμε το δεύτερο σημείο, το οποίο μαζί με το πρώτο ορίζει το τμήμα όπου θα χωρέσουν τα **8 συνολικά** και **ισαπέχοντα** αντικείμενα.

Αν στην επιλογή του βασικού σημείου πληκτρολογούσαμε **ο** (Mode), θα παίρναμε το μήνυμα Enter a copy mode option [Single/Multiple] <Multiple>:

Πληκτρολογώντας **s** (Single) παίρνουμε το μήνυμα:

Specify base point or [Displacement/mOde/Multiple] <Displacement>:

Ορίζοντας το πρώτο σημείο θα πάρουμε:

Specify second point or [Array] <use first point as displacement>:,

οπότε ορίζοντας και το δεύτερο σημείο ολοκληρώνεται η εντολή χωρίς δυνατότητα επανάληψης.

# **Mirror (Συμμετρία)**

Με την εντολή αυτή σχεδιάζουμε το συμμετρικό ενός αντικειμένου ως προς άξονα. Η εντολή εκτελείται από το εικονίδιο της ενότητας **Modify** του μενού **Home**, ή από τη γραμμή εντολών με πληκτρολόγηση **mi** και .

Μετά την επιλογή των αντικειμένων και στο τέλος, εμφανίζεται το μήνυμα:

Specify first point of mirror line: για να ορίσουμε το πρώτο σημείο του άξονα συμμετρίας. Στη συνέχεια, με το μήνυμα: Specify second point of mirror line:, ορίζουμε το δεύτερο σημείο του άξονα συμμετρίας, οπότε σχεδιάζεται το αντικείμενο. Όμως η εντολή δεν τελείωσε, καθώς εμφανίζεται το μήνυμα:

Delete source objects? [Yes/No] <N>: που μας ρωτάει αν θέλουμε να διαγραφούν τα αρχικά αντικείμενα. Με έχουμε και τα δύο. Με **y** μόνο το συμμετρικό.

Πρόβλημα στη συμμετρία θα παρουσιαζόταν αν είχαμε κείμενο, το οποίο όμως θα θέλαμε να παρουσιάζεται απόλυτα συμμετρικό, δηλαδή πλήρες κατοπτρικό είδωλο. Σ' αυτή την περίπτωση, **πριν** από την εφαρμογή της εντολής, πληκτρολογούμε στη γραμμή εντολών **mirrtext** . Στην προτροπή Enter new value for MIRRTEXT <0>: δίνουμε **0** αν θέλουμε το κείμενο να **μην** κατοπτρίζεται και **1 αν θέλουμε**.

## **Offset (Απόσπαση)**

Με την εντολή αυτή δημιουργούμε αντικείμενο παράλληλο ή ομόκεντρο, και σε συγκεκριμένη απόσταση από ένα άλλο.

Η εντολή εκτελείται από το εικονίδιο της ενότητας **Modify** του μενού **Home**, ή από τη γραμμή εντολών πληκτρολογώντας offset ή **ο** και .

Αφού ενεργοποιήσουμε την εντολή, στην προτροπή:

Specify offset distance or [Through Erase Layer] <Through>: πληκτρολογούμε την απόσταση αντιγραφής από το υπάρχον αντικείμενο.

Στη συνέχεια, στο μήνυμα: Select object to offset or [Exit Undo] <Exit>: επιλέγουμε το αντικείμενο του οποίου θέλουμε να δημιουργήσουμε αντίγραφο. Αμέσως αντιγράφεται το αντικείμενο σε μια από τις δυο πλευρές του αρχικού, ζητώντας από εμάς να επιβεβαιώσουμε την επιθυμητή πλευρά με την προτροπή

Specify point on side to offset or [Exit/Multiple/Undo] <Exit>: Πατώντας με το ποντίκι σ' ένα σημείο που ανήκει στην πλευρά που θέλουμε να γίνει η αντιγραφή, ολοκληρώνεται η εντολή, και το πρόγραμμα επανέρχεται για επιλογή νέου αντικειμένου κοκ.

# **Array (Διάταξη)**

Με την εντολή αυτή δημιουργούμε διατάξεις ενός ή περισσοτέρων αντικειμένων οι οποίες παρουσιάζουν μια κανονικότητα στις αποστάσεις και είναι δυνατόν να έχουν **ορθογωνικό** χαρακτήρα, δηλαδή να εμφανίζονται σε γραμμές και στήλες, **πολικό**, όπου διατάσσονται σε κύκλο, η ακόμη να ακολουθούν την συγκεκριμένη **διαδρομή** μιας καμπύλης.

Η εκτέλεση της εντολής προϋποθέτει την ύπαρξη τουλάχιστον ενός αντικειμένου, είτε μεμονωμένου ή σε μορφή Block.

Για τον συγκεκριμένο χαρακτήρα της εντολής, αυτή εκτελείται με κλικ στο τριγωνάκι του εικονιδίου της ενότητας **Modify** του μενού **Home** και συνακόλουθο κλικ στο ένα από τα τρία αναδυόμενα εικονίδια (ορθογωνικού, διαδρομής ή πολικού), ή από τη γραμμή εντολών πληκτρολογώντας array ή **ar** , με πρώτη επόμενη επιλογή πάλι τη μορφή ορθογωνίου, διαδρομής ή κύκλου.

Επειδή κάθε μια από τις τρεις περιπτώσεις παρουσιάζει το δικό της ενδιαφέρον, θα τις εξετάσουμε ξεχωριστά.

## **Διάταξη Ορθογωνική**

**i)** Εκτέλεση από το εικονίδιο της ενότητας **Modify** του μενού **Home**:

Η επόμενη προτροπή είναι Select objects: Μετά την επιλογή αντικειμένων, πχ. ενός κύκλου και ↓, αλλάζουν τα εικονίδια της κορδέλας και εμφανίζεται η εικόνα:

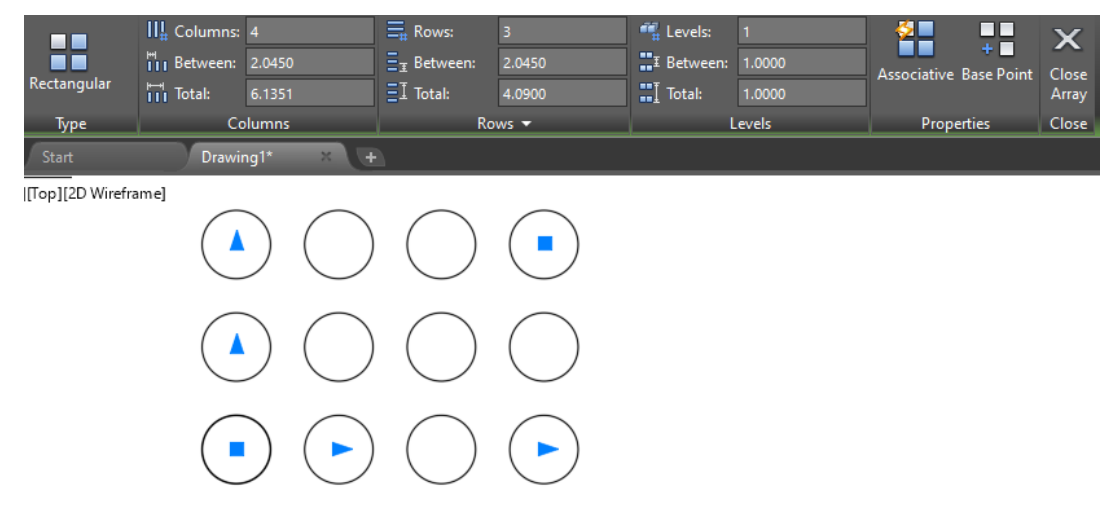

Παρουσιάζεται δηλαδή αυτόματα μια ορθογωνική διάταξη (3x4) κύκλων με πολύ **δυναμικά** χαρακτηριστικά, που οφείλονται στις **μπλε λαβές**:

Επειδή τα μηνύματα και οι προτροπές που ακολουθούν είναι ίδια με αυτά που θα εξετάσουμε μετά στην εκτέλεση της εντολής με το πληκτρολόγιο, θα περιοριστούμε στην περιγραφή των **δυναμικών κινήσεων** που μπορούμε να κάνουμε με το ποντίκι, για να ικανοποιήσουμε την εμφάνιση της ορθογωνικής μας διάταξης.

- 1. Η διάταξη 3x4, έχοντας το αρχικό αντικείμενο κάτω από την κάτω αριστερή του γωνία (δεν φαίνεται), είναι **αυθαίρετη**. Φυσικά μπορεί να **αλλάξει**, βάζοντας το σταυρόνημα του ποντικιού σε μια από τις χαρακτηριστικές **μπλε** λαβές, οι οποίες, έχοντας την ιδιότητα της έλξης, γίνονται κόκκινες και κάνουν τα εξής:
- 2. Η κάτω αριστερή τετράγωνη λαβή **μετακινεί** όλη τη διάταξη παράλληλα προς τον εαυτό της. Έτσι αποκαλύπτεται και το αρχικό αντικείμενο.
- 3. Η διπλανή προς τα δεξιά τριγωνική λαβή 'αραιώνει' τις στήλες αν μετακινηθεί προς τα δεξιά, ενώ τις 'πυκνώνει' με κίνησή της προς τα αριστερά. Αν όμως μετακινηθεί πιο αριστερά από την τετράγωνη,τότε οι στήλες αραιώνουν προς τα αριστερά.
- 4. Αντίστοιχα, η αμέσως πιο πάνω από την τετραγωνική λαβή, δηλ. η τριγωνική, 'αραιώνει' τις γραμμές αν μετακινηθεί προς τα πάνω, ενώ τις 'πυκνώνει' με κίνησή της προς τα κάτω. Αν όμως μετακινηθεί πιο κάτω από την τετράγωνη, τότε οι γραμμές αραιώνουν προς τα κάτω.
- 5. Η κάτω δεξιά τριγωνική λαβή 'προσθέτει' νέες στήλες αν μετακινηθεί προς τα δεξιά, ενώ τις αφαιρεί προς τα αριστερά. Αν όμως περάσει αριστερότερα από την τετράγωνη, τότε προσθέτει στήλες προς τα αριστερά.
- 6. Αντίστοιχα, η πάνω αριστερά τριγωνική λαβή 'προσθέτει' νέες γραμμές αν μετακινηθεί προς τα πάνω, ενώ τις αφαιρεί προς τα κάτω. Αν όμως περάσει πιο κάτω από την τετράγωνη, τότε προσθέτει στήλες προς τα κάτω.
- 7. Τέλος, η πάνω δεξιά τετράγωνη λαβή μπορεί να κάνει ταυτόχρονα ότι κάνουν και οι δύο προηγούμενες μαζί. Δηλαδή καθώς μετακινείται προς τα δεξιά και πάνω 'προσθέτει' αντίστοιχα στήλες και γραμμές, κοκ.

### Δοκιμάστε τις, αξίζει τον κόπο!

Γίνεται συνεπώς φανερό, ότι με τη βοήθεια των παραπάνω λαβών, μπορούμε να ρυθμίσουμε οποιαδήποτε ιδιότητα της διάταξης (πλήθος γραμμών και στηλών με τις μεταξύ τους αποστάσεις, καθώς και προσανατολισμένη ανάπτυξη της διάταξης σε σχέση με το κάτω αριστερά βασικό της στοιχείο.

Εξυπακούεται ότι οι μεταξύ των στοιχείων αποστάσεις είναι ομοιόμορφες και οριζόντια και κατακόρυφα.

Όλα τα παραπάνω στοιχεία, παρουσιάζονται στα νέα εικονίδια της κορδέλας, που εμφανίστηκαν μετά το της αρχικής επιλογής των αντικειμένων.

**ii)** Εκτέλεση από τη γραμμή εντολών, πληκτρολογώντας array ή **ar** και  $\Box$ .

Η επόμενη προτροπή είναι: Select objects:

Μετά την επιλογή αντικειμένων, πχ. ενός κύκλου και ←, εμφανίζεται το μήνυμα:

Select objects: Enter array type [Rectangular/PAth/POlar] <Rectangular>:

Με ή **r**, ενεργοποιούμε την ορθογωνική διάταξη, οπότε, όπως και πριν, αλλάζουν τα εικονίδια της κορδέλας, ενώ εμφανίζεται η αυθαίρετη ορθογωνική διάταξη της παραπάνω εικόνας.

Ταυτόχρονα εμφανίζεται το μήνυμα:

Type = Rectangular Associative = Yes.

Select grip to edit array or [ASsociative Base point COUnt Spacing COLumns Rows Levels eXitl<eXit>:

Με επιλογή της λαβής αναμορφώνουμε τη διάταξη όπως πριν, **ενώ με**:

**as** Associative. Το μήνυμα είναι: Create associative array [Yes/No] <No>:

Με **y** ορίζουμε η διάταξη να είναι συσχετισμένη, δηλαδή διαμορφώσιμη σαν σύνολο, με **n** όχι (τα αντικείμενα είναι ανεξάρτητα και αλλαγή στο ένα δεν επηρεάζει τα υπόλοιπα).

Φυσικά η κατάσταση αυτή μπορεί να αλλάξει και από το ομώνυμο κουμπί της ενότητας **Properties** της κορδέλας.

- **b** → Base. Ακολουθεί μήνυμα για τον καθορισμό σημείου βάσης.
- **cou** Count. Ακολουθούν μηνύματα για τον καθορισμό του αριθμού των γραμμών και στηλών.
- **s** → Spacing. Ακολουθούν μηνύματα για τον καθορισμό της απόστασης μεταξύ των γραμμών και στηλών.

Aντί για απόσταση μεταξύ στηλών μπορεί να δοθεί η επιλογή (**u** ...) Unit cell, το οποίο είναι μια ορθογωνική τετράδα διπλανών στοιχείων. Τότε εμφανίζεται το μήνυμα: Specify first corner point of unit cell: Καθορίζουμε το πρώτο σημείο του κελιού. Ακολουθεί το: Specify opposite corner: Καθορίζουμε και το διαγώνια απέναντί του σημείο. Προσοχή! Η σειρά των σημείων επηρεάζει την ανάπτυξη της διάταξης.

- **col** Columns. Ζητάει τον αριθμό των στηλών και στη συνέχεια τη μεταξύ τους απόσταση.
- **r** Rows. Αντίστοιχα, ζητάει τον αριθμό των γραμμών (σειρών) και στη συνέχεια τη μεταξύ τους απόσταση.
- **l** Levels. Ζητάει τον αριθμό των επιπέδων (για την τρισδιάστατη σχεδίαση) και στη συνέχεια τη μεταξύ τους απόσταση.
- Exit. Ολοκληρώνεται η εντολή.

#### **Διάταξη σε διαδρομή**

Εδώ η ομοιόμορφη κατανομή των αντικειμένων γίνεται με βάση κάποια διαδρομή, στο επίπεδο ή στο χώρο. Τέτοια γραμμή μπορεί να είναι μια ευθεία, πολυγραμμή, καμπύλη spline, έλικα, τόξο, κύκλος ή έλλειψη.

Η εντολή εκτελείται με κλικ στο τριγωνάκι του εικονιδίου της ενότητας **Modify** του μενού **Home** και συνακόλουθο κλικ στο εικονίδιο δημήτης ή πληκτρολογώντας στη γραμμή εντολών **arraypath** .

Ακολουθεί μήνυμα για την επιλογή του **αντικειμένου που θα αναπαραχθεί** σε διάταξη (μπορεί να είναι και μπλοκ). Μετά την επιλογή με 4, το προτρεπτικό μήνυμα που ακολουθεί είναι:

Type = Path Associative = Yes

Select path curve:

Επιλέγεται το **αντικείμενο**-**διαδρομή** όπου θα αναπαραχθεί το αντικείμενο που ήδη επιλέξαμε **πριν**, οπότε εμφανίζεται το εξής προτρεπτικό μήνυμα:

Select grip to edit array or [ASsociative/Method/Base point/Tangent direction/ Items/Rows/Levels/Align items/Z direction/eXit]<eXit>:

Οι εναλλακτικές επιλογές που έχουμε, είναι:

**as** (Associative) Το μήνυμα είναι: Create associative array [Yes/No] <No>:

Με **y** ορίζουμε η διάταξη να είναι συσχετισμένη, δηλαδή διαμορφώσιμη σαν σύνολο, με **n** όχι (τα αντικείμενα είναι ανεξάρτητα και αλλαγή στο ένα δεν επηρεάζει τα υπόλοιπα).

Φυσικά η κατάσταση αυτή μπορεί να αλλάξει και από το ομώνυμο κουμπί της ενότητας **Properties** της κορδέλας.

- **b** (Base) Ακολουθεί μήνυμα για τον καθορισμό σημείου βάσης.
- **m** (Method) Ακολουθεί μήνυμα που καθορίζει αν η μέθοδος υπολογισμού θα είναι η Divide, όπου δίνεται ο αριθμός των αντικειμένων και υπολογίζεται η μεταξύ τους απόσταση ή η Measure, όπου δίνεται η μεταξύ τους απόσταση και υπολογίζεται το πλήθος, με πιθανό περίσσευμα (ρετάλι) στο τέλος.
- **i** (Items) Προτρεπτικό μήνυμα για τον καθορισμό πρώτα της απόστασης μεταξύ των αντικειμένων και μετά του πλήθους των.

Φυσικά τα στοιχεία αυτά θα μπορούσαν επίσης να δοθούν αντίστοιχα και από τα εικονίδια και της ενότητας **Items** της κορδέλας.

- **t** (Tangent direction) Μήνυμα για τον καθορισμό δύο σημείων που ορίζουν την κατεύθυνση στην οποία θα εφάπτονται τα αντικείμενα. Συγκεκριμένα:
	- 1. Αν θέλουμε τα αντικείμενα να κείνται πάνω στην 'καμπύλη', θα πρέπει το βασικό τους σημείο να βρίσκεται στην αρχή της καμπύλης, αλλιώς θα 'απέχουν' απ' αυτήν, ανάλογα με την αρχική τους θέση.
	- 2. Η διάταξη των αντικειμένων, οι αποστάσεις των οποίων μεταβάλλονται από τη μετακίνηση της μπλε τριγωνικής λαβής, γίνεται έτσι, ώστε σε κάθε σημείο της καμπύλης όπου τοποθετείται το αντικείμενο να 'διατηρείται' η γωνία της αρχικής θέσης του αντικειμένου με την αρχική εφαπτομένη της καμπύλης.
	- 3. Με την παραπάνω εντολή, **t** , ορίζουμε ότι κάθε φορά που το αντικείμενο θα τοποθετείται στα διαφορετικά σημεία της καμπύλης, θα περιστρέφεται **αριστερόστροφα** κατά τη γωνία που σχηματίζεται από τη διεύθυνση που ορίζουν τα σημεία 1, 2 και η αρχική θέση του αντικειμένου.
- **r** (Rows) Δημιουργεί παράλληλες νέες σειρές.

Στα υπομηνύματα που ακολουθούν ζητάει το πλήθος των νέων σειρών και τις μεταξύ τους αποστάσεις, ή δίνοντας **t** (Total) για καθορισμό της συνολικής διάστασης, με προσδιορισμό της διαφοράς στάθμης μεταξύ των σειρών.

- **l** (Levels) Ζητάει τον αριθμό των επιπέδων (για την τρισδιάστατη σχεδίαση) και στη συνέχεια τη μεταξύ τους απόσταση.
- Οι παραπάνω παράμετροι μπορούν να καθοριστούν και από ενότητες Items, Rows, Levels και Properties της κορδέλας.
- **a** (Align items) Για να δηλώσουμε αν θέλουμε να ευθυγραμμιστούν τα αντικείμενα κατά μήκος της διαδρομής
- **z** (Z direction) Για να δηλώσουμε τη διατήρηση της αντιγραφής κατά τον άξονα Ζ.

### **Κυκλική διάταξη**

Για να δημιουργήσουμε κυκλική διάταξη, με αντικείμενα διατεταγμένα περιμετρικά ως προς κέντρο, είναι απαραίτητο να **προϋπάρχει το αντικείμενο** ή μπλοκ που θα αναπαραχθεί.

Η εντολή ενεργοποιείται:

- 1. Από το εικονίδιο της ενότητας **Modify** του μενού **Home**,
- 2. Από τη γραμμή εντολών πληκτρολογώντας: **arraypo** .

Μπορεί επίσης να ενεργοποιηθεί και έμμεσα, σαν επόμενο βήμα της εντολής **ar** (array), πληκτρολογώντας, μετά την επιλογή αντικειμένου ή μπλοκ **po** .

Σε κάθε μια από τις δύο πρώτες περιπτώσεις ακολουθεί το μήνυμα: Select objects:, οπότε μετά την επιλογή του αντικειμένου ή μπλοκ, ακολουθεί:

Type = Polar Associative = Yes

Specify center point of array or [Base point/Axis of rotation]:

Οι εναλλακτικές επιλογές που διατίθενται είναι:

**b** Base point. Ζητά το σημείο του αντικειμένου βάσει του οποίου θα γίνει η διάταξη. Αν δεν οριστεί βασικό σημείο, το πρόγραμμα θεωρεί ότι είναι το **κέντρο βάρους**. Ο ορισμός του βασικού σημείου έχει ξεχωριστή σημασία για αντικείμενα που δεν περιστρέφονται κατά την αναπαραγωγή. Χαρακτηριστική είναι η παρακάτω εικόνα, όπου βέβαια, σε επόμενο στάδιο, χρησιμοποιήθηκε η επιλογή: Rotate  $\rightarrow$ **No**.

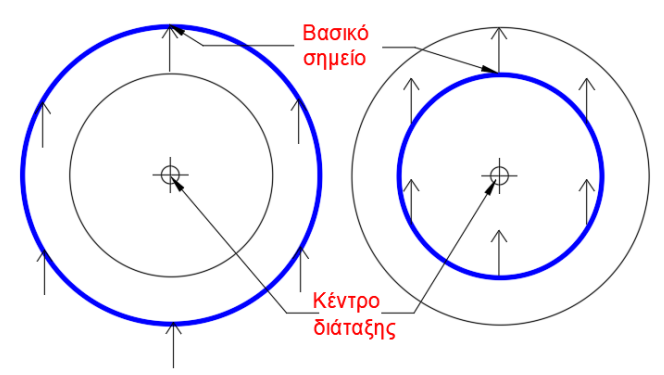

**a** Axis of rotation. Ζητά να οριστεί με 2 σημεία ο άξονας περιστροφής στο χώρο, επαναλαμβάνοντας το προηγούμενο προτρεπτικό μήμυμα.

Όμως, το αρχικό μήνυμα, εξ ορισμού μας προτρέπει να καθορίσουμε το **κέντρο** διάταξης, μετά από το οποίο, εμφανίζεται στο μενού η καρτέλα: Array Creation, με νέα εικονίδια στην κορδέλα. Ταυτόχρονα, στη γραμμή εντολών υπάρχει το μήνυμα:

Select grip to edit array or [ASsociative/Base point/Items/Angle between/Fill angle/ ROWs/Levels/ROTate items/eXit]<eXit>:, ενώ ήδη έχει σχεδιαστεί η διάταξη με 6 αντικείμενα, που βρίσκονται στην περιφέρεια του κύκλου που γράφεται με κέντρο το σημείο που ορίσαμε πριν, και ακτίνα το ευθύγραμμο τμήμα που ενώνει το κέντρο με το βασικό σημείο του αντικειμένου. Η διάταξη όμως **περιστρέφει** αριστερά το αντικείμενο ως προς το κέντρο καθώς το αναπαράγει.

Ταυτόχρονα εμφανίζονται οι χαρακτηριστικές μπλε λαβές, οι οποίες μας δίνουν τη δυνατότητα να μορφοποιήσουμε τη διάταξή μας.

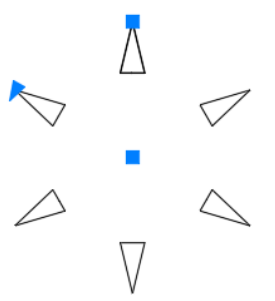

Πριν αναφερθούμε στις δυνατότητες που προσφέρονται από τα διάφορα μηνύματα της γραμμής εντολών, θα σταθούμε για λίγο στις έξυπνες κινήσεις που μπορούμε να κάνουμε με το ποντίκι πάνω στις λαβές, για να ρυθμίσουμε τις απαιτήσεις μας.

- 1. Η εξ ορισμού κυκλική εξαγωνική διάταξη, έχοντας το αρχικό αντικείμενο στην **πάνω** θέση, είναι αυθαίρετη. Όμως, όπως και πριν μπορεί να αλλάξει, βάζοντας το σταυρόνημα του ποντικιού σε μια από τις χαρακτηριστικές **μπλε** λαβές, οι οποίες, έχοντας την ιδιότητα της έλξης, γίνονται κόκκινες και κάνουν τα εξής:
- 2. Η κεντρική τετράγωνη λαβή **μετακινεί** όλη τη διάταξη παράλληλα προς τον εαυτό της. Έτσι αποκαλύπτεται και το αρχικό αντικείμενο.
- 3. Η τριγωνική λαβή, αν περιστραφεί όπως δείχνει, αριστερόστροφα ως προς το κέντρο, 'αραιώνει' τα αντικείμενα, ενώ τα 'πυκνώνει' δεξιόστροφα. Αυτό γίνεται επειδή το τόξο των **60**, που εκφράζει τη 'γωνιακή απόσταση' των εξ ορισμού **6** αντικειμένων στον πλήρη κύκλο, αν αυξηθεί (μέχρι 72°) προς τα αριστερά, η διάταξη θα διατηρήσει την κανονικότητά της **μόνο** για τις πρώτες **5** γωνιακές αποστάσεις (725=360), αφήνοντας στο τέλος ένα μικρό 'περίσσευμα' γωνίας. Εννοείται ότι για γωνία μεταξύ 72° και 288° δεν θα υπάρχει μεταβολή στη διάταξη καθώς δεν 'χωρούν' τα 5 διαστήματα στις 360 μοίρες ώστε να έχουμε 6 αντικείμενα. Όμως για περιστροφή ακόμα μεγαλύτερη των 288° (-72°) το πρόγραμμα προσθέτει την **αρνητική** γωνία, οπότε για τα 6 αντικείμενα (5 αποστάσεις) αφήνει ένα περίσσευμα γωνίας **αριστερά** της διάταξης.

Το αντίθετο συμβαίνει αν στρέψουμε τη μπλε τριγωνική λαβή προς τα δεξιά, οπότε η διάταξη των 6 αντικειμένων, έχοντας συμπληρωθεί σε τόξο μικρότερο των 360, αφήνει το περίσσευμα προς τα δεξιά.

- 4. Η πάνω μπλε τετράγωνη λαβή παριστάνει την απόσταση του βασικού σημείου από το κέντρο του κύκλου. Συνεπώς μεγαλώνοντας ή μικραίνοντας αυτή την απόσταση, μεγαλώνει ή μικραίνει αντίστοιχα η περιφέρεια, πάνω στην οποία διατάσσονται τα βασικά σημεία των αντικειμένων.
- 5. Όλες οι παραπάνω δυνατότητες μπορούν να ρυθμιστούν και από τα αντίστοιχα εικονίδια που υπάρχουν στην κορδέλα. Επίσης, με το ποντίκι, μπορούμε επί πλέον να **ρυθμίσουμε**:
- 6. Το βασικό σημείο του προς διάταξη αντικειμένου με το εικονίδιο Base Point,
- 7. Το άστρεπτο ή μη των αντικειμένων, με το εικονίδιο Rotate Items και
- 8. Το αριστερόστροφο ή δεξιόστροφο της διάταξης με το εικονίδιο Direction

Δοκιμάστε το! Είναι πολύ ενδιαφέρον και θα προσθέσει σημαντική εμπειρία τόσο στη χρήση του AutoCAD όσο και στην κατανόηση της φιλοσοφίας του.

Επανερχόμενοι τώρα στα μηνύματα που είναι δυνατόν να προκύψουν από το πληκτρολόγιο, οι επιλογές που έχουμε είναι:

- Exit. Ολοκληρώνεται η εντολή, δημιουργώντας την κυκλική διάταξη με τις μέχρι στιγμής παραμέτρους.
- **as** Associative. Για τη δημιουργία συσχετισμένης ή όχι, όπως και στις άλλες δύο περιπτώσεις, διάταξη.
- **b** → Base point. Ακολουθεί προτρεπτικό μήνυμα για τον καθορισμό του βασικού σημείου του υπό διάταξη αντικειμένου, επαναλαμβάνοντας το μήνυμα. Αν δεν καθοριστεί, σαν βασικό σημείο θα νοείται το κέντρο βάρους του αντικειμένου.
- **i** Items. Ζητά το πλήθος των αντικειμένων της διάταξης (μαζί με το αρχικό).
- **a** Angle between. Για τον καθορισμό της επίκεντρης γωνίας (τόξου) με ταξύ των αντικειμένων σε μοίρες.
- **f** Fill angle. Αναφέρεται στον καθορισμό της συνολικής γωνίας της πολικής διάταξης. Θετική γωνία αναπτύσσει τη διάταξη αριστερόστροφα, ενώ αρνητική δεξιόστροφα.
- **row** Rows. Δημιουργεί ομόκεντρες σειρές κυκλικών διατάξεων. Ακολουθεί το μήνυμα:

Enter the number of rows or [Expression] <1>: Ζητώντας το πλήθος των σειρών (μαζί με την αρχική). Στη συνέχεια ακολουθεί το μήνυμα:

Specify the distance between rows or [Total/Expression] <1.5027>: Δίνουμε την απόσταση μεταξύ των σειρών ή **t** για τη συνολική διάσταση. Ακολουθεί το μήνυμα:

Specify the incrementing elevation between rows or [Expresson] <0.000>: Ορίζουμε τη διαφορά στάθμης (στην τρισδιάστατη παρουσίαση), οπότε επαναλαμβάνεται το αρχικό υπομήνυμα.

**l** Levels. Δημιουργεί κυκλικές διατάξεις σε διαφορετικά επίπεδα στο χώρο. Ακολουθεί το μήνυμα: Enter the number of levels or [Expression] <1>: Καθορίζει το πλήθος των επιπέδων και ακολουθεί το μήνυμα:

Specify the distance between levels or [Total/Expression] <1.0000>: Εδώ ορίζεται η απόσταση μεταξύ των επιπέδων, ή δίνουμε **t** για τον καθορισμό της συνολικής διάστασης.

**rot** Rotate. Για την περιστροφή ή μη των αντικειμένων της διάταξης κατά τη διαδικασία της αναπαραγωγής.

# **Διόρθωση των διατάξεων**

Μια διάταξη μπορεί να διορθωθεί είτε κάνοντας κλικ στο **τριγωνάκι** της ενότητας **Modify T** του μενού **Home** και μετά στο εικονίδιο **...** είτε από τη γραμμή εντολών, πληκτρολογώντας **arraye** (Arrayedit).

Το προτρεπτικό μήνυμα που ακολουθεί, είναι:

Select array: περιμένοντας να επιλέξουμε την προς διόρθωση διάταξη. Μετά την επιλογή, το πρόγραμμα, αναγνωρίζοντας τον τύπο της προς διόρθωση διάταξης, μας απευθύνει αμέσως ένα από τα παρακάτω μηνύματα:

Για ορθογωνική διάταξη:

Enter an option [Source/REPlace/Base point/Rows/Columns/Levels/RESet/eXit] <eXit>:

Για κυκλική διάταξη:

Enter an option [Source/REPlace/Base point/Items/Angle between/Fill angle/Rows/ Levels/ROTate items/RESet/eXit] <eXit>:

Για διάταξη διαδρομής:

Select grip to edit array or [ASsociative/Method/Base point/Tangent direction/ Items/Rows/Levels/Align items/Z direction/eXit]<eXit>:

Μας φέρνει συνεπώς το πρόγραμμα στο **αρχικό στάδιο** της διάταξής μας, δίνοντας έτσι τη δυνατότητα της **διόρθωσής** του.

### **Move (Μετακίνηση)**

Με την εντολή αυτή μετακινούμε παράλληλα ένα ή περισσότερα αντικείμενα. Η εντολή εκτελείται από το εικονίδιο της ενότητας **Modify** του μενού **Home**, ή από τη γραμμή εντολών με **m** και .

Η διαδικασία της μετακίνησης είναι παρόμοια με εκείνη της αντιγραφής. Δηλαδή:

Μετά την επιλογή εμφανίζεται το μήνυμα:

Select objects:

Επιλέγεται το ή τα αντικείμενα με στο τέλος, οπότε παίρνουμε το μήνυμα:

Specify base point or [Displacement] <Displacement>:

Για να γίνει η μετακίνηση χρειάζονται δύο βασικά σημεία. Το πρώτο δείχνει την αρχή της απόστασης μετατόπισης και το δεύτερο το τέλος.

Ορίζοντας λοιπόν το πρώτο σημείο με κλικ ή συντεταγμένες, παίρνουμε το μήνυμα: Specify second point of displacement or <use first point as displacement >:

Ορίζουμε και το δεύτερο σημείο οπότε μετατοπίζεται το αντικείμενο.

Με στην προτροπή ορισμού του δεύτερου σημείου, σαν απόσταση αντιγραφής θεωρείται το διάνυσμα που ορίζεται από την **αρχή** (0,0) των συντεταγμένων, μέχρι το **πρώτο** (προηγούμενο) σημείο.

Όμως με αυτόν τον τρόπο, μπορεί τα αντικείμενα να μετατοπιστούν ανεξέλεγκτα, και συνήθως εκτός οθόνης!

# **Rotate (Περιστροφή)**

Με την εντολή αυτή περιστρέφουμε ένα ή περισσότερα αντικείμενα ως προς κάποιο κέντρο. Η εντολή εκτελείται από το εικονίδιο της ενότητας **Modify** του μενού **Home** ή από τη γραμμή εντολών με **ro** και ←. Ακολουθούν τα μηνύματα:

Select objects:

Μετά την επιλογή του ή των αντικειμένων με  $\Box$ , παίρνουμε το μήνυμα:

Specify base point:

Μόλις ορίσουμε το βασικό σημείο περιστροφής, εμφανίζεται σε διακεκομμένη ευθεία το σταυρόνημα, ενώ παίρνουμε το μήνυμα:

Specify rotation angle or [Copy/Reference] <0>:,

ζητώντας τη γωνία περιστροφής, την οποία μπορούμε να δώσουμε είτε αριθμητικά είτε με το ποντίκι. Στην περίπτωση του ποντικιού, σαν περιστροφή ορίζεται η γωνία που σχηματίζει η επιβατική ακτίνα του σταυρονήματος με το θετικό άξονα Χ. Οι άλλες, εναλλακτικές επιλογές είναι:

**c** Copy. Δημιουργεί νέα, υπό κλίση αντικείμενα, κρατώντας όμως και το παλιό.

**r** Reference. Καθορίζει τη γωνία περιστροφής αναφορικά με κάποια άλλη. Η επόμενη προτροπή είναι:

Specify the reference angle <0>: Δίνουμε μια γωνία αναφοράς, ή πατάμε απλά για να αποδεχτούμε τη μηδενική. Η επόμενη προτροπή είναι:

Specify the new angle or [Points] <0>: Καθορίζουμε τη νέα γωνία είτε με τιμή και είτε με **p** και για να ορίσουμε 2 σημεία που ορίζουν τη γωνία, οπότε περιστρέφεται το αντικείμενο και ολοκληρώνεται η εντολή.

## **Scale (Κλίμακα)**

Η εντολή αυτή αλλάζει το μέγεθος (δηλαδή την κλίμακα) ενός ή περισσοτέρων αντικειμένων. Η μεγέθυνση ή η σμίκρυνση θα γίνει ως προς ένα βασικό σημείο αναφοράς το οποίο θα παραμείνει ακίνητο.

Η εντολή εκτελείται από το εικονίδιο της ενότητας **Modify** του μενού **Home** ή από τη γραμμή εντολών με **sc** . Το μήνυμα που εμφανίζεται είναι:

Select objects:

Μετά την επιλογή του ή των αντικειμένων με  $\Box$ , παίρνουμε το μήνυμα:

Specify base point:

Μόλις ορίσουμε το βασικό σημείο που θεωρείται σταθερό, εμφανίζεται σε διακεκομμένη ευθεία το σταυρόνημα, του οποίου η απόσταση από το βασικό σημείο καθορίζει την κλίμακα. Το επόμενο μήνυμα είναι:

Specify scale factor or [Copy/Reference]: Εδώ έχουμε τις παρακάτω επιλογές:

Να ορίσουμε αριθμητικά το συντελεστή κλίμακας σε Σ.Μ. οπότε τα αντικείμενα μεγεθύνονται (>1) ή σμικρύνονται (<1), ή εναλλακτικά τις επιλογές:

**c** Copy. Δημιουργεί νέα, υπό κλίμακα αντικείμενα, κρατώντας το παλιό ως έχει.

**r** Reference. Για να ορίσουμε την κλίμακα σε σχέση με κάποιο μήκος αναφοράς. Εδώ η πρακτική σημασία είναι να αλλάξω τις διαστάσεις ενός αντικειμένου ή συνόλου, γνωρίζοντας τη διάσταση του ενός (μήκος αναφοράς) και την επιθυμητή του διάσταση (νέο μήκος).

Έτσι τα μηνύματα που ακολουθούν είναι: Specify reference length: οπότε ορίζω το γνωστό μήκος αναφοράς, και μετά, στο μήνυμα:

Specify new length or [Points] <1.0000>: ορίζω το τελικό μήκος και ολοκληρώνεται η εντολή, ή με **p** → να ορίσω το συντελεστή κλίμακας με το ποντίκι μέσω 2 σημείων, οπότε τα αντικείμενα μεγεθύνονται ή μικραίνουν, ανάλογα με τις Σ.Μ. που ορίζει το μήκος των 2 σημείων.

Ουσιαστικά δηλαδή το AutoCAD 2017 υπολογίζει το συντελεστή κλίμακας από το πηλίκο του νέου μήκους προς το μήκος αναφοράς.

## **Stretch (Τέντωμα ή συμπίεση)**

Με εξαίρεση τους κύκλους, ελλείψεις και blocks, χρησιμοποιούμε την εντολή αυτή για να επιμηκύνουμε ή να επιβραχύνουμε ένα ή περισσότερα αντικείμενα.

Η εντολή εκτελείται από το εικονίδιο της ενότητας **Modify** του μενού **Home**, ή από τη γραμμή εντολών με **s** . Τα μηνύματα που ακολουθούν είναι:

Select objects to stretch by crossing-window or crossing-polygon...

Select objects:

Αν η επιλογή αντικειμένου ή αντικειμένων γίνει απλά με το τετραγωνάκι – δείκτη του ποντικιού, τότε, μετά τον ορισμό του βασικού σημείου, η εντολή **εκφυλίζεται** σε μια απλή εντολή μετακίνησης, **move**.

Όμως το πραγματικό νόημα της εντολής επιτυγχάνεται μόνον όταν η επιλογή γίνει με **crossing** παράθυρο ή πολύγωνο.

Αυτό σημαίνει ότι θα ορίσουμε με το ποντίκι σαν πρώτο σημείο του παραθύρου την κάτω – δεξιά άκρη του και σαν δεύτερο την πάνω – αριστερή. Βέβαια με ανάλογο τρόπο μπορώ να χρησιμοποιήσω για μεγαλύτερη λεπτομέρεια επιλογής και το **λάσο** και να έχω το ίδιο αποτέλεσμα.

Όμως θα προσέξουμε ώστε το παράθυρο ή το λάσο να **περιέχει** τα αντικείμενα που θέλουμε να μείνουν **ανέπαφα** και να **τέμνει μια φορά** εκείνα που θέλουμε να **τεντώσουμε ή να μικρύνουμε**. Εννοείται ότι όσα αντικείμενα μείνουν απ' έξω, πάλι δεν θα πειραχτούν. Έτσι στο μήνυμα:

Select objects: Specify opposite corner: ορίζουμε με προσοχή το παραπάνω λάσο ή παράθυρο. Ακολουθεί το μήνυμα: Specify base point or displacement:

που ζητάει το βασικό σημείο αναφοράς, μετά τον ορισμό του οποίου εμφανίζεται η διακεκομμένη ευθεία τεντώματος και το μήνυμα:

Specify second point of displacement: για το τελικό σημείο μετατόπισης.

Αν μάλιστα το σχέδιο έχει και τεμνόμενες διαστάσεις που είναι συσχετισμένες με τα αντικείμενα, τότε με την εντολή stretch ενημερώνονται **αυτόματα** και τα κείμενά τους (δηλαδή οι αριθμοί) των διαστάσεων.

# **Lengthen (Επιμήκυνση)**

Μ' αυτή την εντολή αλλάζει το **μήκος** ενός αντικειμένου. Η εντολή εκτελείται από το εικονίδιο **τα που βρίσκεται στην ομάδα εικονιδίων που αναδύονται με κλικ στο** εικονίδιο της ενότητας Modify v του μενού Home, ή από τη γραμμή εντολών με len . Τα μηνύματα της εντολής είναι:

Select an object to measure or [DElta/Percent/Total/DYnamic] <Total>:

Επιλέγοντας π.χ. μια ευθεία, πολυγραμμή κ.α. παίρνουμε πληροφορίες για το μήκος της, οι οποίες βρίσκονται στο πλαίσιο που αναδύεται αν κάνουμε κλικ στο τριγωνάκι της **γραμμής εντολών** . Π.χ. Current length: 46.7358, ενώ εμφανίζεται ξανά η επιλογή:

Select an object to measure or [DElta/Percent/Total/DYnamic] <Total>:

Εδώ έχουμε τις παρακάτω επιλογές:

**de** Delta. Ορίζουμε την επιμήκυνση που θέλουμε. Ακολουθεί το μήνυμα:

Enter delta length or [Angle] <τρέχουσα τιμή>:

Δίνοντας θετική τιμή το αντικείμενο θα επιμηκυνθεί, ενώ με αρνητική αυτό θα επιβραχυνθεί. Έτσι, αν με το τετραγωνάκι - δείκτη του ποντικιού κάνουμε κλικ κοντά στην άκρη του αντικειμένου που θέλουμε να αλλάξει γίνει η αλλαγή.

Μπορούμε να επιβάλλουμε όσες επιμηκύνσεις θέλουμε προς τη μία ή την άλλη άκρη και τελειώνουμε με .

Με **a** Angle, δηλώνουμε ότι επιμηκύνουμε κάποιο τόξο, αυξάνοντας την επίκεντρη γωνία του.

**p** Percent. Ορίζουμε το νέο μήκος σαν επί τοις εκατό ποσοστό του αρχικού μήκους. Έτσι στο μήνυμα: Enter percentage length <current>:

Τιμή μεγαλύτερη του 100 επιμηκύνει, ενώ μικρότερη του 100 επιβραχύνει το αντικείμενο. Συνεπώς ο αριθμός 150 σημαίνει αύξηση κατά 50%.

**t** Total. Ορίζουμε το συνολικό μήκος που θέλουμε να έχει το αντικείμενο. Έτσι στο μήνυμα που ακολουθεί: Specify total length or [Angle] <current)>:

μπορούμε να δώσουμε τον αριθμό σε Σ.Μ. ενώ στο μήνυμα Select an object to change or [Undo]:

να κάνουμε κλικ πάνω στην 'άκρη' του αντικειμένου που θέλουμε να γίνει η αλλαγή. Το τελευταίο μήνυμα επαναλαμβάνεται για την περίπτωση που θέλουμε να εφαρμόσουμε την εντολή και σε άλλα αντικείμενα.

Με **a** Angle, δηλώνουμε ότι μεταβάλλουμε κάποιο τόξο αλλάζοντας την επίκεντρη γωνία του.

**dy** Dynamic. Εδώ ορίζουμε το νέο μήκος δυναμικά, κάνοντας κλικ **κοντά** στο ένα άκρο του αντικειμένου (το άλλο μένει ακίνητο). Επειδή όμως το αντικείμενο δεν αλλάζει προσανατολισμό, το άκρο που ορίσαμε θα ακολουθήσει μια πορεία που είναι η **προβολή** της κίνησης του ποντικιού πάνω στη δική του διεύθυνση.

Έτσι στο μήνυμα: Select an object to change or [Undo]:

Ορίζουμε την 'άκρη' του αντικειμένου που θέλουμε ν' αλλάξουμε, και στο Specify new end point: ορίζουμε το άλλο άκρο, γνωρίζοντας ότι η προβολή του επάνω στην ευθεία θα καθορίσει το νέο μήκος. Δοκιμάστε το.

Φυσικά μετά ακολουθεί πάλι το μήνυμα Select an object to change or [Undo]: κοκ.

Με **u** αναιρείται η πρόσφατη μεταβολή μήκους.

#### **Trim (Αποκοπή)**

Με την εντολή αυτή αποκόπτουμε τμήματα αντικειμένων (ευθειών, τόξων, κύκλων και πολυγραμμών) που τέμνονται από άλλα.

Η εντολή εκτελείται από το εικονίδιο της ενότητας **Modify** του μενού **Home**, ή από τη γραμμή εντολών με **tr** και ↓.

Τα μηνύματα που εμφανίζονται μετά την εκτέλεση της εντολής (φαίνονται με κλικ στο τριγωνάκι της γραμμής εντολών), είναι:

Current settings: Projection=UCS, Edge=None

Select cutting edges ...

Select objects or <select all>:

Επιλέγουμε με το ποντίκι τα αντικείμενα που θ' **αποτελέσουν «όρια» αποκοπής** για τα αντικείμενα που θα επιλέξουμε μετά, και στο τέλος πατάμε .

Αν θέλουμε να συμμετέχουν **όλα τα αντικείμενα σαν όρια αποκοπής**, πατάμε απλά . Το επόμενο μήνυμα είναι:

Select object to trim or shift-select to extend or

[Fence/Crossing/Project/Edge/eRase/Undo]:

Κάνουμε κλικ σ' ένα σημείο πάνω στο τμήμα της γραμμής που θέλουμε ν' αποκοπεί οπότε το τμήμα αποκόπτεται και η εντολή επαναλαμβάνεται μέχρι να πατήσουμε , οπότε ολοκληρώνεται.

Με την ίδια εντολή μπορούμε ακόμα και να **προεκτείνουμε** αντικείμενα, αρκεί η προέκτασή τους να 'πέφτει' πάνω στο **ορατό** τμήμα του αντικειμένου που ορίσαμε ήδη πριν σαν «όριο»! Αυτό γίνεται **αν κατά την επιλογή** του αντικειμένου κρατάμε πατημένο και το πλήκτρο **shift**.

Μ' άλλα λόγια η εντολή trim συνδυάζεται και με την εντολή extend. Αυτός άλλωστε είναι και ο λόγος που τα δύο εικονίδια βρίσκονται μαζί στην ομάδα 7<sup>4...</sup> - .

Οι εναλλακτικές δυνατότητες των επιλογών στο αρχικό μήνυμα είναι:

**f** Fence = φράχτης. Αν θέλουμε ν' αποκόψουμε πολλές γραμμές μαζί, πιθανόν παράλληλες, εφόσον προηγουμένως έχουν οριστεί τα «όρια» αποκοπής. Αυτό σημαίνει ότι μπορούμε να κάνουμε ομαδική επιλογή των αντικειμένων που πρόκειται να αποκόψουμε, αρκεί να τις τμήσουμε με μια συνήθως τεθλασμένη γραμμή (φράχτη).

Στη συνέχεια μας ζητάει να ορίσουμε με το ποντίκι το πρώτο σημείο του φράχτη, το δεύτερο κοκ. Με την ολοκλήρωση των σημείων της γραμμής του φράχτη (πατώντας ) αποκόπτονται οι γραμμές που θέλουμε, εξαφανίζεται ο φράχτης και ολοκληρώνεται η εντολή.

- **c** Crossing. Ορίζουμε τα τμήματα που θα αποκόψουμε ομαδικά με την επιλογή αυτή, δηλαδή μέσω ορθογωνίου, εκ δεξιών προς τα αριστερά ή αντίθετα, εκ των άνω προς τα κάτω ή αντίθετα, το οποίο όμως θα **τέμνει** τα προς **επιλογήν αντικείμενα**.
- **p** → Project. Ρυθμίζουμε την αποκοπή των αντικειμένων αναφορικά με την τρισδιάστατη απεικόνιση και τη θέση παρατήρησης των αντικειμένων στο χώρο.
- **e** Edge. Όταν έχουμε δύο **μη τεμνόμενα** τμήματα για αποκοπή του ενός σε σχέση με το νοητό σημείο τομής τους (πχ 2 ευθείες σε σχήμα Τ που δεν τέμνονται), έχουμε τη δυνατότητα ν' αλλάξουμε την κατάσταση της νοητής τομής (τομή σε προέκταση). Το μήνυμα που εμφανίζεται είναι:

Enter an implied edge extension mode [Extend/No extend] <Extend>: Αν πατήσουμε ξανά **e** ή ↓, δηλώνουμε κατάσταση νοητής τομής (δηλαδή τομής σε προέκταση). Το επόμενο μήνυμα είναι, κανονικά όπως πριν:

Select object to trim or shift-select to extend or

[Fence/Crossing/Project/Edge/eRase/Undo]: Καθώς λοιπόν τοποθετούμε ήδη το τετραγωνάκι-δείκτη του ποντικιού στο μέρος εκείνο του αντικειμένου που θέλουμε να κοπεί (ήδη βλέπουμε το κομμάτι που πρόκειται να αποκοπεί), κάνουμε κλικ και ολοκληρώνουμε την εντολή.

Όμως **προσοχή** γιατί **στο εξής** η κατάσταση της τομής θα είναι σε **νοητό** και όχι σε υπαρκτό σημείο, εκτός αν αλλάξουμε ξανά αυτή την κατάσταση με τον ίδιο τρόπο.

**r** Erase. Όταν αντί για αποκοπή θέλουμε την πλήρη διαγραφή ορισμένων αντικειμένων.

Με **u** αναιρείται η πρόσφατη αποκοπή, ενώ με ολοκληρώνεται η εντολή.

## **Extend (Προέκταση)**

Με την εντολή αυτή επιμηκύνουμε αντικείμενα μέχρι να συναντηθούν με ένα άλλο αντικείμενο. Η εντολή εκτελείται από το εικονίδιο **που το βρίσκουμε αν κάνουμε** 

κλικ στο τριγωνάκι του εικονιδίου της ενότητας **Modify** του μενού **Home**, ή από τη γραμμή εντολών με **ex** και .

Ουσιαστικά η εντολή αυτή είναι η αντίθετη της Trim, γι' αυτό και **τα βήματα** που **ακολουθούνται** είναι **όμοια** και **αντίστοιχα**. Έτσι:

Επιλέγουμε με το ποντίκι, πατώντας στο τέλος , **πρώτα** τα αντικείμενα εκείνα που θ' αποτελέσουν τα «**όρια**» προέκτασης για τα αντικείμενα που θα επιλεγούν **μετά**.

Όπως η εντολή trim μπορεί με shift να χρησιμοποιηθεί και σαν extend, το ίδιο και η extend μπορεί αντίστοιχα, με shift να χρησιμοποιηθεί και σαν trim. Δηλαδή με την ίδια εντολή μπορούμε επίσης να **αποκόψουμε** αντικείμενα, χρησιμοποιώντας σαν όρια αποκοπής αυτά που ήδη επιλέξαμε σαν όρια επέκτασης! Στην προτροπή:

Select object to extend or shift-select to trim or

[Fence/Crossing/Project/Edge/Undo]:

επιλέγουμε το αντικείμενο που θέλουμε να προεκταθεί, **κάνοντας κλικ προς το μέρος της προέκτασής του**.

Μπορούμε (όπως και στην trim) ν' αποφύγουμε την επιλογή των αντικειμένων για τα «όρια» αν, μετά την ενεργοποίηση της εντολής πατήσουμε .

### **Break (Σπάσιμο)**

Με την εντολή αυτή μπορούμε να 'σπάσουμε' ένα αντικείμενο στα δυο ή να αφαιρέσουμε ένα τμήμα του που ορίζεται από δύο σημεία.

Η εντολή εκτελείται από το εικονίδιο <u>μήθη που βρίσκεται με κλικ στο <sup>Modify</sup> του</u> μενού **Home**, ή από τη γραμμή εντολών με **br** και . Τα μηνύματα της εντολής είναι:

Select object: Επιλέξτε **αντικείμενο**.

Εδώ χρειάζεται **προσοχή** επειδή **το αντικείμενο θα 'σπάσει' στο σημείο που θα επιλεγεί**. Έτσι, στο επόμενο μήνυμα:

Specify second break point or [First point]: μπορούμε είτε να ορίσουμε ένα δεύτερο σημείο, είτε να πληκτρολογήσουμε **f** , οπότε ακυρώνουμε την προηγούμενη επιλογή ορίζοντας ξανά το πρώτο σημείο.

Αν επιθυμούμε **απλά να σπάσουμε** το αντικείμενο σ' ένα σημείο, είτε δίνουμε το ίδιο σημείο, είτε **@** .

Το **δεύτερο σημείο** που καλούμαστε να προσδιορίσουμε, **ακολουθεί τον κανόνα της δυναμικής εισαγωγής,** που γνωρίσαμε ήδη και στην εντολή της επιμήκυνσης (Lengthen), όπου, αυτό το δεύτερο σημείο, για κάθε κίνηση του ποντικιού είναι η **προβολή** της θέσης του μικρού τετράγωνου δείκτη πάνω στο αντικείμενο.

Ο κύκλος δεν γίνεται να σπάσει σ' ένα μόνο σημείο. Αφαιρείται ωστόσο ένα τόξο της περιφέρειάς του, αριστερόστροφα, μετά το 1<sup>ο</sup> σημείο.

## **Chamfer (Πλαγιότμηση)**

Με την εντολή αυτή συνδέουμε δύο μη παράλληλα ευθύγραμμα τμήματα τα οποία συνήθως τέμνονται, με ένα πλάγιο ευθύγραμμο τμήμα (φάλτσο).

Το φάλτσο μπορεί να οριστεί είτε με τις αποστάσεις των άκρων του από το σημείο τομής, είτε με τη μια απόσταση και την κλίση του ως προς το ένα τμήμα.

Η εντολή εκτελείται από το εικονίδιο της ενότητας **Modify** του μενού **Home**, ή από τη γραμμή εντολών με **cha** και ...

Τα μηνύματα που ακολουθούν είναι:

(TRIM mode) Current chamfer Dist1 = 0.0000, Dist2 = 0.0000

Select first line or [Undo/Polyline/Distance/Angle/Trim/mEthod/Multiple]:

Εδώ το AutoCAD 2017 μας ενημερώνει για την τρέχουσα κατάσταση της εντολής μετά από τυχόν προηγούμενη χρήση. Σημειώνεται ότι οι όποιες αλλαγές γίνουν σ' αυτή την εντολή θα ισχύουν και για τις μετέπειτα χρήσεις, εκτός αν αλλάξουν ξανά.

Όταν οι τρέχουσες αποστάσεις πλαγιότμησης είναι μηδενικές, τότε τα ευθύγραμμα τμήματα είτε προεκτείνονται μέχρι να συναντηθούν (όταν δεν τέμνονται), είτε κόβουν τα προεξέχοντα κομμάτια μετά την τομή τους. Συνεπώς αν θέλουμε να έχουμε συγκεκριμένες αποστάσεις από την τομή, θα πρέπει πρώτα να τις **ορίσουμε** και μετά να επιλέξουμε **αντίστοιχα** τις ευθείες για πλαγιότμηση.

Οι διάφορες επιλογές της εντολής, είναι:

- **u** Undo. Αναιρεί την πιο πρόσφατη ρύθμιση που έγινε με άλλη εντολή.
- **d** Distance. Για ν' αλλάξουμε τις αποστάσεις πλαγιότμησης. Έτσι στο μήνυμα Specify first chamfer distance <0.0000>: δίνουμε την πρώτη απόσταση π.χ. 12 (πρώτη είναι αυτή όπου θα κάνουμε πρώτα κλικ). Επόμενο μήνυμα:

Specify second chamfer distance <12.0000>: Προτείνει αυτόματα αυτή που δώσαμε σαν πρώτη, δίνοντάς μας τη δυνατότητα να την αλλάξουμε. Μόλις δώσουμε τη δεύτερη απόσταση με  $\Box$ , εμφανίζεται πάλι το αρχικό μήνυμα:

Select first line or [Undo/Polyline/Distance/Angle/Trim/mEthod/Multiple]:, για να ορίσουμε την πρώτη, και μετά τη δεύτερη γραμμή, που θέλουμε να κοπούν, οπότε παρουσιάζεται η πλαγιότμηση και ολοκληρώνεται η εντολή.

**a** ← Angle. Δηλώνουμε ότι θέλουμε να ορίσουμε την πλαγιότμηση από την πρώτη απόσταση και από τη γωνία που σχηματίζει το φάλτσο **καθώς** στρίβει, πάλι με την πρώτη ευθεία.

Έτσι ικανοποιούμε τα μηνύματα: Specify chamfer length on the first line <20.0000>: και Specify chamfer angle from the first line <0>: που ακολουθούν πατώντας .

**t** Trim. Για να αλλάξουμε την κατάσταση αποκοπής. Δηλαδή αν αρχικά είναι Trim mode (όπου μετά την πλαγιότμηση φεύγουν τα περισσευούμενα τμήματα), να γίνει No trim mode, (τα τμήματα παραμένουν) και το αντίστροφο. Μηνύματα:

Enter Trim mode option [Trim/No trim] <Trim>: Πληκτρολογούμε αντίστοιχα **n** για μη αποκοπή και **t** για αποκοπή, συνεχίζοντας την εντολή.

**e** Method. Για να δηλώσουμε τη μέθοδο πλαγιότμησης (απόσταση/γωνία). Μήνυμα: Enter trim method [Distance/Angle] <Angle>:

Δίνουμε **d** ή (για **a**) οπότε επανερχόμαστε σε αντίστοιχη αρχική κατάσταση, όπου, είτε ορίζουμε ξανά τις αρχικές τιμές, είτε τις αποδεχόμαστε, εκτελώντας την εντολή.

- **m** → Multiple. Για να δηλώσουμε πολλαπλή πλαγιότμηση με την ίδια εντολή.
- **p** Polyline. Για πλαγιότμηση **όλων** των τμημάτων μιας πολυγραμμής. Εννοείται ότι πριν επιλέξουμε την πολυγραμμή, έχουμε ήδη ελέγξει την κατάσταση της πλαγιότμησης, οπότε, στο μήνυμα που ακολουθεί: Select 2D polyline… απλά την επιλέγουμε και έχουμε το αποτέλεσμα, με μια επί πλέον ενημέρωση, για το πόσα ευθύγραμμα τμήματα έχουν πλαγιοτμηθεί.

# **Fillet (Σύνδεση με τόξο)**

Χρησιμοποιείται για να **συνδεθούν** δυο μη παράλληλες ευθείες, δύο τόξα, ή ένα τόξο και μια ευθεία, **με τόξο**, του οποίου ορίζεται η **ακτίνα**. Η ακτίνα μπορεί να έχει οποιαδήποτε τιμή, αρκεί να εφαρμόζει στα ευθύγραμμα ή καμπύλα αντικείμενα. Αν δώσουμε τιμή της ακτίνας 0, τότε, αν μεν τα τμήματα δεν τέμνονται προεκτείνονται μέχρι να συναντηθούν, αν όμως τέμνονται διαγράφεται το 'κατά κορυφήν' τμήμα τους. Επίσης υπάρχει η δυνατότητα μη αποκοπής των τμημάτων που περισσεύουν.

Η εντολή εκτελείται (όμοια και αντίστοιχα προς την Chamfer) από το εικονίδιο  $\Box$  της ενότητας **Modify** του μενού **Home**, ή από τη γραμμή εντολών με **f** και .

Το μήνυμα που ακολουθεί είναι:

Current settings: Mode = TRIM, Radius = 0.0000 Select first object or [Undo/Polyline/Radius/Trim/Multiple]: Οι **επιλογές** είναι:

- **u** Undo. Αναιρούμε την πρόσφατη ρύθμιση.
- **r** → Radius. Αλλάζουμε την τιμή της ακτίνας του τόξου συναρμογής. Στην προτροπή: Specify fillet radius <10.0000>: Ορίζουμε την ακτίνα του τόξου με  $\Box$ , η οποία καταγράφεται στη μνήμη για τις επόμενες χρήσεις της εντολής. Στη συνέχεια, επιλέγουμε το πρώτο και μετά το δεύτερο ευθύγραμμο τμήμα που θέλουμε να συνδεθεί με τόξο, οπότε ολοκληρώνεται η εντολή.
- **p** Polyline. Για να ενώσουμε με τόξο γνωστής ακτίνας καμπυλότητας **όλα** τα τμήματα μιας πολυγραμμής, χρησιμοποιώντας την ακτίνα που δώσαμε την τελευταία φορά. Απλά επιλέγουμε την πολυγραμμή και ολοκληρώνεται η εντολή, αφού προηγουμένως ενημερωθούμε, για το πόσα τμήματα έχουν συνδεθεί με τόξο.
- **t** Trim. Για να ελέγξουμε την κατάσταση (αποκοπή ή μη αποκοπή) μετά την εκτέλεση της εντολής. Το νέο περιβάλλον διατηρείται φυσικά για τις επόμενες εντολές μέχρι νέας αλλαγής.

## **Explode (Δυναμίτης)**

Με την εντολή αυτή μπορούμε να διασπάσουμε αντικείμενα που αποτελούν μια ενότητα, πχ. μπλοκ, πολυγραμμές κλπ.

Η εντολή εκτελείται από το εικονίδιο της ενότητας **Modify** του μενού **Home**, ή από τη γραμμή εντολών με **x** και . Τo μήνυμα που ακολουθεί είναι:

Select objects: Επιλέγουμε ένα ή περισσότερα αντικείμενα πατώντας 4, οπότε ολοκληρώνεται η εντολή χωρίς εμφανή αποτελέσματα.

Ωστόσο, μετά την εκτέλεση της εντολής, αλλάζουν τα χαρακτηριστικά των αρχικών αντικειμένων. Συγκεκριμένα:

- Σε μπλοκ, εξαφανίζονται οι αποδιδόμενες χαρακτηριστικές τιμές (attributes)
- Η διάσταση, παύει να είναι συσχετισμένη (associative), ενώ τα τμήματα που την αποτελούν (οριακές γραμμές, βέλη, κύριες γραμμές, κείμενο, παραμένουν στη στρώση όπου σχεδιάστηκε η διάσταση
- Η διαγράμμιση, γίνεται μια ομάδα από ανεξάρτητα ευθύγραμμα τμήματα και δεν είναι συσχετισμένη με τα όρια
- Η πολυγραμμή, γίνεται μια ομάδα από ανεξάρτητες ευθείες και τόξα
- Η πολλαπλή γραμμή, διασπάται σε ανεξάρτητα ευθύγραμμα τμήματα
- Το κείμενο, παραγράφων μετατρέπεται σε κείμενο απλών σειρών
- Η διάταξη, διασπάται στα μεμονωμένα στοιχεία της
- Το κείμενο που παρακολουθεί ένα τόξο, δίνει πολλά κείμενα, όσα ήταν τα γράμματα που το αποτελούσαν, με την αντίστοιχη για το κάθε γράμμα κλίση του κειμένου, και φυσικά ένα ανεξάρτητο τόξο
- Το στερεό, διαχωρίζεται σε επίπεδες επιφάνειες, κλπ.

## **Ρύθμιση ιδιοτήτων και σχεδιαστικών στοιχείων αντικειμένων**

### **Η εντολή Properties**

Η εντολή αυτή είναι από τις πιο 'δυνατές' στο AutoCAD 2017, επειδή μας δίνει τη δυνατότητα να αλλάξουμε οτιδήποτε είναι τροποποιήσιμο σε ένα αντικείμενο που σχεδιάσαμε. Δηλαδή από τα γεωμετρικά του στοιχεία μέχρι τις πάσης φύσεως ιδιότητές του.

Είναι εντολή αλληλεπιδραστική (interactive), δηλαδή επιφέρει άμεσα τις αλλαγές που κάναμε σ' όλα τα επιλεγμένα αντικείμενα.

Στη γενική ροή της σχεδίασης, μετά την επιλογή ενός αντικειμένου ή αντίστοιχα μιας ομάδας ομοειδών αντικειμένων, η εντολή εκτελείται με **δεξί κλικ**, οπότε, στο αναδυόμενο μενού επιλέγουμε **Properties**. Όμως η εντολή μπορεί να εκτελεστεί και με τους εξής επί πλέον τρόπους:

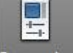

Aπό το εικονίδιο Properties της ενότητας Palettes του μενού View, καθώς και από τη γραμμή εντολών με **properties** ή **Ctrl+1** (με πατημένο Ctrl πληκτρολογούμε 1).

Ανάλογα με το αντικείμενο που έχουμε επιλέξει, κάνοντας στη συνέχεια δεξί κλικ, και από το αναδυόμενο μενού πατώντας **Properties**, εμφανίζεται στο αριστερά πάνω μέρος της οθόνης η παλέτα – πλαίσιο διαλόγου της επόμενης εικόνας.

Το παράθυρο αυτό είναι μετακινήσιμο, έχει τη δυνατότητα αλλαγής μεγέθους και με κάθε νέα εκτέλεση του AutoCAD 2017 θα εμφανίζεται στην ίδια θέση που το τοποθετήσατε την τελευταία φορά.

Κάνοντας γενικά δεξί κλικ στη γραμμή τίτλου ή στο εικονίδιο **αυτής** ή **άλλης** παλέτας, αναδύεται λίστα δυνατοτήτων που καθορίζουν τη συμπεριφορά της. Πχ.:

- **Allow Docking**: Επιτρέπει την αγκύρωση της παλέτας στην αριστερή ή δεξιά πλευρά της σχεδίασης. Για την αποφυγή της αγκύρωσης πατάμε Ctrl στη μετακίνηση.
- **Anchor Left / Right**: Σταθεροποιεί την παλέτα στην αριστερή ή δεξιά πλευρά της οθόνης, ενεργοποιώντας αυτόματα και την επιλογή Auto-hide.
- **Auto-hide**: Κρύβει την παλέτα με την απομάκρυνση του ποντικιού, αφήνοντας μόνο τη γραμμή τίτλου. Τοποθετώντας ξανά το ποντίκι πάνω στη γραμμή τίτλου εμφανίζεται και η παλέτα. Ισοδυναμεί με κλικ στα εικονίδια και τη της γραμμής τίτλου και χρησιμοποιείται για εξοικονόμηση χώρου στην οθόνη.
- **Transparency**: Με τον πάνω ροοστάτη ρυθμίζει το ποσοστό διαφάνειας της παλέτας ώστε να φαίνεται το σχέδιο που ήδη καλύπτει, ενώ με τον κάτω ρυθμίζει τη διαφάνεια της παλέτας όταν τοποθετείται πάνω της ο δείκτης του ποντικιού.

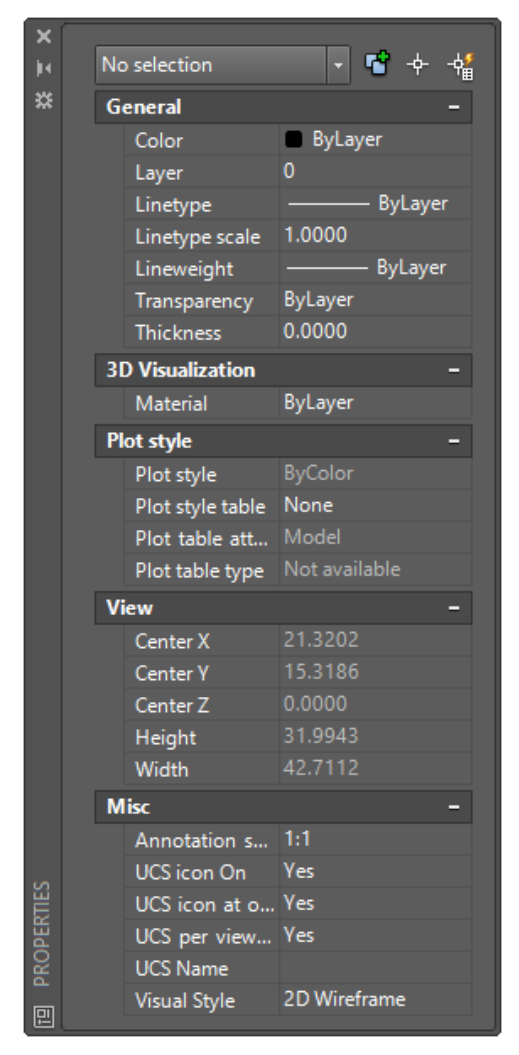

Το αρχικό περιεχόμενο της παλέτας εξαρτάται από το αν έχει προεπιλεγεί κάποιο αντικείμενο, ή αν τα προεπιλεγμένα αντικείμενα είναι του ιδίου τύπου.

Η παραπάνω εικόνα της παλέτας εμφανίζεται με την εκτέλεση της εντολής χωρίς να γίνει προεπιλογή αντικειμένων. Αυτός είναι και ο λόγος που στο πάνω μέρος του πλαισίου αναγράφεται η φράση: No selection.

Στην περίπτωση αυτή μπορούν τα αντικείμενα να επιλεγούν στη συνέχεια με τη βοήθεια του σταυρονήματος που παίζει το ρόλο του επιλογέα, ή με κλικ στο κουμπί του πλαισίου διαλόγου, οπότε εμφανίζεται το κλασσικό τετραγωνάκι.

Μετά την επιλογή του ή των αντικειμένων, ενημερώνεται αυτόματα η ταμπέλα στο πάνω μέρος του πλαισίου.

Όταν επιλέγεται μόνον ένα αντικείμενο, τότε στην πάνω ετικέτα γράφεται το είδος της γραμμής από το οποίο αποτελείται το επιλεγέν αντικείμενο (πχ line, polyline, circle…) και ταυτόχρονα παρουσιάζονται όλες οι ιδιότητές του στην υπόλοιπη κατακόρυφη στήλη.

Αν επιλεγεί και δεύτερο αντικείμενο, πχ circle, όμοιας γραμμής, αναγράφεται η λέξη **Circle(2)**, αλλιώς αναγράφεται απλά μόνο η ένδειξη **All (2)**, ενώ παρουσιάζονται ταυτόχρονα οι κοινές τους ιδιότητες κοκ.

Με την επιλογή των αντικειμένων, αυτά συγκεντρώνονται και οι ιδιότητές τους ταξινομούνται στο πλαίσιο διαλόγου κατά κατηγορίες.

Η τροποποίηση οποιουδήποτε στοιχείου της παλέτας, θα επηρεάσει αμέσως όλα τα επιλεχθέντα αντικείμενα μόλις πατηθεί κάποια άλλη ιδιότητα για τροποποίηση, ή καταδειχθεί κάποιο σημείο στην οθόνη, ή στο πλαίσιο, ή τέλος πατηθεί ...

Οι ιδιότητες που μπορούν να τροποποιηθούν αλλά και ο τρόπος με τον οποίο θα γίνει η αλλαγή είναι οι εξής:

- **Color** (χρώμα): Αλλάζει μέσα από έναν πτυσσόμενο κατάλογο επιλογών
- **Layer** (στρώση): Αλλάζει μέσα από έναν κατάλογο επιλογών, όπου εμφανίζονται οι μέχρι στιγμής χρησιμοποιούμενες στρώσεις.

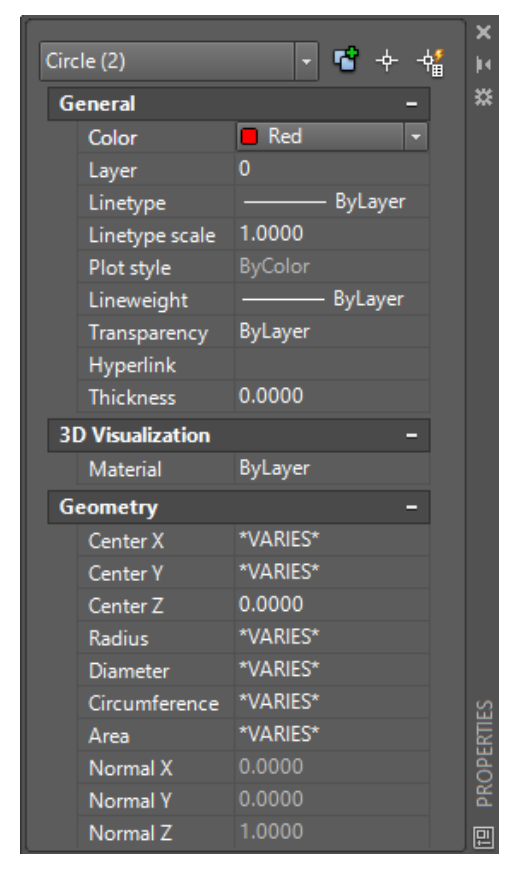

- **Linetype** (τύπος γραμμής): Αλλάζει μέσα από τον υπάρχοντα κατάλογο επιλογών, ο οποίος εμφανίζει τους μέχρι στιγμής φορτωμένους τύπους γραμμών.
- **Linetype scale** (κλίμακα τύπου γραμμής): Αλλάζει με πληκτρολόγηση ενός νέου αριθμού στο διπλανό του κουτάκι.
- **Lineweight** (πάχος γραμμής): Αλλάζει μέσα από πτυσσόμενο κατάλογο επιλογών, όπου εμφανίζονται τα τυπικά πάχη των γραμμών σχεδίασης, όπως φαίνεται στην επόμενη εικόνα.
- **Plot style** (στυλ εκτύπωσης): Αλλάζει μέσα από έναν κατάλογο επιλογών, όπου εμφανίζονται τα υπάρχοντα στυλ εκτύπωσης.
- **Thickness** (ύψος κατά Ζ): Αλλάζει με πληκτρολόγηση στο διπλανό κουτάκι, όπως και η κλίμακα τύπου γραμμής.

Για να κλείσει η παλέτα πατάμε στο κουμπί πάνω της, ή από το πληκτρολόγιο με:

- propertiesclose  $\Box$  ή
- Ctrl και 1.

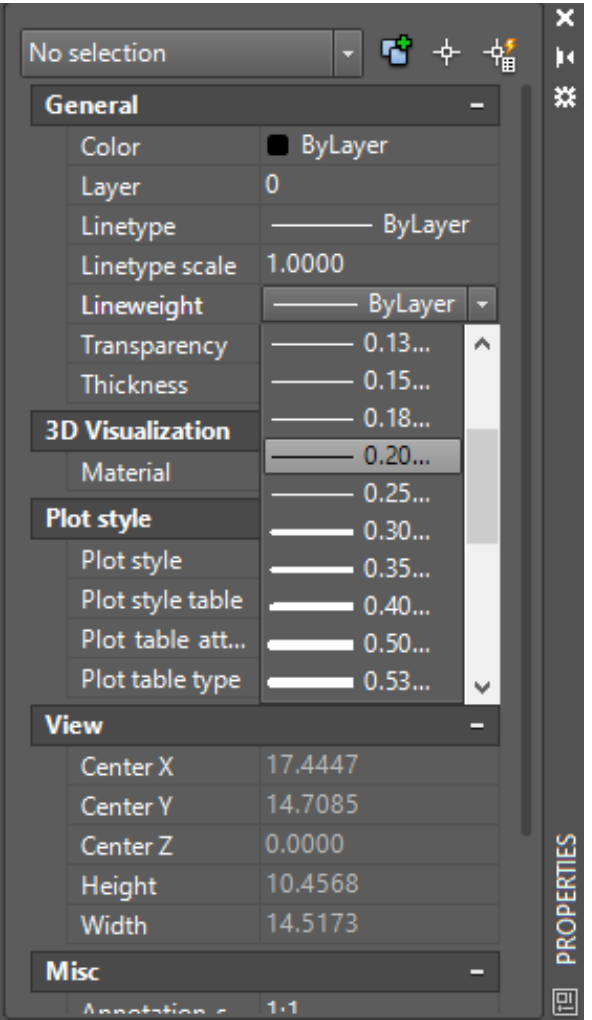

## **Η εντολή Block**

Η έννοια του block σχετίζεται με τη δημιουργία και τη διαχείριση σχεδιαστικών ενοτήτων οι οποίες μπορούν να εξελιχθούν και σε βιβλιοθήκες αντικειμένων.

Η χρήση του block σε ένα σχέδιο συνιστάται όταν το ίδιο ή περίπου ίδιο σύνολο πολλών αντικειμένων παρουσιάζεται πολλές φορές. Σχεδιαστικές ενότητες που είναι κοινές σε διαφορετικά σχέδια, όπως κουφώματα, είδη υγιεινής κλπ, μπορούν να σχεδιαστούν μια φορά, αλλά να χρησιμοποιηθούν περισσότερες φορές.

Μια σχεδιαστική ενότητα (block) αποτελείται από πολλά σχεδιασμένα αντικείμενα, τα οποία όμως συμπεριφέρονται σαν ένα αντικείμενο.

Η δημιουργία τέτοιων ενοτήτων γίνεται με την εντολή block, η οποία εκτελείται με τους εξής τρόπους:

- Από το εικονίδιο Create της ενότητας **Block** του μενού **Home**, ή
- Από τη γραμμή εντολών, πληκτρολογώντας block  $\Box$ , ή bmake  $\Box$ , ή **b**  $\Box$ .

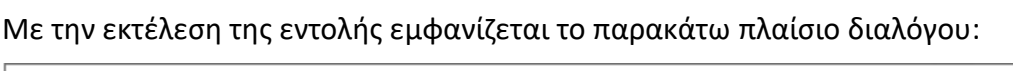

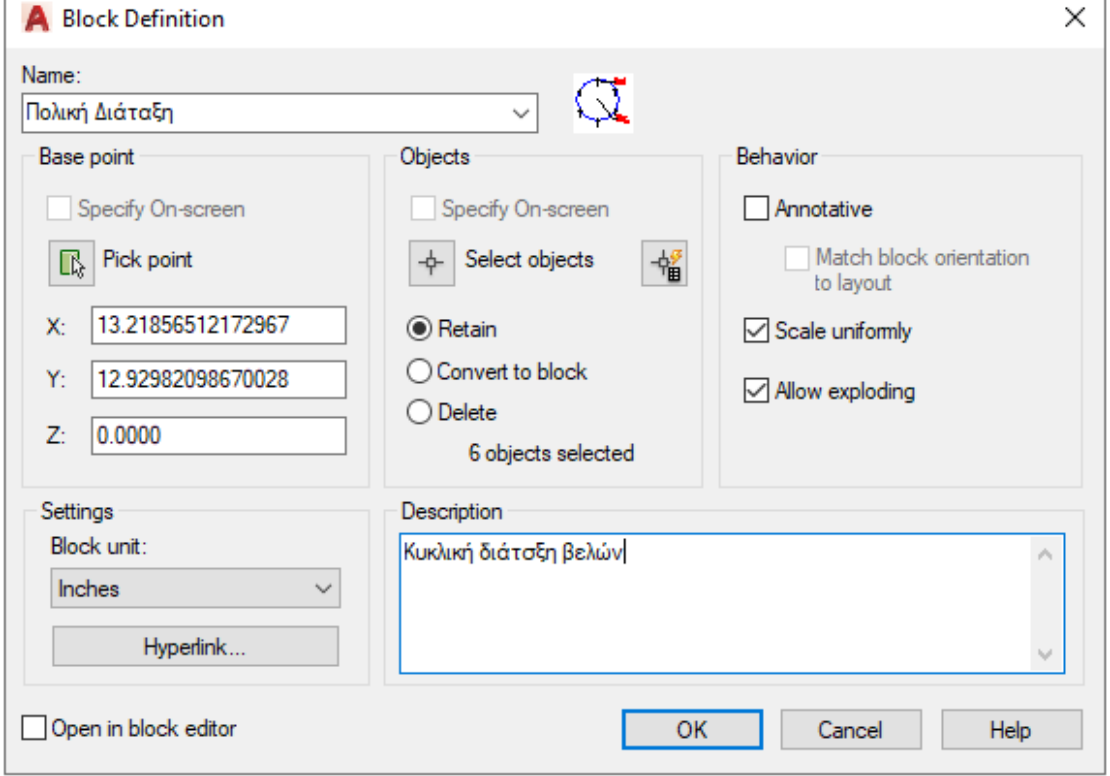

Στην ένδειξη **Name** πληκτρολογούμε το όνομα του block, το οποίο πρέπει να είναι μοναδικό, όχι μόνο στο τρέχον σχέδιο, αλλά συγκρινόμενο και με άλλα, παρόμοια blocks, ώστε να μπορούμε μελλοντικά να οργανώσουμε μια δικής μας βιβλιοθήκη.

Στις θέσεις Χ, Υ και Ζ πληκτρολογούμε τις συντεταγμένες που ανήκουν στο σημείο **εισαγωγής** ή **βάσης** του block. Ως τέτοιο σημείο νοείται πχ η άκρη ή το μέσον μιας πλευράς ενός αντικειμένου, το κέντρο ενός κυκλικού του κομματιού, κοκ.

Επειδή δεν είναι εύκολο να θυμόμαστε τις συντεταγμένες του σημείου εισαγωγής, αυτές μπορούν να οριστούν με το ποντίκι. Αν λοιπόν **είναι** τσεκαρισμένο το κουτάκι Specify On-screen της ομάδας Base point, το αποτσεκάρουμε και πατάμε στο κουμπί , δίπλα από την ένδειξη **Pick point**. Τότε εξαφανίζεται προσωρινά το πλαίσιο διαλόγου για να οριστεί με το ποντίκι το σημείο εισαγωγής.

Για να επιλέξουμε τα αντικείμενα που θα συμμετέχουν στη σχεδιαστική ενότητα, αν είναι τσεκαρισμένο το κουτάκι Specify On-screen της ομάδας Object, το απο-<u>τσεκάρουμε</u> και πατάμε στο κουμπί <sup>φ</sup>, που βρίσκεται αριστερά από την ένδειξη **Select objects**. Τότε εξαφανίζεται προσωρινά το πλαίσιο διαλόγου και βρισκόμαστε στην οθόνη με τον επιλογέα έτοιμο. Με την ολοκλήρωση των επιλογών, πατάμε  $\Box$ , οπότε εμφανίζεται πάλι το πλαίσιο διαλόγου, ενώ ταυτόχρονα στο κάτω μέρος της ενότητας Objects εμφανίζεται το **πλήθος** των αντικειμένων που επιλέχτηκαν.

Αντίστοιχος είναι και ο τρόπος επιλογής με το εικονίδιο <u>ηλα</u>, δεξιά από την ένδειξη Select objects, όπου τα αντικείμενα επιλέγονται βάσει **κριτηρίων**.

Μετά την επιλογή των αντικειμένων προέλευσης και ΟΚ, **δημιουργείται το block** και καταχωρείται στα μη γεωμετρικά στοιχεία του σχεδίου μας. Όμως εμείς, έχουμε τη δυνατότητα να διατηρήσουμε τα αντικείμενα προέλευσης (ενεργοποιώντας την εντολή **Retain**), να μετατρέψουμε τα υφιστάμενα αντικείμενα στο ομώνυμο block οπότε συμπεριφέρονται σαν **πακέτο** (ενεργοποιώντας την εντολή Convert to block), ή ακόμη και να τα διαγράψουμε αν δεν τα χρειαζόμαστε πια (ενεργοποιώντας την εντολή **Delete**), ενώ το block έχει ήδη δημιουργηθεί. Αν τα διαγράψουμε, μπορούμε να τα επαναφέρουμε με την εντολή oops.

Στο πλαίσιο Description πληκτρολογούμε κάποια περιγραφή, ώστε να θυμόμαστε αργότερα τις ιδιαιτερότητες της συγκεκριμένης ενότητας (block).

Με ενεργοποιημένη την ετικέτα Scale uniformity, το block μπορεί αργότερα να χρησιμοποιηθεί με ομοιόμορφη κλίμακα ως προς Χ, Υ και Ζ.

Αντίστοιχα, με ενεργοποιημένο το πλαίσιο Allow exploding, επιτρέπεται η διάσπαση του block με την εντολή explode.

Πατώντας στην ετικέτα Hyperlink… εμφανίζεται το πλαίσιο διαλόγου εισαγωγής υπερσύνδεσης (δεσμού link), όπου ορίζουμε το κείμενο με το οποίο θα εμφανίζεται το block και το αρχείο ή την ιστοσελίδα σύνδεσης.

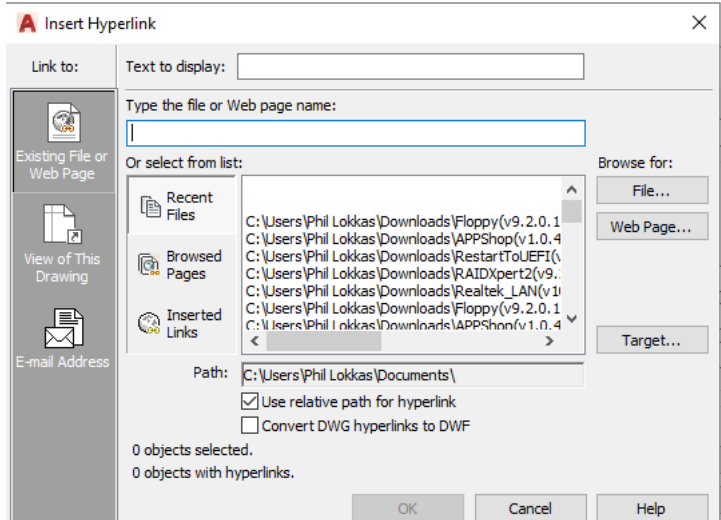

Μετά τον ορισμό της υπερσύνδεσης με το block πατάμε ΟΚ, οπότε επιστρέφουμε ξανά στο πλαίσιο διαλόγου. Για να ανοίξουμε μια υπερσύνδεση που ανήκει σε μπλοκ, αφού το επιλέξουμε, πατάμε δεξιό πλήκτρο του ποντικιού και από το αναδυόμενο μενού, επιλέγουμε Hyperlink.

Η επιλογή Open in block editor προστέθηκε ήδη από το AutoCAD 2006 και επιτρέπει, (εφόσον είναι τσεκαρισμένη), την επεξεργασία (edit) του μπλοκ για τον καθορισμό δυναμικών παραμέτρων και ενεργειών σαν συμπληρωματική ενέργεια πριν την ολοκλήρωση του block, η οποία γίνεται σε γκρίζο φόντο οθόνης. Για την έξοδο από το περιβάλλον αυτό, κάνουμε δεξί κλικ επιλέγοντας Close Block Editor.

Αντίστοιχη είναι η φιλοσοφία της διαδικασίας δημιουργίας μπλοκ χρησιμοποιώντας το **πληκτρολόγιο** με την εντολή -block ή **-b** .

#### **Block Editor**

Η εκ των υστέρων εισαγωγή σε περιβάλλον επεξεργασίας ενός block έχει ιδιαίτερη σημασία. Ας υποθέσουμε π.χ. ότι χρησιμοποιήσαμε πολλές φορές το ίδιο block στο σχέδιό μας και κάποια στιγμή διαπιστώνουμε ότι πρέπει να γίνει μια αλλαγή ή προσθήκη σε όλα τα blocks.

Για να αποφύγουμε την επανάληψη της επεξεργασίας, από την ενότητα **Block** του μενού **Home** κάνουμε κλικ στο εικονίδιο <sup>με Edit</sup> , που μας ανοίγει το παράθυρο με τη λίστα όλων των blocks.

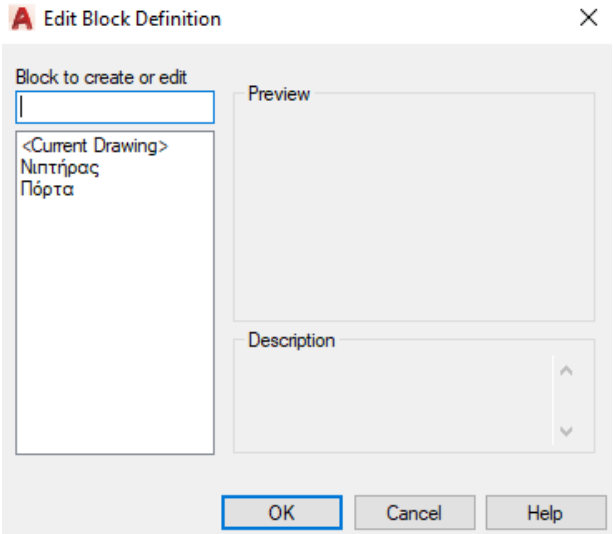

Επιλέγοντας το block που μας ενδιαφέρει, με ΟΚ, μπαίνουμε αμέσως στο γκρίζο περιβάλλον επεξεργασίας του. Στο τέλος, με δεξί κλικ κάπου στην επιφάνεια και επιλογή Close Block Editor, διαπιστώνουμε ότι οι αλλαγές έχουν περάσει αυτόματα σε όλα τα blocs, αποδεικνύοντας έτσι τη δυναμική συμπεριφορά της εντολής Edit.

#### **Εισαγωγή block**

Η εισαγωγή ενός ήδη κατασκευασμένου block γίνεται με τους εξής τρόπους:

**A.** Από το εικονίδιο Insert της ενότητας **Block** του μενού **Home**.

Αμέσως από κάτω αναδύονται σε μικρογραφία οι σχεδιαστικές ενότητες με τα αντίστοιχα ονόματα των blocks που έχουν ήδη δημιουργηθεί.

Με την επιλογή του ενός εξ αυτών, ο δείκτης του ποντικιού γίνεται σταυρόνημα, ενώ στη γραμμή εντολών εμφανίζεται το μήνυμα:

Specify insertion point or [Basepoint/Scale/Rotate]:

Οι δυνατότητες που παρουσιάζονται **πριν** από την τοποθέτηση του block (με κλικ στο επιθυμητό σημείο), είναι:

- **Κλικ**. Τοποθετείται το βασικό σημείο του block στη θέση του σταυρονήματος και ολοκληρώνεται η εισαγωγή του.
- **b** (Basepoint) Ζητά να οριστεί νέο βασικό σημείο εισαγωγής πάνω στο block που μας έχει ήδη παρουσιαστεί με το σταυρόνημα.
- **s** (Scale) Δίνει τη δυνατότητα εφαρμογής κλίμακας στο block, με αριθμό ο οποίος πολλαπλασιάζει τις διαστάσεις του.
- **r** (Rotate) Ζητά τη γωνία περιστροφής του block ως προς το βασικό του σημείο με αρχή μέτρησης τον άξονα Χ (θετική αριστερόστροφη)

Εννοείται ότι μετά την ικανοποίηση των παραπάνω παραμέτρων, το block εισάγεται στο σημείο του σταυρονήματος με ένα απλό κλικ.

**Β.** Από το πληκτρολόγιο με **insert**  $\Box$  ή **i**  $\Box$ .

Με την εκτέλεση της εντολής εμφανίζεται το εξής παράθυρο διαλόγου, όπου:

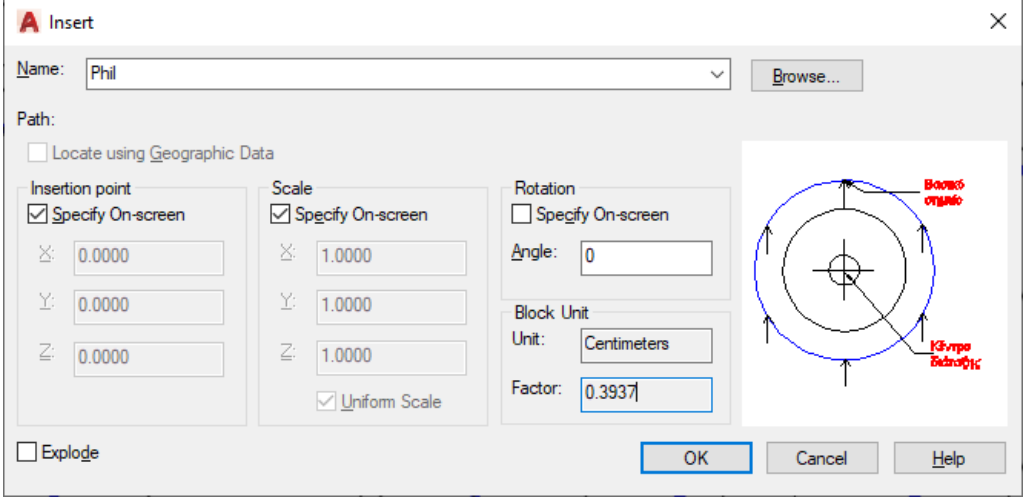

Στο πλαίσιο Name είναι ταξινομημένα **αλφαβητικά** τα διάφορα ονόματα των blocks που έχουμε δημιουργήσει. Ακόμη μπορούμε να εισάγουμε εξωτερικό αρχείο πατώντας στο **Browse**…

Μετά τον καθορισμό του μπλοκ, και έχοντας ήδη το τετραγωνάκι **απενεργοποιημένο**, ορίζουμε τις συντεταγμένες που θα έχει το σημείο **εισαγωγής** ή **βάσης** του block πάνω στην οθόνη, αλλιώς, **τσεκάρουμε** το παραπάνω εικονίδιο για να τις τοποθετήσουμε με το ποντίκι.

Με ανάλογο σκεπτικό, και **ενεργοποιημένα** τα αντίστοιχα εικονίδια, καθορίζονται, μέσω της γραμμής εντολών, η **κλίμακα** κατά τη διεύθυνση των αξόνων Χ, Υ και Ζ καθώς και η **γωνία** περιστροφής του block. Αλλιώς, **αποτσεκάρουμε** τα εικονίδια, για να τοποθετήσουμε το μπλοκ αυτούσιο, χωρίς περιστροφή.

Είναι καλό τα μπλοκ να κρατούν τη συνοχή τους στο σχέδιο και να μην εισάγονται διασπασμένα. Γι' αυτό η επιλογή Explode πρέπει να είναι απενεργοποιημένη.

Στην ενότητα Block Unit φαίνονται πληροφοριακά:

**Unit**: οι μονάδες μέτρησης μήκους, βάσει των οποίων ορίστηκε το μπλοκ.

**Factor**: ο συντελεστής συσχετισμού των σχεδιαστικών μονάδων του AutoCAD με τις μονάδες μέτρησης μήκους.

Όμοια και αντίστοιχη είναι επίσης η φιλοσοφία της διαδικασίας εισαγωγής ενός μπλοκ πάλι μέσα από το **πληκτρολόγιο** με την εντολή **-insert** ή **-i** , που είχε χρησιμοποιηθεί σε παλαιότερες εκδόσεις του AutoCAD. Συγκεκριμένα:

Με την εκτέλεση της εντολής εμφανίζεται το μήνυμα:

-INSERT Enter block name or [?] <\*Πόρτα>: ? δίνοντάς μας έτσι τη δυνατότητα να επιλέξουμε, με  $\downarrow$ , το πρώτο κατά σειρά block που εμφανίζεται στη λίστα.

Αλλιώς, με ? και ↓, μας παρουσιάζει σε αναδυόμενη μορφή της γραμμής εντολών με  $\kappa\lambda$ ικ στο  $\blacktriangle$ , τη λίστα των υπαρχόντων blocks.

Μετά, την επιλογή του επιθυμητού block, παίρνουμε μήνυμα για τον ορισμό στην οθόνη του σημείου εισαγωγής του, με το ποντίκι.

Στη συνέχεια ζητάει με το συντελεστή μεγέθυνσης του block στους άξονες X, Y, Z και τέλος τη γωνία που σχηματίζει με τον οριζόντιο άξονα.

Μετά το τελευταίο  $\Box$ , εισάγεται το block.

#### **Διαγραφή block**

Η διαγραφή ενός block γίνεται κάνοντας χρήση της εντολής Purge.

Φροντίζοντας η λίστα των blocks να ξεκινάει από την αρχή, με κλικ στο εικονίδιο επιλέγουμε Drawing Utilities  $\rightarrow$  Purge. Από την αναδυόμενη λίστα επιλέγουμε Blocks, και μετά πάμε κάτω και κάνουμε κλικ την ετικέτα Purge.

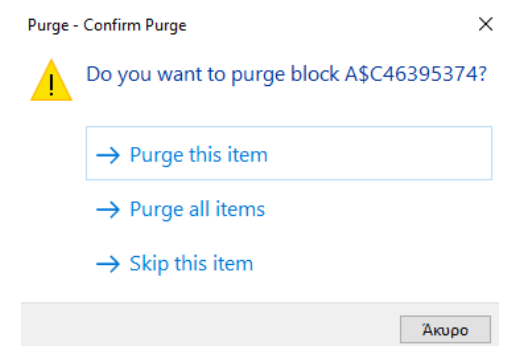

Εμφανίζεται τότε το διπλανό παράθυρο, όπου γίνεται διαδοχικά η ερώτηση για εξάλειψη του τρέχοντος block.

Κάνοντας διαδοχικά κλικ στο  $\rightarrow$  Skip this item, φτάνουμε τελικά στο block που μας ενδιαφέρει, οπότε πατάμε στο → Purge this item.

Παρατηρούμε ότι το block έχει διαγραφεί.

### **Παρατηρήσεις**

Το μπλοκ ανήκει ονομαστικά και ουσιαστικά στη στρώση που ήταν **τρέχουσα** τη στιγμή της εισαγωγής του. Όμως οι ιδιότητες των επί μέρους αντικειμένων του (όπως χρώμα, τύπος και πάχος γραμμής), ανήκουν στις στρώσεις στις οποίες **σχεδιάστηκαν** τα αντικείμενα πριν από τη δημιουργία του μπλοκ.

Αν θέλουμε τα αντικείμενα ενός block (έστω και μερικά) να έχουν τις ιδιότητες, της **τρέχουσας** στρώσης κατά την εισαγωγή του, θα πρέπει τα αντικείμενα αυτά να έχουν **σχεδιαστεί** στη **στρώση 0**.

Εδώ πρέπει να διευκρινιστεί κάτι σχετικά με το **χρώμα**, τον **τύπο** και το **πάχος** της γραμμής των αντικειμένων: **Όλα** τα αντικείμενα πρέπει να σχεδιάζονται με χρώμα, τύπο και πάχος γραμμής **bylayer**.

Υπάρχουν όμως περιπτώσεις (κυρίως από άτομα που προγραμματίζουν ή κάνουν προηγμένες εφαρμογές), όπου χρειάζεται, τα αντικείμενα που θα συμμετέχουν σε μπλοκ να σχεδιάζονται με χρώμα, πάχος γραμμής κλπ **byblock**.

Αυτό σημαίνει ότι το μπλοκ, όταν χρησιμοποιηθεί σε κάποια στρώση, θα έχει το χρώμα, πάχος γραμμής κλπ της **στρώσης**. Δηλαδή το χρώμα, το πάχος γραμμής κλπ byblock είναι 'ασθενέστερα' στοιχεία και '**υπακούουν'** στα στοιχεία **bylayer**.

## **Αλλαγή ιδιοτήτων των αντικειμένων. Η παλέτα Quick Properties**

Μεγάλη είναι η εξυπηρέτηση που διαθέτει το AutoCAD 2017, πάνω στη δυνατότητα αλλαγής των ιδιοτήτων σε ένα ή περισσότερα αντικείμενα. Για να γίνει αυτό θα πρέπει στη γραμμή κατάστασης (κάτω-κάτω), το εικονίδιο Quick Properties να **υπάρχει** και να είναι **ενεργοποιημένο**. Αν δεν υπάρχει, το **φέρνουμε** με κλικ στο τελευταίο δεξιά εικονίδιο της γραμμής κατάστασης, (Customization), (οπότε αναδύεται η λίστα των υπαρχόντων στο πρόγραμμα εικονιδίων για την άμεση εξυπηρέτηση στη σχεδίαση) και **τσεκάρουμε** στο Quick Properties. Μετά την εμφάνιση του εικονιδίου **ΕΙ** στη γραμμή κατάστασης, κάνουμε κλικ πάνω του ώστε να γίνει **μπλε**, που σημαίνει ότι είναι ενεργοποιημένο.

Τώρα, μόλις επιλεγεί ένα αντικείμενο, πχ κύκλος, εμφανίζεται δίπλα μια παλέτα με τα **συναφή** χαρακτηριστικά του, δείτε την εικόνα, τα οποία μπορώ να αλλάξω:

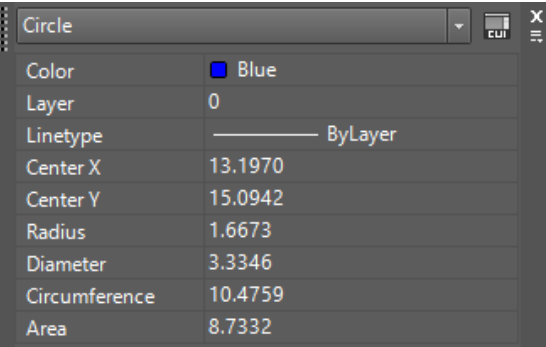

Αν μετά επιλέξω έναν άλλο κύκλο με τα ίδια χαρακτηριστικά, όμως διαφορετικού πχ χρώματος, τότε τα διαφορετικά μόνο στοιχεία, στη θέση της συγκεκριμένης τιμής, θα παρουσιάζουν την ένδειξη \*VARIES\*:

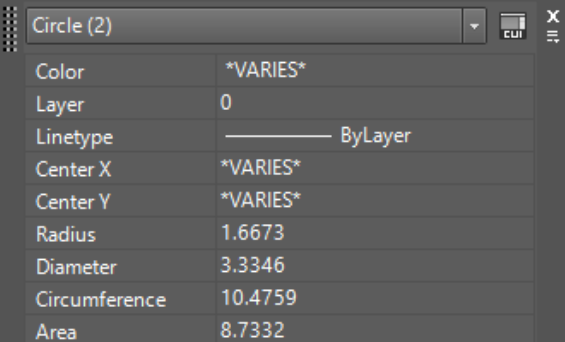

Ανάλογα με το αντικείμενο που επιλέγεται, η παραπάνω παλέτα μπορεί να έχει διαφορετικές πληροφορίες και δυνατότητες. Εδώ, πχ μπορούμε:

Με κλικ στο εικονίδιο  $\blacksquare$  (Options – Επιλογές) που είναι κάτω από το  $\blacksquare$ , εμφανίζεται δίπλα ένα αναδυόμενο πλαίσιο παραθύρου, με τις επιλογές:

**Close**: Κλείνει την παλέτα. Ισοδυναμεί με το **...** 

**Settings**: Εμφανίζει το πλαίσιο διαλόγου της μεθεπόμενης εικόνας, για τη ρύθμιση: των αντικειμένων που θα εμφανίζονται στην παλέτα (δηλαδή όλων ή μόνο εκείνων που έχουν συγκεκριμένες ιδιότητες, τη θέση της παλέτας και τον ελάχιστο αριθμό σειρών (1 – 30) προτού η παλέτα πάψει να εμφανίζεται.

**Location mode**: Παρουσιάζει πλευρικά πτυσσόμενη λίστα, ώστε η παλέτα να έχει μεταβαλλόμενη θέση (Cursor) κοντά στο σταυρόνημα, ή σταθερή (Static).

**Auto Collapse**: Εμφανίζει μόνο 3 ιδιότητες του επιλεγμένου αντικειμένου, ή όσες έχουν οριστεί από την καρτέλα Settings.

**Customize**: Εμφανίζεται το πλαίσιο διαλόγου της επόμενης εικόνας όπου μπορούμε να προσαρμόσουμε τα διαφορετικά **πεδία** που θα εμφανίζονται στην παραπάνω παλέτα, ανάλογα με το επιλεγμένο **αντικείμενο** (δείτε την πλήρη αντιστοιχία).

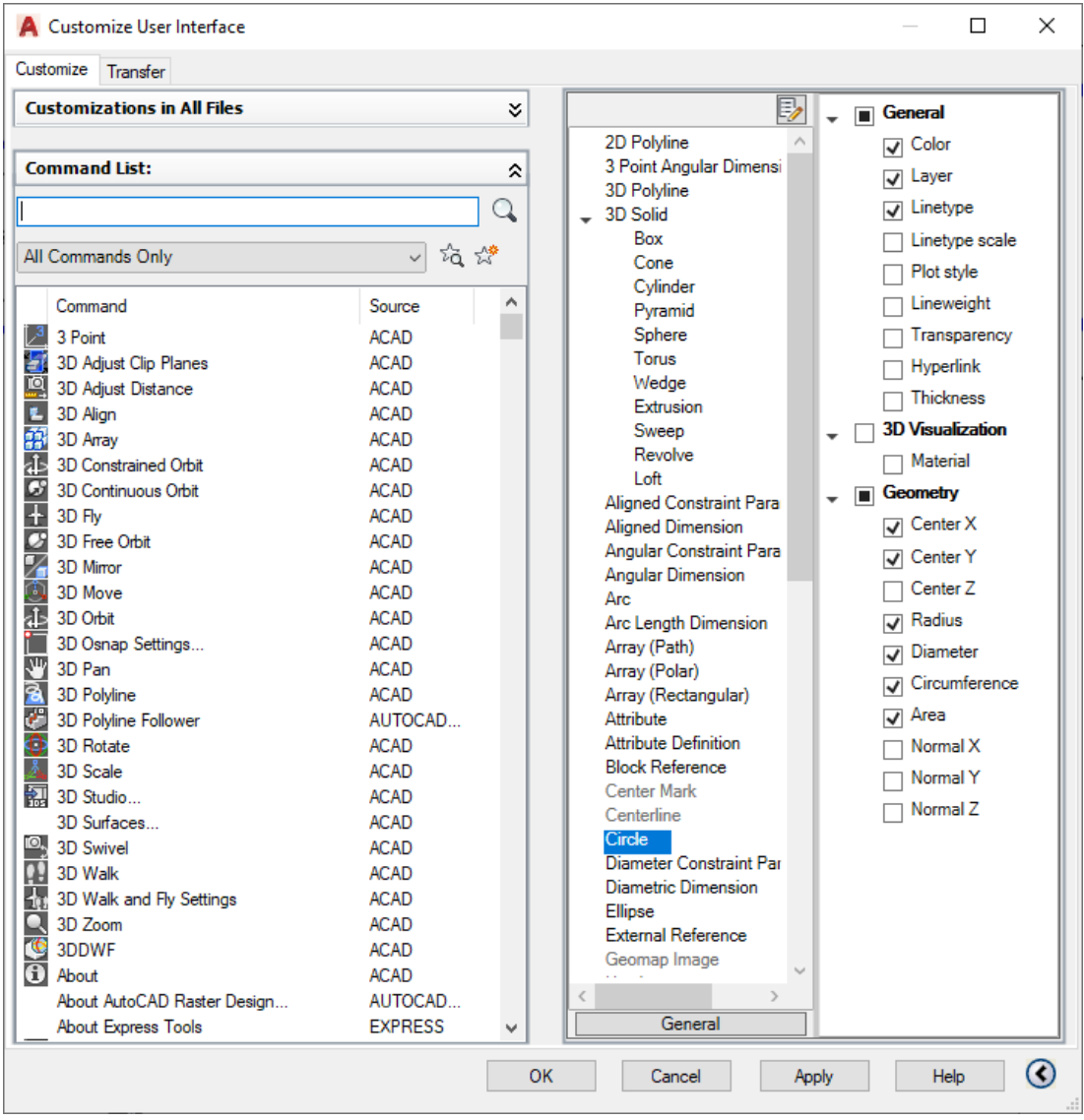

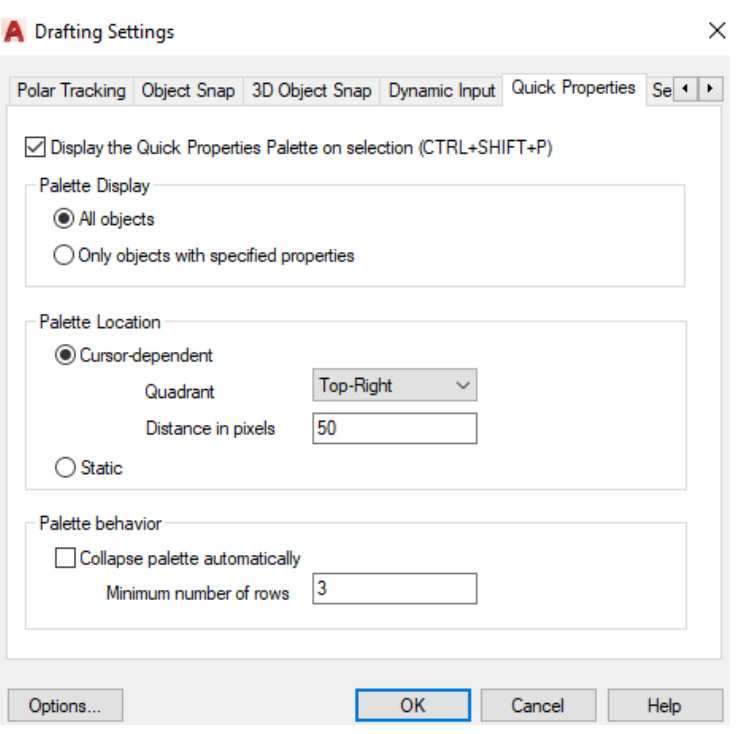

### **Η εντολή Matchprop**

Με την εντολή αυτή μπορούμε να επιταχύνουμε κατά πολύ την αλλαγή ιδιοτήτων των αντικειμένων, καθώς **αντιγράφουμε** τις **ιδιότητες** ενός αντικειμένου, σε ένα ή περισσότερα αντικείμενα.

Εκτελείται αποκλειστικά από τη γραμμή εντολών, με matchprop ή **ma** .

Τα μηνύματα της εντολής είναι:

Select source object:

Επιλέγουμε το αντικείμενο με τις **επιθυμητές** ιδιότητες. Παρατηρούμε ότι ο δείκτης – τετραγωνάκι του ποντικιού συνοδεύεται και από ένα πινέλο. Επόμενο μήνυμα:

Current active settings: Γίνεται αναφορά στις ενεργές ρυθμίσεις.

Select destination object(s) or [Settings]:

Αν συμφωνούμε με τις τρέχουσες ρυθμίσεις, τότε επιλέγουμε ένα ή περισσότερα αντικείμενα.

Φυσικά σε κάθε επιλογή αντικειμένου επαναλαμβάνεται το τελευταίο προτρεπτικό μήνυμα, μέχρις ότου πατήσουμε το , οπότε ολοκληρώνεται η εντολή και τότε παρατηρούμε ότι τα επιλεχθέντα αντικείμενα απέκτησαν ήδη τις ιδιότητες του αρχικού.

Αν θέλουμε να αλλάξουμε τις ρυθμίσεις, στην προηγούμενη προτροπή δίνουμε **s** ,

οπότε εμφανίζεται το πλαίσιο διαλόγου:

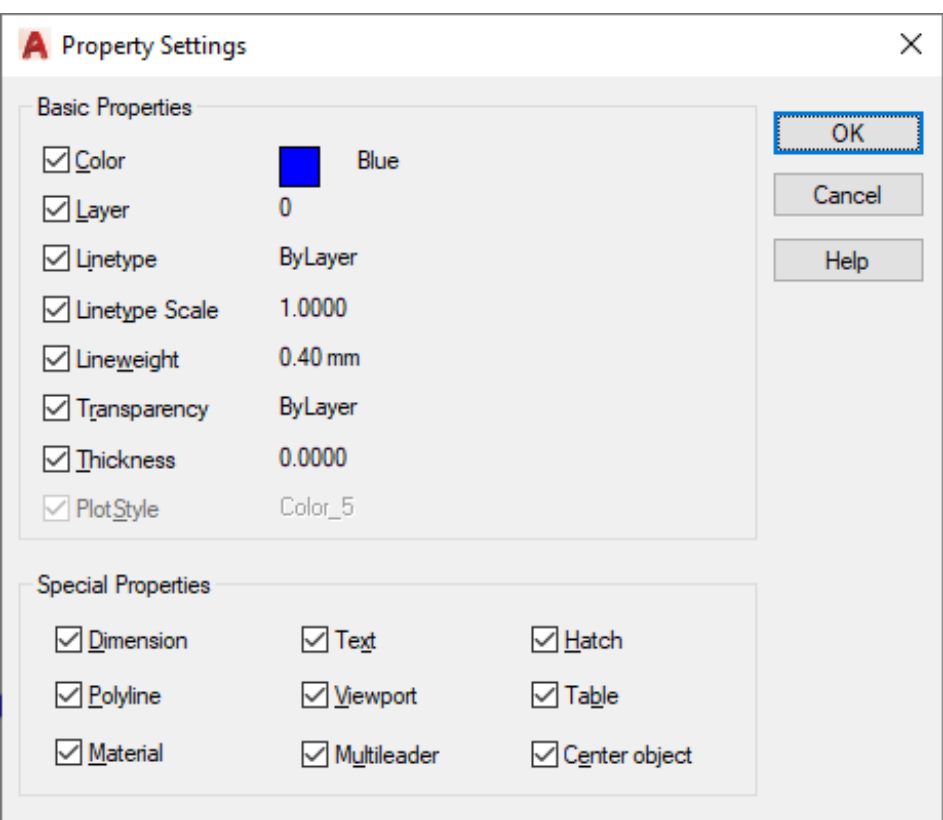

όπου, με τσεκάρισμα, μπορούμε να ρυθμίσουμε τις ιδιότητες που θέλουμε να ισχύουν από δω και πέρα.

# **10. Dimension (Διαστασιολόγηση)**

Μια απ' τις βασικότερες διευκολύνσεις που προσφέρει το AutoCAD 2017, σαν σχεδιαστικό πακέτο στο χρήστη του, είναι αναμφισβήτητα η διαστασιολόγηση των διαφόρων αντικειμένων, τόσο από πλευράς αυτοματισμού, όσο και από πλευράς ακρίβειας και πληρότητας.

Κάθε διάσταση στο AutoCAD είναι ένα ενιαίο «σετ» αντικειμένων που αποτελείται από τις γραμμές διάστασης, τα σύμβολα, το κείμενό της, κλπ.

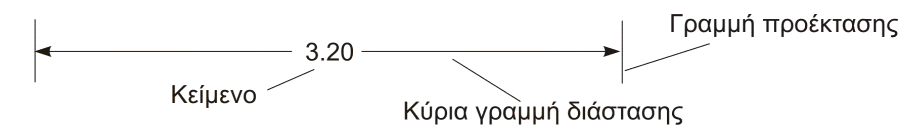

Είναι κάπως δύσκολο να οργανώσει κανείς και να κατατάξει τα διάφορα είδη των διαστάσεων. Αν όμως προσπαθούσαμε να συμπεριλάβουμε το σύνολό τους, θα ξεχωρίζαμε ίσως **3** διαφορετικούς **τύπους**, δηλαδή διαστάσεις που αναφέρονται σε:

- Ευθύγραμμα σχήματα
- Τόξα κύκλους
- Γωνίες.

**Οι γραμμικές διαστάσεις** των ευθυγράμμων τμημάτων, είναι**:**

- Οριζόντια, μεταξύ 2 σημείων διάσταση (Dim Horizontal)
- Κατακόρυφη, μεταξύ 2 σημείων διάσταση (Dim Vertical)

• Στοιχημένη, παράλληλη προς μία κεκλιμένη ευθεία ή άξονα διάσταση (Dim Aligned)

#### **Διαστάσεις καμπύλων γραμμών (κύκλων)**

- Διαστασιολόγηση διαμέτρου (Dim Diameter)
- Διαστασιολόγηση ακτίνας (Dim Radius)

#### **Γωνιακές διαστάσεις**

• Διαστασιολόγηση γωνίας, που ορίζουν: 3 σημεία, 2 ευθύγραμμα τμήματα ή ένα τόξο κύκλου (Dim Angular)

#### **Ανάλογα με τον τρόπο διαστασιολόγησης, διακρίνουμε:**

- Συνεχόμενες διαστάσεις, αναφέρονται σε συνεχόμενα ευθύγραμμα τμήματα ή γωνίες (Dim Continue)
- Διαστάσεις βασικής γραμμής, που αναφέρονται σε συνεχόμενα ευθύγραμμα τμήματα ή γωνίες, σε σχέση με το άκρο του πρώτου ευθυγράμμου τμήματος ή την πρώτη πλευρά της πρώτης γωνίας (Dim Baseline)
- Διαστάσεις με οδηγό, όταν δεν υπάρχει ο απαιτούμενος χώρος να γραφούν οι απαιτούμενες διαστάσεις ή να δηλωθούν κάποια κατασκευαστικά στοιχεία του σχεδίου που απαιτούν κείμενο (Dim Leader)
- Διαστασιολόγηση τύπου συστήματος συντεταγμένων (Dim Ordinate), που έχει μεγάλη πρακτική σημασία τόσο στη χάραξη μιας θεμελίωσης, όσο και σε μηχανολογικές εφαρμογές κατασκευής τεμαχίων με CNC.

#### **Βασικά στοιχεία διαστάσεων:**

- **Οριακές γραμμές** ή γραμμές προέκτασης (Extension lines). Ξεκινούν από την άκρη του αντικειμένου και τελειώνουν λίγο μετά την κύρια γραμμή διάστασης, σημειώνοντας την αρχή και το τέλος της διάστασης (όρια).
- **Κύριες γραμμές** διάστασης (Dimension lines). Είναι οι γραμμές που συνδέουν τις οριακές, στη θέση αναγραφής, παράλληλες προς το αντικείμενο. Στις γραμμικές διαστάσεις είναι ευθύγραμμα τμήματα, ενώ στις γωνιακές τόξα.
- **Σύμβολα** διαστασιολόγησης (Arrowheads). Είναι τα σημάδια (βέλη, τελείες κλπ) που οριοθετούν αρχή και τέλος.
- **Αξονικές γραμμές** (Center lines). Είναι ευθύγραμμα τμήματα που σημειώνουν τα τεταρτημόρια, το κέντρο κύκλου ή τόξου.
- **Σήμανση κέντρου** (Center mark). Είναι δυο μικρά ευθύγραμμα τμήματα που σημειώνουν το κέντρο κύκλου ή τόξου.
- **Γραμμή οδηγός** (Leader line). Είναι η γραμμή που ενώνει το κείμενο επεξήγησης με το σημείο αναφοράς της διάστασης.
- **Κείμενο διάστασης** (Dimension text). Είναι το κείμενο που εκφράζει το μήκος ή τη γωνία του αντικειμένου. Το κείμενο μπορεί να αναφέρεται σε διάφορα είδη και τρόπους διαστασιολόγησης, όπως: **κείμενο οδηγού** (leader text), **ανοχών** (tolerances), **πρόθεμα** ή **επίθεμα** ή και τα δύο (prefix ή suffix) με **μετατροπή μονάδων** (alternate units).

#### **Στυλ Διαστασιολόγησης (Dimension Style)**

Πριν ξεκινήσουμε μια διαστασιολόγηση πρέπει να ορίσουμε τις παραμέτρους, δηλαδή τα χαρακτηριστικά των διαστάσεων, μ' άλλα λόγια το **στυλ**.

Η εντολή για τη ρύθμιση του στυλ εκτελείται από:

το εικονίδιο η που είναι στην άκρη της ετικέτας-ενότητας Dimensions v του μενού **Annotate** ή από τη γραμμή εντολών με πληκτρολόγηση dimstyle ή **d** .

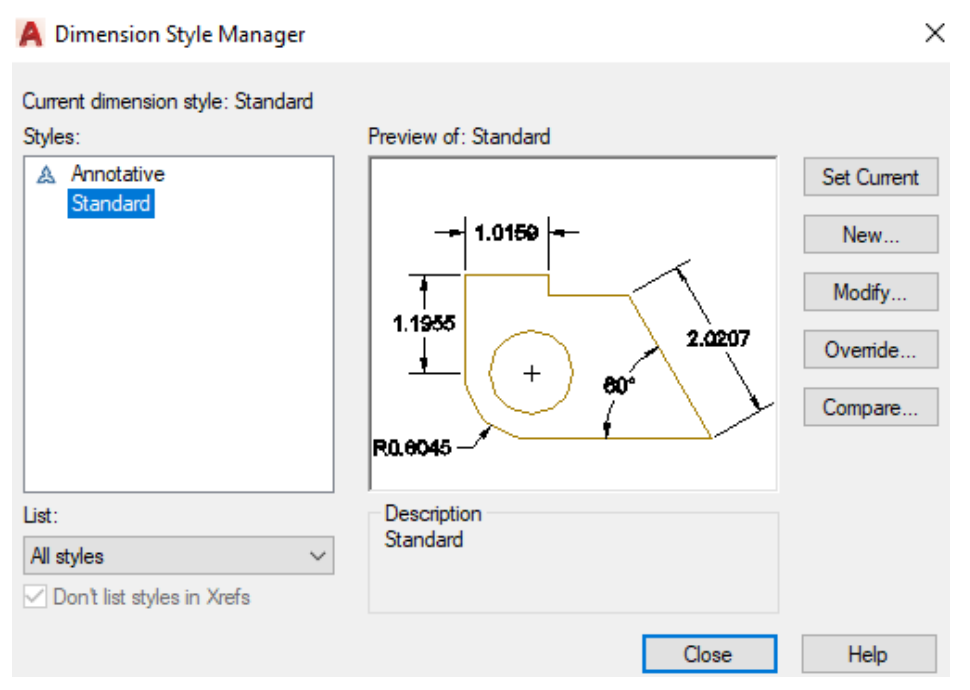

Στο πλαίσιο διαλόγου που εμφανίζεται, οι σημαντικότερες επιλογές είναι:

- **Current Dimension style**: Δεν είναι επιλογή αλλά ενημερωτική ένδειξη για το τρέχον στυλ διαστασιολόγησης.
- **Styles**: Εμφανίζει το εξ' ορισμού στυλ που είναι το ISO 25 και ότι άλλο στυλ έχουμε δημιουργήσει, για περαιτέρω ρύθμιση.
- **Preview of**: Εικονίδιο που εμφανίζει σχεδόν όλα τα χαρακτηριστικά των διαστάσεων του στυλ που φαίνεται φωτισμένο στη στήλη Styles.

**Set current**: Με το κουμπί αυτό το φωτισμένο στυλ αριστερά γίνεται τρέχον.

**New**… Κουμπί για τη δημιουργία ενός νέου στυλ, στο οποίο θα δώσουμε ένα όνομα.

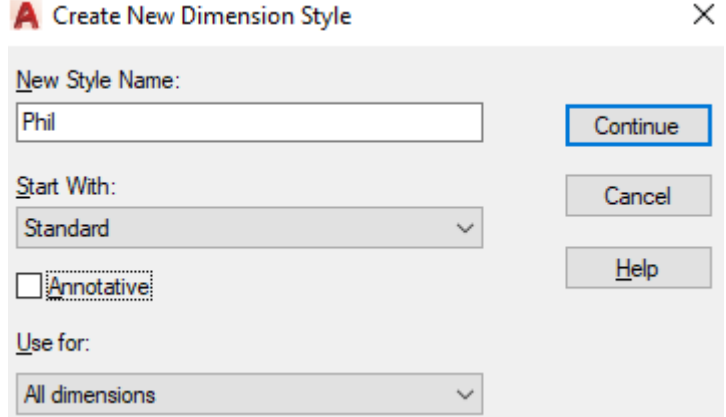

- **Start with**: Στην αναδυόμενη λίστα του ορίζουμε το στυλ διαστασιολόγησης πάνω στο οποίο θα 'στηριχτεί' το νέο
- **Use for**: Στην αναδυόμενη λίστα του ορίζουμε το είδος των διαστάσεων στις οποίες θ' αναφέρεται το νέο στυλ. Δηλαδή όλα (All Dimensions) ή ένα από τα 6 διαφορετικά είδη διαστάσεων που αναφέρονται στην αρχή της ενότητας, και είναι:

*Linear dimensions, Angular dimensions, Radius dimensions, Diameter dimensions, Ordinate dimensions, Leaders and Tolerances*.

- **Annotative**: Με τσεκαρισμένη αυτή την επιλογή μπορούμε να έχουμε έλεγχο στο μέγεθος και την κλίμακα των αντικειμένων που εμφανίζονται στην οθόνη σχεδίασης ή εκτύπωσης.
- **Modify**… Ανοίγει παράθυρο διαλόγου (μεθεπόμενη σελίδα) για τροποποίηση των χαρακτηριστικών του στυλ διαστασιολόγησης που έχουμε επιλέξει.
- **Override**… Στο ίδιο παράθυρο του Modify, για τροποποίηση των χαρακτηριστικών της διαστασιολόγησης που θα επηρεάσει **μόνο τις μελλοντικές διαστάσεις**, όχι τις τωρινές.
- **Compare**… Για σύγκριση των διαφορών μεταξύ διαφορετικών στυλ. Σε παράθυρο που παρουσιάζεται στην επόμενη σελίδα, επιλέγουμε τα προς σύγκριση στυλ, και βλέπουμε τις διαφορές μεταξύ τους.
- **Close**: Κλείνει το πλαίσιο διαλόγου **αποθηκεύοντας** ταυτόχρονα όλες τις αλλαγές που κάναμε.

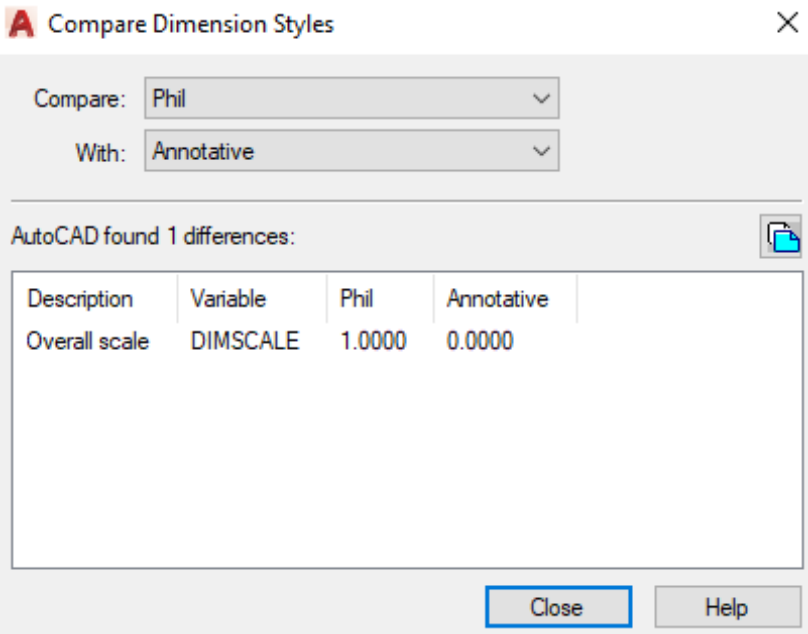

#### **Ρύθμιση των ιδιοτήτων του στυλ διαστασιολόγησης**

Ανάλογα με το 'ποιες διαστάσεις του σχεδίου μας θέλουμε να επηρεαστούν', ρυθμίζουμε αντίστοιχα τις ιδιότητες με τα κουμπιά:

- **New**, για γενικά ανεξάρτητες διαστασιολογήσεις,
- **Modify**, για τις υπάρχουσες και επόμενες και
- **Override**, για τις επόμενες.

Έστω ότι θέλουμε να δημιουργήσουμε (ή καλύτερα να ρυθμίσουμε) το δικό μας στυλ διαστάσεων.

Στο παράθυρο Dimension Style Manager (που εμφανίστηκε πριν με κλικ στο Δ της του μενού **Annotate** της κορδέλας, ή από γραμμή εντολών με **d** ), όπου δημιουργήσαμε **ήδη** ένα νέο στυλ με το όνομα Phil, έχοντας **φωτισμένο** το όνομα **Phil**, αν πατήσουμε στην ετικέτα **Modify**, τότε:

Το νέο πλαίσιο διαλόγου που εμφανίζεται στην επόμενη εικόνα, έχει πάνω-πάνω **καρτέλες**, κάθε μια από τις οποίες περιέχει στοιχεία, τα οποία είναι συσχετισμένα με τον **τίτλο** του στυλ. Ακολουθεί περιγραφή των καρτελών με τα στοιχεία τους.

**ΠΡΟΣΟΧΗ**!!! Για την καλύτερη κατανόηση στη λειτουργία μιας παραμέτρου, κάθε αλλαγή της, **επηρεάζει**, εφόσον είναι δυνατόν, και **οπτικά** το σχήμα του πλαισίου!

#### **Καρτέλα Lines (Γραμμές)**

**ΕNOTHTA** Dimension Line (Κύρια γραμμή διάστασης)

**Color**: Καθορίζει το χρώμα των κυρίων γραμμών διάστασης.

**Linetype**: Καθορίζει τον τύπο γραμμής των κυρίων γραμμών διάστασης.

- **Lineweight**: Μέσα από μια πτυσσόμενη λίστα επιλογών ορίζει το πάχος των κυρίων γραμμών διάστασης.
- **Extend Beyond Ticks**: Έχει νόημα μόνον όταν, αντί για βέλη, επιλέξουμε τα μικρά ευθύγραμμα τμήματα υπό γωνία 45 (architectural ticks) και ορίζει την *απόσταση προεξοχής* των κυρίων γραμμών διάστασης.
- **Baseline Spacing**: Έχει νόημα στη διαστασιολόγηση βασικής γραμμής (baseline), δηλ. διαστάσεις που έχουν κοινή αρχή, και καθορίζει την απόσταση των κυρίων γραμμών μεταξύ τους.
- **Suppress**: Σκεπάζει την πρώτη ή και τις δυο κύριες γραμμές διάστασης. Πρώτη θεωρείται το πρώτο σημείο που καθορίσατε για διαστασιολόγηση, ή η αρχή του σχεδιασμένου αντικειμένου και συνήθως βρίσκεται αριστερά του κειμένου (αριθμού).

×

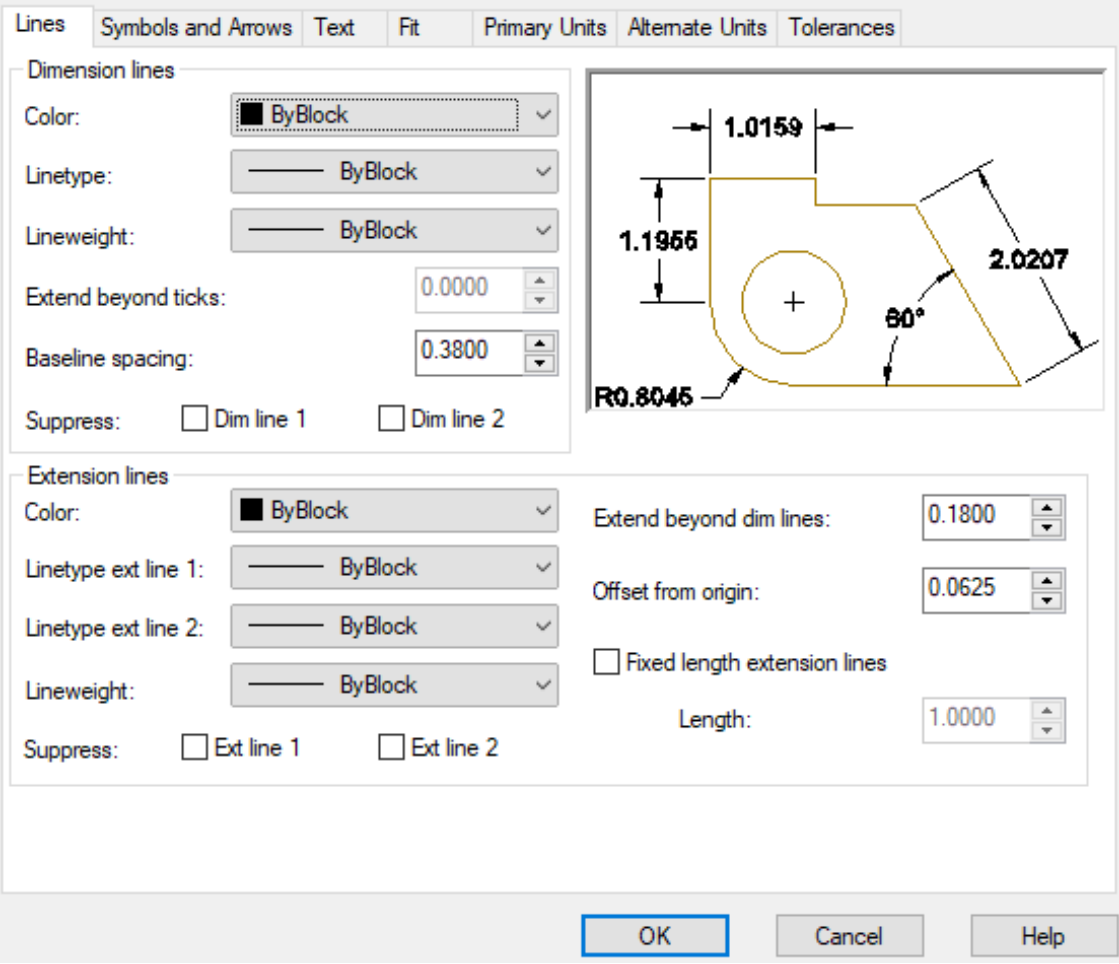

#### A Modify Dimension Style: Phil

**ΕNOTHTA** Extension Lines (Οριακές γραμμές, κάθετες στην κύρια γραμμή)

**Color**: Ρυθμίζει το χρώμα των οριακών γραμμών.

**Linetype ext line 1**: Καθορίζει τον τύπο γραμμής της πρώτης οριακής γραμμής.

**Linetype ext line 2**: Καθορίζει τον τύπο γραμμής της δεύτερης οριακής γραμμής.

**Lineweight**: Καθορίζει το πάχος των οριακών γραμμών.

- **Extend Beyond Dim Lines**: Ορίζει την απόσταση προεξοχής των οριακών γραμμών από τις γραμμές διάστασης.
- **Offset From Origin**: Καθορίζει την απόσταση εκκίνησης των οριακών γραμμών από το αντικείμενο.
- **Fixed length extension lines**: Αναγκάζει τις οριακές γραμμές να έχουν σταθερό μήκος, που καθορίζεται από την παράμετρο μήκους (κάτω).
- **Length**: Πληκτρολογούμε το μήκος των οριακών γραμμών σε ΣΜ.

**Suppress**: Σκεπάζει την πρώτη ή και τις δύο οριακές γραμμές.

 $\checkmark$ 

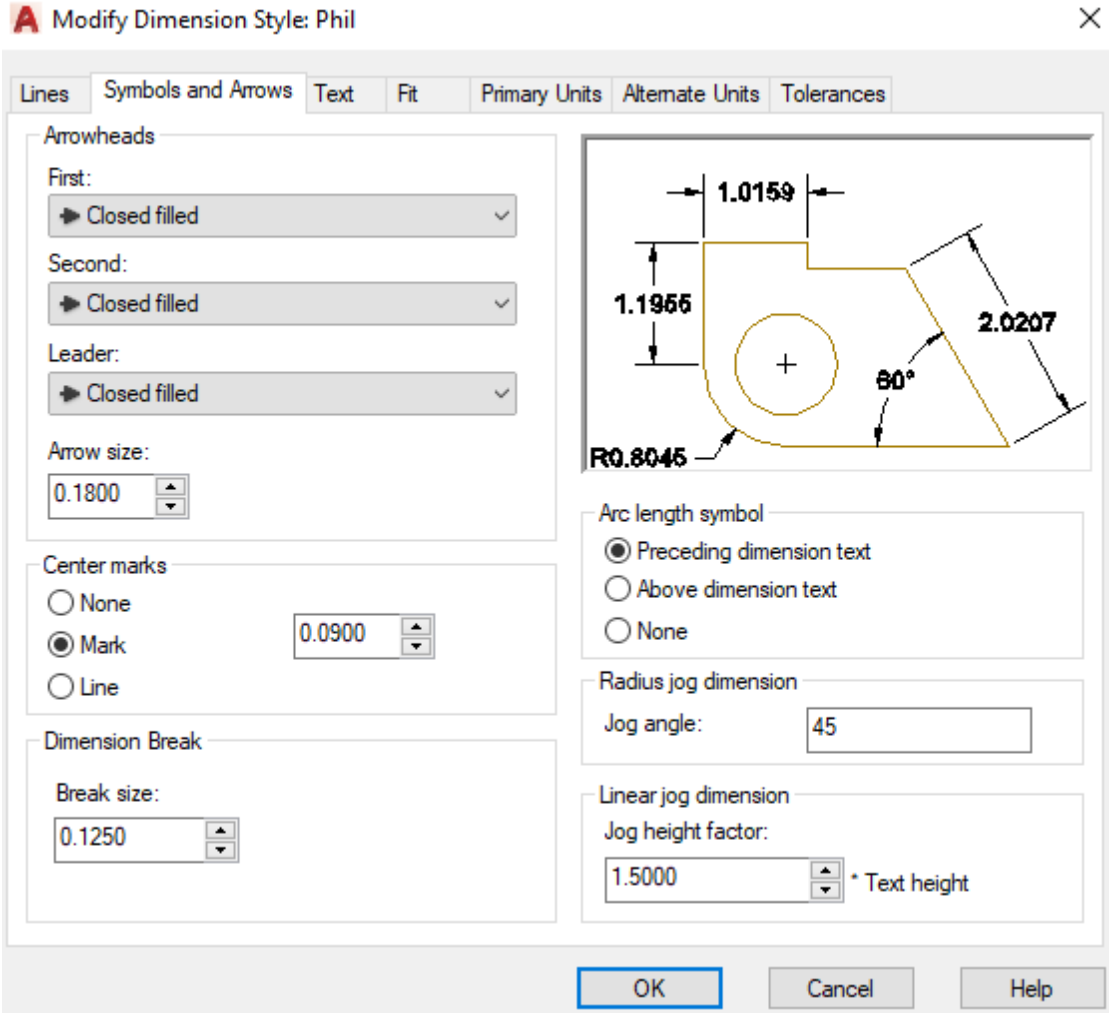

#### **Καρτέλα Symbols and Arrows (Σύμβολα και βέλη)**

#### **ΕNOTHTA** Arrowheads (Βελάκια)

**First**: Μέσα από μια πτυσσόμενη λίστα συμβόλων, ορίζεται η μορφή του πρώτου συμβόλου (βέλους) που αντιστοιχεί στο 1<sup>ο</sup> σημείο διαστασιολόγησης.

**Second**: Ορίζει τη μορφή του δεύτερου συμβόλου (βέλους).

**Leader**: Ρυθμίζει τη μορφή του βέλους που θα έχει ο οδηγός.

**Arrow size**: Καθορίζει το οριζόντιο (κατά μήκος) μέγεθος του βέλους.

**ΕNOTHTA** Center Marks (Κέντρα κύκλων ή τόξων)

**Type**: Ορίζει τον τρόπο σήμανσης του κέντρου. Η επιλογή Mark δείχνει το κέντρο μ' ένα μικρό σταυρό. Η επιλογή Line μ' ένα μικρό σταυρό και 4 ευθ. τμήματα που προεξέχουν λίγο απ' την περιφέρεια, ενώ η επιλογή None δε δείχνει τίποτα.

(**Size**): Καθορίζει το μέγεθος του μικρού σταυρού.

**ΕNOTHTA** Arc length symbol (Σύμβολο μήκους τόξου)

**Preceding dimension text**: Ορίζει ότι το σύμβολο, που δείχνει διαστασιολόγηση τόξου, θα τοποθετηθεί μπροστά από το κείμενο (αριθμό)
**Above dimension text**: Ορίζει ότι το σύμβολο, που δείχνει διαστασιολόγηση τόξου, θα τοποθετηθεί πάνω από το κείμενο (αριθμό)

**None**: Δεν θα τοποθετηθεί σύμβολο.

**ΕNOTHTA** Radius jog dimension (Σπάσιμο διαστασιολόγησης τόξου)

**Jog angle**: Πληκτρολογούμε τη γωνία στην οποία αντιστοιχεί το σύμβολο τόξου.

**ΕNOTHTA** Linear jog dimension

**Jog height factor**: Είναι ο συντελεστής του συμβόλου σπασίματος σε σχέση με το ύψος του κειμένου.

**ΕNOTHTA** Dimension break (Διακοπή γραμμών διάστασης)

*Break size*: Καθορίζει το μέγεθος της διακοπής των γραμμών διάστασης όταν αυτές συναντούν κύριες γραμμές του σχεδίου.

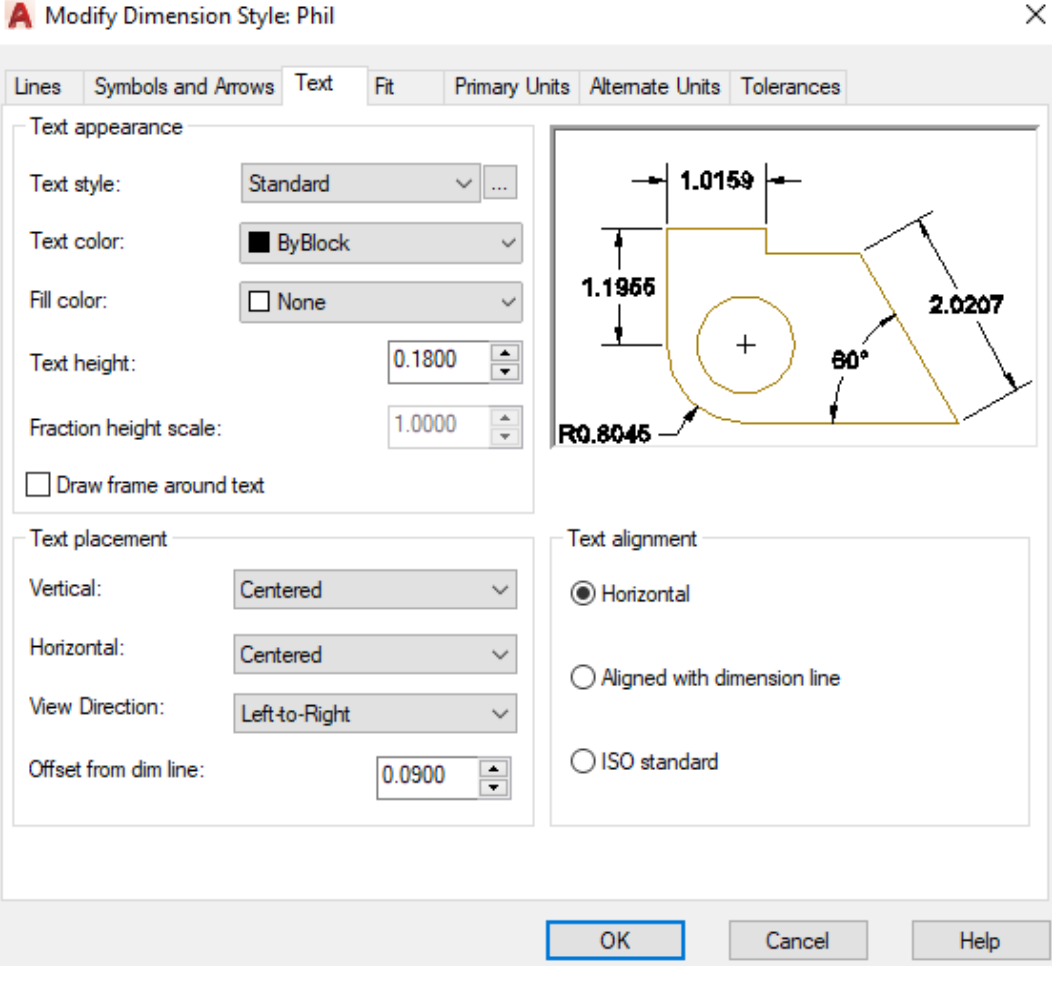

#### **Καρτέλα Text (Κείμενο)**

**ΕNOTHTA** Text Appearance (Εμφάνιση κειμένου)

**Text Style**: Καθορίζει το στυλ κειμένου.

Μπορείτε να επιλέξετε ένα έτοιμο στυλ, ή να δημιουργήσετε ένα νέο πατώντας στο διπλανό κουμπί , οπότε στην ουσία εκτελείται η εντολή **style** και εμφανίζεται το πλαίσιο διαλόγου για κείμενο, που θα γνωρίσουμε σε επόμενη ενότητα.

- **Text color**: Μέσα από μια πτυσσόμενη λίστα χρωμάτων, ορίζει το χρώμα του κειμένου των διαστάσεων.
- **Fill color**: Καθορίζει όμοια το χρώμα του φόντου του κειμένου διαστάσεων.
- **Text height**: Ορίζει το ύψος του κειμένου των διαστάσεων σε ΣΜ.
- **Fraction height scale**: Είναι ενεργή μόνο σε κλασματική μορφή μονάδων (units).
- **Draw frame around text**: Για τη σχεδίαση πλαισίου στο κείμενο.
- **ΕNOTHTA** Text Placement (Τοποθέτηση κειμένου)
- **Vertical**: Καθορίζει το που τοποθετείται το κειμένου κατά την κατακόρυφη έννοια, δηλαδή: Centered: αξονικά των γραμμών διάστασης, Above: πάνω από τις γραμμές διάστασης και Outside: έξω από τη γραμμή διάστασης και προς την αντίθετη πλευρά του αντικειμένου.

**Horizontal**: Καθορίζει το που τοποθετείται το κειμένου κατά την οριζόντια έννοια, δηλαδή:

Centered: κεντρικά των οριακών γραμμών,

- At Ext Line 1: δίπλα από την πρώτη οριακή γραμμή παράλληλα προς την κύρια γραμμή διάστασης,
- At Ext Line 2: δίπλα από τη δεύτερη οριακή γραμμή παράλληλα προς την κύρια γραμμή διάστασης,
- Over Ext Line 1: πάνω από την πρώτη οριακή γραμμή κάθετα προς την κύρια γραμμή διάστασης,
- Over Ext Line 2: πάνω από τη δεύτερη οριακή γραμμή κάθετα προς την κύρια γραμμή διάστασης
- **Offset from dim line**: Καθορίζει το κενό ανάμεσα στο κείμενο και στην κύρια γραμμή διάστασης.

**ΕNOTHTA** Text Alignment (Ευθυγράμμιση κειμένου)

**Horizontal**: Τοποθετεί το κείμενο πάντα σε οριζόντια θέση

- **Aligned with dimension line**: Τοποθετεί το κείμενο πάντα παράλληλα με τη γραμμή διάστασης
- **ISO Standard**: Όταν το κείμενο είναι μέσα στις οριακές γραμμές το τοποθετεί παράλληλα με τις γραμμές διάστασης, όταν είναι έξω το τοποθετεί οριζόντια.

## **Καρτέλα Fit (Προσαρμογή χώρου)**

**ΕNOTHTA** Fit Options (Επιλογές προσαρμογής)

Καθορίζει τη θέση του κειμένου και των συνοδευτικών βελών, **όταν ο χώρος** που δημιουργείται από τις οριακές γραμμές **δεν αρκεί** για να χωρέσουν ανάμεσά τους.

×

#### New Dimension Style: Phil

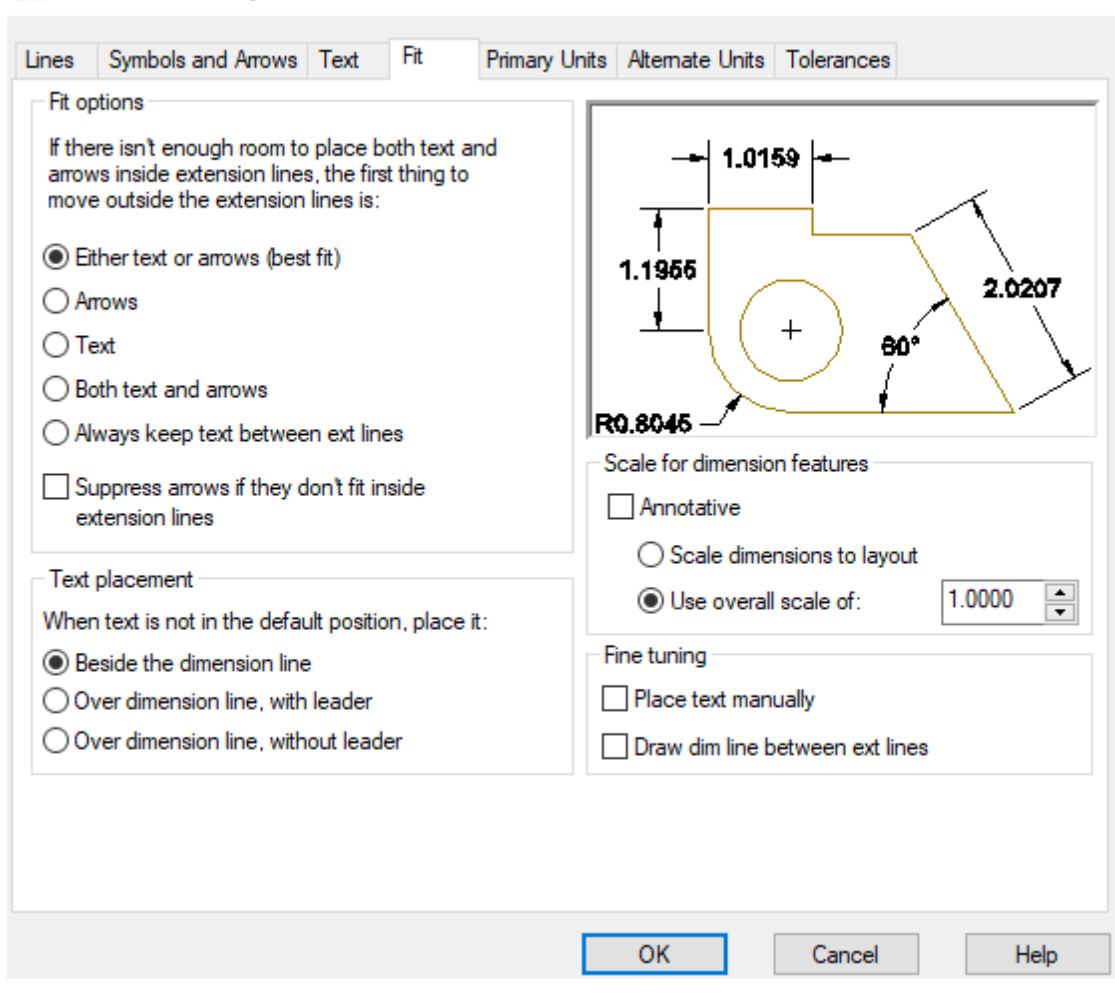

- **ΕNOTHTA** Fit options Οι επιλογές αφορούν στο ποιο θα είναι το **πρώτο** που θα **μεταφερθεί έξω** από την οριακή γραμμή, και είναι:
- **Either the text or the arrows** (best fit): Τοποθετεί είτε το κείμενο είτε τα βέλη ανάμεσα στις οριακές γραμμές ανάλογα με το ποιο ταιριάζει περισσότερο.
- **Arrows**: Τοποθετεί τα βέλη έξω. Αν το κείμενο χωράει μέσα καλώς. Διαφορετικά τοποθετεί και το κείμενο έξω.
- **Text**: Τοποθετεί το κείμενο έξω. Αν τα βέλη χωράνε μέσα καλώς. Διαφορετικά τοποθετεί και τα βέλη έξω.
- **Both text and arrows**: Τοποθετεί και τα δύο έξω αν (και τα δυο) δε χωράνε.
- **Always keep text between ext lines**: Κρατάει πάντα το κείμενο ανάμεσα στις οριακές γραμμές, ενώ τα βέλη μόνο αν χωράνε. Αλλιώς τα βγάζει έξω.
- **Suppress arrows if they don't fit inside extension lines**: Για να σκεπάζονται (να μην εμφανίζονται καθόλου) τα βέλη όταν δε χωράνε μέσα στις οριακές γραμμές. (Το κείμενο φυσικά διατηρείται ανάμεσα αν χωράει).

**ΕNOTHTA** Text Placement (Θέση κειμένου)

Ορίζει τη θέση του κειμένου σε σχέση με τη γραμμή διάστασης **όταν το κείμενο δεν τοποθετείται στην κανονική του θέση.**

- **Beside the dimension line**: Τοποθετεί το κείμενο έξω από τις οριακές γραμμές και δίπλα στη γραμμή διάστασης.
- **Over dimension line, with leader**: Τοποθετεί το κείμενο πάνω από τη γραμμή διάστασης, συνδέοντας τη γραμμή διάστασης με το κείμενο με έναν οδηγό.
- **Over dimension line, without leader**: Τοποθετεί το κείμενο πάνω από τη γραμμή διάστασης, χωρίς οδηγό.

**ΕNOTHTA** Scale for Dimension Features (Κλίμακα χαρακτηριστικών)

Καθορίζει το συντελεστή κλίμακας για τα ρυθμιζόμενα χαρακτηριστικά του στυλ διαστασιολόγησης, με τις επιλογές:

- **Annotative**: Με τσεκαρισμένη αυτή την επιλογή μπορούμε να έχουμε έλεγχο στο μέγεθος και στην κλίμακα των διαστάσεων, για σήμανση λεπτομερειών του σχεδίου, που εμφανίζονται στην οθόνη σχεδίασης ή εκτύπωσης.
- **Scale dimensions to layout**: Εφαρμόζει ένα γενικό συντελεστή κλίμακας στις διατάξεις εκτύπωσης.
- **Use overall scale of**: Είναι ένας γενικός συντελεστής κλίμακας με τον οποίο πολλαπλασιάζονται όλα τα μεγέθη και οι αποστάσεις που ρυθμίστηκαν στις προηγούμενες καρτέλες.
- **ΕNOTHTA** Fine Tuning (Λεπτή ρύθμιση)
- **Place text manually**: Οποιαδήποτε ρύθμιση για την οριζόντια θέση του κειμένου αγνοείται από το AutoCAD. Δηλαδή το κείμενο θα τοποθετηθεί εκεί ακριβώς που θα ορίσουμε τη θέση για τη γραμμή διάστασης.
- **Draw dim line between ext lines**: Σχεδιάζει πάντα τη γραμμή διάστασης ανάμεσα στις οριακές γραμμές.

#### **Καρτέλα Primary Units (Κύριες μονάδες)**

Αναφέρεται στον τρόπο εμφάνισης των κυρίων μονάδων από πλευράς ακρίβειας, προθέματος, επιθέματος, εμφάνισης μηδενικών κλπ. Επιλογές:

**ΕNOTHTA** Linear Dimensions (Γραμμικές διαστάσεις)

Ρυθμίζεται ο τρόπος γραφής του κειμένου στις γραμμικές διαστάσεις (πρόθεμα, επίθεμα, σύστημα μονάδων κλπ).

**Unit format**: Μορφή μονάδων. Από την αναδυόμενη λίστα, χρησιμοποιούμε πάντα τη δεκαδική.

**Precision**: Ακρίβεια. Ρυθμίζει το πλήθος των δεκαδικών ψηφίων.

- **Fraction format**: Ισχύει για μορφές μονάδων Architectural και Fractural. Καθορίζει τη γραμμή κλάσματος (οριζόντια ή λοξή) στην αρχιτεκτονική και κλασματική μορφή των μονάδων (ίντσες).
- **Decimal separator**: Καθορίζει τη μορφή της υποδιαστολής (τελεία, κόμμα ή κενό).
- **Round off**: Καθορίζει το βήμα για τη στρογγυλοποίηση του αριθμού της διάστασης, μέσα στο οποίο ανήκει η ακριβής τιμή της.
- **Prefix**: Καθορίζει το πρόθεμα (κείμενο που προηγείται) του αριθμού διάστασης.

**Suffix**: Καθορίζει το επίθεμα της διάστασης, δηλαδή το κείμενο που έπεται του αριθμού (πχ 2,35 **m**).

**ΕNOTHTA** Measurement Scale (Κλίμακα μέτρησης)

Ρυθμίζει τους συντελεστές συσχετισμού μεταξύ των ΣΜ που μετρήθηκαν από το AutoCAD και των πραγματικών διαστάσεων των αντικειμένων. Επιλογές:

- **Scale factor**: Είναι ένας συντελεστής με τον οποίο το AutoCAD 2017 πολλαπλασιάζει τις σχεδιαστικές μονάδες που 'μετράει' έτσι ώστε να προκύψει η σωστή διάσταση. Συνήθως διαφοροποιείται στην περίπτωσή που ο χρήστης εφάρμοσε από την αρχή λάθος στην κλίμακα σχεδίασης.
- **Apply to layout dimensions only**: Με τσεκαρισμένη την επιλογή, ο προηγούμενος συντελεστής εφαρμόζεται μόνο στις διατάξεις εκτύπωσης, ώστε να πετύχουμε εκεί διαφορετική κλίμακα.

**ΕNOTHTA** Zero Suppression (Απόκρυψη μηδενός)

Περιέχει επιλογές, οι οποίες, αν είναι **τσεκαρισμένες**, **αποκρύπτουν το 0**, όταν:

**Leading**: Είναι μόνο του, **πριν** από την υποδιαστολή.

**Trailing**: Είναι μόνα τους, **μετά** την υποδιαστολή, ένα ή περισσότερα.

**Sub-units factor**: Ενεργοποιείται όταν η επιλογή Leading είναι τσεκαρισμένη, και εκφράζει τον συντελεστή πολλαπλασιασμού της διάστασης για να προκύψει μια υποδιαίρεσή της. Συνήθως συμπληρώνεται και από την:

**Sub-unit suffix**: που εκφράζει το όνομα της υποδιαίρεσης, πχ **cm**.

**ΕNOTHTA** Angular dimension (Γωνιακές διαστάσεις)

**Units format**: Μορφή των μονάδων. Μέσα από αναδυόμενη λίστα επιλέγονται τόσο οι μονάδες μέτρησης των γωνιών όσο και η μορφή τους.

**Precision**: Ακρίβεια, με αριθμό δεκαδικών ψηφίων.

**ΕNOTHTA** Zero Suppression (Απόκρυψη μηδενός)

Χρησιμοποιείται όπως και πριν.

**Υπάρχουν άλλες δύο καρτέλες** που αναφέρονται σε άλλες, εναλλακτικές μονάδες μέτρησης σε διαφορετικό σύστημα, καθώς και στον τρόπο γραφής των ανοχών στις διαστάσεις σχεδίασης.

Όμως οι καρτέλες αυτές δεν θα μας απασχολήσουν, καθώς χρησιμοποιούνται σπάνια, σε ειδικές μόνο περιπτώσεις, πχ σε μηχανολογικό σχέδιο.

# **Το εικονίδιο Dimension (Διάσταση)**

Είναι μια πολύ δυνατή εντολή διαστασιολόγησης, καθώς, με έξυπνο τρόπο, **άμεσα** ανταποκρίνεται σε πολλές περιπτώσεις διαστασιολόγησης, καλύπτοντας σχεδόν τις τρέχουσες περιπτώσεις. Συγκεκριμένα, μετά από κλικ πάνω στο εικονίδιο:

Όταν απλά τοποθετούμε το σταυρόνημα του ποντικιού πάνω από ένα **μεμονωμένο** αντικείμενο, το AutoCAD, έχοντας καταλάβει τον τύπο του γεωμετρικού σχήματος, αυτόματα μας δίνει την κατάλληλη διάσταση και **αριθμητικά** και **σχεδιασμένη**.

Το μόνο δηλαδή που περιμένει με ένα κλικ, είναι το πού θέλουμε να τοποθετηθεί η διάσταση. Οι ξεχωριστοί **τύποι** διαστασιολόγησης που υποστηρίζει η εντολή, είναι:

Από κατακόρυφες, οριζόντιες, στοιχημένες (ή λοξές) και περιστροφικές γραμμικές διαστάσεις μέχρι γωνιακές, διαστάσεις ακτινών, διαμέτρων, με δηλωτικά κείμενα για μεγάλες (Jogged-σπασμένες) ακτίνες (R), ή διαμέτρους ( $\varnothing$ ), που συνοδεύονται από οδηγούς, ακόμη και όταν ο χώρος δεν αρκεί για την παρουσίαση του κειμένου ή των εξαρτημάτων της διάστασης. Δοκιμάστε το! Είναι καταπληκτικό.

Αναπτύσσονται παρακάτω σύντομα οι σημαντικότερες από τις επιλογές του μενού διαστάσεων, που είναι:

# **Γρήγορη διαστασιολόγηση (Quick Dimension)**

Είναι ίσως η πιο προσφιλής διαδικασία. Μπορούμε να διαστασιολογήσουμε ένα ή περισσότερα αντικείμενα σε οριζόντια ή κατακόρυφη μορφή. Η εντολή εκτελείται από το εικονίδιο της ενότητας **Dimensions**, του μενού **Annotate** της κορδέλας, ή από τη γραμμή εντολών με **qdim** . Το μήνυμα της εντολής είναι:

Select geometry to dimension:

Επιλέγουμε ένα ή περισσότερα αντικείμενα, μεμονωμένα ή ομαδικά. Στο τέλος πατάμε  $\Box$ , οπότε εμφανίζεται το μήνυμα:

Specify dimension line position, or [Continuous/Staggered/Baseline/Ordinate/ Radius/ Diameter/datumPoint/Edit/seTtings] <Continuous>:

Καθορίζοντας με κλικ τη θέση της διάστασης διαστασιολογούνται τα επιλεγμένα αντικείμενα και ολοκληρώνεται η εντολή. Οι επιλογές της εντολής είναι:

- **c** Continuous. Αντιστοιχεί στην εξ' ορισμού επιλογή.
- **p** datumPoint. Ορίζει ένα σημείο αναφοράς που παίζει καθοριστικό ρόλο στη μορφή της **συνεχούς** οριζόντιας ή κατακόρυφης διαστασιολόγησης.

Συγκεκριμένα αν ο δείκτης του σταυρονήματος είναι σε οποιαδήποτε θέση της **κατακόρυφης** λωρίδας του αντικειμένου, τότε η διαστασιολόγηση γίνεται οριζόντια. Αν όμως είναι στην **οριζόντια** λωρίδα και έξω από το πλάτος του, θα είναι κατακόρυφη. Μετά τον καθορισμό σημείου επαναλαμβάνει το αρχικό προτρεπτικό μήνυμα.

- **b** Baseline. Δημιουργεί ένα σύνολο οριζοντίων ή κατακόρυφων διαστάσεων στο νόημα της προηγούμενης εντολής (**p**), οι οποίες όμως έχουν κοινή αφετηρία. Δηλαδή οι μεν οριζόντιες ξεκινούν από το πλέον αριστερό σημείο του αντικειμένου, ενώ οι κατακόρυφες από το υψηλότερο σημείο του. Μπορεί να εφαρμοστεί κυρίως σε θεμελιώσεις οικοδομικών έργων.
- **o** Ordinate. Δημιουργεί, όπως και **πριν**, ένα σύνολο οριζοντίων ή κατακόρυφων διαστάσεων που έχουν σαν αφετηρία ένα βασικό σημείο (**datumPoint**), όμως η μορφή του κειμένου είναι σε στυλ **συντεταγμένων**. Ίσως ο τύπος αυτός να είναι βολικότερος πχ. σε μια θεμελίωση καθώς εξοικονομείται χώρος.
- **s** Staggered. Δημιουργεί ένα ιδιόμορφο σύνολο διαστάσεων, σε διαφορετικές γραμμές ή στήλες, όπου, τόσο οι διαστάσεις όσο και τα κείμενα, εναλλάσσονται στα άκρα των ορίων. Δοκιμάστε το!
- **r** Radius. Δημιουργεί ένα σύνολο ακτινικών διαστάσεων εφόσον υπάρχουν τόξα και κύκλοι, επισημαίνοντας το κέντρο του κύκλου και τη διάσταση με οδηγό.
- **d** Diameter. Όμοια, δημιουργεί ένα σύνολο διαστάσεων διαμέτρου.
- **e** Edit. Δίνει τη δυνατότητα **αφαίρεσης** κάποιων **σημείων** διαστασιολόγησης που τα επισημαίνει με Χ, ή **πρόσθεσης** άλλων. Ακολουθεί το μήνυμα:

Indicate dimension point to remove, or [Add/eXit] <eXit>: Εδώ, αν δείξουμε κάποια από τα σημεία, αυτά αφαιρούνται. Αλλιώς, πληκτρολογώντας **a** ←, και προσθέτουμε όσα σημεία θέλουμε, ακόμη και εκτός αντικειμένου, οπότε επαναλαμβάνεται το αρχικό μήνυμα της εντολής.

**t** → seTtings. Δίνει τη δυνατότητα να ορίσετε αν για την αυτόματη διαστασιολόγηση θα έχουν προτεραιότητα τα άκρα των αντικειμένων ή τα σημεία τομής τους.

# **Γραμμική (Linear)**

Διαστασιολογεί μόνο ευθύγραμμα τμήματα ή αποστάσεις με οποιαδήποτε κλίση, σε οριζόντια ή κατακόρυφη προβολή.

Η εντολή εκτελείται από το εικονίδιο της ενότητας **Dimensions**, του μενού **Annotate** ή από τη γραμμή εντολών με **dli** και .

Τα μηνύματα που ακολουθούν μας δίνουν τη δυνατότητα να διαστασιολογήσουμε ένα συγκεκριμένο αντικείμενο με δύο τρόπους:

### **1ος Τρόπος: Διαστασιολόγηση από σημείο σε σημείο**

Μετά την ενεργοποίηση της εντολής, το μήνυμα είναι:

Specify first extension line origin or <select object>: Έχοντας ενεργοποιημένο το εικονίδιο **(b)** v (osnap) στη γραμμή κατάστασης, με κλικ στο τριγωνάκι του παραπάνω εικονιδίου, διαπιστώνουμε πρώτα ότι είναι τσεκαρισμένη η επιλογή Endpoint. Μετά επιλέγουμε με το ποντίκι το **πρώτο** σημείο του αντικειμένου.

Το επόμενο μήνυμα είναι:

Specify second extension line origin: Μετά ορίζουμε το **δεύτερο** σημείο.

Στο μήνυμα: Specify dimension line location or [Mtext/Text/Angle/Horizontal /Vertical/Rotated]:

Καθορίζουμε τη θέση όπου θέλουμε να τοποθετήσουμε τη γραμμή διάστασης (είτε οριζόντια είτε κατακόρυφη), οπότε σχεδιάζεται η διάσταση με το στυλ που ορίσαμε και παίρνουμε το μήνυμα Dimension text = (μήκος που μετρήθηκε).

### **2ος Τρόπος: Διαστασιολόγηση αντικειμένου**

Στο πρώτο μήνυμα μετά την ενεργοποίηση της εντολής πατάμε .

Στην προτροπή Select object to dimension: Επιλέγουμε το αντικείμενο, οπότε ορίζονται αυτόματα η διάσταση από τα άκρα του αντικειμένου, περιμένοντας από το χρήστη να ορίσει την οριζόντια ή κατακόρυφη θέση της.

Τώρα, στο μήνυμα που εμφανίζεται στη γραμμή εντολών: Dimension line location (Mtext/Text/Angle/Horizontal/Vertical/Rotated): έχουμε τις εξής επιλογές:

**h** Horizontal. Για οριζόντια διάσταση.

**v** .Vertical. Για κατακόρυφη διάσταση.

Και στις δύο περιπτώσεις καθορίζουμε τη θέση της γραμμής διάστασης και ολοκληρώνεται η εντολή. Σε κεκλιμένο αντικείμενο, μετά το βήμα 2, τοποθετώντας το ποντίκι στην **κατακόρυφη** λωρίδα του αντικειμένου ορίζεται αυτόματα οριζόντια διάσταση, ενώ στην **οριζόντια** λωρίδα, κατακόρυφη.

**r** Rotated. Για διάσταση που σχηματίζει γωνία ως προς τον οριζόντιο άξονα. Στο μήνυμα Specify angle of dimension line <current>: καθορίζουμε την κλίση σε **μοίρες** και μετά, στο μήνυμα:

Specify dimension line location or [Mtext/Text/Angle/Horizontal/Vertical/ Rotated]: απλά ορίζουμε τη θέση της, οπότε έχουμε το αποτέλεσμα, με την ενημέρωση: Dimension text = (μήκος).

- **t** Text. Για νέο κείμενο διάστασης, **διαφορετικό** απ' αυτό που αυτόματα μετράει το πρόγραμμα. Το κείμενο-νούμερο πληκτρολογείται στη γραμμή εντολών.
- **m** Mtext. Για να δώσουμε όπως και πριν ένα **νέο** κείμενο στη διάσταση, όμως σε περισσότερες της μιας σειρές.
- **a** → Angle. Για να δώσουμε γωνία κλίσης στο κείμενο της διάστασης.

#### **Στοιχισμένη διάσταση (Aligned)**

Εδώ διαστασιολογούμε ευθύγραμμα τμήματα οποιασδήποτε κλίσης και η διάσταση τοποθετείται πάντα παράλληλα στο αντικείμενο.

Η εντολή εκτελείται από το εικονίδιο Align της ομάδας **Linear** της ενότητας **Dimensions** του μενού **Annotate**, ή από τη γραμμή εντολών με dimali ή **dal** .

Τόσο η διαδικασία όσο και τα μηνύματα που ακολουθούν είναι ανάλογα με εκείνα της προηγούμενης εντολής που αναφέρεται στη **γραμμική** διαστασιολόγηση, αυτός άλλωστε είναι και ο λόγος που βρίσκονται στην ίδια ομάδα.

Η τιμή της διάστασης και εδώ δίνεται πάλι αυτόματα και στη γραμμή εντολών.

#### **Μήκος τόξου (Arc Length)**

Με την εντολή αυτή διαστασιολογούμε το μήκος ενός τόξου.

H εντολή εκτελείται από το εικονίδιο **AC** Arc Length της ομάδας **Linear** της ενότητας **Dimensions** του μενού **Annotate**, ή από τη γραμμή εντολών με **dra** .

Τα μηνύματα που ακολουθούν είναι:

Select arc or polyline arc segment: Επιλέγουμε το τόξο διαστασιολόγησης.

Μετά ακολουθεί το μήνυμα: Specify arc length dimension location, or [Mtext/Text/ Angle/ Partial/Leader]:

Καθορίζουμε τη θέση της με το σταυρόνημα οπότε σχεδιάζεται το μήκος του τόξου και μάλιστα με το **πρόθεμα**  , οπότε ολοκληρώνεται η εντολή.

Οι διαφορετικές επιλογές του προηγουμένου μηνύματος είναι όμοιες με εκείνες της **Linear**, εκτός από την επιλογή: **p** (Partial) για τη διαστασιολόγηση μήκους σε τμήμα του τόξου. Εμφανίζονται δύο μηνύματα για τον καθορισμό αρχής και τέλους του τόξου, οπότε, μετά τη διαστασιολόγηση, επαναλαμβάνεται το αρχικό μήνυμα.

## **Διαστασιολόγηση με συντεταγμένες (Ordinate)**

Με την εντολή αυτή διαστασιολογούμε σημεία με τις συντεταγμένες τους. Δηλαδή καταγράφουμε την απόλυτη τιμή της τετμημένης ή τεταγμένης ενός σημείου του αντικειμένου.

Η εντολή εκτελείται από το εικονίδιο της ομάδας **Linear** της ενότητας **Dimensions** του μενού **Annotate**, ή από τη γραμμή εντολών με **dor** .

Μετά την εκτέλεση της εντολής, τα μηνύματα που παίρνουμε είναι:

Specify feature location: Ορίζουμε με ποντίκι και σημεία έλξης αντικειμένου (osnap) το **σημείο**, του οποίου **μία** από τις δύο συντεταγμένες θέλουμε να φαίνεται. Προσοχή! Αμέσως μετά το κλικ, (οπότε εμφανίζεται το επόμενο μήνυμα), θα πρέπει να μετακινήσουμε **λίγο** το ποντίκι **ή** οριζόντια, για να ορίσουμε με νέο κλικ τη θέση της τετμημένης, **ή** κατακόρυφα για τη θέση της τεταγμένης.

Αν η θέση ορισμού της συντεταγμένης είναι **διαφορετική** από την οριζόντια ή κατακόρυφη του σημείου, τότε παρεμβάλλεται **οδηγός.**

Το μήνυμα: Specify leader endpoint or [Xdatum/Ydatum/Mtext/Text/Angle]:, που εμφανίζεται **πριν** από τον ορισμό της θέσης για την εμφάνιση του αριθμού που εκφράζει τη συντεταγμένη, έχει τις παρακάτω επιλογές:

- **x** ← Xdatum. Ορίζει την εμφάνιση της τετμημένης του βασικού σημείου ανεξάρτητα από την κίνηση που θα κάνουμε με το ποντίκι.
- **y** Ydatum. Όμοια, ορίζει την εμφάνιση της τεταγμένης του βασικού σημείου.
- **m** Mtext. Εδώ μπορούμε να αλλάξουμε όχι μόνο το **στυλ** της διάστασης (μέγεθος γραμματοσειρά κλπ), αλλά και το κείμενο, δηλαδή τον αριθμό που μετρήθηκε από το πρόγραμμα. Έτσι αφού δώσουμε το δικό μας, **νέο** αριθμό, πατάμε στο πάνω-δεξιά της κορδέλας για να **βγούμε** και μετά ορίζουμε τη θέση του.
- **t** Text. Για να **αλλάξουμε μόνο το κείμενο** της διάστασης. Ο αριθμός που μετρήθηκε και προτείνεται είναι: <αριθμός>. Για να δώσουμε νέο κείμενο, γράφουμε απλά το δικό μας .
- **a** → Angle. Για να αλλάξουμε τη **γωνία** του κειμένου της διάστασης.

### **Ακτίνα (Radius)**

Διαστασιολογούμε την ακτίνα κύκλων ή τόξων.

Η εντολή εκτελείται από το εικονίδιο της ομάδας **Linear** της ενότητας **Dimensions** του μενού **Annotate**, ή από τη γραμμή εντολών με **dra** .

Το μήνυμα είναι: Select arc or circle:

Επιλέγουμε με κλικ το τόξο ή τον κύκλο.

Αμέσως εμφανίζεται ακτινικά η διάσταση γραμμένη τόσο στην οθόνη όσο και στη γραμμή εντολών, ενώ μας ζητάει τη θέση της διάστασης με το μήνυμα:

Specify dimension line location (Mtext/Text/Angle): Ολοκληρώνουμε με κλικ στην επιθυμητή θέση. Αν αυτή είναι **εκτός** κύκλου, σχεδιάζεται και το **κέντρο** του με **+**.

Οι επιλογές Mtext/Text/Angle έχουν την ίδια σημασία όπως παραπάνω.

# **«Σπασμένη» διάσταση (Jogged)**

Με την εντολή αυτή διαστασιολογούμε τόξα και κύκλους των οποίων η ακτίνα είναι πολύ μεγάλη, δείχνοντας έτσι ένα «σπάσιμο» στο συμβολισμό της.

Η εντολή εκτελείται από το εικονίδιο της ομάδας **Linear** της ενότητας **Dimensions** του μενού **Annotate**, ή από τη γραμμή εντολών με **jog** .

Τα βήματα είναι όμοια με εκείνα της εντολής Radius, δηλαδή:

Στο μήνυμα: Select arc or circle: επιλέγουμε με κλικ το τόξο ή τον κύκλο. Το επόμενο μήνυμα είναι: Specify center location override:,

και ζητάει να ορίσουμε ένα σημείο που θα υποκαθιστά το κέντρο του κύκλου (αφού αυτό θα είναι πολύ μακριά). Μετά τον ορισμό του σχεδιάζεται ακτινικά (αλλά «σπασμένη») η διάσταση, ταυτόχρονα εμφανίζεται και στη γραμμή εντολών, ενώ μας ζητάει την οριστική της θέση με την εντολή:

Specify dimension line location or (Mtext/Text/Angle):

Ολοκληρώνουμε με κλικ στην επιθυμητή θέση εσωτερικά του κύκλου.

Οι επιλογές Mtext/Text/Angle έχουν την ίδια σημασία όπως παραπάνω.

# **Διάμετρος (Diameter)**

Διαστασιολογούμε τη διάμετρο κύκλων ή τόξων όπως προηγουμένως.

Η εντολή εκτελείται από το εικονίδιο της ομάδας **Linear** της ενότητας **Dimensions** του μενού **Annotate**, ή από τη γραμμή εντολών με **ddi** .

Η διαδικασία είναι ίδια με εκείνη της Radius.

# **Γωνιακή διάσταση (Angular)**

Με την εντολή αυτή διαστασιολογούμε γωνίες που ορίζονται από 3 σημεία, 2 τεμνόμενες ευθείες, τόξα, επίκεντρες γωνίες κοκ.

Η εντολή εκτελείται από το εικονίδιο της ομάδας **Linear** της ενότητας **Dimensions** του μενού **Annotate**, ή από τη γραμμή εντολών με **dan** .

Το μήνυμα που ακολουθεί είναι:

Select arc, circle, line, or <specify vertex>:

Ανάλογα με την επιλογή που θα κάνουμε, δηλώνουμε εδώ τι είδους γωνιακή διαστασιολόγηση θέλουμε.

1. Για ορισμό της γωνίας από **3 σημεία**, πατάμε *...* Ακολουθεί το μήνυμα:

Specify angle vertex: για τον ορισμό της κορυφής. Στη συνέχεια,

Specify first angle endpoint: ορίζουμε ένα σημείο της πρώτης πλευράς, και

Specify second angle endpoint: ένα σημείο της δεύτερης πλευράς. Μετά,

Specify dimension arc line location or [Mtext/Text/Angle]: Καθορίζουμε τη **θέση** της διάστασης και ολοκληρώνεται η εντολή.

**2.** Για ορισμό της γωνίας από τις **πλευρές της**, στην αρχική προτροπή επιλέγουμε απλά **μια** πλευρά. Ακολουθεί το μήνυμα:

Select second line: για να επιλέξουμε και τη **δεύτερη** πλευρά. Ακολουθεί όπως και πριν το μήνυμα:

Specify dimension arc line location or [Mtext/Text/Angle]: για τη **θέση** της διάστασης, ενώ ταυτόχρονα παρουσιάζεται η ένδειξη της γωνίας ανάλογα με το τεταρτημόριο των τεμνόμενων ευθειών.

**3.** Για ορισμό της γωνίας από το **τόξο της,** επιλέγουμε απλά το τόξο, οπότε παρουσιάζεται αμέσως το μήνυμα για την τοποθέτηση της γωνίας.

Σε κάθε μία από τις παραπάνω περιπτώσεις, πριν τοποθετήσουμε τη γραμμή διάστασης, στο τέλος, υπάρχουν οι επιλογές:

- **t** (Text) Καθορίζεται **νέο κείμενο** διάστασης, διαφορετικό από αυτό που έχει μετρηθεί από το πρόγραμμα. Ακολουθεί το μήνυμα: Enter dimension text <πραγματική γωνία που μετρήθηκε>: οπότε απλά πληκτρολογούμε τη **δική** μας νέα (**λάθος**) γωνία.
- **m** Mtext) H επιλογή αυτή είναι ακριβώς ίδια με την αντίστοιχη της εντολής **Ordinate**. Δηλαδή αλλάζουμε όχι μόνο το **στυλ** της διάστασης (γραμματοσειρά μέγεθος κλπ), αλλά και το κείμενο, δηλαδή τον αριθμό που μετρήθηκε από το πρόγραμμα. Έτσι αφού πληκτρολογήσουμε τον δικό μας, **νέο** αριθμό, για να **βγούμε** πατάμε πρώτα στο πάνω-δεξιά της κορδέλας και μετά, με κλικ, ορίζουμε τη θέση του.
- **a** (Angle) Για να ορίσουμε την **κλίση** του κειμένου διάστασης.

# **Βασική γραμμή (Baseline)**

Με την επιλογή αυτή δημιουργούμε διαστασιολόγηση βασικής γραμμής. Δηλαδή για όλες τις διαστάσεις η αρχή (αρχική οριακή γραμμή) είναι κοινή. Τότε η εντολή δημιουργεί τις όποιες επόμενες διαστάσεις, χρησιμοποιώντας σαν αφετηρία την **πρώτη** οριακή γραμμή.

Επειδή η εντολή εξαρτάται από το είδος της διάστασης που σχεδιάστηκε πρόσφατα, εκτελείται σε **συνδυασμό** με μία από τις εντολές **γραμμικής** διαστασιολόγησης.

Δηλαδή από το εικονίδιο της ομάδας **Continue**, της ενότητας **Dimensions** του μενού **Annotate**, ή από τη γραμμή εντολών με **dba** .

Έτσι, αν η τελευταία διάσταση που σχεδιάσαμε πριν (και μπορεί να ήταν γραμμική, στοιχημένη γωνιακή κτλ.) μας **βολεύει**, το μήνυμα που θα πάρουμε μετά την εκτέλεση της εντολής, είναι:

Specify a second extension line origin or [Undo/Select] <Select>:, για να επιλέξουμε το επόμενο σημείο για να συνεχίσουμε να παίρνουμε το ίδιο στυλ της πρόσφατης διαστασιολόγησης. Μόλις το σημείο επιλεγεί μας δίνεται η απόστασή του από τη βασική αρχική οριακή γραμμή που είχαμε πρόσφατα ορίσει, τόσο στην οθόνη όσο και στη γραμμή εντολών.

Η αναγραφή της διάστασης γίνεται σε **επόμενη** σειρά από τη βασική και αυτή η διαδικασία συνεχίζεται επ' άπειρον.

**Αλλιώς**, αν δηλαδή η προηγούμενη διάσταση ήταν διαφορετική, παίρνουμε το μήνυμα Select base dimension: για να ορίσουμε πρώτα ένα **διαφορετικό** είδος γραμμικής διάστασης μέσα από το τριγωνάκι του εικονιδίου Linear. **Προσοχή**, το **είδος** που θα επιλέξουμε θα είναι εκείνο που θα ισχύσει **μετά**.

Έτσι, ορίζουμε το πρώτο και μετά το δεύτερο βασικό σημείο, αποφασίζοντας επίσης για τη μορφή της εμφάνισης.

Στη συνέχεια επαναλαμβάνουμε την εντολή από την αρχή, για να συνεχίσουμε τη διαστασιολόγηση (που θα έχει σαν αφετηρία την αρχική **οριακή** γραμμή που ήδη ορίσαμε πριν) και για άλλα, επόμενα σημεία επ' άπειρον.

Η εντολή ολοκληρώνεται με  $\Box$   $\Box$ , ή διακόπτεται με Esc.

# **Συνεχόμενη (Continue)**

Με την επιλογή αυτή δημιουργούμε συνεχόμενη διαστασιολόγηση, δηλαδή το τέλος μιας διάστασης θα είναι αρχή για την επόμενη και συνεπώς όλες οι γραμμές διάστασης καθώς και τα επί μέρους κείμενα θα βρίσκονται στην **ίδια σειρά**, η οποία είναι και η βασική.

Η εντολή εκτελείται από το εικονίδιο Continue, της ενότητας **Dimensions** του μενού **Annotate**, ή από τη γραμμή εντολών με **dco** .

Και εδώ ισχύουν οι **ίδιοι** ακριβώς κανόνες και περιορισμοί όπως και στη **Baseline**.

# **Γρήγορος Οδηγός (QLeader)**

Η εντολή αυτή δημιουργεί οδηγούς κειμένων ή αριθμών και κάνει ότι ακριβώς και η **leader** αλλά με πιο εύκολο τρόπο.

Εκτελείται από τη γραμμή εντολών με **le** ,

ή από το εικονίδιο **Χ**, το οποίο **δεν είναι ενταγμένο** στην κορδέλα κάποιου μενού, όμως εμφανίζεται κάτω αριστερά στη γραμμή εντολών (αν πληκτρολογείστε **le** ) και **ανήκει** στη λίστα του παραθύρου που εμφανίζεται με δεξί κλικ οπουδήποτε πάνω στην **προσωπική** εργαλειοθήκη (πάνω-αριστερή σειρά εικονιδίων) και επιλογή Customize Quick Access Toolbar.

Τότε εμφανίζεται το παράθυρο Customise User Interface, στην αλφαβητική λίστα του οποίου, με το όνομα Quick Leader βρίσκεται το εικονίδιο.

Μετά την ενεργοποίηση της εντολής, τα βήματα είναι:

1. Specify first leader point, or [Settings]<Settings>: ορίζουμε το πρώτο σημείο που θα δείχνει με βελάκι ο οδηγός.

Αν πληκτρολογήσουμε **s** (Settings) παρουσιάζεται το παράθυρο της επόμενης εικόνας, μέσα από το οποίο μπορούμε να ρυθμίσουμε διάφορες επιλογές που αφορούν το κείμενο (μορφή, κλίση, θέση), τις γραμμές, το βέλος του οδηγού κλπ.

2. Specify next point: ορίζουμε το επόμενο (δεύτερο) σημείο του οδηγού.

3. Specify next point: ορίζουμε το επόμενο (τρίτο και τελευταίο) σημείο του οδηγού.

4. Specify text width <0>: ορίζουμε το πλάτος του κειμένου παραγράφων (δεν έχει μεγάλη σημασία και αν αφήσουμε το ίδιο) πατώντας .

5. Enter first line of annotation text <Mtext>: Πληκτρολογούμε την πρώτη γραμμή κειμένου, πατώντας στο τέλος ↓.

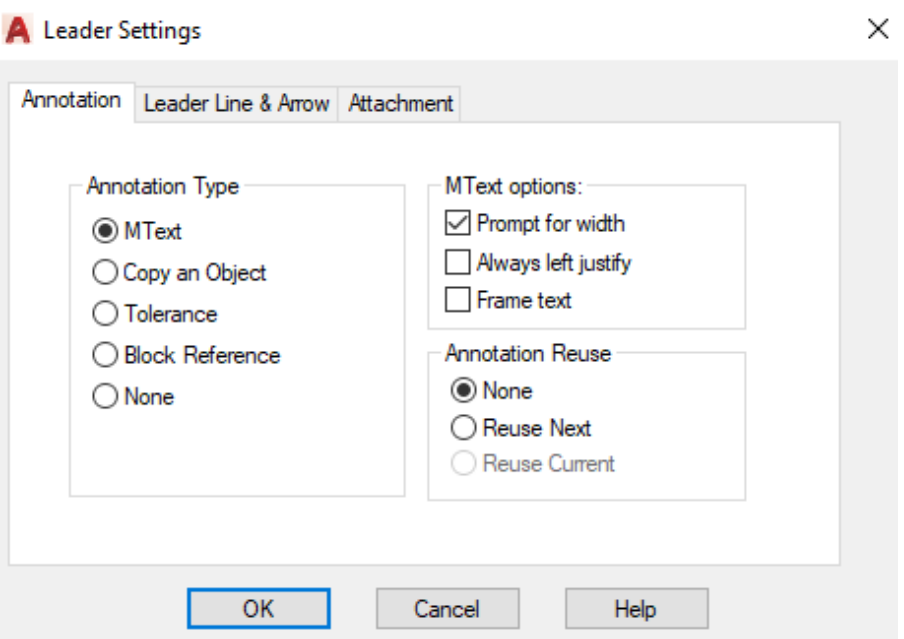

6. Enter next line of annotation text: Γράφουμε τη δεύτερη γραμμή κειμένου, πατώντας στο τέλος  $\Box$ , κοκ. Μπορούμε να γράψουμε όσες γραμμές θέλουμε, αρκεί στο τέλος της τελευταίας να πατήσουμε (2 φορές), οπότε ολοκληρώνεται η εντολή.

#### **Ανοχή ως προς την κατεργασία (Tolerance)**

Η σχεδίαση ανοχών αναφέρεται κυρίως στο μηχανολογικό σχέδιο και μάλιστα στις προδιαγραφές από άποψη ποιότητας κατά την κατεργασία των σχεδιασμένων τεμαχίων. Γι' αυτό δεν θα μας απασχολήσει.

#### **Ορισμός κέντρου κύκλου ή τόξου (Dimcenter)**

Με την εντολή αυτή σημειώνουμε το κέντρο του κύκλου ή τόξου με ένα μικρό σταυρό ή με ευθύγραμμα τμήματα που το χωρίζουν σε τεταρτημόρια, ανάλογα με το τι ορίσαμε στο παράθυρο διαλόγου Point Style, μέσα από την εντολή **pt** .

Η εντολή εκτελείται από τη γραμμή εντολών με πληκτρολόγηση **dce** .

Για την εκτέλεση της εντολής επιλέγουμε απλά τον κύκλο ή το τόξο.

### **11. Άντληση Πληροφοριών**

Στο κεφάλαιο αυτό θ' αναφερθούν οι εντολές που χρησιμοποιούνται για τη λήψη πληροφοριών τόσο για αντικείμενα όσο και για στοιχεία του σχεδίου μας.

Η σειρά παρουσίασης των αντιστοίχων εντολών, πέρα από κάποια διδακτική αλληλουχία, δεν έχει ιδιαίτερη σημασία.

#### **Απόσταση σημείων (Dist)**

Προσδιορίζει την απόσταση δύο σημείων στο χώρο. Η εντολή εκτελείται από τη γραμμή εντολών με **di** και .

Τα μηνύματα που εμφανίζονται είναι:

Specify first point: Για τον καθορισμό του πρώτου σημείου, και

Specify second point: για τον καθορισμό του δεύτερου.

Προσδιορίζονται τελικά το μήκος του ευθυγράμμου τμήματος δυο σημείων, η γωνία που σχηματίζει η προβολή του τμήματος στο επίπεδο ΧΥ με τον άξονα Χ, η γωνία του τμήματος με την προβολή του στο επίπεδο ΧΥ και οι προβολές του Δx, Δy και Δz πάνω στους άξονες.

Τα αποτελέσματα αυτά φαίνονται στο κυλιόμενο κείμενο της γραμμής εντολών. Πχ:

Distance = 1.3709, Angle in XY Plane = 70, Angle from XY Plane = 0

Delta X = 0.4678, Delta Y = 1.2886, Delta Z = 0.0000.

Μ' άλλα λόγια δίνονται στη γραμμή εντολών οι **σχετικές σφαιρικές** και **καρτεσιανές** συντεταγμένες του δευτέρου σημείου ως προς το πρώτο.

# **Εμβαδομέτρηση (Area)**

Με την εντολή αυτή υπολογίζουμε το εμβαδόν αντικειμένων ή επιφανειών που περικλείονται από κλειστές γραμμές. Για το AutoCAD, τα πολύγραμμα, οι κύκλοι και τα πολύγωνα θεωρούνται ολοκληρωμένα αντικείμενα, οπότε εύκολα υπολογίζει το εμβαδόν τους και την περίμετρο. Εύκολα επίσης μπορούμε να προσθέσουμε και να αφαιρέσουμε εμβαδά.

Η εντολή εκτελείται από τη γραμμή εντολών πληκτρολογώντας area ή **aa** .

Τα μηνύματα της εντολής είναι:

Specify first corner point or [Object/Add area/Subtract area]: Επιλογές:

Ορίζουμε με αριστερό κλικ (και ενεργοποιημένο το Endpoint) περισσότερα από 3 σημεία πατώντας στο τέλος ...), οπότε παρουσιάζεται στη γραμμή εντολών το εμβαδόν και η περίμετρος της επιφάνειας.

Με **ο** δηλώνουμε ότι έχουμε ένα αντικείμενο (Object) π.χ. κλειστή πολυγραμμή, κύκλο, πολύγωνο κλπ. οπότε μας ζητάει: Select objects: για να επιλέξουμε το αντικείμενο, δίνοντάς μας αμέσως τα αποτελέσματα στην αναδυόμενη λίστα της γραμμής εντολών.

**Ενδιαφέρον** όμως παρουσιάζουν οι επιλογές **a** και **s** που αναφέρονται στην **προσθαφαίρεση** αντικειμένων, με τη **λογική** της **αριθμομηχανής**.

Έτσι, με **a** παρουσιάζεται το μήνυμα: Specify first corner point or [Object/ Subtract]: που μας προτρέπει είτε να ορίσουμε τις κορυφές του αντικειμένου (που θα συμπεριληφθεί στην πρόσθεση), είτε να δηλώσουμε ότι έχουμε **αντικείμενο** (κύκλο, πολύγραμμο), ή τέλος να δηλώσουμε **αφαίρεση** (σε περίπτωση που μετανιώσαμε). Με **o** παίρνουμε το μήνυμα: (ADD mode) Select objects: Μόλις επιλέξουμε το αντικείμενο, αμέσως η επιφάνειά του γίνεται **πράσινη** και παίρνουμε πχ το αποτέλεσμα:

Area = 23002.2613, Perimeter = 574.5505, Total area = 23002.2613. (ADD mode) Select objects:

Αν έχουμε να προσθέσουμε και άλλες επιφάνειες, τις επιλέγουμε μια – μια, οπότε, καθώς **πρασινίζουν**, παίρνουμε κάθε φορά το εμβαδόν της, την περίμετρο, αλλά και τη **συνολική** επιφάνεια. Στο τέλος της πρόσθεσης πατάμε .

Έτσι, στο μήνυμα: Specify first corner point or [Object/Subtract]: μπορούμε τώρα να δηλώσουμε, με **s** , ότι θέλουμε να αφαιρέσουμε επιφάνειες. Το επόμενο μήνυμα:

Specify first corner point or [Object/Add]: μας δίνει τη δυνατότητα να ορίσουμε την επιφάνεια με σημεία, να δηλώσουμε ότι είναι **αντικείμενο**, ή ακόμη ν' αλλάξουμε την κατάσταση και να **προσθέσουμε**. Με **ο** π.χ. και ← παίρνουμε το μήνυμα:

(SUBTRACT mode) Select objects: Με την επιλογή του αντικειμένου, η επιφάνειά του γίνεται **κόκκινη** και παίρνουμε πχ:

Area = 4725.9178, Circumference = 243.6958 Total area = 18276.3435 (SUBTRACT mode) Select objects:

Όμοια, μπορούμε να συνεχίσουμε αφαιρώντας ή προσθέτοντας και άλλες επί πλέον επιφάνειες, κοκ., αρκεί κάθε φορά να ενεργούμε όπως ένας **υπολογιστής**. Για να ολοκληρωθεί η εντολή πατάμε ή Esc.

# **Region (Περιοχή) / Mass Properties (Μηχανικές Ιδιότητες)**

Με τον όρο region χαρακτηρίζουμε μια **ειδική κλειστή επίπεδη επιφάνεια** που περιγράφεται από ευθύγραμμα τμήματα και καμπύλες, η οποία μπορεί ωστόσο να έχει και εσωτερικά κενά που αποτελούνται από αντίστοιχες, πάλι, επιφάνειες.

Το AutoCAD 2017 δημιουργεί τέτοιες επιφάνειες από κύκλους, ελλείψεις, κλειστές splines, πολύγωνα και πολυγραμμές.

Σημειώνεται ότι η εντολή αυτή έχει μεγάλη σημασία για τον Πολιτικό Μηχανικό και όχι μόνο, καθώς το AutoCAD μπορεί να μας δώσει πολύτιμες πληροφορίες σχετικά με τις **μηχανικές ιδιότητες** ποικίλων επιφανειών που αποτελούν διατομές φορέων, όπως κέντρο βάρους, ροπή αδράνειας, φυγόκεντρη ροπή αδράνειας κλπ.

Έστω για **παράδειγμα**, ότι για την παρακάτω διαγραμμισμένη επιφάνεια ζητούνται:

- 1. οι συντεταγμένες του κεντροειδούς ως προς το σύστημα συντεταγμένων x,y
- 2. Οι ροπές αδράνειας ως προς τους άξονες x και y
- 3. Η φυγόκεντρη ροπή αδράνειας ως προς τους άξονες x, y
- 4. Οι ακτίνες αδράνειας ως προς τους άξονες x και y και
- 5. Οι κύριες ροπές αδράνειας καθώς και η κλίση των κυρίων αξόνων ως προς τον άξονα x.

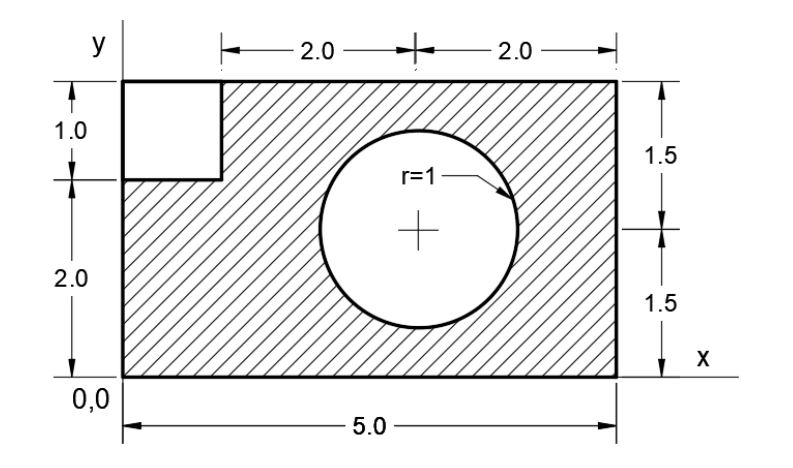

Θα περιγράψουμε βήμα-βήμα τη διαδικασία, που περιλαμβάνει:

- i. Δημιουργία περιοχών που συνθέτουν τη διαγραμμισμένη επιφάνεια (**reg**)
- ii. Προσθαφαίρεση των περιοχών για το σχηματισμό της επιφάνειας (**su**) και
- iii. Υπολογισμό μηχανικών ιδιοτήτων (**mas**).

Η επιφάνεια αποτελείται από 3 αντικείμενα, δηλαδή ένα ορθογώνιο, ένα τετράγωνο και έναν κύκλο. Κατ' αρχήν μεταφέρουμε την αρχή του συστήματος συντεταγμένων στο κέντρο της οθόνης, ρυθμίζοντας και τον κάναβο (στο εικονίδιο UCS, κάνουμε κλικ στο σημείο τομής των X,Y ώστε να κοκκινίσει και μετά, με **move**, το μεταφέρουμε) στο σημείο 0,0,0  $\downarrow$ .

Μετά το σχεδιασμό των αντικειμένων, σύμφωνα με τις διαστάσεις τους, με κλικ στο

εικονίδιο UCS Icon της ενότητας **Viewport Tools** του μενού **View**, κρύβουμε το εικονίδιο για να μη μας ενοχλεί.

**i.** Τώρα είμαστε έτοιμοι να εκτελέσουμε την εντολή **region**, για να μετατρέψουμε

σε **περιοχές** τα 3 αντικείμενα. Η εντολή εκτελείται από το εικονίδιο **της** της ομάδας <sup>Draw</sup> Στου μενού **Home**, ή από τη γραμμή εντολών με reg ...

Στο μήνυμα: Select objects: επιλέγουμε τα 3 αντικείμενα, και  $\Box$ .

**ii.** Επειδή μας ενδιαφέρει η διαγραμμισμένη επιφάνεια, θα χρησιμοποιήσουμε την εντολή subtract ή **su** . Στο μήνυμα:

Select solids, surfaces, and regions to subtract **from** ..

επιλέγουμε το ορθογώνιο ←. Στο μήνυμα:

Select solids, surfaces, and regions to **subtract** ..

επιλέγουμε το τετράγωνο και τον κύκλο .

Τώρα η διαγραμμισμένη μας επιφάνεια έχει πλέον αποκτήσει τις ιδιότητες **περιοχής**, οπότε μπορούν να υπολογιστούν οι μηχανικές της ιδιότητες.

**iii.** Για τον υπολογισμό των παραπάνω ζητουμένων, θα χρησιμοποιήσουμε την εντολή **massprop** (μηχανικές ιδιότητες) ή **mas** . Αμέσως εμφανίζονται τα αποτελέσματα σε αναδυόμενο κείμενο της γραμμής εντολών, όπως φαίνονται παρακάτω:

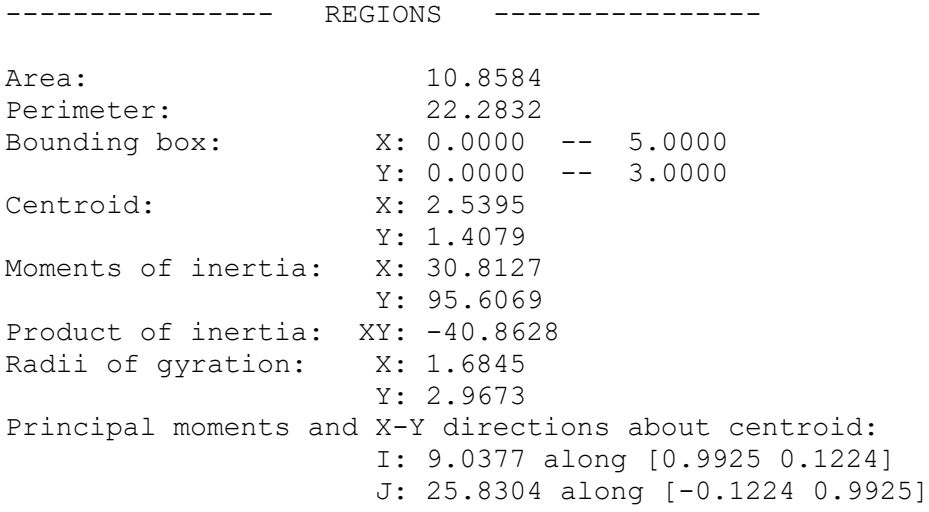

Δοκιμάστε το για να εκτιμήσετε την αξία του προγράμματος!

# **List (Πληροφορίες σχεδιασμένων αντικειμένων)**

Παρέχει πληροφορίες για τα σχεδιασμένα αντικείμενα.

Η εντολή εκτελείται από τη γραμμή εντολών με **ls** ↓, ή από το εικονίδιο **, τ**ο οποίο **δεν είναι ενταγμένο** στην κορδέλα κάποιου μενού, όμως εμφανίζεται κάτω αριστερά στη γραμμή εντολών (όταν πληκτρολογείται **ls** και μ) και **ανήκει** στη λίστα του παραθύρου που εμφανίζεται με δεξί κλικ οπουδήποτε πάνω στην **προσωπική** εργαλειοθήκη (πάνω-αριστερή σειρά εικονιδίων) και επιλογή Customize Quick Access Toolbar. Τότε εμφανίζεται το παράθυρο Customise User Interface, στην αλφαβητική λίστα του οποίου, με το όνομα **List** βρίσκεται το εικονίδιο, το οποίο, αν μας ενδιαφέρει, το μεταφέρουμε στην εργαλειοθήκη με **drug and drop**.

Το μήνυμα της εντολής είναι:

Select objects: Επιλέγουμε **μεμονωμένα** ή ομαδικά τα αντικείμενα με  $\perp$ .

Οι πληροφορίες εμφανίζονται σε αναδυόμενο παράθυρο της γραμμής εντολών λόγω αδυναμίας να χωρέσουν. Αρχίζουν με γενικά στοιχεία, όπως είδος, στρώση, χρώμα, πάχος γραμμής, και συνεχίζουν με ειδικότερα στοιχεία όπως συντεταγμένες σημείων του, μήκος, εμβαδόν κλπ. ανάλογα με το είδος του αντικειμένου.

Για την προηγούμενη πχ. διαγραμμισμένη μας επιφάνεια, η εντολή θα μας δώσει το παράθυρο:

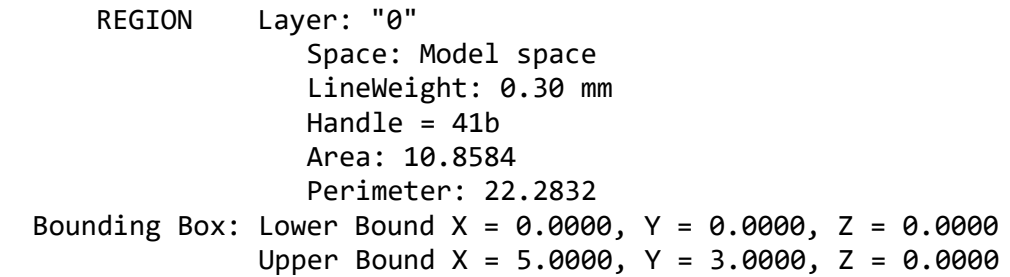

Κλείνουμε το παράθυρο με F2 ή Esc.

# **Συντεταγμένες σημείου (Id)**

Εμφανίζει τις παγκόσμιες καρτεσιανές συντεταγμένες ενός σημείου.

Η εντολή εκτελείται από το εικονίδιο **ID** Point της ενότητας **Utilities** του μενού **Home**, ή από τη γραμμή εντολών με **id** . Το μήνυμα της εντολής είναι:

Specify point:

Για να ορίσουμε με το ποντίκι το σημείο, οπότε εμφανίζονται οι καρτεσιανές συντεταγμένες στη γραμμή εντολών.

# **Επεξεργασία αντικειμένων με λαβές (Grips)**

Λαβές είναι κάποια χαρακτηριστικά σημεία ενός αντικειμένου που είναι και σημεία έλξης. Για να εμφανιστούν πρέπει να επιλεγεί το αντικείμενο, χωρίς αυτό να έχει ζητηθεί από κάποια εντολή.

Έτσι το αντικείμενο που έχει επιλεγεί, γίνεται **μπλε** με ορατές τις λαβές του, που είναι **μπλε** τετραγωνίδια.

Αν τώρα αφήσουμε για λίγο το ποντίκι πάνω σε μια λαβή, χωρίς να κάνουμε κλικ πάνω της, με την προϋπόθεση ότι έχουμε ενεργή την εντολή <sup>+</sup> Dynamic Input της γραμμής κατάστασης, τότε η λαβή γίνεται **κόκκινη**, εμφανίζονται οι **αποστάσεις** της από τις γειτονικές της λαβές και στο πλάι ένα μικρό παράθυρο με επιλογές που σχετίζονται προς το αντικείμενο.

Έχοντας πατημένο το **Shift,** μπορούμε να κάνουμε κλικ σε **περισσότερες** από μια λαβές, ενεργοποιώντας έτσι την παραπάνω ιδιότητα σε περισσότερες κορυφές του αντικειμένου.

Για να εκτελέσουμε μια εντολή όπως θ' αναπτύξουμε παρακάτω **επιλέγουμε μια** λαβή κάνοντας **κλικ** πάνω της. Αυτή, έχοντας κοκκινίσει, θα είναι το βασικό σημείο αναφοράς για τις επόμενες λειτουργίες, ως εξής:

- Αν απλά κουνήσουμε το ποντίκι, βλέπουμε ότι η επιλεγμένη λαβή μετακινείται ως προς τις υπόλοιπες, δηλαδή εκτελείται η εντολή **stretch**.
- Αν δεν μετακινήσουμε το ποντίκι και πατήσουμε  $\Box$ , μπαίνουμε στην εκτέλεση της επόμενης εντολής, που εδώ είναι η **move** και μετακινείται ολόκληρο το αντικείμενο.
- Πατώντας διαδοχικά οι εντολές εναλλάσσονται κυκλικά και γίνονται: **rotate**, **scale**, **mirror**, stretch, move, rotate …
- Κάνοντας **δεξιό** κλικ (που εδώ **δεν** λειτουργεί σαν μ) πάνω σε κόκκινη λαβή, εμφανίζεται **αναδυόμενο** μενού, όπου όλες οι προηγούμενες επιλογές (move, rotate…) παρουσιάζονται σε λίστα, οπότε μπορούμε να επιλέξουμε αμέσως την εντολή που θέλουμε.

Είναι πολύ σημαντικό για το χρήστη να μάθει να χρησιμοποιεί τις λαβές, επειδή οι λειτουργίες αυτές, που συνδυάζουν έναν έξυπνο τρόπο για την επεξεργασία των αντικειμένων, γίνονται πολύ γρηγορότερα.

Με την εναλλαγή των εντολών που ενεργοποιούνται με το πάτημα  $\downarrow$ , στη γραμμή εντολών παρουσιάζεται ταυτόχρονα η αντίστοιχη προτροπή, όμοια για όλες τις εντολές, που συνοδεύεται από τα σύμβολα \*\*.

Έτσι, με την ενεργοποίηση της πρώτης λαβής, εμφανίζεται η προτροπή:

\*\* STRETCH \*\*

Specify stretch point or [Base point/Copy/Undo/eXit]: Τα δυο αστεράκια στην πρώτη σειρά σημαίνουν ότι η εντολή είναι **ενεργή** περιμένοντας τον ορισμό του σημείου, αλλιώς υπάρχουν οι επιλογές:

- **b** Base point. Καθορίζουμε ένα νέο σημείο βάσης όπου θα μεταφερθεί η λαβή, διαφορετικό από το τωρινό. Κάθε άλλη λαβή είναι πάντα σημείο βάσης.
- **c** Copy. Μας επιτρέπει την πολλαπλή αντιγραφή μόνον εκείνου του τμήματος του αντικειμένου που συνδέεται με τις επιλεγμένες λαβές. Κάθε νέα θέση επιλογής της λαβής ενσωματώνεται στο υπόλοιπο αντικείμενο, δημιουργώντας **δεσμούς** ισχυρότερους από εκείνους της προηγούμενης λαβής.
- **u** Undo. Αναιρεί την πρόσφατη ενέργεια.
- **x** Exit. Ελευθερώνει τη λαβή κρατώντας το αντικείμενο επιλεγμένο.

. Μας μεταφέρει στην επόμενη εντολή (που είναι η move).

Αν συνεχίσουμε στη νέα εντολή, η διαδικασία ουσιαστικά επαναλαμβάνεται.

Η ρύθμιση για την **εμφάνιση** των λαβών, γίνεται μέσα από την καρτέλα **Selection** της εντολής Option (**op** ↓), ή κατ' ευθείαν με **ddg** ↓.

# **Εντολές οπτικού ελέγχου**

# **Ανασχεδίαση (Redraw)**

Με την εντολή αυτή ξανασχεδιάζονται γρήγορα όλα τα αντικείμενα της οθόνης και ταυτόχρονα **εξαφανίζονται** όλα τα βοηθητικά σημαδάκια τα οποία κατά περίπτωση έχουν δημιουργηθεί, όταν η μεταβλητή blipmode είναι ΟΝ.

Η εντολή εκτελείται από τη γραμμή εντολών με **r** .

# **Αναδημιουργία (Regen)**

Με την εντολή αυτή αναδημιουργούνται, δηλαδή ξανασχεδιάζονται όλα τα αντικείμενα της οθόνης, λαμβάνοντας υπόψη όλες τις σχεδιαστικές παραμέτρους που έχουν εν τω μεταξύ αλλάξει. Εκτελείται από τη γραμμή εντολών με **re** και .

# **Αναδημιουργία όλων (Regen all)**

Με την εντολή αυτή αναδημιουργούνται όλα τα αντικείμενα του σχεδίου όλων των απόψεων. Σε σχέση με την Redraw είναι πιο χρονοβόρα.

Εκτελείται από τη γραμμή εντολών με **rea** και .

# **Μεγέθυνση (Zoom)**

 $\overline{B}$ 

Με την εντολή αυτή ελέγχουμε το τμήμα του σχεδίου που περιέχεται στην οθόνη, είτε σε κάτοψη ή σε αξονομετρική απεικόνιση, αυξομειώνοντας την επιφάνεια των αντικειμένων, ώστε να έχουμε καλύτερη επεξεργασία και εποπτεία. Εκτελείται:

- Με το **ποντίκι**, που είναι ο πιο απλός και γρήγορος τρόπος, οπότε, τοποθετώντας τον δείκτη σε σημείο που θα αποτελέσει το κέντρο, '**σπρώχνουμε**' τη **ροδέλα** του ποντικιού (μπροστά ή πίσω) όσο χρειαστεί, σε συνδυασμό και με το **πάτημά** της που ενεργοποιεί την εντολή **pan** (για μετακίνηση ολόκληρης της οθόνης)
- Από το **τριγωνάκι** του εικονιδίου της κατακόρυφης μπάρας εργαλείων που εμφανίζεται στη δεξιά πλευρά της οθόνης αφού ενεργοποιήσουμε την εικόνα

Navigation Bar (ώστε να γίνει μπλε) της ενότητας **Viewport Tools** του μενού **View** και μετά επιλογή της επιθυμητής μεγέθυνσης,

- Από το **τριγωνάκι** της προσωπικής γραμμής εργαλείων, επιλέγοντας **zoom**, οπότε παίρνουμε τη μεγέθυνση που χρησιμοποιήθηκε τελευταία,
- Από τη γραμμή εντολών με zoom ή **z** . Το μήνυμα που παίρνουμε είναι:

Specify corner of window, enter a scale factor (nX or nXP), or [All/Center/Dynamic/Extents/Previous/Scale/Window/Object]<realtime>:

Για τον ορισμό γωνίας παραθύρου ή συντελεστή κλίμακας, με επί πλέον επιλογές:

**a** All. Όλα τα αντικείμενα μικραίνουν ή μεγαλώνουν έτσι ώστε να χωρούν σε όλη την οθόνη εφόσον αυτά καταλαμβάνουν επιφάνεια μεγαλύτερη από τα όρια σχεδίασης. Αλλιώς, παρουσιάζονται μόνο τα αντικείμενα που αντιστοιχούν στα παραπάνω όρια σχεδίασης.

**c** Center. Τοποθετεί τα αντικείμενα στην οθόνη έτσι ώστε το κέντρο της να ταυτίζεται με το σημείο που θα ορίσουμε με ποντίκι ή συντεταγμένες.

Μετά τον ορισμό του σημείου το μήνυμα είναι:

Enter magnification or height <τρέχουσα τιμή>:

ζητώντας να ορίσουμε με έναν αριθμό το ύψος της οθόνης σχεδίασης σε Σ.Μ., έτσι ώστε να ρυθμίσει τη μεγέθυνση και το προηγούμενο σημείο να είναι στο κέντρο.

**d** <sup>μ</sup> Dynamic. Εμφανίζει τρία πλαίσια.

Το πρώτο με διακεκομμένη μπλε γραμμή και δηλώνει τα όρια σχεδίασης.

Το δεύτερο, με διακεκομμένη πράσινη γραμμή, δείχνει την τρέχουσα οθόνη.

Το τρίτο είναι ένα νοητό παράθυρο που ακολουθεί την κίνηση του ποντικιού. Εμφανίζεται με Χ στο κέντρο του έχει τη δυνατότητα να παρακολουθείτην κίνηση του ποντικιού. Σε μια θέση της αρεσκείας μας:,

Με δεξιό κλικ μας δίνει σε μεγέθυνση ολόκληρης οθόνης το περιεχόμενό του.

Πατώντας όμως αριστερό κλικ, η αριστερή κατακόρυφη πλευρά του παραμένει ακίνητη ενώ ένα οριζόντιο βέλος δείχνει στη δεξιά του πλευρά. Με δεξιά κίνηση του ποντικιού το παράθυρο μεγαλώνει, ενώ με αριστερή μικραίνει.

Με αριστερό κλικ το βέλος μετατρέπεται πάλι σε Χ στο κέντρο του παραθύρου που τώρα μετακινείται πάλι, κοκ. μέχρι να πατήσουμε δεξί κλικ για να δούμε την επιθυμητή μεγέθυνση.

- **e** Extents. Δίνει μια ολόκληρη άποψη του σχεδίου αναγκάζοντάς το σχεδόν να κολλήσει σε δυο απέναντι πλευρές (οριζόντιες ή κατακόρυφες) της οθόνης.
- **p** <sup>μ</sup> Previous. Εμφανίζει την προηγούμενη άποψη του σχεδίου.
- **s** → Scale. Μεγεθύνει ή μικραίνει τα περιεχόμενα του σχεδίου σε σχέση με τα όρια της αρχικής σχεδίασης, ανάλογα με τον αριθμό που θα δώσουμε.

Αν π.χ. ο αριθμός είναι 2 διπλασιάζονται. Αν είναι 0.5 γίνονται τα μισά.

Αν θέλουμε η αλλαγή να γίνει σε σχέση με την τρέχουσα άποψη της οθόνης, τότε, καθώς δίνουμε το συντελεστή κλίμακας, θα πρέπει να τον συνοδεύουμε από ένα x. Πχ. 2x, 0.5x κοκ.

- **w** → Window. Ορίζουμε με το ποντίκι ένα νοητό παραλληλόγραμμο το οποίο μετά καταλαμβάνει ολόκληρη την οθόνη.
- **o** Object. Επιλέγουμε ένα ή περισσότερα αντικείμενα που θέλουμε να καταλάβουν ολόκληρη την οθόνη εργασίας και ολοκληρώνουμε με .
- **r** Realtime. Με την εντολή αυτή εμφανίζεται ένας μεγεθυντικός φακός. Έχοντας το αριστερό πλήκτρο του ποντικιού πατημένο και σύροντάς το προς τα πάνω μεγαλώνει το σχέδιο ενώ προς τα κάτω μικραίνει.

## **Μετακίνηση (Pan)**

Με την εντολή αυτή μετακινούμε όλο το σχέδιο στην οθόνη. Εκτελείται:

- Με το **ποντίκι**, γρήγορα και απλά, τοποθετώντας το δείκτη του στο κέντρο της μετακίνησης, '**πατάμε**' συνεχώς τη **ροδέλα** του ποντικιού και το σέρνουμε,
- Από το εικονίδιο κης κατακόρυφης μπάρας εργαλείων που εμφανίζεται στη δεξιά πλευρά της οθόνης έχοντας **ενεργοποιημένο** το εικονίδιο Navigation Bar της ενότητας Viewport Tools του μενού View,
- Από το **τριγωνάκι** της προσωπικής μπάρας εργαλείων, επιλέγοντας **pan**, και
- Από τη γραμμή εντολών με pan ή **p**  $\downarrow$ , οπότε παίρνουμε το μήνυμα:

Press ESC or ENTER to exit, or right-click to display shortcut menu.

Με **Esc** ή βγαίνουμε, ενώ με δεξί κλικ αναδύεται λίστα μενού, με τις δυνατότητες: **Zoom**: Εναλλάσσει την εντολή pan με εκείνη της zoom.

- **3D Orbit**: Εναλλάσσει την εντολή pan με εκείνη της 3D Orbit, η οποία διαχειρίζεται εποπτικά τρισδιάστατες απόψεις.
- **Zoom Window**: Εμφανίζει το σταυρόνημα συνοδευόμενο από ένα μικρό φακό και ορθογώνιο, ζητώντας τις δύο απέναντι κορυφές ορθογωνίου για μεγέθυνση.

**Zoom Original**: Επαναφέρει την αρχική, πριν τη μεγέθυνση, οθόνη.

**Zoom Extents**: Δίνει μια ολόκληρη άποψη του σχεδίου αναγκάζοντάς το σχεδόν να κολλήσει σε δυο απέναντι πλευρές (οριζόντιες ή κατακόρυφες) της οθόνης.

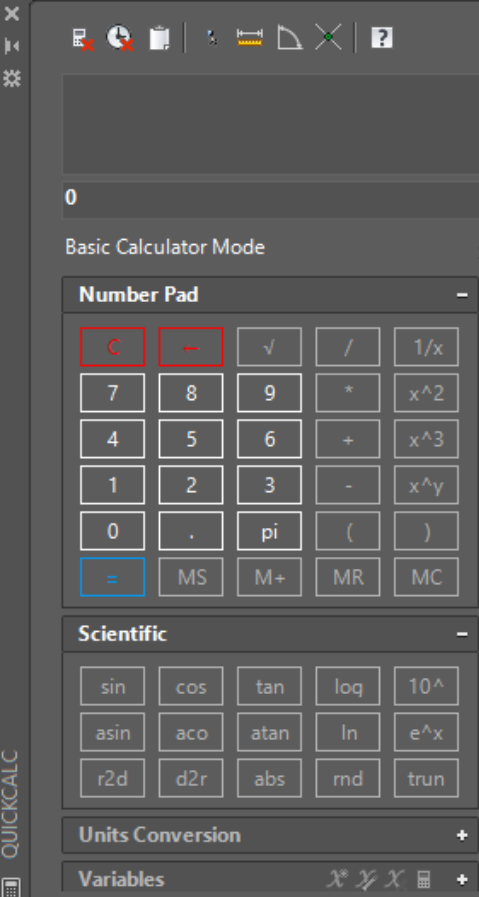

## **Γρήγορος υπολογιστής (Quickcalc)**

Η εντολή είναι διαφανής και εκτελείται από το εικονίδιο της ενότητας **Palettes** του μενού **View**, ή από τη γραμμή εντολών με **'qc** , ή τέλος με **Ctrl 8**.

Ο υπολογιστής, εκτός από τις ιδιότητες ενός ισχυρού calculator, **συνεργάζεται** άμεσα και **συνέχεια** με το AutoCAD.

Έτσι μπορούμε πχ. να εκτελέσουμε διάφορες πράξεις με **αριθμητικούς** ή **διανυσματικούς** τελεστές και τα αποτελέσματά τους, μέσω του εικονιδίου (τρίτο από πάνω), να τα μεταφέρουμε στη γραμμή εντολών, σαν να τα είχαμε πληκτρολογήσει.

Θα χρειαζόταν πολύς χώρος για ανάπτυξη των δυνατοτήτων του.

Αναγνωρίζει τα σημεία έλξης αντικειμένων, εκτελώντας τόσο τριγωνομετρικούς όσο και γεωμετρικούς υπολογισμούς, καθώς και πολλά άλλα. Δείτε πχ πράξεις με διανύσματα

Εξωτ. γινόμενο: [x<sub>1</sub>,y<sub>1</sub>,z<sub>1</sub>]&[x<sub>2</sub>,y<sub>2</sub>,z<sub>2</sub>] = ... Εσωτ. γινόμενο: [x<sub>1</sub>,y<sub>1</sub>,z<sub>1</sub>]\*[x<sub>2</sub>,y<sub>2</sub>,z<sub>2</sub>] = ...

# **12. Εκτύπωση (Print)**

Έχοντας ολοκληρώσει τη σχεδίαση, μπορούμε να εκτυπώσουμε το σχέδιό μας σε εκτυπωτή (printer), σχεδιογράφο (plotter) ή αρχείο (file).

Η Τρίτη περίπτωση αφορά μεταφορά του σχεδίου μέσω USB ή διαδικτύου.

Η εκτύπωση στο AutoCAD 2017 γίνεται από το εικονίδιο της εργαλειοθήκης γρήγορης πρόσβασης, από το μενού **Αγ** > Print ή Plot, ή από τη γραμμή εντολών, πληκτρολογώντας **plo** , ή τέλος με **Ctrl P**.

Με την εκτέλεση της εντολής εμφανίζεται το παρακάτω πλαίσιο διαλόγου.

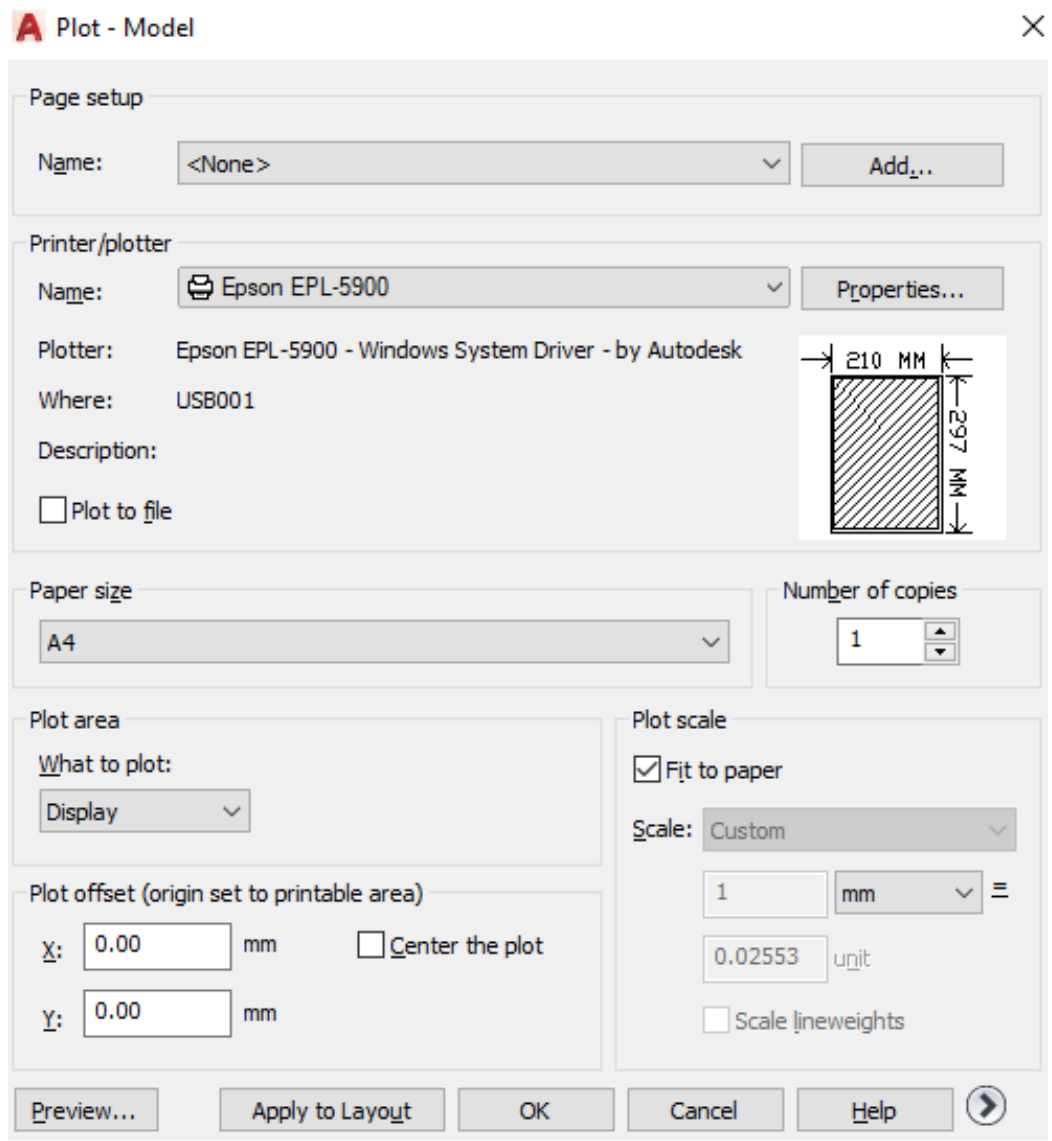

Πατήστε αυτό το εικονίδιο (κάτω δεξιά) για να εμφανίσετε όλες τις λεπτομέρειες του πλαισίου.

### **ΕNOTHTA** Page setup

Προσφέρει τη δυνατότητα να επιλέξετε την επώνυμη ρύθμιση σελίδας μέσα από τον πτυσσόμενο κατάλογο **Name**, ή να προσθέσετε τη δική σας διάταξη σελίδας, πατώντας στην ετικέτα **Add**...

#### **ΕNOTHTA** Printer/Plotter

- **Name**: Εμφανίζει το όνομα της επιλεγμένης εκτυπωτικής συσκευής, αρκεί να έχει προηγουμένως οριστεί είτε μέσω των Windows είτε της εντολής Plotter manager.
- **Properties**… Πατώντας σ' αυτό το κουμπί εμφανίζεται το επόμενο πλαίσιο διαλόγου με 3 καρτέλες για τη ρύθμιση των ιδιοτήτων της επιλεγμένης εκτυπωτικής συσκευής.

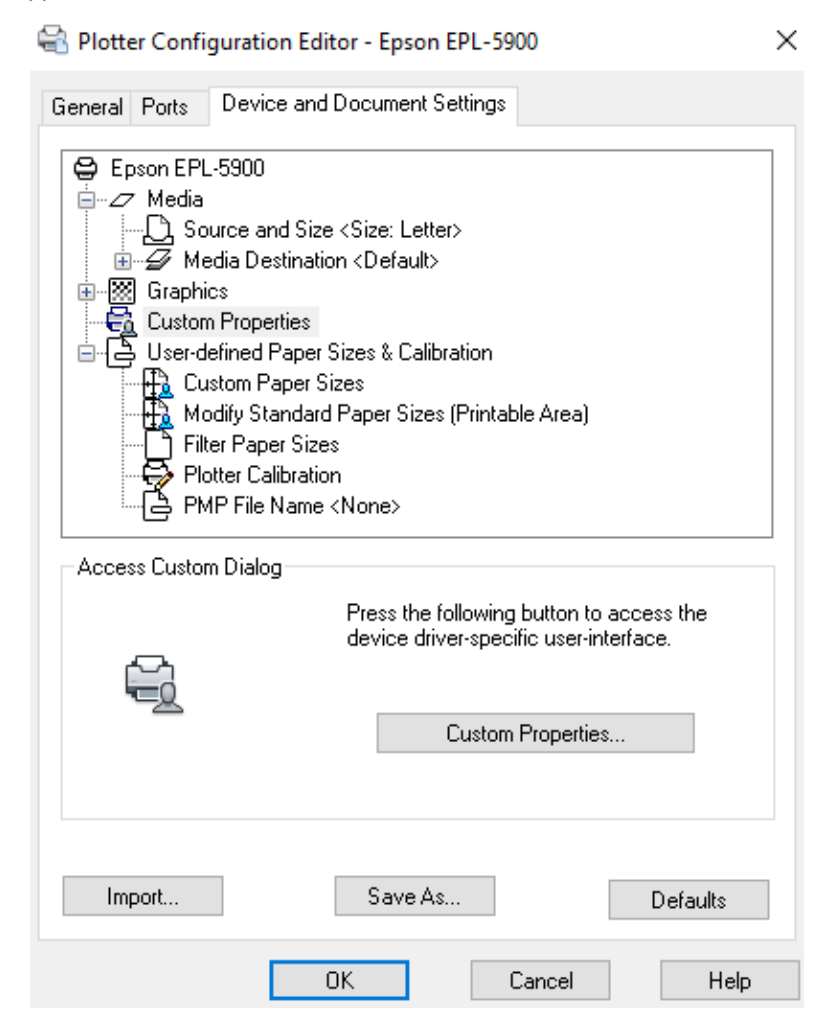

Στην καρτέλα General υπάρχουν τα προγράμματα οδήγησης της συσκευής.

Στο πλαίσιο Description μπορείτε να περιγράψετε τη συσκευή.

Στην καρτέλα Ports ορίζετε τη θύρα εξόδου ή τον τρόπο εκτύπωσης.

Στην καρτέλα Device and Document Settings ρυθμίζετε το χαρτί και τα γραφικά.

Αφού ολοκληρώσετε τις ρυθμίσεις τις αποθηκεύετε σε αρχείο (Save As…) που θα πάρει αυτόματα την επέκταση ".**pc3**".

**Plotter**: Εμφανίζει πληροφοριακά την εκτυπωτική συσκευή των Windows.

**Where**: Εμφανίζει πληροφοριακά τη **θύρα** της εκτυπωτικής συσκευής.

**Description**: Εμφανίζει την περιγραφή της συσκευής.

**Plot to file**: Δημιουργεί αρχείο για **εξωτερικό** εκτυπωτή.

## **ΕNOTHTA** Paper size

Εμφανίζει κατάλογο επιλογών με τα μεγέθη χαρτιού που υποστηρίζει η εκτυπωτική συσκευή. Ανάλογα με τον τύπο χαρτιού, ορίζονται αυτόματα και οι μονάδες μήκους.

#### **ΕNOTHTA** Plot area

Από τον πτυσσόμενο κατάλογο What to plot διατίθενται οι παρακάτω επιλογές:

**Display**: Τυπώνει **ό,τι** υπάρχει στην οθόνη σχεδίασης τη στιγμή της εκτύπωσης.

**Limits**: Εκτυπώνει το σχέδιό σας στα **όρια**, αν είστε στην καρτέλα Model.

**Window**: Εξαφανίζει το πλαίσιο διαλόγου για να οριστεί η **περιοχή** της εκτύπωσης, που γίνεται είτε με συντεταγμένες είτε με το ποντίκι.

### **ENOTHTA** Plot offset (origin set to printable area)

**X/Y**: Πληκτρολογείται η μετατόπιση της αρχής του σχεδίου πάνω στο χαρτί. Έχει νόημα όταν έχουμε να τυπώσουμε πολλά σχέδια στο ίδιο χαρτί. Οι μονάδες μήκους εξαρτώνται από τον τύπο και το μέγεθος του χαρτιού.

**Center the plot**: Η εκτύπωση του σχεδίου γίνεται στο κέντρο της επιφάνειας του χαρτιού που διατίθεται.

#### **ΕNOTHTA** Plot scale

**Fit to paper**: Με ενεργοποιημένο τετραγωνάκι η σχεδίαση 'απλώνεται' αυτόματα, έτσι ώστε να ταιριάζει στα διατιθέμενα όρια του χαρτιού. Όταν όμως είναι **απενεργοποιημένo**, τότε:

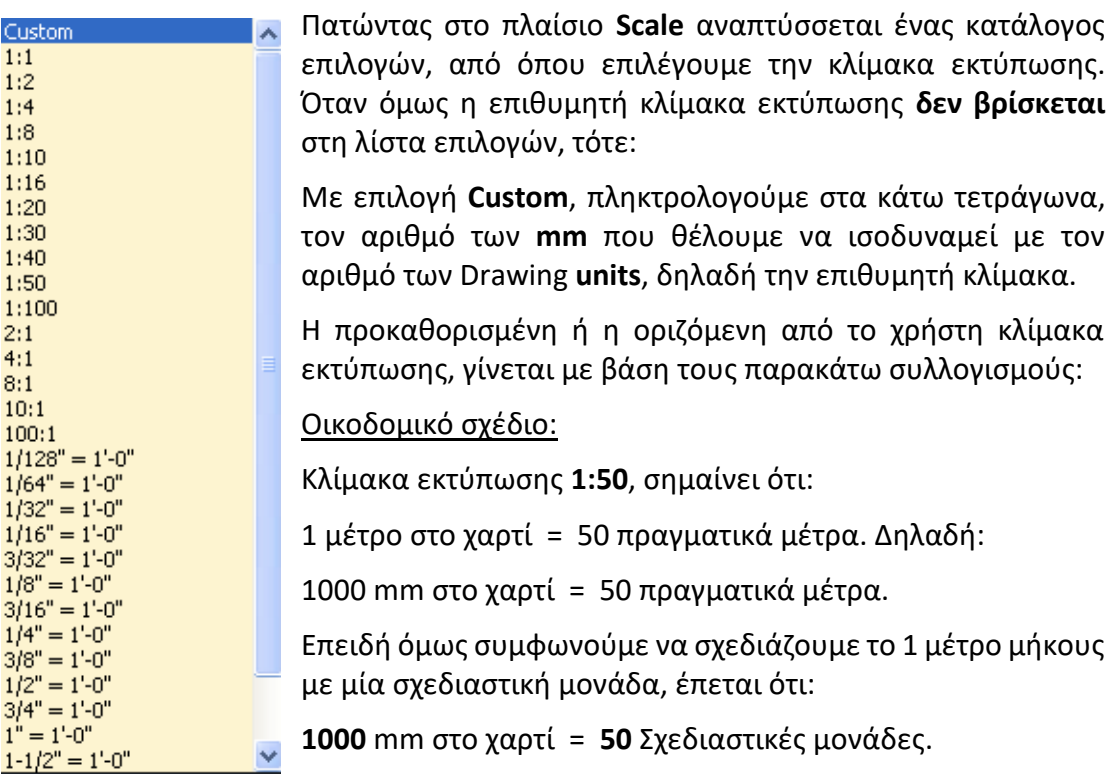

Και αυτό είναι που πληκτρολογούμε για κλίμακα 1:50. Αντίστοιχα για κλίμακα 1:100 πληκτρολογούμε **1000** = **100**, για κλίμακα 1:200 γράφουμε **1000** = **200** κοκ, δηλαδή  $1000 =$  (: κλίμακα).

#### Μηχανολογικό σχέδιο

Επειδή εδώ 1mm σχεδιάζεται με μια ΣΜ, έπεται ότι κλίμακα **1:5** θα εκφράζεται απλά με τη σχέση **1 = 5**.

**Scale lineweights**: Εκτυπώνει υπό κλίμακα και τα πάχη των γραμμών που χρησιμοποιήθηκαν κατά τη σχεδίαση.

Πατώντας στο , εμφανίζεται ολόκληρο το πλαίσιο, όπου βλέπουμε το δεξιό του τμήμα:

#### **ENOTHTA** Plot style table (pen assignments)

**Name**: Από τον πτυσσόμενο κατάλογο επιλογών επιλέγεται το στυλ εκτύπωσης. Το στυλ είναι ένα σύνολο ρυθμίσεων που αποθηκεύονται σε αρχεία με προέκταση .stb όταν δημιουργούνται με βάση κάποιο πρότυπο, ή με .ctb όταν δημιουργούνται με βάση τα χρώματα των αντικειμένων.

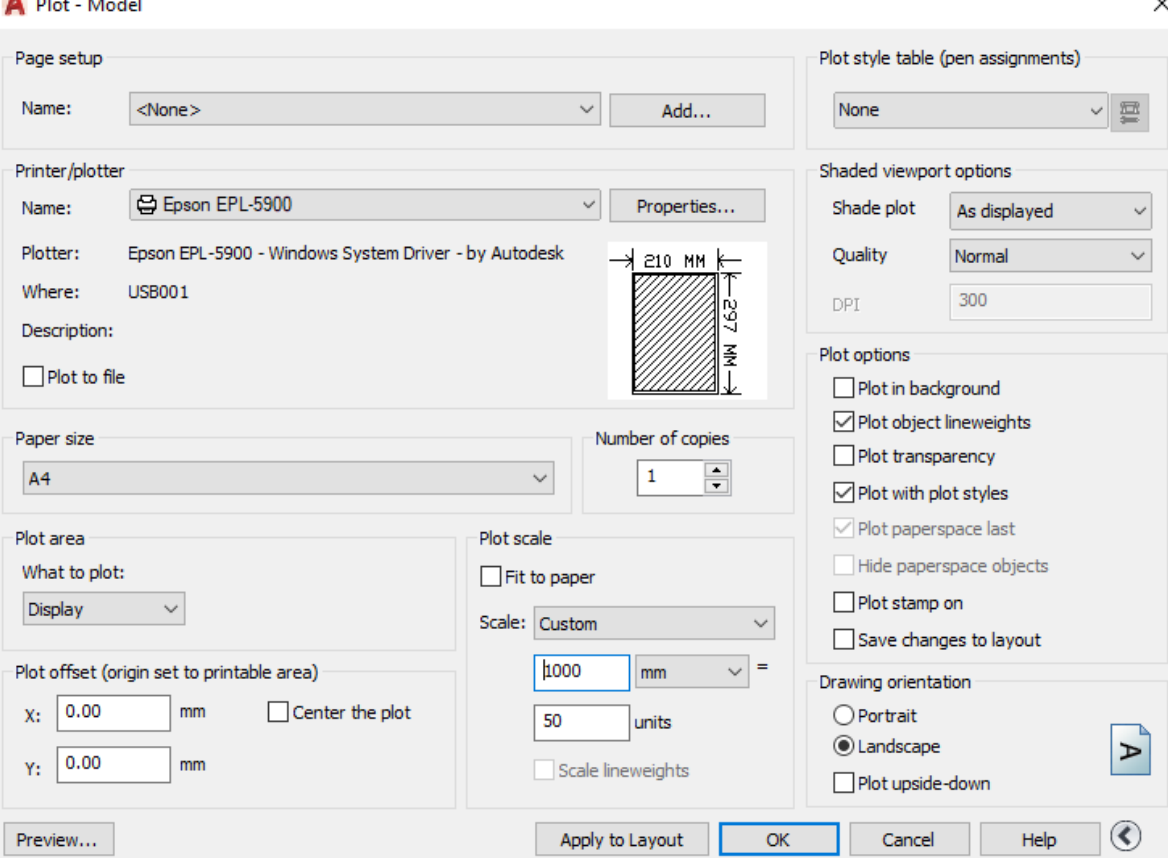

None None acad.ctb DWF Virtual Pens.ctb Fill Patterns.ctb Grayscale.ctb monochrome.ctb Screening 100%.ctb Screening 25%.ctb Screening 50%.ctb Screening 75%.ctb New...

 $\checkmark$ 

Με κλικ πάνω στην ετικέτα **None**, επιλέγουμε το στυλ της εκτύπωσης και το τροποποιούμε.

Για έμπειρους χρήστες του AutoCAD η διαδικασία αυτή αποτελεί μια πρόσθετη εργασία στην εκτύπωση. Αν όμως χρησιμοποιήσουν στυλ εκτύπωσης βασισμένα στο χρώμα των αντικειμένων και χάσουν όχι ιδιαίτερα πολύ χρόνο για να οργανώσουν την εργασία τους, τότε θα διαπιστώσουν ότι αυτή η διαδικασία είναι μια ευκολία του AutoCAD 2017 που προσφέρει μεγάλη βοήθεια.

Ειδικά γι' αυτούς που παραλαμβάνουν για εκτύπωση σχέδια συναδέλφων με τους οποίους συνεργάζονται, είναι πολύ εύκολο να δημιουργήσουν πίνακες με επώνυμα στυλ εκτύπωσης για κάθε συνεργαζόμενο τεχνικό γραφείο.

Για όσους λοιπόν χρησιμοποιούν εκτυπωτές άλλων γραφείων, θα πρέπει, μαζί με το αρχείο που θα στείλουν για εκτύπωση, να στείλουν και το αρχείο ρυθμίσεων των στυλ εκτύπωσης, για να είναι σίγουροι ότι δεν θα προκύψουν σφάλματα κατά την εκτύπωση.

#### **ΕNOTHTA** Shaded view port options:

- **Shade plot**: Είναι επιλέξιμη όταν η εντολή pagesetup εκτελεστεί από την καρτέλα Model και επιλεγεί ο τύπος σκίασης που θα εμφανιστεί κατά την εκτύπωση.
- **Quality**: Επιλέγεται η ποιότητα εμφάνισης των σκιασμένων επιφανειών καθώς και της φωτοαπόδοσης (render) του σχεδίου.
- **DPI**: Πληκτρολογείται η πυκνότητα στην εμφάνιση των σκιασμένων επιφανειών του σχεδίου. Είναι επιλέξιμη όταν στην επιλογή Quality έχει επιλεγεί η τιμή Custom.

#### **ΕNOTHTA** Plot options:

- **Plot object lineweights**: Τσεκαρισμένη, εκτυπώνει τα αντικείμενα με το πραγματικό τους πάχος γραμμής.
- **Plot with plot styles**: Καθορίζει αν θα εκτυπωθούν αντικείμενα και στρώσεις όπου εφαρμόστηκε κάποιο από τα επώνυμα στυλ εκτύπωσης.
- **Plot paper space last**: Εκτυπώνει τελευταίο ότι έχει σχεδιαστεί στο χώρο γεωμετρίας του χαρτιού.
- **Hide paperspace objects**: Κρύβει τις επιφάνειες και τις ακμές που είναι αόρατες από την τρέχουσα θέση παρατήρησης.

### **ΕNOTHTA** Drawing orientation:

**Portrait**: Το σχέδιο τοποθετείται κατακόρυφα στη σελίδα.

**Landscape**: Το σχέδιο τοποθετείται οριζόντια στη σελίδα.

**Plot upside-down**: Προκαλεί ανάποδη εκτύπωση.

# **Διαμόρφωση εκτύπωσης**

Πριν οδηγηθούμε στη δημιουργία μιας ολοκληρωμένης εκτύπωσης, θα πρέπει πρώτα να ρυθμίσουμε το περιβάλλον που την απαρτίζει.

# **Η εντολή Pagesetup**

Χρησιμοποιείται για τη **διαμόρφωση** της διάταξης εκτύπωσης. Η εντολή εκτελείται:

- από το εικονίδιο της ενότητας **Plot** του μενού **Output**,
- από το μενού **A** m > Print > Page Setup ή
- από τη γραμμή εντολών με pagesetup ή **pag** .

Η εντολή μπορεί να εκτελεστεί τόσο από το περιβάλλον της καρτέλας **Model**, όσο και από εκείνο της καρτέλας **διάταξης** της εκτύπωσης.

Εκτελώντας την εντολή εμφανίζεται το παρακάτω πλαίσιο διαλόγου.

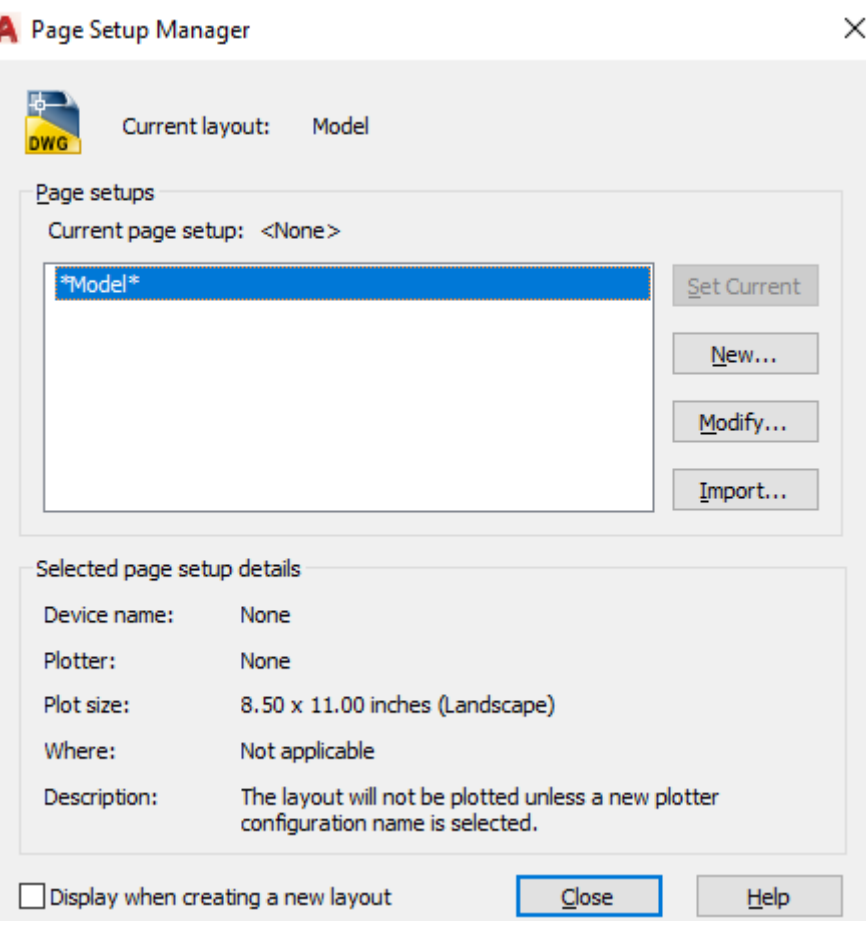

Εδώ μπορούμε:

- να ορίσουμε ως τρέχουσα μια υπάρχουσα ρύθμιση σελίδας
- να δημιουργήσουμε μια νέα
- να τροποποιήσουμε μια υπάρχουσα ή
- να εισάγουμε μια αποθηκευμένη.

#### **Δημιουργία ρυθμίσεων νέας σελίδας**

Πατώντας στο κουμπί New,εμφανίζεται το πλαίσιο διαλόγου:

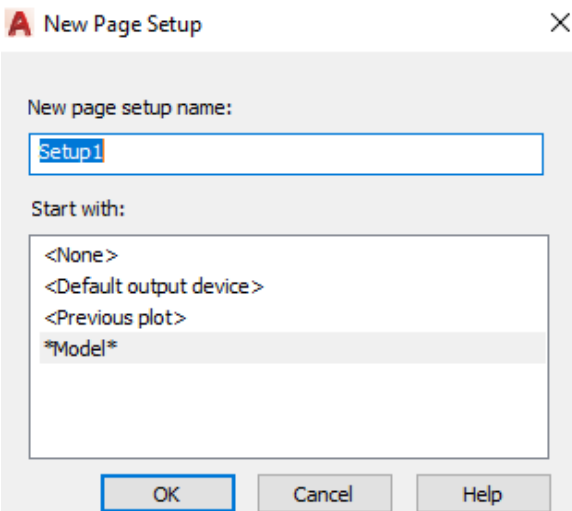

Αφού πληκτρολογήσουμε το όνομα της **νέας** ρύθμισης σελίδας και επιλέξουμε από το κάτω απ' αυτήν πλαίσιο **Start with**: μια ήδη υπάρχουσα σελίδα, πάνω στην οποία θα στηριχθεί η νέα, πατάμε ΟΚ, οπότε εμφανίζεται το παρακάτω πλαίσιο διαλόγου,

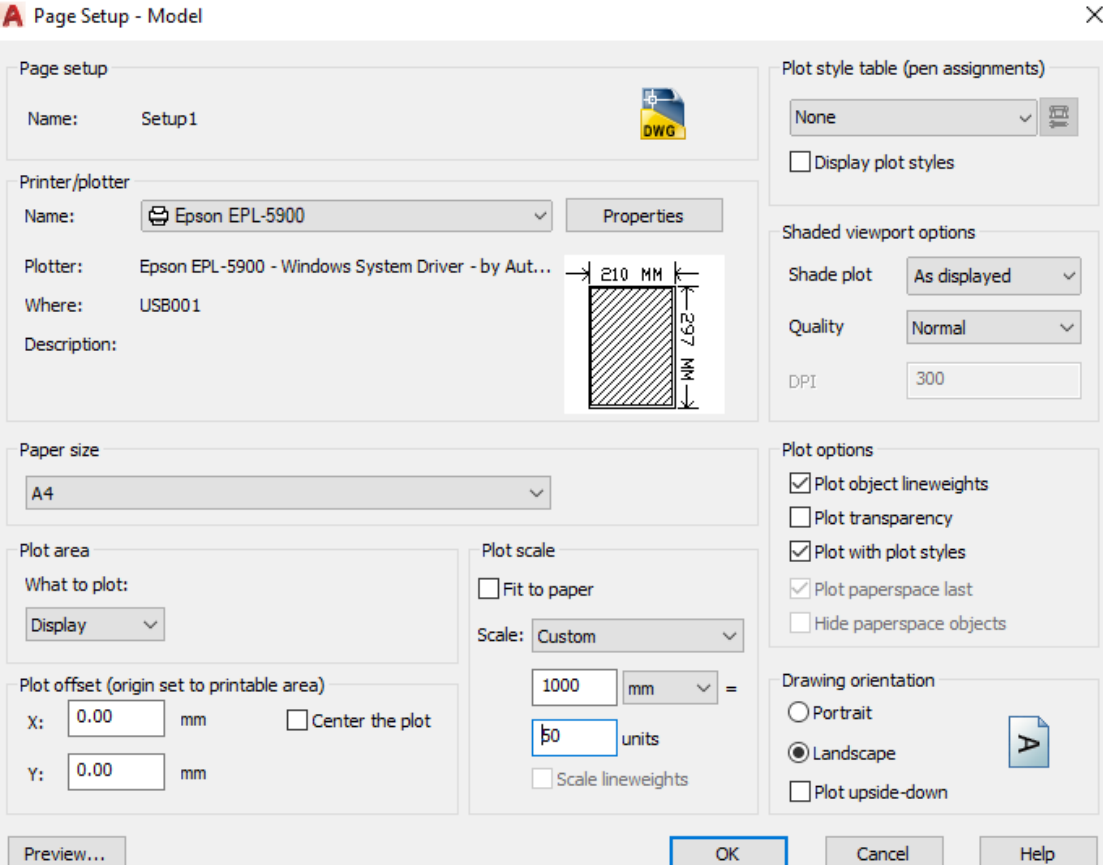

το οποίο είναι καθ' όλα όμοιο με το πλαίσιο διαλόγου που γνωρίσαμε ήδη στη διαδικασία εκτύπωσης.

Η διαφορά τους είναι στον **τίτλο**. Εδώ είναι Page Setup – Model ενώ στην εκτύπωση είναι Plot – Model.

Συνεπώς η διαδικασία περιγραφής περιττεύει.

# **13. Τρισδιάστατη σχεδίαση**

Χρησιμοποιώντας τις μεταβλητές **Thickness** και **Elevation** μπορούμε να σχεδιάζουμε αντικείμενα που διαθέτουν και 3<sup>η</sup> διάσταση, δηλαδή κατά τον άξονα Ζ.

Συγκεκριμένα η μεταβλητή **thickness** προσδίδει σε ένα αντικείμενο ύψος, ενώ η **elevation** εκφράζει την απόστασή του από το επίπεδο ΧΥ. Δηλαδή:

- Με τη μεταβλητή **thickness** μπορούμε να ορίσουμε το **ύψος** (προσοχή! όχι το πάχος) των **αντικειμένων** που θα σχεδιάσουμε.
- Μέχρι τώρα, πριν ξεκινήσουμε να σχεδιάζουμε ένα αντικείμενο, ήμασταν σίγουροι ότι αυτό «**πατάει**» στο επίπεδο ΧΥ. Αν όμως αυτό δεν ισχύει και υπάρχει κάποια **υπερύψωση**, θετική ή αρνητική, τότε αυτό δηλώνεται από πριν στη γραμμή εντολών με την εντολή **elevation**.

Οι μεταβλητές thickness και elevation ρυθμίζονται από το πληκτρολόγιο με **elev** .

Τόσο το ύψος ενός αντικειμένου όσο και η απόστασή του από το επίπεδο ΧΥ, θα ισχύουν για όλα τα αντικείμενα που θα σχεδιαστούν στο εξής. Γι' αυτό φροντίζουμε, μόλις τελειώσουμε τη σχεδίαση των αντικειμένων που θέλουμε να έχουν ύψος, ή κάποια απόσταση από το ΧΥ, να **αλλάξουμε** πάλι την τρέχουσα τιμή τους σε **0**.

Τα μηνύματα που παίρνουμε είναι:

Specify new default elevation <τρέχουσα>:

Ορίζουμε την υπερύψωση (απόσταση Ζ) σε Σ.Μ. του νέου επιπέδου ΧΥ από το προηγούμενό του. Στη συνέχεια, επειδή το πρόγραμμα υποπτεύεται τη σχεδίαση κάποιων αντικειμένων στο χώρο, μας ζητάει να ορίσουμε για αυτά ένα νέο ύψος (thickness) σε ΣΜ, μέσα από την εντολή:

New value for THICKNESS <0.0000> όπως και πριν.

Μόλις τελειώσουμε τη σχεδίαση των αντικειμένων με υπερύψωση εκτελούμε πάλι την εντολή **elev** για να δώσουμε τη στάθμη **0.00**.

# **Εμφάνιση των σχεδίων**

## **Σημεία παρατήρησης (Viewpoints)**

Όταν σχεδιάζουμε ένα αντικείμενο στο χώρο είναι ενδιαφέρον να βλέπουμε το σχέδιό μας από διαφορετικές οπτικές γωνίες.

Χαρακτηριστική είναι η εντολή **viewpoint**, η οποία καθορίζει ουσιαστικά τον φορέα όπου βρίσκεται ο παρατηρητής, με ένα **διάνυσμα**, το οποίο ορίζεται με:

- τη γωνία της προβολής του διανύσματος με τον άξονα Χ, (0 360°)
- την κατακόρυφη γωνία του, η οποία κυμαίνεται από -90° έως 90°.

Η εντολή **vpoint** εκτελείται από τη γραμμή εντολών με **vp** ...), οπότε στο παράθυρο που εμφανίζεται, πολύ εύκολα δίνουμε τις παραπάνω γωνίες.

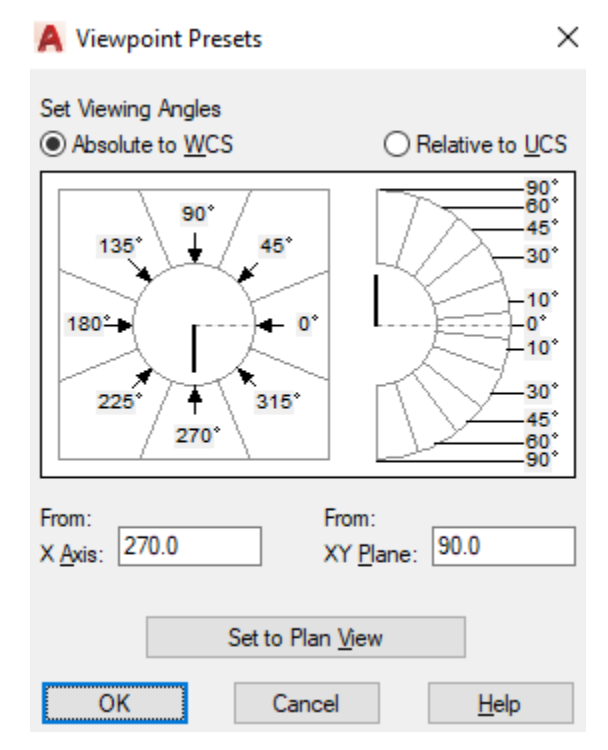

Συναφής είναι επίσης και η εντολή ddvpoint ή ddv ↓, με την οποία μπορούμε να έχουμε **αξονομετρική απεικόνιση** του σχεδίου μας, είτε αυτό έχει σχεδιαστεί δισδιάστατα ή τρισδιάστατα. Είναι σαν να τοποθετείται το μάτι μας σε άπειρη απόσταση από το σχέδιο πάνω σε μια ευθεία παρατήρησης που ορίζεται με διάφορους τρόπους.

Ο συσχετισμός του διανύσματος γίνεται ως προς το παγκόσμιο (απόλυτο) σύστημα συντεταγμένων ή το τοπικό σύστημα χρήστη (UCS), δίνοντας τις γωνίες αριθμητικά, ή με κλικ μέσα στην επιφάνεια των βαθμολογημένων 'σφηνών'.

Η εντολή εκτελείται από τη γραμμή εντολών με **–vp** .

Τα μηνύματα στη γραμμή εντολών είναι:

Current view direction: VIEWDIR=0.0000,0.0000,14.8231 Specify a view point or [Rotate] < display compass and tripod >:

Mε ↓: εμφανίζεται ένας τρίποδας (σύστημα αξόνων Χ,Υ,Ζ) και μια πυξίδα, με τη βοήθεια της οποίας ορίζουμε την ευθεία παρατήρησης.

Η πυξίδα είναι μια επίπεδη αναπαράσταση της γης. Το κέντρο της είναι ο βόρειος πόλος (0,0,n), η εσωτερική περιφέρεια είναι ο ισημερινός (n,n,0), και ολόκληρη η εξωτερική περιφέρεια ο νότιος πόλος.(0,0,-n).

Καθώς κινείται το σταυρόνημα, ο τρίποδας περιστρέφεται ακολουθώντας την αξονομετρική απεικόνιση της πυξίδας.

Με **r** (Rotate) εμφανίζεται το μήνυμα: Enter angle in XY plane from X axis <270>: για τον ορισμό της οριζόντιας γωνίας και στη συνέχεια: Enter angle from XY plane <90>: για τον ορισμό της κατακόρυφης γωνίας.

Υπάρχουν **προκαθορισμένες** επιλογές για την ευθεία παρατήρησης, που αφορούν στην επάνω, κάτω, μπροστινή, οπίσθια, δεξιά ή αριστερή όψη του αντικειμένου, καθώς επίσης και οι λεγόμενες **ισομετρικές** του θέσεις, που είναι η νοτιοανατολική, νοτιοδυτική, βορειοανατολική, ή βορειοδυτική του όψη.

Οι θέσεις αυτές ρυθμίζονται από τον κύβο προσανατολισμού που βρίσκεται στην πάνω – δεξιά θέση της επιφάνειας εργασίας, εφόσον είναι ενεργοποιημένο το

εικονίδιο της ενότητας **Viewport Tools** του μενού **View**. Η αλλαγή θέσης του κύβου γίνεται με κλικ στο κατάλληλο τριγωνικό ή τοξωτό **βελάκι** καθώς και από την περιστροφή των **θερμών λαβών** του (**κυβάκι** ως προς σημείο και **στερεή γωνία** ή **έδρα** ως προς άξονα).

# **Κινητά παράθυρα (Viewports)**

N

Πολλές φορές, στην τρισδιάστατη σχεδίαση χρειάζεται να **χωρίσουμε** την οθόνη σε ορισμένα **τμήματα**, σε κάθε ένα από τα οποία τοποθετούμε μια ξεχωριστή άποψη των αντικειμένων μας. Αυτό μας εξυπηρετεί στο να βλέπουμε το σχέδιό μας από μια διαφορετική **θέση** στο κάθε παράθυρο.

Με την εντολή αυτή χωρίζουμε την οθόνη **με πιο εποπτικό τρόπο** από ότι με την εντολή -vports. Μπορούμε να σχεδιάσουμε σ' οποιοδήποτε παράθυρο αρκεί να το κάνουμε ενεργό κάνοντας **κλικ** πάνω του. Η εντολή εκτελείται:

Viewport • από την ετικέτα της ενότητας **Model Viewports** του μενού **View**, οπότε επιλέγουμε κατ' ευθείαν τη μορφή διαίρεσης της οθόνης μας, ή • από τη γραμμή εντολών με **vpor** , οπότε παρουσιάζεται το παρακάτω παράθυρο διαλόγου:  $\times$ **A** Viewports New Viewports Named Viewports New name: Preview Standard viewports: \*Active Model Configuration\* Single Two: Vertical View: "Current" Two: Horizontal Visual style: 2D Wireframe Three: Right Three: Left Three: Above View: \*Current\* Three: Below Visual style: 2D Wireframe Three: Vertical Three: Horizontal Four: Equal View: "Current" Four: Right Visual style: 2D Wireframe Four: Left Visual Style: Setup: Change view to: Apply to:  $2D$ 2D Wireframe Display  $\checkmark$ \*Current\* OK Cancel Help

Έτσι μπορούμε να χωρίσουμε την οθόνη σε πολλά παράθυρα με το **ίδιο** σχέδιο.

Δίνοντας μάλιστα ένα όνομα στην ένδειξη **New name**:, μπορούμε στο μέλλον να ανακαλούμε την επώνυμη διευθέτηση.

### **Ξεκινώντας την Τρισδιάστατη Σχεδίαση**

Στο μέρος αυτό θ' αναπτυχθούν οι αρχές που πρέπει να εφαρμόζει ο χρήστης για να σχεδιάζει τρισδιάστατα αντικείμενα.

#### **Απόκρυψη αόρατων γραμμών. Η εντολή Hide**

Στην τρισδιάστατη σχεδίαση επιφανειών, το AutoCAD εμφανίζει μόνο τις ακμές των αντικειμένων, θεωρώντας τα σαν δικτυώματα στο χώρο (**wireframes**). Αν και οι επιφάνειες που σχεδιάζονται θεωρούνται αδιαφανείς, το AutoCAD παρουσιάζει όλες τις ακμές των αντικειμένων, ανεξάρτητα του αν φαίνονται ή όχι.

Το AutoCAD υπολογίζει αυτόματα ποιες ακμές βρίσκονται πίσω από επιφάνειες ή στερεά σώματα και τις κρύβει προσωρινά μέχρι να εκτελεσθεί η εντολή **regen**, οπότε εμφανίζονται πάλι.

Για να ενεργοποιήσουμε τη διαδικασία απόκρυψης των αόρατων ακμών εκτελούμε την εντολή **hide**, από τη γραμμή εντολών με **hi** και , οπότε το αντικείμενο παρουσιάζεται όπως θα το βλέπαμε από την τρέχουσα θέση.

# **Σχεδίαση επιφάνειας στο χώρο. Η εντολή 3dface**

Με την εντολή αυτή σχεδιάζουμε επιφάνειες στο χώρο από τις κορυφές τους. Οι επιφάνειες αυτές μπορεί να έχουν τρεις ακμές, οπότε είναι ομοεπίπεδες, ή τέσσερις ακμές οπότε είναι στρεβλές. Η εντολή εκτελείται:

- **•** Από τη γραμμή εντολών με 3dface ή 3f  $\Box$ , ή
- από το **παλιό μενού** (κλικ πάνω στο της **προσωπικής** μπάρας εργαλείων, Show Menu Bar) Draw  $\blacktriangleright$  Modeling  $\blacktriangleright$  Meshes  $\blacktriangleright$  3D face.

Τα μηνύματα της εντολής είναι:

Specify first point or [Invisible]: για τον καθορισμό του **πρώτου** σημείου. Εδώ μπορούμε να δώσουμε και **i** για **αόρατη** ακμή της επιφάνειας. Μετά,

Specify second point or [Invisible]: για τον καθορισμό του **δεύτερου** σημείου και

Specify third point or [Invisible] <exit>: Για τον καθορισμό του **τρίτου** σημείου.

Αν πατήσουμε η εντολή διακόπτεται χωρίς να σχεδιασθεί η επιφάνεια. Μετά,

Specify fourth point or [Invisible] <create three-sided face>: για τον καθορισμό του **τέταρτου** σημείου.

Πατώντας σχεδιάζεται επιφάνεια με 3 ακμές. Μετά,

Specify third point or [Invisible] <exit>: Με ολοκληρώνεται η εντολή.

Όμως, ορίζοντας και άλλο σημείο σχεδιάζουμε νέα επιφάνεια που έχει την **πρώτη της ακμή κοινή με την τελευταία της προηγουμένης**.

Η διαδικασία συνεχίζεται με επόμενο μήνυμα:

Specify fourth point or [Invisible] κοκ.

Μπορούμε να σχεδιάσουμε μια επιφάνεια με μια (ή περισσότερες) ακμές αόρατες αρκεί να το δηλώσουμε πατώντας i προτού ορίσουμε την ακμή.

Για να επιλέξουμε μια επιφάνεια πρέπει να κάνουμε κλικ σε μια ορατή της ακμή.

### **Η εντολή Edge**

Με την εντολή αυτή **αλλάζουμε** μόνιμα την κατάσταση ορατότητας των ακμών μιας τρισδιάστατης επιφάνειας που έχει σχεδιασθεί με την εντολή 3dface.

Η εντολή εκτελείται από τη γραμμή εντολών **edge** .

Τα μηνύματα της εντολής είναι:

Specify edge of 3dface to toggle visibility or [Display]: Κάνουμε κλικ στην ακμή της οποίας θέλουμε να αλλάξουμε την κατάσταση εφ' όσον είναι ορατή.

Αν η 3Δ επιφάνεια (τρίπλευρη ή τετράπλευρη) έχει περισσότερες ακμές αόρατες, στην προηγούμενη προτροπή πληκτρολογούμε **d** , οπότε το επόμενο μήνυμα είναι Specify selection mode for display of hidden edges [Select/All] <All>:

Πατώντας **s** επιλέγουμε τις επιφάνειες που έχουν μία τουλάχιστον αόρατη ακμή, εφόσον υπάρχει στην επιφάνεια μια τουλάχιστον ακμή τους που είναι ορατή.

Κάνοντας μετά κλικ στο **midpoint** της πρώην αόρατης ακμής, (το midpoint ενεργοποιείται προσωρινά) **αλλάζουμε** την κατάστασή της σε ορατή.

# **Σύστημα Συντεταγμένων χρήστη UCS**

Πολλές φορές παρίσταται ανάγκη να σχεδιάσουμε αντικείμενα τα οποία αφ ενός μεν δεν είναι παράλληλα μεταξύ τους και αφετέρου δεν συσχετίζονται εύκολα με το αρχικό σύστημα συντεταγμένων (το παγκόσμιο), όμως μπορούν κάλλιστα να εξαρτηθούν από ένα τοπικό σύστημα συντεταγμένων.

Στην περίπτωση αυτή, για να διευκολύνουμε την εργασία μας, αλλάζουμε σύστημα συντεταγμένων μεταβαίνοντας στο τοπικό αυτό σύστημα, που το ονομάζουμε **ucs**, (User Coordinate System), δηλαδή σύστημα συντεταγμένων **χρήστη**.

Το σύστημα ορίζεται από το εικονίδιο **Σύσης παλέτας εργαλείων (Tool Palettes)** της ενότητας **Palettes** του μενού **View**, ή από τη γραμμή εντολών, με **ucs** .

Με την εκτέλεση της εντολής εμφανίζονται τα μηνύματα:

Current ucs name: \*WORLD\*

Specify origin of UCS or [Face/NAmed/OBject/Previous/View/World/ X/Y/Z/ZAxis] <World>: για τον καθορισμό της αρχής του συστήματος.

Οι εναλλακτικές επιλογές που προκύπτουν, είναι:

- . Καθιστά τρέχον το **παγκόσμιο** σύστημα συντεταγμένων.
- **ob** . Object. Εδώ το σύστημα ορίζεται με βάση κάποιο αντικείμενο του σχεδίου μας. Μεγάλη σχέση έχει το πώς έχει σχεδιασθεί το αντικείμενο και κοντά σε ποιο άκρο τοποθετείται ο δείκτης του ποντικιού κατά την επιλογή. Επίσης, δεν ορίζουν όλα τα αντικείμενα σύστημα συντεταγμένων χρήστη.
- **f** . Face. Δημιουργεί νέο σύστημα συντεταγμένων οριζόμενο από μια επίπεδη επιφάνεια στερεού σώματος. Το μήνυμα που ακολουθεί είναι

Select face of solid, surface, or mesh: Αφού επιλέξουμε μια ακμή της επιφάνειας ενός στερεού σώματος, τοποθετείται το εικονίδιο του συστήματος συντεταγμένων χρήστη και εμφανίζεται το μήνυμα:

Enter an option [Next/Xflip/Yflip] <accept>: Το πού θα τοποθετηθεί το εικονίδιο του συστήματος εξαρτάται από το σημείο επιλογής.

Οι διάφορες επιλογές, που εμφανίζονται, είναι:

- **n** ← : Next. Εναλλάσσει την επιλεγμένη επιφάνεια με άλλη, που έχει κοινή ακμή.
- **y** ← : Yflip. Αλλάζει τη φορά των θετικών τιμών του άξονα Χ. Με δεύτερο πάτημα επανέρχεται.
- **x** →: Xflip. Αλλάζει τη φορά των θετικών τιμών του άξονα Ζ. Με δεύτερο πάτημα επανέρχεται.
- **v** ↓: View. Το νέο σύστημα είναι παράλληλο με την οθόνη (και φυσικά με το παγκόσμιο) και προκύπτει από την τρέχουσα θέση παρατήρησης.
- **na** . Named. Δημιουργεί, επαναφέρει ή διαγράφει ένα επώνυμο σύστημα συντεταγμένων. Ακολουθεί το μήνυμα:

Enter an option [Restore/Save/Delete/?]:, με υποεπιλογές:

**s** <sup>μ</sup>: Save. Αποθηκεύει το τρέχον σύστημα, με επιλογές:

Enter name to save current UCS or [?]: για να δώσουμε το όνομα.

Με **?** εμφανίζεται το μήνυμα:

Enter UCS name(s) to list <\*>:

Με βλέπουμε τα ονόματα των ήδη αποθηκευμένων συστημάτων και επιστρέφουμε στο προηγούμενο μήνυμα.

**r** . Restore. Κάνει τρέχον κάποιο αποθηκευμένο σύστημα συντεταγμένων. Ακολουθεί το μήνυμα:

Enter name of UCS to restore or [?]:, … όπως στο **s** πριν.

- **d** . Delete. Διαγράφει κάποιο αποθηκευμένο σύστημα συντεταγμένων όπως και πριν.
- **Χ/Υ/Ζ** →: Δημιουργεί νέο σύστημα με περιστροφή του υπάρχοντος ως προς άξονα της επιλογής μας (Χ ή Υ ή Ζ). Το μήνυμα που ακολουθεί είναι:

Rotation angle about Χ (ή Y ή Ζ) axis <0>: Καθορίζουμε μόνο τη γωνία περιστροφής γύρω από τον άξονα επιλογής, ξέροντας ότι η αρχή των αξόνων του συστήματος διατηρείται η ίδια.

- **m** ← Move. Μετατοπίζει το σύστημα παράλληλα, μετακινώντας την αρχή του. Μοιάζει με την εξ' ορισμού επιλογή της ucs που είναι η Origin.
- **g** . orthoGraphic. Ορίζει ως τρέχον ένα από τα ορθογώνια συστήματα του τρισορθογώνιου καρτεσιανού, ανάλογα με τη θέση παρατήρησης. Μετά την εκτέλεση εμφανίζεται το μήνυμα:

Enter an option [Top/Bottom/Front/Back/Left/Right/]<Top>: ώστε να ορίσουμε τη θέση παρατήρησης, τοποθετώντας την αρχή των συντεταγμένων στο σημείο  $(0,0,0)$ .

- **p** ↓: Previous. Κάνει τρέχον σύστημα συντεταγμένων το προηγούμενο.
- **s** →: Save. Σώζει το τρέχον σύστημα για κατοπινή χρήση. Μήνυμα:

Enter name to save current UCS or [?]: Δίνουμε ένα όνομα για το τρέχον σύστημα και  $\Box$ . Με ?  $\Box$  εμφανίζεται το μήνυμα:

Enter UCS name(s) to list  $\langle x \rangle$ :, οπότε, με  $\downarrow$  μπορούμε να δούμε τη λίστα των ονομάτων που έχουν αποθηκευτεί σαν συστήματα χρήστη.

**r** : Restore. Κάνει τρέχον ένα από πριν αποθηκευμένο σύστημα χρήστη. Το μήνυμα που ακολουθεί είναι:

Enter name of UCS to restore or [?]: Δίνουμε το όνομα . Με **?** παίρνουμε την προηγούμενη λίστα.

**d** <sup>μ</sup>: del. Διαγράφει ένα προηγούμενα αποθηκευμένο σύστημα. Το μήνυμα που παίρνουμε είναι:

Enter UCS name(s) to delete <none>:

Δίνουμε μόνο το όνομα και .

**?** ←: Δίνει τη λίστα των αποθηκευμένων ονομάτων χρήστη.

**a** . Apply. Εφαρμόζει το τρέχον σύστημα σε μερικά ή όλα τα παράθυρα άποψης. Έχουμε τη δυνατότητα να δημιουργήσουμε σε κάθε παράθυρο άποψης και ξεχωριστό σύστημα συντεταγμένων. Εμφανίζεται το μήνυμα:

Pick viewport to apply current UCS or [All]<current>:

Με εφαρμόζουμε το τρέχον σύστημα στο παράθυρο άποψης που εργαζόμασταν τη στιγμή εκτέλεσης της εντολής. Όμως μπορούμε ν' αλλάξουμε παράθυρο άποψης, αν, πριν πατήσουμε  $\Box$ , κάνουμε κλικ) στο παράθυρο που θέλουμε. Με **a** το εφαρμόζουμε σ' όλα.

#### **Νέο σύστημα συντεταγμένων από το πρωτότυπο εικονίδιό του**

Έστω ότι θέλουμε να δημιουργήσουμε ένα νέο σύστημα συντεταγμένων που θα είναι παράλληλο σε μια κεκλιμένη έδρα ενός σχεδιασθέντος στερεού.

Κάνοντας κλικ πάνω στο εικονίδιο του συστήματος (κάτω αριστερή γωνία), αυτό επιλέγεται και εμφανίζει τις λαβές του.

Ενεργοποιούμε τη λαβή της **αρχής** (0,0,0). Έχοντας εντοπίσει με OSNAP και Endpoint το σημείο έλξης της **πλευράς** πάνω στην έδρα του στερεού, μεταφέρουμε τη λαβή μας εκεί. Ως εδώ το σύστημα έχει μεταφερθεί **παράλληλα**.

Στη συνέχεια ενεργοποιούμε τη λαβή τέλους του ενός άξονα του συστήματος, την οποία τοποθετούμε σε ένα σημείο έλξης της πλευράς που μας **ενδιαφέρει** πάνω στην έδρα. Αν η άλλη πλευρά της έδρας είναι **κάθετη** στην προηγούμενη, τότε το άλλο άκρο του άξονα θα 'πέσει' πάνω της. Αλλιώς θα βρεθεί **εκτός**.

#### **Εργαζόμενοι με επώνυμες απόψεις του σχεδίου. Η εντολή View**

Με την εντολή αυτή μπορούμε να σώσουμε την τρέχουσα άποψη με κάποιο όνομα, και να επαναφέρουμε μια άλλη που αποθηκεύσαμε πριν.

Η εκτέλεση γίνεται από τη γραμμή εντολών, πληκτρολογώντας view ή **v** .

Εμφανίζεται το παρακάτω πλαίσιο διαλόγου, με τις εξής δυνατότητες:

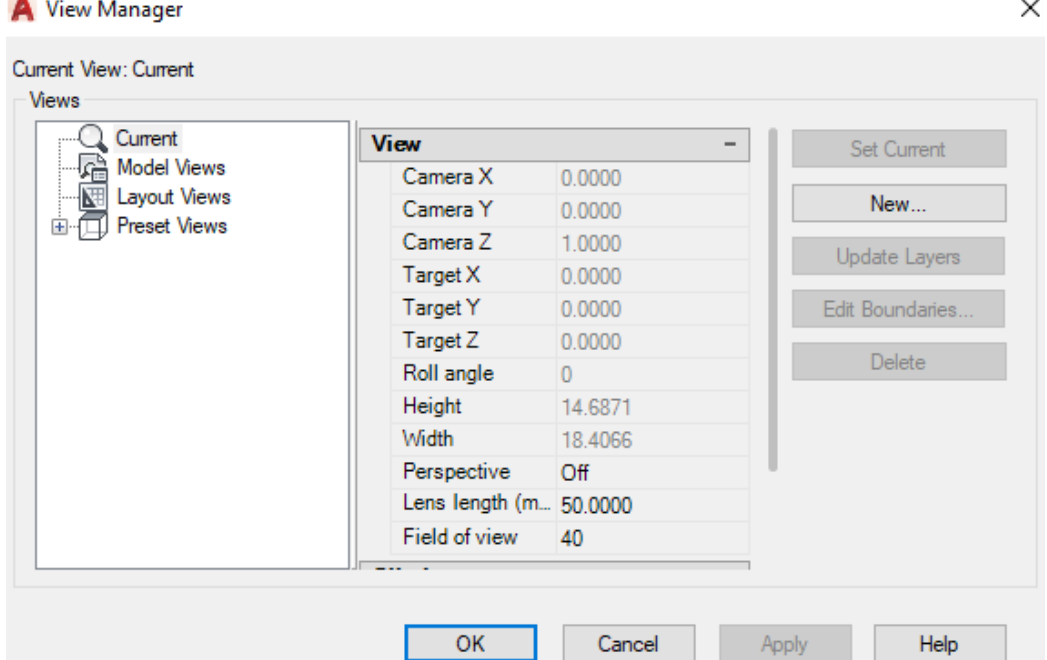

• Δημιουργία νέας επώνυμης άποψης: Πατώντας στο New, εμφανίζεται το επόμενο πλαίσιο διαλόγου, όπου:

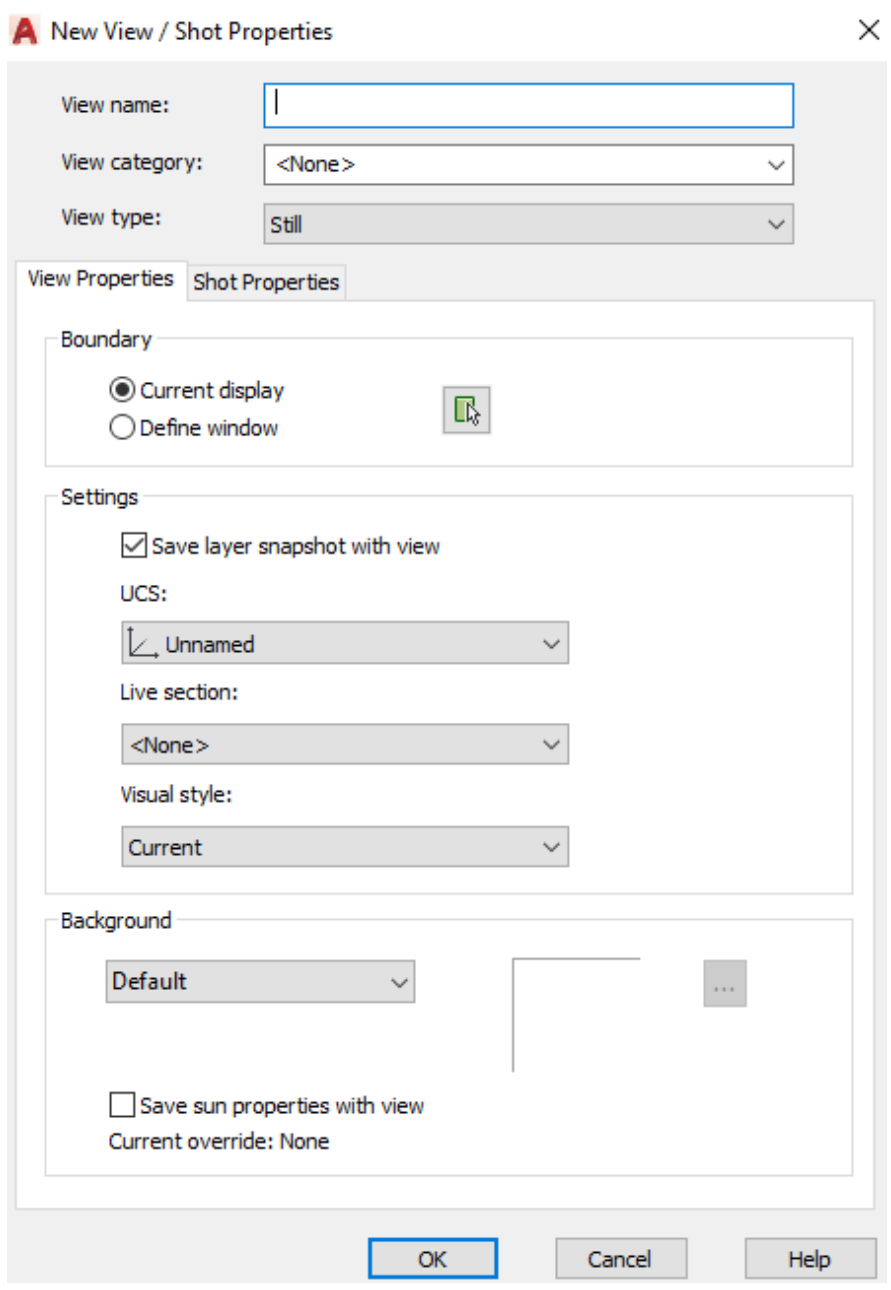

Στην ένδειξη View name πληκτρολογούμε το νέο όνομα ενώ στην ένδειξή View category την κατηγορία στην οποία ανήκει.

Για να αποθηκευτεί η τρέχουσα άποψη του σχεδίου πρέπει να ενεργοποιηθεί η επιλογή Current display, ενώ για ένα μέρος της άποψης ενεργοποιείται η επιλογή Define window.

Με ενεργοποιημένη την εντολή Save layer snapshot with view, με κάθε επώνυμη άποψη αποθηκεύουμε και τις ρυθμίσεις των στρώσεων.

Από την πτυσσόμενη λίστα Visual style επιλέγουμε το στυλ της απεικόνισης.

Από τον πτυσσόμενο κατάλογο Background επιλέγουμε έναν από τους τύπους φόντου, πχ. τον τελευταίο Sun & Sky (δείτε την επόμενη εικόνα).
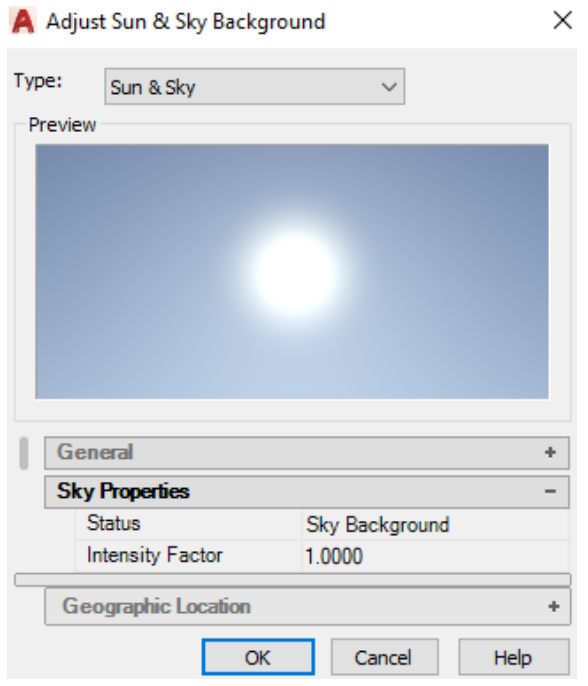

- **Επαναφορά** αποθηκευμένης άποψης, εφόσον υπάρχει, οπότε είναι ενεργό το κουμπί Set current.
- **Διαγραφή** αποθηκευμένης άποψης, εφόσον υπάρχει, οπότε είναι ενεργό το κουμπί Delete.
- **Μετονομασία** αποθηκευμένης άποψης, εφόσον υπάρχει, οπότε είναι ενεργό το κουμπί Rename.
- **Επεξεργασία** ορίων αποθηκευμένης άποψης, εφόσον υπάρχει, οπότε είναι ενεργό το κουμπί Edit Boundaries.
- **Ενημέρωση** των ρυθμίσεων στρώσεων αποθηκευμένης άποψης, εφόσον υπάρχει, οπότε είναι ενεργό το κουμπί Update Layers.
- **Αλλαγή** των ρυθμίσεων αποθηκευμένης άποψης, επιλέγοντας την άποψη από τον κατάλογο Views(αριστερά) και στη συνέχεια αλλάζοντας τις ιδιότητες που εμφανίζονται στο κέντρο του πλαισίου διαλόγου.

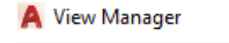

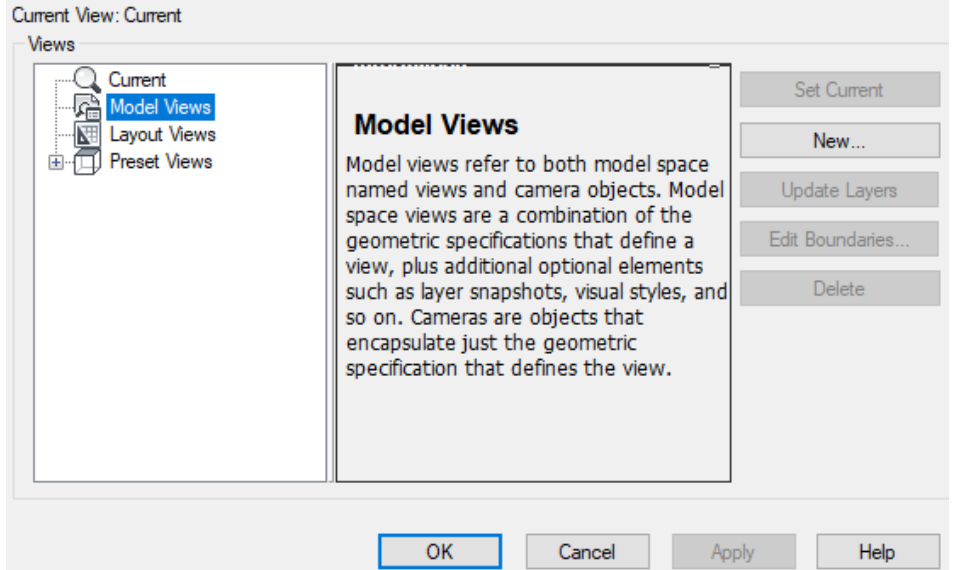

#### **Εμφάνιση πολλών απόψεων σε παράθυρα. Η εντολή Vports**

Με την εντολή αυτή χωρίζουμε την οθόνη σε παράθυρα (Viewports) όπου υπάρχει ξεχωριστή άποψη στο καθένα. Είναι ισοδύναμη με την εντολή που γνωρίσαμε ήδη σε προηγούμενη ενότητα με τίτλο Κινητά παράθυρα (Viewports), μόνο που εδώ, όλες οι δυνατότητες που προκύπτουν γίνονται μέσα από τη γραμμή εντολών.

Μπορούμε συνεπώς να σχεδιάσουμε σ' οποιοδήποτε παράθυρο αρκεί να το κάνουμε ενεργό κάνοντας κλικ πάνω του.

Η εντολή εκτελείται πληκτρολογώντας στη γραμμή εντολών **-vpor** , οπότε εμφανίζεται το μήνυμα:

Enter an option [Save/Restore/Delete/Join/SIngle/?/2/3/4/Toggle/MOde] <3>:, με ταυτόχρονη παρουσίαση των παραπάνω επιλογών δίπλα από το ποντίκι.

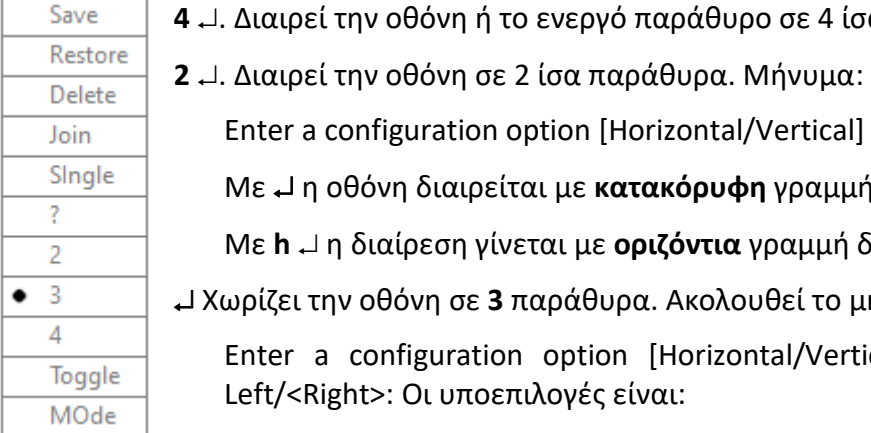

εργό παράθυρο σε 4 ίσα παράθυρα.

In [Horizontal/Vertical] <Vertical>:

ιε **κατακόρυφη** γραμμή διαίρεσης.

Με **h** η διαίρεση γίνεται με **οριζόντια** γραμμή διαίρεσης.

άθυρα. Ακολουθεί το μήνυμα:

ption [Horizontal/Vertical/Above/Below/ νές είναι:

**h** Τα τρία παράθυρα διατάσσονται οριζόντια.

- **v** Τα τρία παράθυρα διατάσσονται κατακόρυφα.
- Αντιστοιχεί στην επιλογή **Right**. Χωρίζει την οθόνη σε ένα μεγάλο και δυο μικρά παράθυρα, απ' τα οποία το μεγάλο θα τοποθετηθεί δεξιά.
- **a** Το μεγάλο τοποθετείται **πάνω**.
- **b** Το μεγάλο τοποθετείται **κάτω**.
- **l** Το μεγάλο τοποθετείται **αριστερά**.
- **s** Σώζει την τρέχουσα διευθέτηση παραθύρων με όνομα που θα δώσουμε.
- **?** Δίνει πληροφορίες για τις αποθηκευμένες διευθετήσεις παραθύρων
- **r** Επαναφέρει μια αποθηκευμένη διευθέτηση παραθύρων.
- **d** Διαγράφει μια αποθηκευμένη διευθέτηση παραθύρων.
- **j** Συνενώνει μεταξύ τους δύο παράθυρα. Ακολουθεί το μήνυμα:

Select dominant viewport <current viewport>: Κάνουμε κλικ στο παράθυρο που θέλουμε να δεχθεί το άλλο ή πατάμε αν το προς ένωση είναι το τρέχον. Μετά: Select viewport to join: Κάνουμε κλικ στο άλλο, προς ένωση, παράθυρο.

**si** Αντιστοιχεί στην επιλογή Single. Καταργεί την τρέχουσα διευθέτηση και επιστρέφει στην αρχική, ενιαία.

# **Γραμμές και επιφάνειες στο χώρο**

Στην ενότητα αυτή θα αναπτυχθούν οι εντολές που αναφέρονται στη σχεδίαση γραμμών και επιφανειών στο χώρο.

Τα σχήματα που προκύπτουν με τον τρόπο αυτό δεν έχουν την υπόσταση που έχουν τα στερεά σώματα στα οποία θ' αναφερθούμε με περισσότερες λεπτομέρειες σε επόμενο κεφάλαιο, αλλά σχεδιάζονται και περιγράφονται **μόνο από την εξωτερική τους επιφάνεια** ή τις ακμές τους.

Γενικά στις εφαρμογές τους είναι πιο δύσχρηστα από τα αντίστοιχα στερεά.

#### **Πολύγραμμο στο χώρο. Η εντολή 3Dpoly**

Η εντολή αυτή σχεδιάζει τρισδιάστατα 3D πολύγραμμα, που αποτελούνται από μια αλληλουχία ευθυγράμμων τμημάτων, τα οποία φυσικά δεν είναι απαραίτητο να είναι ομοεπίπεδα, όμως **δεν** περιλαμβάνουν τόξα.

Μπορεί να εκτελεστεί από τη γραμμή εντολών, πληκτρολογώντας 3dpoly ή **3p** ↓, ή από το **παλιό μενού** (κλικ πάνω στο **της προσωπικής** μπάρας εργαλείων, **▶** Show Menu Bar) Draw 3D polyline.

Τα μηνύματα της εντολής είναι:

Specify start point of polyline: Ορίζουμε τo αρχικό σημείο του πολυγράμμου είτε με συντεταγμένες είτε με το ποντίκι. Το επόμενο μήνυμα είναι:

Specify endpoint of line or [Undo]: Σχεδιάζει ένα ευθύγραμμο τμήμα από το προηγούμενο σημείο ως το νέο. Το επόμενο όμως προτρεπτικό μήνυμα είναι:

Specify endpoint of line or [Close/Undo]: Η προτροπή επαναλαμβάνεται.

Με ολοκληρώνεται η εντολή, με **c** κλείνει το πολύγραμμο, ενώ με

**u** αναιρείται το αμέσως προηγούμενο τμήμα που σχεδιάστηκε.

## **Επιφάνειες χωρικών σχημάτων με πλέγμα. Η εντολή Mesh**

Η εντολή αυτή σχεδιάζει την επιφάνεια ορισμένων τρισδιάστατων γεωμετρικών σχημάτων. Το σχεδιαστικό αποτέλεσμα μοιάζει με στερεό αλλά δεν είναι. Απλά εικονίζεται η εξωτερική του επιφάνεια.

Εκτελείται από τη γραμμή εντολών, πληκτρολογώντας **mes** .

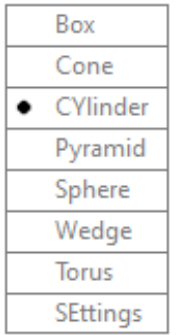

Εμφανίζεται το παρακάτω προτρεπτικό μήνυμα, που συνοδεύεται και με λίστα επιλογών δίπλα από το δείκτη του ποντικιού:

Current smoothness level is set to : 0

Enter an option [Box/Cone/CYlinder/Pyramid/Sphere/Wedge/ Torus/SEttings]<Cylinder>:

Κάθε μια από τις παραπάνω εντολές σχεδιάζει μια **επιφάνεια**.

**b Box**. Σχεδιάζει την επιφάνεια ενός ορθογωνίου παραλληλεπιπέδου ή κύβου. Το μήνυμα που ακολουθεί είναι:

Specify first corner or [Center]: για να ορίσουμε μία από τις κορυφές της βάσης του, ή με **c** για τον καθορισμό του κέντρου βάρους του. Ορίζοντας μία κορυφή της βάσης του, το επόμενο μήνυμα είναι:

Specify other corner or [Cube/Length]: οπότε δίνουμε το δεύτερο σημείο βάσης. Αν αυτό **δεν έχει το ίδιο Ζ** με το πρώτο (ορίζει **διαγώνιο** στο **χώρο**), σχεδιάζεται το παραλληλεπίπεδο και ολοκληρώνεται η εντολή. Αλλιώς έχουμε το μήνυμα:

Specify height or [2Point] <22.2600>: για να ορίσουμε το ύψος του ορθογωνίου το οποίο σχεδιάζεται, ή δίνουμε **2p** για να δηλώσουμε ότι το ύψος θα καθοριστεί σαν απόσταση 2 σημείων.

- **L** Length. Για τον καθορισμό των 3 διαστάσεων του ορθογωνίου χωριστά, δηλαδή μήκος, πλάτος και ύψος.
- **c** Cube. Για το σχεδιασμό κύβου από την ακμή του.
- **c Cone**. Σχεδιάζει την παράπλευρη επιφάνεια και τη βάση (κυκλική ή ελλειπτική) ενός κανονικού ή κόλουρου κώνου. Το μήνυμα που ακολουθεί είναι:

Specify center point of base or [3P/2P/Ttr/Elliptical]: για τον καθορισμό του κέντρου κυκλικής βάσης, ή με **e** για ελλειπτική βάση.

Την κυκλική βάση ορίζουμε είτε με 3 σημεία (**3Ρ**) είτε με 2 (**2Ρ**) αντιδιαμετρικά είτε ως εφαπτόμενη δύο αντικειμένων με γνωστή ακτίνα (**t**). Μετά τον καθορισμό του κέντρου βάσης, το επόμενο μήνυμα είναι:

Specify base radius or [Diameter] <5.0718>: για τον καθορισμό της ακτίνας βάσης (με ποντίκι ή πληκτρολόγιο), ή με **d** για τη διάμετρο. Tο επόμενο μήνυμα είναι:

Specify height or [2Point/Axis endpoint/Top radius] <22.2942>: για το **ύψος του κώνου** (με ποντίκι ή πληκτρολόγιο). Με <sup>μ</sup> δεχόμαστε το προτεινόμενο. Δίνουμε μία από τις επιλογές, που είναι:

**t Top radius**. Δηλώνουμε ότι θα σχεδιάσουμε **κόλουρο** κώνο. Μήνυμα:

Specify top radius <0.0000>: για να καθορίσουμε την ακτίνας της άλλης βάσης του κώνου (με ποντίκι ή πληκτρολόγιο). Στη συνέχεια:

Specify height or [2Point/Axis endpoint] <14.0535>: για τον καθορισμό του ύψους του **κόλουρου** κώνου, που είναι παράλληλο του **Ζ**.

**2p 2Point**. Καθορίζουμε το ύψος του κώνου με 2 σημεία, που είναι παράλληλο του **Ζ**.

**a Axis endpoint**. Ορίζουμε το κέντρο της άλλης βάσης του κόλουρου κώνου ή την κορυφή του κανονικού που ορίζει και τον άξονά του, ο οποίος μπορεί να **μην** είναι παράλληλος του Ζ.

Στην περίπτωση που στο αρχικό προτρεπτικό μήνυμα δηλώσουμε ελλειπτική βάση στον κώνο (e ↓), η διαδικασία είναι εντελώς ανάλογη.

**cy Cylinder**. Σχεδιάζει την επιφάνεια κυλίνδρου. Το μήνυμα που ακολουθεί είναι:

Specify center point of base or [3P/2P/Ttr/Elliptical]: για τον καθορισμό του κέντρου βάσης του. **Όλες** οι υποεπιλογές που εμφανίζονται στα διάφορα προτρεπτικά μηνύματα είναι **όμοιες και αντίστοιχες** με εκείνες που ακολουθούνται στη διαδικασία σχεδιασμού του **κώνου**.

**p Pyramid**. Σχεδιάζει την επιφάνεια μιας κανονικής ή κόλουρης πυραμίδας με βάση ένα κανονικό πολύγωνο.

Το μήνυμα που ακολουθεί είναι:

4 sides Circumscribed

Specify center point of base or [Edge/Sides]: για τον καθορισμό του **κέντρου** του κύκλου όπου είναι εγγεγραμμένο ή περιγεγραμμένο το κανονικό πολύγωνο της βάσης της πυραμίδας. Πληκτρολογώντας:

**e** Edge, ορίζουμε το πολύγωνο της βάσης από το μήκος της πλευρά του, ακολουθώντας τα προτρεπτικά μηνύματα για την κατασκευή πολυγώνου.

**s** Sides, καθορίζουμε το πλήθος των πλευρών της βάσης.

Το επόμενο μήνυμα είναι:

Specify base radius or [Inscribed] <3.3444>: για τον καθορισμό της ακτίνας του εγγεγραμμένου κύκλου. Εναλλακτικά, με **i** δηλώνουμε την ακτίνα του περιγεγραμμένου κύκλου (έτσι ώστε η **βάση** του να είναι **εγγεγραμμένη**). Τέλος ακολουθεί το μήνυμα:

Specify height or [2Point/Axis endpoint/Top radius] <9.2401>: για τον καθορισμό ύψους, άξονα, ή ακτίνας κύκλου στην κορυφή (κόλουρης), όπως ακριβώς και στην περίπτωση του κώνου.

**s Sphere**. Σχεδιάζει την πλεγματική επιφάνεια μιας σφαίρας.

Εμφανίζει το εξής μήνυμα:

Specify center point or [3P/2P/Ttr]: για τον καθορισμό του κέντρου της σφαίρας. Το επόμενο μήνυμα είναι:

Specify radius or [Diameter] <3.3444>: για τον καθορισμό της ακτίνας της σφαίρας, οπότε σχεδιάζεται η σφαίρα και ολοκληρώνεται η εντολή. Με **d** καθορίζουμε τη διάμετρο της σφαίρας.

Οι άλλες επιλογές της εντολής στο αρχικό προτρεπτικό μήνυμα, είναι όμοιες με εκείνες του κώνου. Στην περίπτωση **t** Ttr, σχεδιάζουμε σφαίρα που να είναι εφαπτόμενη σε δύο αντικείμενα και να έχει συγκεκριμένη ακτίνα.

**w Wedge**. Σχεδιάζει την επιφάνεια μιας ορθογώνιας σφήνας. Η διαδικασία είναι ακριβώς η ίδια με εκείνη που συναντήσαμε στη σχεδίαση της πλεγματικής επιφάνειας ενός ορθογωνίου παραλληλεπιπέδου με την επιλογή **box**.

Η μόνη διαφορά είναι στο αποτέλεσμα, όπου εδώ σχεδιάζεται το **μισό ορθογώνιο** παραλληλεπίπεδο, που κόβεται από το διαγώνιο επίπεδό του.

#### **t Torus**. Σχεδιάζει την επιφάνεια ενός κυλινδρικού δακτυλίου (σαμπρέλα).

Το μήνυμα που ακολουθεί είναι:

Specify center point or [3P/2P/Ttr]: για τον καθορισμό του κέντρου του δακτυλίου, ή δίνουμε μια επιλογή για τον κύκλο των κεντροειδών των διατομών του δακτυλίου.

Το επόμενο μήνυμα είναι:

Specify radius or [Diameter] <3.3444>: για τον ορισμό της ακτίνας ή της διαμέτρου του με **d** ... Το τελικό μήνυμα είναι:

×

Specify tube radius or [2Point/Diameter]: για τον καθορισμό της ακτίνας, ή διαμέτρου (με **d** ) της εγκάρσιας διατομής της σαμπρέλας, οπότε και σχεδιάζεται ο δακτύλιος, ολοκληρώνοντας την εντολή.

**se Settings**. Εδώ ρυθμίζονται οι παράμετροι των πλεγματικών επιφανειών. Το προτρεπτικό μήνυμα είναι:

Specify level of smoothness or [Tessellation] <0>: για τον βαθμό εξομάλυνσης των ακμών των πλεγματικών επιφανειών. Όσο μεγαλύτερος είναι ο ακέραιος, πχ. 2, τόσο ομαλότερες εμφανίζονται οι περίμετροι των κύκλων που εμφανίζονται. Mε **t** μ, εμφανίζεται το παρακάτω πλαίσιο διαλόγου:

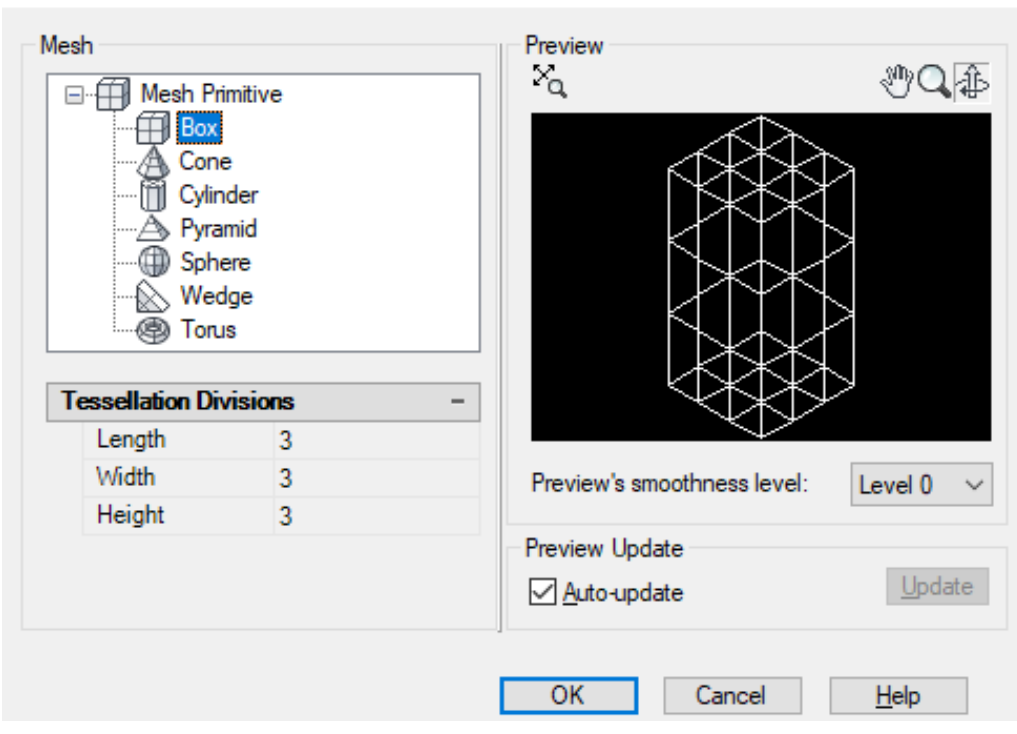

Οι επιλογές του πλαισίου, είναι:

**Mesh**: Επιλέγουμε το στερεό την πλεγματική επιφάνεια του οποίου θέλουμε να ρυθμίσουμε. Ανάλογα με το στερεό, στην ενότητα Tessellation Divisions, εμφανίζονται οι έδρες, όπου μπορούμε να ορίσουμε το διαχωρισμό.

**Tessellation Divisions**: Εδώ επιλέγουμε την έδρα ή την επιφάνεια του στερεού και ορίζουμε το πλήθος των τμημάτων διαχωρισμού.

**Preview's smoothness level**: Ορίζουμε το βαθμό εξομάλυνσης που ελέγχουμε στο εικονίδιο προεπισκόπησης του πλαισίου διαλόγου.

**Auto-update**: Με ενεργοποιημένη αυτή την ετικέτα, η οποιαδήποτε ρύθμιση απεικονίζεται αυτόματα στο εικονίδιο προεπισκόπησης. Αλλιώς, πρέπει να πατήσουμε δίπλα στο Update.

Aν η εντολή Settings (**se** ↓) εκτελεστεί κατά τη διάρκεια μιας άλλης, μέσα από την mes ↓, μετά το τέλος των όποιων ρυθμίσεων, θα εμφανιστεί ξανά το προτρεπτικό μήνυμα της εκάστοτε τρέχουσας εντολής.

A Mesh Primitive Options

# **Επιφάνειες εκ περιστροφής. Η εντολή Revsurf**

Με την εντολή αυτή σχεδιάζουμε μια πολυεδρική επιφάνεια που προκύπτει από περιστροφή μιας καμπύλης ή τεθλασμένης γραμμής (γενέτειρας) γύρω από έναν άξονα (REVolved SURFace).

Η γενέτειρα μπορεί να είναι ευθύγραμμο τμήμα, τόξο, κύκλος, 2D ή 3D polyline.

Με την προϋπόθεση ότι υπάρχει η γενέτειρα και ο άξονας περιστροφής, η εντολή εκτελείται από τη γραμμή εντολών με **revs** .

Με την εκτέλεση της εντολής εμφανίζεται το μήνυμα:

Current wire frame density: SURFTAB1=6 SURFTAB2=6 Περιγράφεται η πυκνότητα του πλέγματος (δείτε τον επόμενο τίτλο) και

Select object to revolve: Επιλέγουμε τη **γενέτειρα** οδηγό. Επόμενο μήνυμα:

Select object that defines the axis of revolution: Επιλέγουμε τον **άξονα** περιστροφής, Η φορά περιστροφής προσδιορίζεται από το σε πια άκρη του άξονα βρίσκεται πιο κοντά το σημείο που θα κάνουμε κλικ για να τον ορίσουμε. Επόμενο μήνυμα:

Specify start angle <0>: Καθορίζουμε τη γωνία απ' όπου η επιφάνεια θ' αρχίσει να σχεδιάζεται περιστρεφόμενη. Τέλος,

Specify included angle **(+=ccw**, **–=cw**) <360>: ορίζουμε την περιεχόμενη γωνία και ολοκληρώνεται η εντολή.

#### **Οι μεταβλητές Surftab1 και Surftab2**

Καθορίζουν την πυκνότητα του πλέγματος κατά την κατεύθυνση Μ ( παράλληλη του άξονα Χ, και Ν (παρ/λη του Υ) αντίστοιχα, για τις επιφάνειες που θα προκύψουν.

Οι μεταβλητές ρυθμίζονται με τις ομώνυμες εντολές **Surftab1** και **Surftab2** .

Όποια επιφάνεια αν σχεδιάσουμε από δω και πέρα θα σχεδιαστεί με τις μεταβλητές που ρυθμίσαμε.

Οι επιφάνειες που έχουν ήδη σχεδιαστεί δεν επηρεάζονται.

#### **Σκίαση επιφανειών. Η εντολή Shade**

Με την εντολή αυτή μπορούμε να σκιάσουμε τόσο τις τρισδιάστατες επιφάνειες όσο και τα στερεά σώματα που έχουμε ήδη σχεδιάσει.

Με την εκτέλεση της εντολής γίνονται από το AutoCAD οι απαραίτητοι υπολογισμοί και εμφανίζεται σκιασμένο το αντικείμενο που μόλις σχεδιάσαμε.

Η εντολή εκτελείται από τη γραμμή εντολών, με –shademode ή **-shadem** .

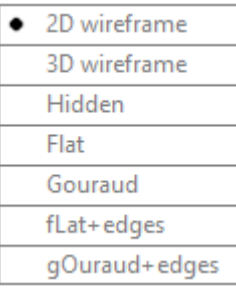

Εκτελώντας την εντολή, παίρνουμε το μήνυμα:

Enter option [2D wireframe/3D wireframe/Hidden/Flat/ Gouraud/fLat+edges/ gOuraud +edges] <τρέχουσα κατάσταση>:

ενώ ταυτόχρονα, πλάι στο δείκτη του ποντικιού, αναδύεται η διπλανή λίστα:

Οι επιλογές της εντολής, είναι:

- **2** . Αντιστοιχεί στην επιλογή **2D wireframe**. Απενεργοποιεί την κατάσταση σκίασης επαναφέροντας το εικονίδιο του συστήματος συντεταγμένων στην κανονική του μορφή. Η εντολή regen δεν απενεργοποιεί την κατάσταση σκίασης.
- **3** . Αντιστοιχεί στην επιλογή **3D wireframe**. Απενεργοποιεί την κατάσταση σκίασης αλλά δεν επαναφέρει το εικονίδιο του συστήματος συντεταγμένων στην κανονική του μορφή.
- **h** . Αντιστοιχεί στην επιλογή **Hidden**. Απενεργοποιεί την κατάσταση σκίασης, κρύβοντας τις αόρατες ακμές των επιφανειών, αλλά δεν επαναφέρει το εικονίδιο του συστήματος συντεταγμένων στην κανονική του μορφή. Για **απενεργοποίηση**, με **δεξί** κλικ επιλέγουμε **Recent input** → **U** (undo).
- **f** . Αντιστοιχεί στην επιλογή **Flat**. Σκιάζει τα αντικείμενα με **εμφανείς** μόνο τις διαφορετικές τους επίπεδες επιφάνειες.
- **g** . Αντιστοιχεί στην επιλογή **Gouraud**. Σκιάζει τα αντικείμενα **ομαλοποιώντας** τις διαφορετικές τους επιφάνειες. Μια σφαίρα π.χ. φαίνεται σαν πραγματική.
- **L** . **fLat+edge**. Σκιάζει τα αντικείμενα με **εμφανείς** τις διαφορετικές τους επίπεδες επιφάνειες τονίζοντας και τις ενδιάμεσες διαχωριστικές **ακμές**.
- **ο** . Αντιστοιχεί στην επιλογή **gOuraund+edge**. Σκιάζει τα αντικείμενα **ομαλοποιώντας** τις επιφάνειες και εμφανίζοντας ταυτόχρονα τις ενδιάμεσές τους διαχωριστικές **ακμές**.

Η εντολή μπορεί επίσης να εκτελεστεί πάλι από τη γραμμή εντολών, όμως τώρα, πληκτρολογώντας shademode ή **sha** .

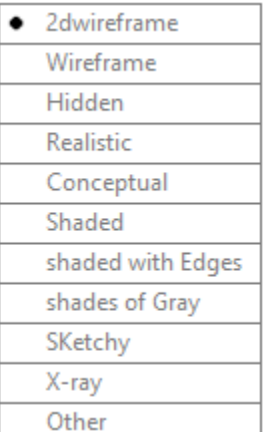

Εκτελώντας την εντολή, παίρνουμε προτρεπτικά μηνύματα που αντιστοιχούν στις διπλανές επιλογές.

Αν και τα αποτελέσματα των επιλογών είναι σχεδόν όμοια και αντίστοιχα με τα παραπάνω, πλήρης ταύτιση μεταξύ των δύο σετ μηνυμάτων, υπάρχει μόνο για τις επιλογές **2** και **h**.

Σύντομα χαρακτηριστικά των υπολοίπων εντολών:

**Realistic**: Σκιάζει τις έδρες με χρωματική διαβάθμιση του γκρι.

**Conceptual**: Σκιάζει τις έδρες χρωματικά διαβαθμισμένες με απόχρωση του μωβ, τονίζοντας και τις ακμές.

**Shaded**: Σκιάζει τις έδρες με χρωματική διαβάθμιση του γκρι ανοιχτού, όπως στη Realistic, με τη φωτεινή πηγή μπροστά.

**shaded with Edges**: Όπως και στη Shaded, όμως εδώ τονίζονται επί πλέον και οι ακμές του αντικειμένου.

**shades of Gray**: Όπως στη shaded with Edges, με πιο σκούρα απόχρωση του γκρι.

**SΚetchy**: Εδώ δεν πρόκειται για σκίαση, αλλά για εμφάνιση του αντικειμένου σε μορφή hide, σαν σκίτσο, όπου οι ακμές του φαίνονται σαν χειροποίητες.

**X-ray**: Σε σχετικά σκούρα απόχρωση του γκρι, όμως με το αρχικό πλέγμα.

**Wireframe**: Επαναφέρει την αρχική πλεγματική μορφή του αντικειμένου.

# **14. Στερεά Σώματα**

Στο κεφάλαιο αυτό θ' αναπτυχθούν οι εντολές που αφορούν στη σχεδίαση στερεών σωμάτων. Πρέπει να τονιστεί εδώ ότι όλα τα αντικείμενα που σχεδιάζονται σαν στερεά αντιμετωπίζονται από το AutoCAD σαν να έχουν **υλική υπόσταση**, να είναι δηλαδή **πραγματικά**.

Αυτό σημαίνει ότι το AutoCAD μπορεί να μας δίνει πληροφορίες για το κέντρο βάρους, τη ροπή αδράνειας καθώς και άλλες μηχανικές ιδιότητες, που είναι ιδιαίτερα χρήσιμες στη μηχανική συμπεριφορά των υλικών.

## **Ορθογώνιο παραλληλεπίπεδο. Η εντολή Box**

Με την εντολή αυτή μπορούμε να σχεδιάσουμε ένα ορθογώνιο παραλληλεπίπεδο ή έναν κύβο, οι **ακμές** του οποίου θα είναι **παράλληλες** προς τους άξονες **Χ,Υ,Ζ**.

Η εντολή εκτελείται από τη γραμμή εντολών, πληκτρολογώντας **box** , από το **παλιό μενού** (κλικ πάνω στο της **προσωπικής** μπάρας εργαλείων, ♦ Show Menu Bar) Draw Modeling Box, ή από το εικονίδιο της ομάδας **Primitive** του μενού **Solid**, που δημιουργείται με κλικ στο τριγωνάκι **τα** της προσωπικής μπάρας, και επιλογή **Workspace**. Τα μηνύματα της εντολής είναι:

Specify first corner or [Center]:

Καθορίζουμε μια από τις κορυφές της βάσης του, ή πληκτρολογούμε **c** για να ορίσουμε το **κέντρο βάρους** του παραλληλεπιπέδου. Στην πρώτη περίπτωση το επόμενο μήνυμα είναι:

Specify other corner or [Cube/Length]:

Καθορίζουμε το **αντιδιαγώνιο** σημείο. Αν το 2<sup>ο</sup> σημείο δεν έχει το ίδιο Ζ με το πρώτο (δηλ. δεν βρίσκεται στη βάση), σχεδιάζεται το παραλληλεπίπεδο και ολοκληρώνεται η εντολή. Διαφορετικά εμφανίζεται το μήνυμα:

Specify height or [2Point]:

Καθορίζουμε το ύψος του, αριθμητικά ή με το ποντίκι, οπότε σχεδιάζεται το παραλληλεπίπεδο. Αλλιώς, με 2p . ), δηλώνουμε ότι το ύψος θα καθοριστεί σαν απόσταση 2 σημείων.

**c Cube**. Σχεδιασμός κύβου. Επόμενο μήνυμα:

Specify length: για τον καθορισμό του μήκους της **ακμής** του **κύβου** και ολοκληρώνεται η εντολή.

**L Length**. Εδώ ορίζουμε τις διαστάσεις του ορθογωνίου, μήκος, πλάτος, ύψος.

Στη δεύτερη περίπτωση του αρχικού μηνύματος, όπου με **c** ορίζουμε το κ.β. του παραλληλεπιπέδου, το επόμενο μήνυμα είναι:

Specify center: για τον καθορισμό του κέντρου βάρους. Επόμενο μήνυμα:

Specify corner or [Cube/Length]: όπου δίνουμε μία από τις επιλογές όπως πριν.

Είναι όμως χαρακτηριστικό και αξίζει να τονιστεί, ότι μετά την κατασκευή του ορθογωνίου παραλληλεπιπέδου, μόλις το επιλέξουμε, εμφανίζει **θερμές λαβές**, σαν εκείνες που γνωρίσαμε στην ενότητα των διατάξεων.

Προφανώς αυτός είναι ίσως ο εξυπνότερος τρόπος για να μορφοποιήσουμε το αντικείμενό μας, καθώς, κάνοντας κλικ σε οποιαδήποτε θερμή λαβή ώστε αυτή να **κοκκινίσει**, όχι μόνο παίρνουμε τις πληροφορίες για την αντίστοιχη **διάσταση** της λαβής, αλλά μπορούμε και να την **μετακινήσουμε**, αλλάζοντας έτσι τη **γεωμετρία** του παραλληλεπιπέδου, όπως φαίνεται στο σχήμα που ακολουθεί.

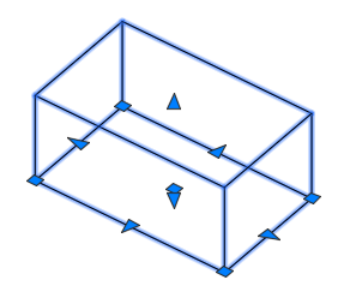

Φυσικά η ίδια δυνατότητα εμφανίζεται στη γεωμετρία της σχεδίασης **όλων** των στερεών σωμάτων. Αξίζει να το δοκιμάσετε.

# **Σφαίρα. Η εντολή Sphere**

Με την εντολή αυτή σχεδιάζουμε σφαίρες σαν στερεά (όχι την επιφάνειά τους).

Η εντολή εκτελείται:

- από τη γραμμή εντολών με sphere **sph** ,
- από το εικονίδιο εδρ<sup>here</sup> της ομάδας Primitive του μενού Solid της κορδέλας (που δημιουργείται με κλικ στο τριγωνάκι της **προσωπικής** μπάρας, επιλογή Workspace, πάλι στην προσωπική μπάρα κλικ στο Drafting & Annotation και επιλογή 3D Modeling), ή
- από το **παλιό μενού** (κλικ πάνω στο τριγωνάκι της **προσωπικής** μπάρας εργαλείων,  $\blacklozenge$  Show Menu Bar) Draw  $\blacklozenge$  Modeling  $\blacklozenge$  Sphere.

Τα μηνύματα της εντολής είναι:

Specify center point or [3P/2P/Ttr]: για να ορίσουμε το κέντρο της σφαίρας είτε αριθμητικά με συντεταγμένες, ή με το ποντίκι. Επόμενο μήνυμα:

Specify radius or [Diameter]: Εδώ, είτε δίνουμε την ακτίνα της σφαίρας (αριθμητικά ή με το ποντίκι), οπότε σχεδιάζεται η σφαίρα και ολοκληρώνεται η εντολή, είτε πληκτρολογούμε **d** για να δώσουμε τη διάμετρό της.

Οι άλλες επιλογές στο αρχικό προτρεπτικό μήνυμα, είναι:

**2p** Σχεδιάζουμε τη σφαίρα από δύο σημεία της.

Επόμενο μήνυμα:

Specify radius or [Diameter] <4.8182>: για να ορίσουμε το (δεύτερο) σημείο της ακτίνας ή με **d** τη διάμετρό της. Το πρώτο σημείο είναι η τρέχουσα θέση του ποντικιού.

- **3p** Σχεδιάζει τη σφαίρα από 3 σημεία της επιφανείας της, που ορίζονται από ισάριθμα προτρεπτικά μηνύματα.
- **t** Εδώ η σφαίρα είναι εφαπτόμενη σε 2 αντικείμενα και ορίζεται από την ακτίνα της. Τα σημεία επαφής προβάλλονται πάνω στο σύστημα UCS.

# **Κύλινδρος. Η εντολή Cylinder**

Με την εντολή αυτή σχεδιάζουμε έναν κύλινδρο που έχει διατομή είτε κύκλο είτε έλλειψη, ενώ ο άξονάς του είναι **παράλληλος** του Ζ.

Η εντολή εκτελείται:

- από τη γραμμή εντολών πληκτρολογώντας cylinder ή **cyl** ,
- από το **παλιό μενού** (κλικ πάνω στο της **προσωπικής** μπάρας εργαλείων, Show Menu Bar) Draw ♦ Modeling ♦ Cylinder, ή
- από το εικονίδιο της ομάδας **Primitive** του μενού **Solid** της κορδέλας (που δημιουργείται με κλικ στο τριγωνάκι **τα της προσωπικής** μπάρας, επιλογή Workspace, πάλι στην προσωπική μπάρα κλικ στο Drafting & Annotation και επιλογή 3D Modeling).

Τα μηνύματα της εντολής είναι:

Specify center point of base or [3P/2P/Ttr/Elliptical]: για τον καθορισμό του κέντρου της βάσης του κυλίνδρου.

Το επόμενο μήνυμα είναι:

Specify base radius or [Diameter] <3.8962>: για τον καθορισμό της ακτίνας, ή με **d** και για τη διάμετρο. Επόμενο μήνυμα:

Specify height or [2Point/Axis endpoint] <10.3297>:

Για τον καθορισμό του ύψους, οπότε σχεδιάζεται ο κύλινδρος. Ο άξονας του κυλίνδρου είναι πάντα **παράλληλος** του Ζ.

Οι υπόλοιπες επιλογές είναι:

**2p** Καθορίζει το ύψος του κυλίνδρου με 2 σημεία.

**a** Axis endpoint. Για τον **καθορισμό του κέντρου της άλλης βάσης** του κυλίνδρου (μήνυμα Specify axis endpoint:) και ολοκληρώνεται η εντολή. Εδώ πρέπει να σημειωθεί ότι ο άξονας του κυλίνδρου **μπορεί να μην είναι παράλληλος** του Ζ.

Στην περίπτωση, όπου στο αρχικό μήνυμα έχουμε δηλώσει (με **e** ↓), ότι θέλουμε να σχεδιάσουμε **ελλειπτικό** κύλινδρο, ο σχεδιασμός της βάσης –που θα αποτελέσει τη γενέτειρα του κυλίνδρου– ακολουθεί το γνωστό τρόπο σχεδιασμού μιας έλλειψης.

Έτσι, τα μηνύματα που ακολουθούν αποβλέπουν:

- στον ορισμό του ενός κύριου άξονα από τα άκρα του, οπότε
- με γνωστό το κέντρο της έλλειψης, ορίζεται το ένα άκρο του άλλου άξονα.

Το τελευταίο μήνυμα είναι:

Specify height or [2Point/Axis endpoint], για τον καθορισμό του **ύψους**:

- αριθμητικά ή με το ποντίκι, με
- **2p** ↓, κάνοντας κλικ σε δύο σημεία, ή τέλος με
- **a** ορίζοντας με το ποντίκι το άλλο σημείο του άξονα. Στην περίπτωση αυτή, ο κύλινδρος θα είναι μεν **ορθός** αλλά οι βάσεις του **δεν** θα είναι παράλληλες του επιπέδου ΧΥ.

## **Κώνος. Η εντολή Cone**

Με την εντολή αυτή σχεδιάζουμε έναν κώνο με κυκλική ή ελλειπτική βάση.

Η εντολή εκτελείται:

- από τη γραμμή εντολών με **cone** ...
- από το **παλιό μενού** (κλικ πάνω στο της **προσωπικής** μπάρας εργαλείων, ♦ Show Menu Bar) Draw  $\blacktriangleright$  Modeling  $\blacktriangleright$  Cone, ή
- από το εικονίδιο **Cone** της ομάδας της ενότητας **Primitive** του μενού **Solid** της κορδέλας (που δημιουργείται με κλικ στο τριγωνάκι της **προσωπικής** μπάρας, επιλογή Workspace, πάλι στην προσωπική μπάρα κλικ στο Drafting & Annotation και επιλογή 3D Modeling).

Τα μηνύματα της εντολής είναι:

Specify center point of base or [3P/2P/Ttr/Elliptical]: για τον καθορισμό του κέντρου της βάσης του κώνου. Το επόμενο μήνυμα είναι:

Specify base radius or [Diameter] <3.8962>: για τον καθορισμό της ακτίνας, ή με **d** και για τη διάμετρο. Επόμενο μήνυμα:

Specify height or [2Point/Axis endpoint/Top radius] <0.4091>:

Για τον καθορισμό του ύψους, οπότε με ένα κλικ σχεδιάζεται ο κώνος. Ο άξονας του κώνου είναι πάντα **παράλληλος** του Ζ. Οι υπόλοιπες επιλογές είναι:

**2p** Καθορίζει το ύψος του κώνου με 2 σημεία.

**a** → Axis endpoint. Για τον καθορισμό της **κορυφής** του κώνου ύστερα από το μήνυμα Specify axis endpoint, και ολοκληρώνεται η εντολή. Σημειώνεται ότι εδώ ο άξονας του κώνου **μπορεί να μην είναι παράλληλος** του Ζ.

**t** Top radius. Ορίζεται η **ακτίνα** της άλλης **βάσης κόλουρου** κώνου (από το μήνυμα Specify top radius:).

Η βάση θα οριστεί μετά το μήνυμα: Specify height or [2Point/Axis endpoint], με μια από τις δύο **προηγούμενες** επιλογές.

Στην περίπτωση, όπου στο αρχικό μήνυμα έχουμε δηλώσει, με **e** , ότι θέλουμε να σχεδιάσουμε **ελλειπτικό** κώνο, ο σχεδιασμός της βάσης ακολουθεί το γνωστό τρόπο σχεδιασμού μιας έλλειψης.

Έτσι, τα μηνύματα που ακολουθούν αποβλέπουν:

- στον ορισμό του ενός κύριου άξονα από τα άκρα του, οπότε
- με γνωστό το κέντρο της έλλειψης, ορίζεται το ένα άκρο του άλλου άξονα.

Το τελευταίο μήνυμα είναι:

Specify height or [2Point/Axis endpoint] για τον καθορισμό του **ύψους**:

- αριθμητικά ή με το ποντίκι, με
- **2p** ↓, κάνοντας κλικ σε δύο σημεία, ή τέλος με
- **a** ορίζοντας με το ποντίκι το άλλο σημείο του άξονα. Όμως τώρα ο κώνος θα είναι μεν ορθός, αλλά η βάση του δεν θα είναι παράλληλη του επιπέδου ΧΥ.

# **Κυλινδρικός δακτύλιος. Η εντολή Torus**

Η εντολή αυτή σχεδιάζει κυλινδρικό δακτύλιο, δηλαδή στερεό σώμα σαμπρέλας.

Η εκτέλεσή της γίνεται:

- από τη γραμμή εντολών, πληκτρολογώντας torus ή **tor**  $\lrcorner$ ,
- από το εικονίδιο **Torus** της ομάδας της ενότητας **Primitive** του μενού Solid της κορδέλας (που δημιουργείται με κλικ στο τριγωνάκι **της προσωπικής** μπάρας, επιλογή Workspace, πάλι στην προσωπική μπάρα κλικ στο Drafting & Annotation και επιλογή 3D Modeling), ή τέλος

9

• από το **παλιό μενού** (κλικ πάνω στο τριγωνάκι της **προσωπικής** μπάρας εργαλείων,  $\blacklozenge$  Show Menu Bar) Draw  $\blacklozenge$  Modeling  $\blacklozenge$  Torus.

Τα μηνύματα της εντολής είναι:

Specify center point or [3P/2P/Ttr]: για τον ορισμό αριθμητικά ή με το ποντίκι του κέντρου του κυκλικού δακτυλίου. Επόμενο μήνυμα:

Specify radius or [Diameter]: Ορίζουμε αριθμητικά ή με το ποντίκι την ακτίνα της σαμπρέλας, ή με **d** τη διάμετρό της. Το επόμενο μήνυμα είναι:

Specify **tube** radius or [2Point/Diameter]: Ορίζουμε αριθμητικά ή με το ποντίκι την ακτίνα της **διατομής** του κυλίνδρου που «κάμπτεται», ή με **d** τη διάμετρό της, οπότε ολοκληρώνεται η εντολή.

## **Ορθογώνια σφήνα. Η εντολή Wedge**

Η εντολή αυτή σχεδιάζει μια ορθογώνια σφήνα και εκτελείται:.

- $\bullet$  από τη γραμμή εντολών, με wedge ή **we**  $\downarrow$ ,
- **•** από το εικονίδιο Wedge της ομάδας Γραγερία της ενότητας Primitive του μενού Solid της κορδέλας (που δημιουργείται με κλικ στο τριγωνάκι **της προσωπικής** μπάρας, επιλογή Workspace, πάλι στην προσωπική μπάρα κλικ στο Drafting & Annotation και επιλογή 3D Modeling), ή τέλος
- **•** από το **παλιό μενού** (κλικ πάνω στο της **προσωπικής** μπάρας εργαλείων, ♦ Show Menu Bar) Draw  $\blacktriangleright$  Modeling  $\blacktriangleright$  Wedge.

Τα μηνύματα της εντολής και η διαδικασία σχεδίασης είναι η ίδια με εκείνη της εντολής **box**. Δηλαδή:

Specify first corner or [Center]: για τον καθορισμό της πρώτης κορυφής βάσης,

Specify other corner or [Cube/Length]: για τον καθορισμό της δεύτερης κορυφής βάσης με εναλλακτικές επιλογές την κυβική μορφή (**c**) ή τον προσδιορισμό των τριών της διαστάσεων (**L**) της σφήνας.

Specify height or [2Point]: για τον καθορισμό του ύψους της.

Συνεπώς η διαφορά της εντολής από την box είναι στο σχεδιαστικό αποτέλεσμα. Εκεί σχεδιάζεται ορθογώνιο παραλληλεπίπεδο, ενώ εδώ σχεδιάζεται το «**μισό**» ορθογώνιο παραλληλεπίπεδο, «**κομμένο**» από το ένα του διαγώνιο επίπεδο.

# **Στερεά εκ περιστροφής. Η εντολή Revolve**

Με την εντολή αυτή μπορούμε να σχεδιάσουμε στερεά σώματα που προκύπτουν από την περιστροφή μιας γενέτειρας, γύρω από έναν άξονα. Η γενέτειρα μπορεί να είναι ένα ευθύγραμμο τμήμα, τόξο, κύκλος αλλά και πολύγραμμο 2Δ ή 3Δ.

Είναι προφανές ότι αν η γενέτειρα είναι ανοικτή γραμμή, το στερεό θα έχει μορφή **επιφάνειας**, ενώ αν είναι κλειστή επιφάνεια η μορφή του στερεού θα είναι **όγκος**.

Με την προϋπόθεση ότι υπάρχουν η γενέτειρα και ο άξονας περιστροφής, η εντολή εκτελείται:

- από τη γραμμή εντολών, με πληκτρολόγηση revolve ή rev  $\Box$ , ή
- από το εικονίδιο , της ενότητας **Solid** του μενού **Solid** της κορδέλας (που δημιουργείται με κλικ στο τριγωνάκι της **προσωπικής** μπάρας, επιλογή Workspace, πάλι στην προσωπική μπάρα κλικ στο Drafting & Annotation και επιλογή 3D Modeling).

Τα μηνύματα της εντολής είναι:

Current wire frame density: ISOLINES=4, Closed profiles creation mode = Solid

Select objects to revolve or [MOde]: Για να επιλέξουμε το αντικείμενο, το οποίο περιστρεφόμενο γύρω από έναν άξονα που θα ορίσουμε, δημιουργεί το στερεό σώμα που θέλουμε, ή με **mo** →, για να αλλάξουμε την **κατάσταση** δημιουργίας (από στερεό σε επιφάνεια και αντιστρόφως). Ακολουθεί το μήνυμα:

Specify axis start point or define axis by [Object/X/Y/Z] <Object>: Καθορίζουμε τον **άξονα** περιστροφής με τις εξής επιλογές:

Ορίζουμε το πρώτο σημείο του άξονα περιστροφής. Νέο μήνυμα:

Specify axis endpoint: Καθορίζουμε το δεύτερο σημείο του άξονα. Νέο μήνυμα:

Specify angle of revolution or [SΤart angle/Reverse/EXpression] <360>:

Πληκτρολογούμε τη **γωνία** περιστροφής, οπότε σχεδιάζεται το στερεό και ολοκληρώνεται η εντολή. Υποεπιλογές:

**st** . Δηλώνουμε ότι μέσα από προτρεπτικά μηνύματα θέλουμε **εμείς** να καθορίσουμε τη γωνία αρχής και τέλους.

**r** . Επιθυμούμε να αλλάξουμε τη φορά μέτρησης της γωνίας, η οποία αρχίζει από το επίπεδο του αντικειμένου και είναι **αριστερόστροφη** όταν το πρόσημο είναι θετικό **+**. Είναι σαν να δίνουμε αρνητική γωνία.

**ex** . Εισάγουμε έναν τύπο ή εξίσωση, που προσδιορίζει τη γωνία.

**ο** →. Εδώ ορίζουμε σαν άξονα περιστροφής κάποιο αντικείμενο. Μήνυμα: Select object: Επιλέγουμε το αντικείμενο που ορίζει τον άξονα, ακολουθώντας την παραπάνω διαδικασία.

**x** ή **y** ή **z** . Εδώ δηλώνουμε ότι ο άξονας περιστροφής είναι ο Χ, ο Υ, ή ο Ζ αντίστοιχα με όμοια όπως και πριν διαδικασία.

Η φορά περιστροφής του στερεού εξαρτάται από το σημείο από το οποίο θα επιλέξουμε τον άξονα περιστροφής.

# **Στερεά από εξώθηση – εξέλαση. Η εντολή Extrude**

Με την εντολή αυτή δημιουργούμε **στερεά** σώματα από κλειστές επιφάνειες, ή τρισδιάστατες **επιφάνειες** από ανοιχτές γραμμές. Τα στερεά ή οι επιφάνειες που προκύπτουν, εξωθούνται πάνω σε διεύθυνση: **κάθετη** προς το αρχικό επίπεδο, με συγκεκριμένη **γωνία**, ή ορισμένη **διαδρομή**. Μπορεί επίσης να οριστεί **taper angle**. Η εντολή εκτελείται:

- από τη γραμμή εντολών, πληκτρολογώντας extrude ή ext  $\Box$ , ή
- **•** από το εικονίδιο **11**, της ενότητας **Solid** του μενού **Solid** της κορδέλας (που δημιουργείται με κλικ στο τριγωνάκι της **προσωπικής** μπάρας, επιλογή Workspace, πάλι στην προσωπική μπάρα κλικ στο Drafting & Annotation και επιλογή 3D Modeling).

Τα μηνύματα της εντολής είναι:

Current wire frame density: ISOLINES=4, Closed profiles creation mode = Surface Select objects to extrude or [MOde]:

Επιλέγουμε το αντικείμενο τo οποίo όταν εξελαθεί, δηλαδή τραβηχτεί έξω από το επίπεδο ΧΥ με τον τρόπο που θα υποδειχθεί αμέσως μετά, δημιουργεί το στερεό σώμα που θέλουμε. Με **mo** →, μπορούμε να αλλάξουμε την **κατάσταση** εξέλασης από στερεό σε επιφάνεια και αντιστρόφως. Ακολουθεί το μήνυμα:

Specify height of extrusion or [Direction/Path/Taper angle/Expression] <9.9092>:

Καθορίζουμε τον τρόπο εξέλασης:

Δίνοντας έναν αριθμό σε ΣΜ ή κάνοντας κλικ με το ποντίκι, ορίζουμε το ύψος εξώθησης, δηλαδή το ύψος του στερεού, οπότε ολοκληρώνεται η εντολή. **Θετικό** ύψος τραβάει το στερεό προς τα θετικά Ζ, αρνητικό προς τα αρνητικά.

**d** Direction. Καθορίζουμε 2 σημεία που ορίζουν τη διεύθυνση. Προσοχή, η διεύθυνση να είναι **εκτός** του επιπέδου ΧΥ.

**P** Path. Δηλώνουμε ότι η εξέλαση θα γίνει παράλληλα σε κάποια **διαδρομή**.

Επόμενο μήνυμα: Select extrusion path [Taper angle]:

Επιλέγουμε μία διαδρομή **εκτός** του επιπέδου ΧΥ, ή

**t** Taper angle. Για να καθορίσουμε τη γωνία απόκλισης (90 έως –90) της παράπλευρης επιφάνειας ως προς τη διεύθυνση εξέλασης. **Θετική** γωνία δημιουργεί συγκλίνον στερεό, αρνητική αποκλίνον.

- **t** Taper angle. Όπως ακριβώς στην προηγούμενη υποεπιλογή.
- **e** <sup>μ</sup> Expression. Εισάγουμε σχέση ή εξίσωση που καθορίζει το ύψος εξέλασης.

## **Σύνθετα στερεά σώματα**

Στις περισσότερες τεχνικές εφαρμογές τα διάφορα στερεά σώματα μπορούν ν' αναλυθούν σε επιμέρους απλά στερεά, τα οποία δημιουργούνται με κάποια από τις προηγούμενες εντολές.

Έτσι η τελική κατασκευή μπορεί να προκύψει ύστερα από **πρόσθεση** (ένωση), **αφαίρεση**, ή **τομή** των επί μέρους στερεών σωμάτων.

#### **Η εντολή Union**

Με την εντολή αυτή δημιουργούμε ένα σύνθετο σώμα που είναι η **ένωση** δύο ή περισσοτέρων σωμάτων. Η εντολή εκτελείται:

- από τη γραμμή εντολών πληκτρολογώντας union ή **uni**  $\Box$ , ή
- από το εικονίδιο , της ενότητας **Boolean** του μενού **Solid** της κορδέλας (που δημιουργείται με κλικ στο τριγωνάκι της **προσωπικής** μπάρας, επιλογή Workspace, πάλι στην προσωπική μπάρα κλικ στο Drafting & Annotation και επιλογή 3D Modeling).

Τα μηνύματα της εντολής είναι: Select objects:

Επιλέγουμε το στερεό ή τα στερεά που θα ενωθούν, πατώντας στο τέλος για να ολοκληρώσουμε την εντολή.

Για **κάθε σύνθεση**, το αποτέλεσμα είναι εντυπωσιακό, με **sha** και πχ. **Realistic**.

#### **Η εντολή Subtract**

Με την εντολή αυτή σχηματίζεται το στερεό σώμα που απομένει μετά την αφαίρεση του **κοινού** τμήματος που δημιουργεί στο πρώτο, ένα άλλο σώμα. Εκτελείται:

- από τη γραμμή εντολών πληκτρολογώντας subtract ή su  $\Box$ , ή
- από το εικονίδιο , της ενότητας **Boolean** του μενού **Solid** της κορδέλας (που δημιουργείται με κλικ στο τριγωνάκι της **προσωπικής** μπάρας, επιλογή Workspace, πάλι στην προσωπική μπάρα κλικ στο Drafting & Annotation και επιλογή 3D Modeling).

Τα μηνύματα της εντολής είναι:

Select solids, surfaces, and regions to subtract **from** ..

Για την επιλογή στερεών, επιφανειών ή περιοχών **από** τις οποίες θα αφαιρέσουμε κάποιο άλλο ... πατώντας στο τέλος <sup>..</sup>. Το επόμενο μήνυμα είναι:

Select solids, surfaces, and regions to subtract ..

Για την επιλογή στερεών, επιφανειών ή περιοχών τις οποίες θα αφαιρέσουμε … πατώντας στο τέλος  $\Box$ , οπότε ολοκληρώνεται η εντολή.

#### **Η εντολή Intersect**

Η εντολή αυτή δημιουργεί ένα στερεό σώμα που προκύπτει σαν **κοινή τομή** δύο ή περισσοτέρων σωμάτων. Η εντολή εκτελείται:

- από τη γραμμή εντολών με intersect ή in  $\Box$ , ή
- από το εικονίδιο , της ενότητας **Boolean** του μενού **Solid** της κορδέλας (που δημιουργείται με κλικ στο τριγωνάκι της **προσωπικής** μπάρας, επιλογή Workspace, πάλι στην προσωπική μπάρα κλικ στο Drafting & Annotation και επιλογή 3D Modeling).

Τα μηνύματα της εντολής είναι: Select objects:

Επιλέγουμε το στερεό ή τα στερεά των οποίων θέλουμε την **κοινή τομή** τους, πατώντας στο τέλος → για να ολοκληρώσουμε την εντολή.

## **Η εντολή Interfere**

Με την εντολή αυτή δημιουργούμε ένα ή περισσότερα **σύνθετα** στερεά σαν **τομή** δύο ομάδων στερεών σωμάτων, χωρίς όμως να χάνονται τα αρχικά όπως συμβαίνει με την εντολή intersect.

Μια άλλη διαφορά είναι ότι η εντολή intersect δημιουργεί ένα μόνο στερεό ενώ η εντολή interfere εξετάζει και δημιουργεί τόσα νέα στερεά **όσες και οι τομές** των αρχικών στερεών αν εξετασθούν **ανά δύο**.

Η εντολή εκτελείται:

- από τη γραμμή εντολών πληκτρολογώντας interfere inf  $\Box$ , ή
- από το εικονίδιο της ενότητας **Solid Editing** του μενού **Solid** της κορδέλας (που δημιουργείται με κλικ στο τριγωνάκι της **προσωπικής** μπάρας, επιλογή Workspace, πάλι στην προσωπική μπάρα κλικ στο Drafting & Annotation και επιλογή 3D Modeling).

Τα μηνύματα της εντολής είναι:

Select first set of objects or [Nested selection/Settings]:

Ορίζουμε το στερεό ή τα στερεά που θ' αποτελέσουν την **πρώτη ομάδα** στερεών (έστω 1), πατώντας . Υποεπιλογές:

Με την επιλογή **Nested selection** επιλέγουμε αντικείμενα που συμμετέχουν σε block ή σε αρχεία εξωτερικής αναφοράς.

Με την επιλογή **Settings** εμφανίζεται το επόμενο πλαίσιο διαλόγου για να ρυθμίσουμε τις παραμέτρους προεπισκόπησης των μελλοντικών στερεών, το στυλ απεικόνισης κλπ.

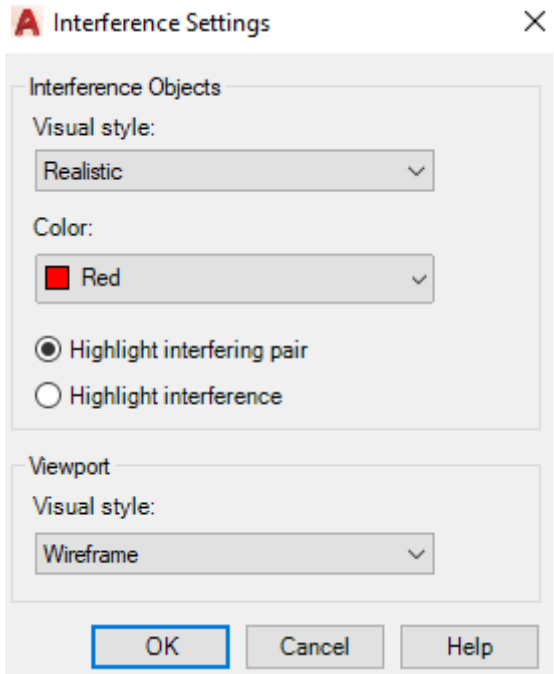

Επόμενο μήνυμα:

Select second set of objects or [Nested selection/checK first set] <checK>:

Ορίζουμε το στερεό ή τα στερεά που θ' αποτελέσουν τη **δεύτερη ομάδα** στερεών (έστω 2), πατώντας στο τέλος . Τα δύο σύνολα στερεών μπορεί να δώσουν περισσότερα από ένα στερεά.

Έτσι το AutoCAD υπολογίζει το πλήθος των στερεών που προκύπτουν δίνοντας τις απαραίτητες πληροφορίες, οι οποίες συνοψίζονται στο πλαίσιο που ακολουθεί, παρουσιάζοντας σε **κόκκινο** φόντο τα στερεά που προκύπτουν από την **κοινή τομή** ανά δύο των στερεών των δύο ομάδων (ένα από την κάθε μία).

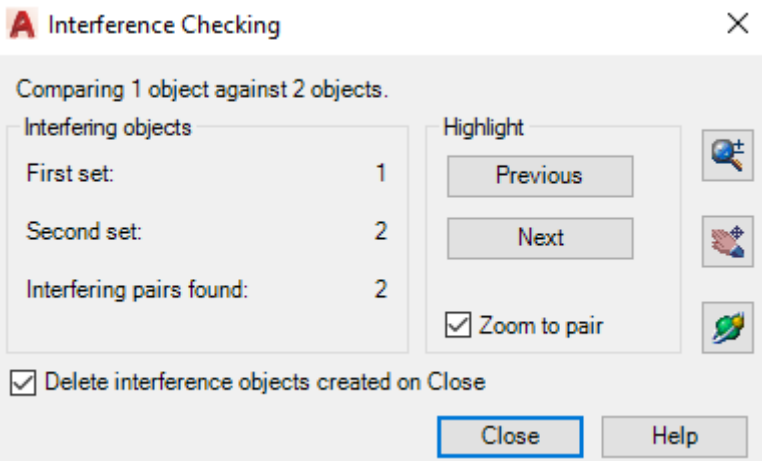

Πατώντας στο κουμπί Next εμφανίζεται το επόμενο στερεό του συνδυασμού των επιλεγμένων αντικειμένων, ενώ στο Previous το προηγούμενο.

Με την εντολή 3D orbit μπορούμε εμβόλιμα να περιεργαστούμε το αποτέλεσμα.

#### **Η εντολή Slice**

Η εντολή αυτή είναι πολύ σημαντική. «Κόβει» με ένα επίπεδο, ένα ή περισσότερα στερεά σε δύο μέρη, από τα οποία διατηρούμε το ένα ή και τα δύο.

Η εντολή εκτελείται:

- από τη γραμμή εντολών πληκτρολογώντας slice ή **sl** , ή
- από το εικονίδιο , της ενότητας **Solid Editing** του μενού **Solid** της κορδέλας (που δημιουργείται με κλικ στο τριγωνάκι της **προσωπικής** μπάρας, επιλογή Workspace, πάλι στην προσωπική μπάρα κλικ στο Drafting & Annotation και επιλογή 3D Modeling).

Τα μηνύματα της εντολής είναι:

Select objects to slice: Επιλέγουμε το στερεό ή τα στερεά που θέλουμε να τμηθούν, πατώντας στο τέλος ↓. Το επόμενο μήνυμα είναι:

Specify start point of slicing plane or [planar Object/Surface/Zaxis/View/XY/YZ/ZX/ 3points] <3points>:

Ορίζουμε το τμητικό επίπεδο με μία από τις παρακάτω επιλογές:

 **3points**. Τα επόμενα μηνύματα είναι: Specify **first** point on plane:, Specify **second** point on plane:, Specify **third** point on plane: για τον καθορισμό των τριών σημείων. Προσοχή, το επίπεδο να **τέμνει** τουλάχιστον **ένα** στερεό.

- **o planar Object**. Επόμενο μήνυμα: Select a circle, ellipse, arc, 2D-spline, 2D-polyline to define the slicing plane: για τον καθορισμό ενός αντικειμένου που θα είναι το τμητικό επίπεδο, όπως: κύκλο, έλλειψη, τόξο, επίπεδη καμπύλη ή επίπεδη πολυγραμμή.
- **s Surface**. Για τον καθορισμό επιφάνειας που έχει ήδη δημιουργηθεί μέσα από την εντολή planesurf και φυσικά ορίζει το τμητικό επίπεδο. Επόμενο μήνυμα: Select a surface:
- **z Zaxis**. Για τον καθορισμό ενός ευθυγράμμου τμήματος **2 σημείων**, το οποίο είναι **κάθετο** στο τμητικό επίπεδο, όταν: το ένα του σημείο είναι **στο** επίπεδο και το άλλο **στον** άξονα Ζ. Επόμενο μήνυμα: Specify a point on the section plane: και Specify a point on the Z-axis (normal) of the plane:
- **v View**. Το επόμενο μήνυμα είναι: Specify a point on the current view plane <0,0,0>: για τον καθορισμό ενός σημείου **του τμητικού επιπέδου** το οποίο επίπεδο είναι **κάθετο** στην ευθεία παρατήρησης του σώματος.
- **xy** Για τον καθορισμό ενός σημείου που **ανήκει** στο τμητικό επίπεδο, το οποίο όμως επίπεδο είναι παράλληλο προς το τρέχον επίπεδο ΧΥ. Επόμενο μήνυμα: Specify a point on the XY-plane <0,0,0>:
- **yz** Για τον καθορισμό ενός σημείου που **ανήκει** στο τμητικό επίπεδο, το οποίο όμως επίπεδο είναι παράλληλο προς το τρέχον επίπεδο ΥZ. Επόμενο μήνυμα: Specify a point on the YZ-plane <0,0,0>:
- **zx** Για τον καθορισμό ενός σημείου που **ανήκει** στο τμητικό επίπεδο, το οποίο όμως επίπεδο είναι παράλληλο προς το τρέχον επίπεδο ZΧ. Επόμενο μήνυμα: Specify a point on the ZX-plane <0,0,0>:

**Με οποιαδήποτε από τις παραπάνω επιλογές** για τον ορισμό του τμητικού επιπέδου, **εμφανίζεται το μήνυμα**:

Specify a point on desired side or [keep Both sides] <Both>:

Καθορίζοντας ένα σημείο προς την **πλευρά** του στερεού που **θέλουμε να μείνει**, ολοκληρώνεται η εντολή, εξαφανίζοντας το στερεό της άλλης πλευράς που κόπηκε.

Όμως, με **b** , διατηρούνται και τα δύο μέρη του στερεού, με εμφανές το επίπεδο της τομής τους.

## **Περίγραμμα τομής στερεού. Η εντολή Section**

Με διαδικασία **εντελώς ανάλογη** εκείνης της εντολής **Slice**, η εντολή Section σχεδιάζει το περίγραμμα της τομής ενός ή περισσοτέρων στερεών με ένα επίπεδο.

Στην ουσία είναι σαν να εκτελούμε την εντολή Slice, διατηρώντας όμως **και τα δυο** «κομμένα» **μισά**, χρησιμοποιώντας δηλαδή την επιλογή **b** (both).

Η εντολή εκτελείται από τη γραμμή εντολών πληκτρολογώντας section ή **sec** .

Τα μηνύματα που ακολουθούν, είναι:

Select objects:

Specify first point on Section plane by [Object/Zaxis/View/XY/YZ/ZX/3points] <3points>: **κοκ**.

# **Επίπεδο τομής. Η εντολή Sectionplane**

Με την εντολή αυτή πραγματοποιούμε μια δυναμική τομή με ένα επίπεδο, η οποία μπορεί να επηρεάσει ολόκληρο το σχέδιο.

Η εντολή εκτελείται:

- από το εικονίδιο , της ενότητας **Section** του μενού **Solid** της κορδέλας (που δημιουργείται με κλικ στο τριγωνάκι της **προσωπικής** μπάρας, επιλογή Workspace, πάλι στην προσωπική μπάρα κλικ στο Drafting & Annotation και επιλογή 3D Modeling), ή
- από τη γραμμή εντολών πληκτρολογώντας **spla** .

Το μήνυμα που εμφανίζεται είναι:

Select face or any point to locate section line or [Draw section/Orthographic/Type]:

Για τον καθορισμό **επιφάνειας** τομής, είτε με σημείο που ανήκει σε **ακμή** στερεού η οποία περιέχει επιφάνεια παράλληλη προς τον άξονα Ζ, είτε **μέσω 2 σημείων** τα οποία συνιστούν ευθεία που ανήκει σε επίπεδο πάλι παράλληλο του άξονα Ζ.

Σε οποιαδήποτε περίπτωση ολοκληρώνεται η εντολή, εμφανίζοντας σκιαγραφημένο το επίπεδο τομής με το **ένα** από τα 2 'μισά' του στερεού. Το ποιο από τα 2 μισά θα είναι, εξαρτάται από το ποιο σημείο δώσατε **πρώτο** και ποιο δεύτερο. Οι υπόλοιπες επιλογές της εντολής, είναι:

**d Draw section**. Για τον καθορισμό του επιπέδου τομής. Επόμενο μήνυμα: Specify start point: Ορίζουμε το πρώτο σημείο. Στη συνέχεια Specify next point: για το επόμενο σημείο. Στο επόμενο προτρεπτικό μήνυμα: Specify next point or ENTER to complete:, με καθορίζουμε επίπεδο κάθετο στο ΧΥ (παράλληλο του Ζ), ή συνεχίζουμε να ορίζουμε σημεία που συνιστούν επίπεδο **μη παράλληλο** του **Ζ**. Το επόμενο μήνυμα είναι:

Specify point in direction of section view: για να καθορίσουμε ένα σημείο προς την πλευρά του στερεού που θέλουμε να '**μείνει'** και ολοκληρώνεται η εντολή.

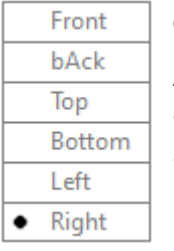

**o Orthographic**. Το επόμενο μήνυμα είναι:

Align section to: [Front/bAck/Top/Bottom/Left/Right] <Right>: για να ορίσουμε επίπεδο παράλληλο με μία έδρα του πάνω-δεξιά **κύβου** που είναι προσανατολισμένος με το σύστημα **UCS**. Με κλικ στην επιλογή, μας 'κόβει' το στερεό με σκιαγραφημένο επίπεδο, δείχνοντάς μας το υπόλοιπο **μισό** που μένει πίσω ή κάτω από την **ευθεία παρατήρησης**.

**t** Type. Καθορίζει τη μορφή της τομής σε πολύ ειδικές περιπτώσεις. Μήνυμα:

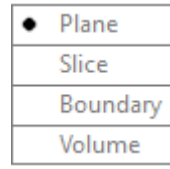

Enter section plane type [Plane/Slice/Boundary/Volume] <Plane>:

**p** ← Plane. Επιλέγεται επίπεδη τομή όπως την ξέρουμε.

**s** → Slice. Η επίπεδη τομή έχει ένα πολύ μικρό πάχος σαν φέτα.

**b** → Boundary. Επιτρέπει την επιλογή εσωτερικών ορίων του στερεού όταν πίσω από την τομή υπάρχει ένα κενό (κούφιο) τμήμα του.

**v** Volume. Επιτρέπει δημιουργία τομής στον όγκο του στερεού που έμεινε.

# **Πληροφορίες για στερεό. Η εντολή Massprop**

Με την εντολή αυτή δίνονται χρήσιμα στοιχεία για ένα στερεό, που αφορούν συγκεκριμένες του ιδιότητές στο πεδίο της τεχνικής μηχανικής. Τέτοιες ιδιότητες είναι το κέντρο βάρους, ο όγκος, η επιφάνεια, η ροπή αδράνειας κ.α.

Η εντολή εκτελείται από τη γραμμή εντολών, πληκτρολογώντας massprop ή **mas** . Το μήνυμα που εμφανίζεται είναι:

Select objects: Επιλέγουμε πχ. το στερεό του οποίου θέλουμε πληροφορίες με  $\Box$ , οπότε στη γραμμή εντολών αναδύεται η παρακάτω λίστα:

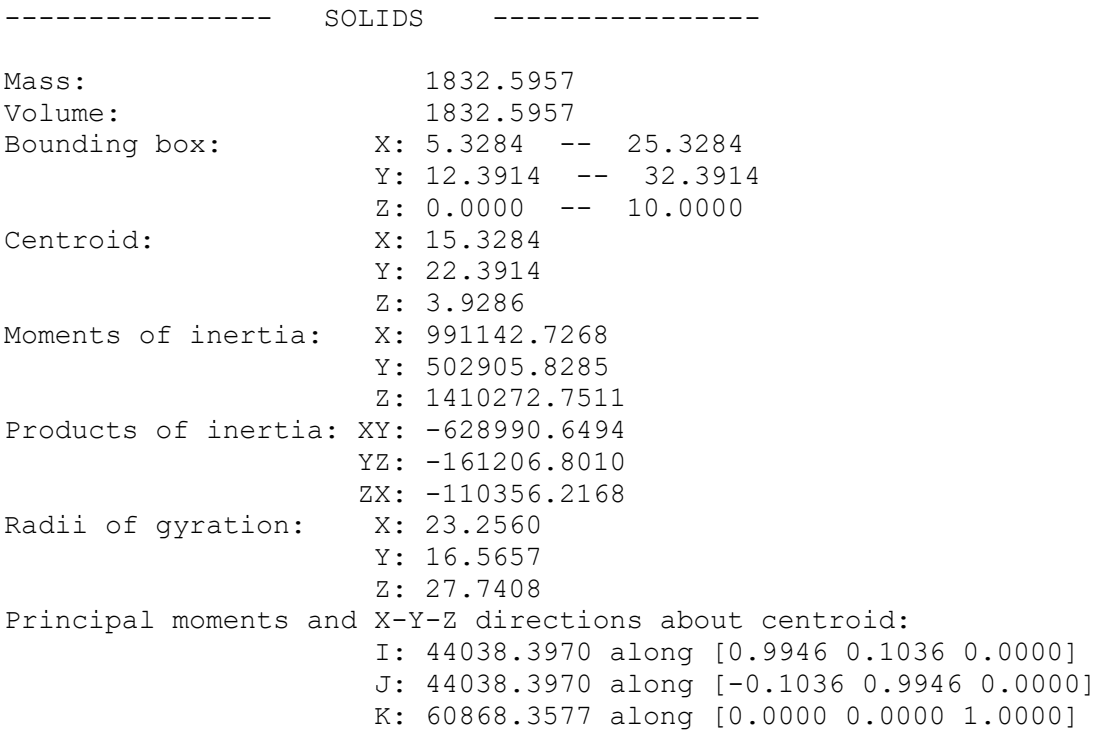

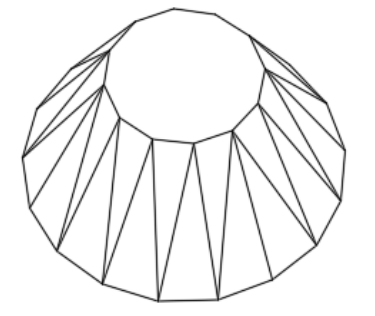

Κόλουρος κώνος Ακτίνα κάτω βάσης 10 Ακτίνα πάνω βάσης 5 Ywoc 10

Μετά εμφανίζεται το μήνυμα: Write analysis to a file? [Yes/No]: <N>: Με ολοκληρώνεται η εντολή, ενώ με **Υ** αποθηκεύουμε τις εντολές σε αρχείο.

## **15. Επεξεργασία Τρισδιάστατων Επιφανειών**

Τουλάχιστον σαν στρατηγική, η επεξεργασία των τρισδιάστατων αντικειμένων σαν επιφάνειες, ουσιαστικά δεν διαφέρει σχεδόν καθόλου απ' εκείνη που μάθαμε να χρησιμοποιούμε στο επίπεδο.

Στο κεφάλαιο αυτό θ' αναφερθούμε στις σημαντικότερες από τις εντολές αυτές, εκείνες που χρησιμοποιούνται περισσότερο στον τομέα του μηχανικού.

# **Αποκοπή επιφανειών με όρια. Η εντολή Surftrim**

Με την εντολή αυτή μπορούμε ν' αποκόψουμε ολόκληρες επιφάνειες στο χώρο, χρησιμοποιώντας σαν όρια αποκοπής άλλες επιφάνειες. Έτσι, είναι δυνατόν στην πορεία να προκύψουν κάποιες πολύπλοκες επιφάνειες. Η εντολή εκτελείται:

- από το εικονίδιο της ενότητας **Edit** του μενού **Surface** της κορδέλας (που δημιουργείται με κλικ στο τριγωνάκι της **προσωπικής** μπάρας, επιλογή Workspace, πάλι στην προσωπική μπάρα κλικ στο Drafting & Annotation και επιλογή 3D Modeling), ή
- από τη γραμμή εντολών πληκτρολογώντας **surftr** .

Μετά την εκτέλεση της εντολής εμφανίζεται το μήνυμα:

Extend surfaces = Yes, Projection = Automatic

- Select surfaces or regions to trim or [Extend/PROjection direction]: για την επιλογή της επιφάνειας ή των επιφανειών που **θα αποκοπούν** (και όχι αυτές που αποτελούν τα όρια αποκοπής όπως μάθαμε στην trim), ολοκληρώνοντας την επιλογή με .... Το επόμενο μήνυμα είναι:
- Select cutting curves, surfaces or regions: για τον καθορισμό των επιφανειών που θα αποτελέσουν τα όρια αποκοπής. Επόμενο μήνυμα:
- Select area to trim [Undo]: Επανερχόμαστε στις αρχικά επιλεγμένες επιφάνειες για να δείξουμε τις περιοχές που θέλουμε να αποκοπούν.

Οι υπόλοιπες επιλογές της εντολής είναι:

- **e Extend**. Εδώ η αποκοπή των προς απότμηση επιφανειών υπολογίζεται στην προέκταση εκείνων που αποκόπτουν.
- **pro Projection direction**. Εμφανίζει νέο προτρεπτικό μήνυμα, όπου δηλώνεται ως κατεύθυνση προβολής:
	- **Automatic**. Αυτόματη προβολή όπου η τομή γίνεται με βάση την προβολή στο επίπεδο ΧΥ του εκάστοτε UCS
	- **UCS**. Προβολή ως προς κάποιο επώνυμο UCS
	- **View**. Προβολή ως προς την τρέχουσα άποψη και
	- **None**. Η αποκοπή γίνεται μόνο όταν η αποκόπτουσα επιφάνεια εφάπτεται εξ ολοκλήρου στην αποκοπτόμενη.

## **Προέκταση επιφανειών. Η εντολή Surfextend**

Με την εντολή αυτή μπορούμε να προεκτείνουμε επιλεκτικά ακμές επιφανειών καθορίζοντας την απόσταση προέκτασης. Η εντολή εκτελείται:

- από το εικονίδιο της ενότητας **Edit** του μενού **Surface** της κορδέλας (που δημιουργείται με κλικ στο τριγωνάκι **τα της προσωπικής** μπάρας, επιλογή Workspace, πάλι στην προσωπική μπάρα κλικ στο Drafting & Annotation και επιλογή 3D Modeling), ή
- από τη γραμμή εντολών πληκτρολογώντας **surfe** .

Μετά την εκτέλεση της εντολής εμφανίζεται το μήνυμα:

Modes = Extend, Creation = Append

- Select surface edges to extend: Επιλέγουμε τις ακμές της επιφάνειας που θέλουμε να προεκταθούν, ολοκληρώνοντας με ↓. Το επόμενο μήνυμα είναι:
- Specify extend distance [Expression/Modes]: Καθορίζουμε αριθμητικά ή με το ποντίκι την απόσταση της προέκτασης. Εναλλακτικά, πληκτρολογούμε:

**e Expression**. Εμφανίζει το μήνυμα: Enter expression: για τον καθορισμό της σχέσης υπολογισμού της απόστασης προέκτασης.

**m Modes**. Διευκρινίζει αν η προέκταση θα γίνει προσθέτοντας νέα επιφάνεια ή αυξάνοντας την παλιά. Προτρεπτικό μήνυμα:

Extension mode [Extend/Stretch] <Extend>: Με την εντολή Extend (**e** ) η επιφάνεια προεκτείνεται, ενώ με την Stretch (s μ) τεντώνεται. Το επόμενο μήνυμα είναι:

Creation type [Merge/Append] <Append>: Με την εντολή Merge (m μ) η προεκτεινόμενη επιφάνεια ενσωματώνεται στην υπάρχουσα, ενώ με την Append (a  $\Box$ ) η προέκταση δημιουργεί νέα ανεξάρτητη επιφάνεια. Ακολουθεί επανάληψη του προηγουμένου μηνύματος για να οριστεί η απόσταση της προέκτασης.

## **Στρογγύλεμα ακμών επιφανειών. Η εντολή Surffillet**

Με την εντολή αυτή μπορούμε να εξομαλύνουμε μια ακμή που αντιστοιχεί σε δύο επιφάνειες, θέτοντας στη θέση της κυλινδρική επιφάνεια με συγκεκριμένη ακτίνα, έτσι ώστε αυτή να εφάπτεται και στις δύο αρχικές επιφάνειες.

Η εντολή μπορεί να εκτελεσθεί:

- από το εικονίδιο της ενότητας **Edit** του μενού **Surface** της κορδέλας (που δημιουργείται με κλικ στο τριγωνάκι **τα της προσωπικής** μπάρας, επιλογή Workspace, πάλι στην προσωπική μπάρα κλικ στο Drafting & Annotation και επιλογή 3D Modeling), ή
- από τη γραμμή εντολών πληκτρολογώντας **surff** .

Μετά την εκτέλεση της εντολής εμφανίζεται το μήνυμα:

Radius =  $1.0000$ , Trim Surface = yes

Select first surface or region to fillet or [Radius/Trim surface]:

Επιλέγουμε την πρώτη επιφάνεια κυλινδρικής συναρμογής. Επόμενο μήνυμα:

Select second surface or region to fillet or [Radius/Trim surface]:

Επιλέγουμε τη δεύτερη επιφάνεια κυλινδρικής συναρμογής. Επόμενο μήνυμα:

Press Enter to accept the fillet surface or [Radius/Trim surfaces]: Επιλογές:

Με αποδεχόμαστε την προτεινόμενη ακτίνα και ολοκληρώνεται η εντολή.

Αν όμως θέλουμε να αλλάξουμε την ακτίνα πληκτρολογούμε **r** , οπότε παίρνουμε το μήνυμα: Specify radius or [Expression] <1.0000>: Δίνουμε νέο αριθμό πχ 0.6 ή με το ποντίκι και ολοκληρώνεται η εντολή.

Άλλες υποεπιλογές, είναι:

**t** Trim surface. για να καθορίσουμε αν θα αποκοπούν ή όχι οι αρχικές επιφάνειες. Εμφανίζεται το μήνυμα:

Automatically trim surfaces to fillet edge [Yes/No] <Yes>: για την αυτόματη αποκοπή των επιφανειών συναρμογής.

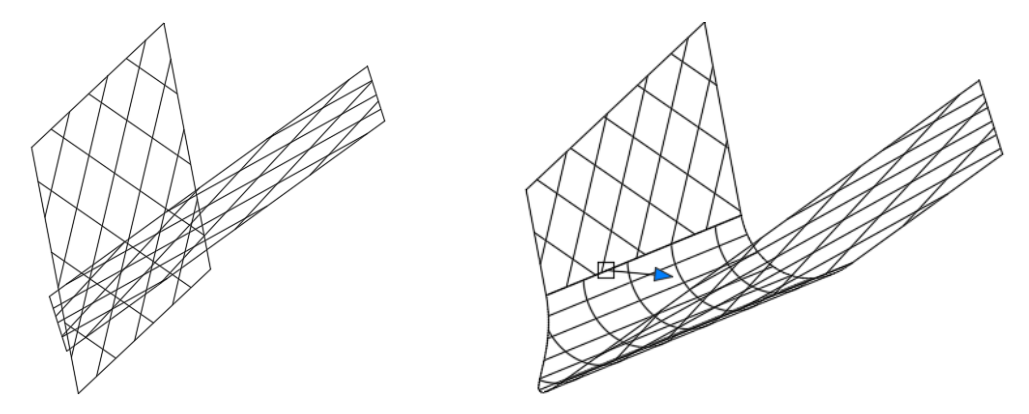

Το αποτέλεσμα πριν και μετά την εντολή Surffillet.

#### **Συμμετρία ως προς επίπεδο. Η εντολή Mirror3d**

Με την εντολή αυτή δημιουργούμε το συμμετρικό από ένα ή περισσότερα αντικείμενα ως προς κάποιο επίπεδο.

Η εντολή εκτελείται:

- από το εικονίδιο της ενότητας **Modify** του μενού **Home** της κορδέλας (που δημιουργείται με κλικ στο τριγωνάκι **τα της προσωπικής** μπάρας, επιλογή Workspace, πάλι στην προσωπική μπάρα κλικ στο Drafting & Annotation και επιλογή 3D Modeling), ή
- από τη γραμμή εντολών με πληκτρολόγηση **mirror3d** .

Τα μηνύματα της εντολής είναι:

Select objects: για την επιλογή των αντικειμένων συμμετρίας. Επόμενο μήνυμα:

Specify first point of mirror plane (3 points) or [Object/Last/Zaxis/View/XY/YZ/ZX/3points] <3points>:

Ορίζουμε το επίπεδο συμμετρίας με μία από τις επιλογές, **λαμβάνοντας υπόψη** και την εντολή που ακολουθεί στο τέλος και ισχύει για όλες τις προηγούμενες (**Delete**).

- **3points**. Για τον ορισμό 3 σημείων. Τα επόμενα μηνύματα είναι: Specify **first** point on mirror plane:, Specify **second** point on mirror plane: και Specify **third** point on mirror plane:
- **o Object**. Επόμενο μήνυμα: Select a circle, arc, or 2D-polyline segment: για τον καθορισμό του επιπέδου συμμετρίας, που μπορεί να είναι κύκλος, τόξο, επίπεδη πολυγραμμή ή ακόμη και πολύγωνο.
- **l Last**. Ορίζεται το τελευταίο επίπεδο από τα αντίστοιχα της ίδιας εντολής.
- **z Zaxis**. Επόμενα μηνύματα: Specify point on mirror plane: για τον καθορισμό **ενός** σημείου του επιπέδου και Specify point on Z-axis (normal) of mirror plane: ενός **άλλου** στον **Ζ**, που με το 1 <sup>ο</sup> συνιστούν ευθεία **κάθετη** στο επίπεδο.
- **v** View. Επόμενο μήνυμα: Specify point on view plane <0,0,0>: για τον καθορισμό ενός σημείου του επιπέδου παράλληλου με εκείνο της τρέχουσας άποψης.
- **xy** . Επόμενο μήνυμα: Specify point on ΧΥ plane <0,0,0>: για τον καθορισμό ενός σημείου του επιπέδου, παράλληλου με το ΧΥ του τρέχοντος UCS.
- **yz** ← Επόμενο μήνυμα: Specify point on YZ plane <0,0,0>: για τον καθορισμό ενός σημείου του επιπέδου, παράλληλου με το ΥΖ του τρέχοντος UCS.
- **zx** . Επόμενο μήνυμα: Specify point on ΖΧ plane <0,0,0>: για τον καθορισμό ενός σημείου του επιπέδου, παράλληλου με το ΖΧ του τρέχοντος UCS.

Μετά από οποιαδήποτε από τις παραπάνω επιλογές, εμφανίζεται το μήνυμα:

Delete source objects? [Yes/No] <N>:

Με το πρόγραμμα διατηρεί το αρχικό αντικείμενο, ενώ με **y** το διαγράφει.

# **Περιστροφή αντικειμένων στο χώρο. Η εντολή Rotate3d**

Με την εντολή αυτή περιστρέφουμε ως προς άξονα ένα ή περισσότερα αντικείμενα.

Η εντολή εκτελείται από τη γραμμή εντολών, πληκτρολογώντας rotate3d ή **rot3** .

Τα μηνύματα είναι:

Select objects: Επιλέγουμε το ή τα αντικείμενα για περιστροφή. Επόμενο μήνυμα:

Specify first point on axis or define axis by [Object/Last/View/Xaxis/Yaxis/Zaxis/ 2points]: για να **ορίσουμε τον άξονα** με μία από τις παρακάτω επιλογές.

Όμως, **όποια** κι αν είναι η επιλογή του άξονά μας, εμφανίζεται το μήνυμα **Specify rotation angle or [Reference]:**, όπου πληκτρολογώντας τη γωνία περιστροφής με ολοκληρώνουμε την εντολή, ή με **r** ορίζουμε τη γωνία περιστροφής σε σχέση με κάποια γωνία αναφοράς. Οι αρχικές εναλλακτικές επιλογές είναι:

**2points**. Ορίζουμε 2 σημεία, το ένα μετά το άλλο.

- **ο Object**. Εδώ ορίζουμε το αντικείμενο που ορίζει τον άξονα περιστροφής, το οποίο, μετά από το μήνυμα: Select a line, circle, arc or 2D polyline segment:, μπορεί, εκτός από ευθύγραμμο τμήμα, να είναι κύκλος, τόξο, ή τμήμα επίπεδου πολύγραμμου.
- **l Last**. Ορίζουμε σαν άξονα περιστροφής αυτόν που καθορίστηκε από την τελευταία εκτέλεση της ίδιας εντολής.
- **v View**. Το επόμενο μήνυμα είναι: Specify a point on the view direction axis <0,0,0>: για τον καθορισμό ενός σημείου του άξονα περιστροφής ο οποίος είναι παράλληλος στην ευθεία παρατήρησης του σώματος.
- **x Xaxis**. Το επόμενο μήνυμα είναι Specify a point on the Χ axis <0,0,0>: Εδώ καθορίζουμε ένα σημείο του άξονα περιστροφής, ο οποίος είναι παράλληλος προς τον άξονα Χ του τρέχοντος συστήματος συντεταγμένων.
- **y Yaxis**. Το επόμενο μήνυμα είναι Specify a point on the Υ axis <0,0,0>: Εδώ καθορίζουμε ένα σημείο του άξονα περιστροφής, ο οποίος είναι παράλληλος προς τον άξονα Υ του τρέχοντος συστήματος συντεταγμένων.
- **z Zaxis**. Το επόμενο μήνυμα είναι Specify a point on the Ζ axis <0,0,0>: Εδώ καθορίζουμε ένα σημείο του άξονα περιστροφής, ο οποίος είναι παράλληλος προς τον άξονα Ζ του τρέχοντος συστήματος συντεταγμένων.

# **Ευθυγράμμιση στερεών. Η εντολή 3dalign**

Με την εντολή αυτή μπορούμε να τοποθετήσουμε ένα ή περισσότερα αντικείμενα (ομαδικά) έτσι ώστε, σε σχέση με κάποιο άλλο, να έχουν στο τέλος την επιθυμητή θέση. Η τοποθέτηση αυτή ισοδυναμεί με ταυτόχρονη **μετακίνηση** και **περιστροφή** και συνήθως επιτυγχάνεται με τη μετακίνηση 3 σημείων του αρχικού σώματος σε τρία **αντίστοιχα** (δηλωτικά κατεύθυνσης) σημεία του άλλου.

Η εντολή εκτελείται:

- από το εικονίδιο της ενότητας **Modify** του μενού **Home** της κορδέλας (που δημιουργείται με κλικ στο τριγωνάκι **τα της προσωπικής** μπάρας, επιλογή Workspace, πάλι στην προσωπική μπάρα κλικ στο Drafting & Annotation και επιλογή 3D Modeling), ή
- από τη γραμμή εντολών πληκτρολογώντας 3dalign ή **3al** .

Τα μηνύματα της εντολής είναι:

Select objects: Επιλέγουμε **μόνο** το προς μετακίνηση αντικείμενο. Τα μηνύματα που ακολουθούν είναι:

Specify source plane and orientation ... Specify base point or [Copy]:

**Ξεκινάμε** καθορίζοντας το **1 ο** (βασικό) σημείο του αντικειμένου που πρόκειται να κάνουμε τη **μετακίνηση**.

Με **c** , το πρόγραμμα πρόκειται να **αντιγράψει** το αντικείμενο και μας ζητάει διαδοχικά: Specify base point: να προσδιορίσουμε το **βασικό του** σημείο για τη διαδικασία αντιγραφής. Μετά, Specify second point or [Continue] <C>: για το **δεύτερο** και: Specify third point or [Continue] <C>: για το **τρίτο** σημείο. Στη συνέχεια, το μήνυμα είναι: Specify destination plane and orientation ...

Specify first destination point: για να προσδιορίσουμε ένα-ένα τα **αντίστοιχα** σημεία στο επίπεδο προορισμού: Specify second destination point or [eXit] <X>: Specify third destination point or [eXit] <X>. Στο τέλος, **αντιγράφεται** το αρχικό αντικείμενο στην επιθυμητή θέση. **Αλλιώς**,

**Συνεχίζουμε**, μετά το πρώτο (βασικό) σημείο του επιπέδου **πηγής** (αρχικού), στον καθορισμό του **2 ου** και **3 ου** σημείου που θέλουμε να στοιχίσουμε και συνεχίσουμε με την **ίδια**, όπως στην αντιγραφή, διαδικασία. Ακολουθεί δηλαδή το μήνυμα: Specify destination plane and orientation ... για τον ορισμό των **αντιστοίχων** σημείων στο επίπεδο **προορισμού**. Στο τέλος ολοκληρώνεται η εντολή με **στοίχιση** του αρχικού αντικειμένου στην ορισθείσα θέση.

Σε οποιοδήποτε στάδιο της διαδικασίας, αν πατήσουμε **c** (Continue), το αρχικό αντικείμενο μεταφέρεται ή (ανάλογα με την περίπτωση) αντιγράφεται, εκτελώντας **παράλληλη μεταφορά,** με σύμπτωση των αντιστοίχων σημείων ή ευθειών των δύο επιπέδων.

Στην περίπτωση που η συνέχιση (**c** ↓) γίνει μετά τα **2ª** σημεία, το αντικείμενο θα τοποθετηθεί παράλληλα με σύμπτωση του πρώτου (**βασικού**) σημείου, καθώς το 2<sup>ο</sup> σημείο θα ορίσει μόνο την κατεύθυνση. Προφανώς όμως, αν δοθούν και τα 'τρίτα' σημεία, τότε η διαδικασία ισοδυναμεί με σύμπτωση δύο προσανατολισμένων ακμών του πρώτου σώματος με τις αντίστοιχες ακμές του δευτέρου.

# **Επεξεργασία στερεών. Η εντολή Solidedit.**

Με την εντολή αυτή μπορούμε να επεξεργαστούμε στερεά σώματα τα οποία προέκυψαν είτε από συγκεκριμένη εντολή σχεδίασης στερεού, ή από συνένωση, τομή, αφαίρεση κλπ. άλλων στερεών. Η εντολή εκτελείται:

- από το αντίστοιχο κατά περίπτωση εικονίδιο της ενότητας **Solid Editing**, του μενού **Home** της κορδέλας (που δημιουργείται με κλικ στο τριγωνάκι τα της **προσωπικής** μπάρας, επιλογή Workspace, πάλι στην προσωπική μπάρα κλικ στο Drafting & Annotation και επιλογή 3D Modeling), ή
- από τη γραμμή εντολών πληκτρολογώντας solidedit ή **solide** .

Εκτελώντας την εντολή από το πληκτρολόγιο, εμφανίζεται το μήνυμα:

Solids editing automatic checking: SOLIDCHECK=1

Enter a solids editing option [Face/Edge/Body/Undo/eXit] <eXit>:

Ανάλογα με την εντολή επεξεργασίας που θα δώσουμε, εκτελείται μια σειρά εργασιών που αφορά σε **επιφάνειες** (f  $\Box$ ), **ακμές** (e  $\Box$ ) και **σώματα** (b  $\Box$ ).

Με απλό βγαίνουμε από το περιβάλλον της τροποποίησης, ενώ με **u** αναιρούμε την τελευταία τροποποίηση που κάναμε.

#### **Επεξεργασία επιφανειών (Επιλογή Face)**

Δίνοντας την επιλογή **f** ...), εμφανίζεται το μήνυμα:

Enter a face editing option [Extrude/Move/Rotate/Offset/Taper/Delete/Copy/coLor/ mAterial/Undo/eXit] <eXit>:

Εδώ οποιαδήποτε υποεπιλογή και αν δώσουμε με , θα πάρουμε μηνύματα που αφορούν την επιλογή **επιφανειών** και είναι κοινά. Το πρώτο μήνυμα είναι:

Select faces or [Undo/Remove]:

Επειδή την επιλογή μιας επιφάνειας την κάνουμε από κάποια **ακμή** της, και στην ακμή συντρέχουν δύο επιφάνειες, στο επόμενο μήνυμα:

Select faces or [Undo/Remove/ALL]:

Με **all** επιλέγουμε όλες τις επιφάνειες ενώ με **r** μπορούμε να αφαιρέσουμε, δηλαδή να αποεπιλέξουμε τυχόν ανεπιθύμητες επιφάνειες. Η αποεπιλογή όμως γίνεται τώρα από διαφορετική ακμή. Επίσης γίνεται και χωρίς **r**  $\Box$ , αν έχουμε πριν πατημένο το Shift.

Με την προϋπόθεση ότι θα ολοκληρώσουμε την επιλογή της επιφάνειας όπως περιγράψαμε παραπάνω, οι σημαντικότερες εντολές βρίσκονται στην ενότητα **Solid Editing** του μενού Home που αναφέρθηκε παραπάνω.

Οι αρχικές υποεπιλογές της εντολής **face** με τα αντίστοιχα εικονίδιά τους (εφόσον υπάρχουν), είναι:

ή **e Extrude**. Για να εξωθήσουμε μια ή περισσότερες επιφάνειες σε ήδη σχεδιασμένα στερεά. Το μήνυμα που ακολουθεί μετά την επιλογή, είναι:

Specify height of extrusion or [Path]:

Συνήθως πληκτρολογούμε το ύψος εξώθησης με . Ακολουθεί το μήνυμα:

Specify angle of taper for extrusion <0>:

Ορίζουμε τη γωνία απόκλισης της εξόρυξης από την κατακόρυφο με οπότε ολοκληρώνεται η εντολή, ενώ εμφανίζονται ξανά οι υποεπιλογές της face.

Η εξώθηση γίνεται πάντα κάθετα στις επιλεγμένες επιφάνειες. Για **θετικό** ύψος έχουμε '**προσθήκη'** μάζας ενώ για αρνητικό αφαίρεση. Εξώθηση μη επίπεδων επιφανειών είναι αδύνατη.

**m Move**. Μετατοπίζει παράλληλα μία ή περισσότερες επιφάνειες έτσι ώστε να διατηρείται η υπόλοιπη γεωμετρία του στερεού. Το προτρεπτικό μήνυμα μετά την επιλογή των επιφανειών, είναι:

Specify a base point or displacement:

Για τον καθορισμό του βασικού σημείου μετακίνησης. Στη συνέχεια,

Specify a second point of displacement:

Για τον καθορισμό του δεύτερου σημείου μετακίνησης, οπότε ολοκληρώνεται η εντολή και επανερχόμαστε στις υποεπιλογές της face.

Η διατήρηση της γεωμετρίας του στερεού επιτυγχάνεται με αντίστοιχο γέμισμα ή 'άδειασμα' μάζας στο κενό της μετατόπισης.

**r Rotate**. Περιστρέφει μία ή περισσότερες επιφάνειες ενός στερεού εφ' όσον το επιτρέπει η γεωμετρία του, η οποία και διατηρείται.

Το μήνυμα που ακολουθεί μετά την επιλογή της επιφάνειας, είναι:

Specify an axis point or [Axis by object/View/Xaxis/Yaxis/Zaxis] <2points>:

Ο άξονας περιστροφής ορίζεται με μια από τις παραπάνω επιλογές όπως και στην εντολή rotate3d. Ορίζουμε το πρώτο σημείο του άξονα. Μετά,

Specify the second point on the rotation axis:

Μετά τον ορισμό του δευτέρου σημείου του άξονα, ακολουθεί το μήνυμα:

Specify a rotation angle or [Reference]:

καθορίζουμε τη γωνία περιστροφής, η οποία γίνεται αυτόματα, με ταυτόχρονη επαναφορά στις υποεπιλογές της εντολής face.

Η περιστροφή είναι δυνατή μόνο αν το στερεό είναι **κατασκευάσιμο**.

**o Offset**. Αναπαράγει το ίδιο σχήμα σε μία ή περισσότερες επιφάνειες ενός στερεού διατηρώντας την ομοιότητά τους, με αντίστοιχη αυξομείωση των υπολοίπων διαστάσεων του στερεού, έτσι ώστε να διατηρείται η ομοιότητα.

Το προτρεπτικό μήνυμα είναι:

Specify the offset distance:

Καθορίζουμε (αριθμητικά συνήθως) την απόσταση αναπαραγωγής. Αν την ορίσουμε με το ποντίκι, το επόμενο μήνυμα είναι:

Specify second point: Για τον ορισμό του δεύτερου σημείου.

Θετική απόσταση αναπαράγει την επιφάνεια προς τα έξω, ενώ αρνητική προς τα μέσα.

**t Taper**. Δημιουργεί γωνία εξώθησης σε μία ή περισσότερες επιφάνειες.

Το μήνυμα που παρουσιάζεται μετά την επιλογή των επιφανειών, είναι:

Specify the base point:

Καθορίζουμε το πρώτο σημείο του άξονα απ' όπου θα μετρηθεί η γωνία εξώθησης. Το επόμενο μήνυμα είναι:

Specify another point along the axis of tapering:

Για τον καθορισμό ενός άλλου σημείου του άξονα. Τέλος με το μήνυμα:

Specify the taper angle: ορίζουμε τη γωνία εξώθησης, οπότε ολοκληρώνεται η εντολή και ξαναγυρίζουμε στις υποεπιλογές της εντολής face.

**d Delete**. Διαγράφει μια ή περισσότερες επιφάνειες ενός στερεού μετά την επιλογή τους, εμφανίζοντας ξανά τις υποεπιλογές της εντολής face.

Αν μετά τη διαγραφή το 'κενό' δεν καλύπτεται, τότε παίρνουμε μήνυμα για το αδύνατον της εντολής. Γι' αυτό συνήθως η διαγραφή γίνεται σε επιφάνειες που δημιουργούμε εκ των υστέρων (πχ. πλαγιότμησης).

**c Copy**. Αντιγράφει μία ή περισσότερες επιφάνειες ενός στερεού. Το αποτέλεσμα της αντιγραφής είναι περιοχές (επιφάνειες - regions) και σώματα στερεών (bodies).

Το μήνυμα που ακολουθεί μετά την επιλογή των επιφανειών είναι:

Specify a base point or displacement:

Για τον καθορισμό του βασικού σημείου για την αντιγραφή, και μετά:

Specify a second point of displacement: για τον καθορισμό του δεύτερου, εμφανίζοντας ξανά τις υποεπιλογές της εντολής face.

**l Color**. Αλλάζει το χρώμα σε μια ή περισσότερες επιφάνειες.

Μετά την επιλογή των επιφανειών με  $\Box$ , εμφανίζεται το πλαίσιο διαλόγου με την παλέτα χρωμάτων, από όπου επιλέγουμε το επιθυμητό χρώμα.

Οι ακμές των επιλεγμένων επιφανειών χρωματίζονται (οι επιφάνειες αποκτούν χρώμα που επηρεάζει τις εντολές σκίασης ή φωτοαπόδοσης), οπότε και επανερχόμαστε στις υποεπιλογές της εντολής face.

Με βγαίνουμε από τις υποεπιλογές της εντολής face και εμφανίζονται ξανά οι κύριες επιλογές της εντολής solidedit.

#### **Επεξεργασία ακμών (Επιλογή Edge)**

Mε την πληκτρολόγηση της εντολής solidedit ή **solide** ↓, παίρνουμε το μήνυμα:

Enter a solids editing option [Face/Edge/Body/Undo/eXit] <eXit>:

Με **e** δηλώνουμε την πρόθεσή μας να επεξεργαστούμε μία ή περισσότερες ακμές, οπότε εμφανίζεται το μήνυμα:

Enter an edge editing option [Copy/coLor/Undo/eXit] <eXit>:

Με την προϋπόθεση ότι θα ολοκληρώσουμε την επιλογή της ακμής ή των ακμών που θα επεξεργαστούμε με ↓, (όπως και στη διαδικασία επιλογής των επιφανειών), οι υποεπιλογές της εντολής Edge με τα αντίστοιχα εικονίδιά τους, που βρίσκονται στη γραμμή εργαλείων **Solids Editing**, είναι:

**c Copy**. Δημιουργεί πανομοιότυπα αντίγραφα μιας ή περισσοτέρων ακμών ενός στερεού. Οι ακμές μπορεί να είναι ευθύγραμμα τμήματα, κύκλοι, τόξα κλπ. Το μήνυμα που ακολουθεί είναι:

Specify a base point or displacement: για τον καθορισμό ενός βασικού σημείου ως προς το οποίο θα συσχετιστεί η απόσταση αναπαραγωγής. Μετά,

Specify a second point of displacement:

Για τον καθορισμό του δεύτερου σημείου, το οποίο, μαζί με το πρώτο, ορίζει το διάνυσμα τοποθέτησης του αντιγράφου. Έτσι ολοκληρώνεται η εντολή της αντιγραφής, εμφανίζοντας ξανά τις επιλογές της εντολής edge.

Τα νέα αντικείμενα της αντιγραφής, δημιουργούνται στην τρέχουσα στρώση και όχι στη στρώση όπου ανήκει το στερεό.

**l Color**. Αλλάζει το χρώμα σε μια ή περισσότερες ακμές ενός στερεού. Μετά την επιλογή των ακμών εμφανίζεται το πλαίσιο διαλόγου με την παλέτα των χρωμάτων.

Με τον καθορισμό του χρώματος και ΟΚ, γίνεται η αλλαγή και εμφανίζονται ξανά οι επιλογές της εντολής edge.

#### **Επεξεργασία σωμάτων (Επιλογή Body)**

Συνδυάζοντας απλά στερεά σώματα με απλά 2Δ αντικείμενα, μπορούμε, μέσα από την επεξεργασία σωμάτων, να δημιουργήσουμε πολύπλοκα στερεά, με οπές, εσωτερικές διαμορφώσεις κλπ. Έτσι, στο προτρεπτικό μήνυμα που εμφανίζεται με την εκτέλεση της εντολής για την επεξεργασία στερεών, solidedit ή **solide** δηλαδή:

Enter a solids editing option [Face/Edge/Body/Undo/eXit] <eXit>:,

πληκτρολογώντας **b** → εμφανίζεται το μήνυμα:

Enter a body editing option

[Imprint/seParate solids/Shell/cLean/Check/Undo/eXit] <eXit>: \_shell

Οι υποεπιλογές της εντολής είναι:

**s Shell**. Δημιουργεί μανδύα του στερεού (κέλυφος) ορισμένου πάχους.

Το προτρεπτικό μήνυμα που ακολουθεί είναι:

Select a 3D solid: για την επιλογή του στερεού. Στη συνέχεια,

Remove faces or [Undo/Add/ALL]:

Μας ζητάει να διαλέξουμε τις προς απομάκρυνση επιφάνειες για να μπορούμε άλλωστε, να δούμε, το αποτέλεσμα του εσωτερικού κενού στο σώμα του στερεού. Αν δεν αφαιρέσουμε κάποια επιφάνεια, τότε το κέλυφος του στερεού θα είναι 'τυφλό' αφού δεν θα φαίνεται το κενό του, παρά μόνο με τομή.

Εδώ οι επιφάνειες θα οριστούν όπως αρχικά αναφέραμε για την επεξεργασία επιφανειών, δηλαδή με το σκεπτικό ότι μια ακμή ορίζει πάντα τις δύο όμορες επιφάνειές της. Ξεκινάμε λοιπόν από 2 και μετά τις αυξάνουμε ή τις μειώνουμε χρησιμοποιώντας το Shift, Add κλπ., παίρνοντας κάθε φορά μηνύματα του τύπου: 2 faces found, 2 removed, 2 faces found, 1 removed κα.

Στο επόμενο μήνυμα:

Enter the shell offset distance:

μας ζητάει το πάχος του κελύφους σε ΣΜ. Σημειώνεται ότι **θετικό** πάχος δημιουργεί το κέλυφος **εσωτερικά** του αντικειμένου, ενώ αρνητικό εξωτερικά.

**i Imprint**. Δημιουργεί 'στάμπες' στην επιφάνεια ενός στερεού με σκοπό τη μελλοντική τους χρήση, κυρίως από την εντολή extrude της επιλογής face. Τέτοια 'αποτυπώματα' όταν εξωθηθούν προς τα πάνω ή προς τα κάτω, δημιουργούν αντίστοιχα προεξοχές ή εκβαθύνσεις μέσα στο στερεό.

Το προτρεπτικό μήνυμα που ακολουθεί μετά την επιλογή είναι:

Select a 3D solid:

Για την επιλογή του στερεού. Στη συνέχεια, έχοντας από πριν σχεδιασμένο το αντικείμενο που θα δημιουργήσει το ίχνος στο στερεό, παίρνουμε το μήνυμα:

Select an object to imprint:

για την επιλογή του. Εδώ πρέπει να τονιστεί ότι το αντικείμενο που θα επιλεγεί πρέπει να 'κάθεται' στην επιφάνεια του στερεού, δηλαδή να είναι ομοεπίπεδο, έστω και αν τέμνει τις ακμές του. Επόμενο μήνυμα:

Delete the source object <N>:

Δίνουμε y → αν θέλουμε τη διαγραφή του αρχικού αντικειμένου ή n → στην αντίθετη περίπτωση.

Το επόμενο μήνυμα μας προτρέπει να επιλέξουμε κι' άλλο αντικείμενο. Την εντολή ολοκληρώνουμε με  $\Box$ , οπότε εμφανίζονται οι υποεπιλογές της body.

Αξίζει να σημειωθεί ότι μετά τον ορισμό των ιχνών, εκτός από τη θετική ή αρνητική τους εξώθηση (προεξοχές ή εκβαθύνσεις), που μπορούμε να κάνουμε διατηρώντας τη 'θέση' της επιφάνειας σταθερή, μπορούμε ακόμη να εξωθήσουμε τις ίδιες τις 'εκτός ιχνών' επιφάνειες θετικά ή αρνητικά (προς τα έξω ή μέσα), διατηρώντας σταθερή τη 'θέση' των ιχνών.

Αυτό στη μεν δεύτερη περίπτωση γίνεται με απλή επιλογή της επιφάνειας ή επιφανειών που περιέχουν τα ίχνη, ενώ στην πρώτη περίπτωση με επιλογή μόνο των ιχνών. Η επιλογή ενός ίχνους γίνεται κάνοντας πρώτα κλικ πάνω στο ίχνος, και στη συνέχεια αποεπιλέγοντας (remove) την ίδια την επιφάνεια κάνοντας κλικ σε μια ακμή της.

**l Clean**. Καθαρίζει τα ίχνη που δημιουργήσαμε στην επιφάνεια ενός στερεού με την εντολή imprint.

Το προτρεπτικό μήνυμα που ακολουθεί είναι:

Select a 3D solid:

για την επιλογή του στερεού, το οποίο αμέσως 'καθαρίζεται'.

**c Check**. Ελέγχεται η εγκυρότητα ενός στερεού, δηλαδή το αν είναι συμβατό με το πρόγραμμα ACIS, που είναι ένας μοντελοποιητής στερεών τα οποία, όμως, δημιουργούνται από τη λεγόμενη τεχνολογία χώρου.

Το προτρεπτικό μήνυμα που ακολουθεί είναι:

Select a 3D solid:

Μετά την επιλογή του στερεού, το μήνυμα που ακολουθεί είναι πληροφοριακό.

**p** . Αντιστοιχεί στην υποεπιλογή **Separate solids**. Διαχωρίζει σύνθετα στερεά που δημιουργήθηκαν με την εντολή union στα επί μέρους κομμάτια.

Το προτρεπτικό μήνυμα που ακολουθεί είναι:

Select a 3D solid:

Με την επιλογή του στερεού, αυτό διαχωρίζεται αυτόματα και εμφανίζονται πάλι οι υποεπιλογές της εντολής body.

#### **16. Παρουσίαση της εργασίας**

Στο κεφάλαιο αυτό θ' αναπτυχθούν οι εντολές που χρησιμοποιούνται στο AutoCAD 2017 για την παρουσίαση της εργασία μας στην οθόνη σχεδίασης.

#### **Η εντολή 3dforbit (Free Orbit)**

Η εντολή αυτή λειτουργεί μόνο με το ποντίκι, χωρίς να χρησιμοποιεί επιλογές από το πληκτρολόγιο, και θεωρεί ότι υπάρχει μια φωτογραφική μηχανή (camera) που έχει σαν στόχο (target) το κέντρο της οθόνης.

Τις διαφορετικές απόψεις του σχεδίου μας πάνω στην οθόνη μπορούμε να πετύχουμε είτε αλλάζοντας τη θέση της μηχανής ως προς το αντικείμενο, ή τη θέση του αντικειμένου ως προς τη μηχανή.

Και επειδή η μηχανή είναι ο ίδιος ο παρατηρητής ο οποίος προφανώς **μένει** ακίνητος, το αποτέλεσμα της πρώτης περίπτωσης μοιραία προσαρμόζεται στη δεύτερη, δηλαδή αλλάζει πάντα η θέση του αντικειμένου ως προς τον παρατηρητή.

Τόσο η θέση της κάμερας όσο και του στόχου μπορούν να αλλάζουν.

Για λόγους ταχύτητας μπορούμε να επιλέξουμε ορισμένα **βασικά** αντικείμενα του σχεδίου μας, αρκετά για να αντιληφθούμε τον περιβάλλοντα χώρο, και μετά εκτελούμε την εντολή 3dforbit.

Η εντολή εκτελείται απ' το εικονίδιο της κατακόρυφης στήλης εργαλείων (δεξιό άκρο της οθόνης), ή πληκτρολογώντας στη γραμμή εντολών 3dorbit ή **3** .

Με την εκτέλεση της εντολής παρουσιάζεται στο σχέδιο ένας μεγάλος πράσινος κύκλος με κυκλάκια στα τεταρτοκύκλιά του.

Επειδή το εικονίδιο του συστήματος συντεταγμένων γίνεται τώρα στερεοσκοπικό και έγχρωμο, η μετατροπή του σε κανονική μορφή γίνεται με Undo (**Ctrl u**), και αν χρειαστεί, ίσως πολλές φορές.

Η μετακίνηση του παρατηρητή γίνεται **σέρνοντας το ποντίκι**, με **πατημένο το αριστερό του πλήκτρο**.

Για την παράλληλη μετατόπιση ή μεγέθυνση της άποψης, παρεμβάλουμε τις εντολές pan και zoom, επιλέγοντας από το αναδυόμενο μενού (με δεξιό κλικ) Other Navigation Modes και, αφού τελειώσουμε, με δεξιό κλικ, ξανά στην ίδια λίστα τσεκάρουμε την orbit που θέλουμε.

Για το **πώς** θα περιστραφεί το βασικό-κεντρικό σημείο παρατήρησης (κέντρο του μεγάλου κύκλου), εξαρτάται από το **που** θα τοποθετηθεί ο δείκτης του ποντικιού πριν πατηθεί το αριστερό του πλήκτρο και αρχίσει το σύρσιμο. Σημειώνεται ότι ο δείκτης αλλάζει μορφή ανάλογα με τη θέση του. Έτσι:

• Με κλικ **μέσα** στο μεγάλο κύκλο. Ο δείκτης γίνεται δυο κάθετες ελλειπτικές τροχιές. Περιστρέφουμε το στερεό **ελεύθερα** γύρω από το (νοητό) κέντρο του μεγάλου κύκλου. Η ελεύθερη περιστροφή του στερεού εξαρτάται από την κίνηση του ποντικιού **στην επιφάνεια** του μεγάλου κύκλου.

• Με κλικ **έξω** απ' το μεγάλο κύκλο. Κυκλική τροχιά. Περιστρέφουμε το στερεό γύρω από άξονα **κάθετο** στην οθόνη, που αντιστοιχεί στο κέντρο του μεγάλου κύκλου. Η περιστροφή του στερεού εξαρτάται από την περιστροφή του ποντικιού **γύρο** από το κέντρο του μεγάλου κύκλου, ακόμη και αν ο δείκτης του ποντικιού βρίσκεται μέσα στον μεγάλο κύκλο.

• Με κλικ στο **αριστερό** ή **δεξιό** κυκλάκι. Ο δείκτης γίνεται Οριζόντια ελλειπτική τροχιά με κατακόρυφο άξονα. Περιστρέφουμε το στερεό **μόνο** γύρω από τον **κατακόρυφο** άξονά του που αντιστοιχεί στο κέντρο του μεγάλου κύκλου. Η περιστροφή του στερεού εξαρτάται από την κίνηση της οριζόντιας προβολής του ποντικιού.

• Με κλικ στο **πάνω** ή **κάτω** κυκλάκι. Κατακόρυφη ελλειπτική τροχιά με οριζόντιο άξονα. Περιστρέφουμε το στερεό **μόνο** γύρω από τον **οριζόντιο** άξονά του, που αντιστοιχεί στο κέντρο του μεγάλου κύκλου. Η περιστροφή του στερεού εξαρτάται από την κίνηση της κατακόρυφης προβολής του ποντικιού.

Επειδή η εντολή **3dforbit** απαιτεί λίγη εξάσκηση για να γίνει κάποτε αποδοτική, προτείνεται εναλλακτικά και η χρήση των άλλων εντολών που προκύπτουν με δεξί κλικ από το αναδυόμενου μενού, μαζί με τα αντίστοιχά του πλευρικά.

## **Οι σχετικές με την 3dforbit εντολές**

Εκτός από τις δυνατότητες που γνωρίσαμε παραπάνω για την εντολή 3dforbit, υπάρχουν και άλλες, που σχετίζονται βασικά με τα αναδυόμενα μενού της, ύστερα από δεξιό κλικ. Θα αναφερθούμε μόνο στις σημαντικότερες απ' αυτές.

#### **Η εντολή 3dzoom**

Η εντολή εκτελείται:

- από το τριγωνάκι του εικονιδίου της δεξιάς στήλης εργαλείων 3Δ της οθόνης και στη συνέχεια επιλογή του εικονιδίου  $\Box$ ,
- από τη γραμμή εντολών με **3dz** , ή

• σε οποιοδήποτε στάδιο της εντολής Free Orbit, κάνοντας δεξί κλικ και μετά Other Navigation Modes  $\blacktriangleright$  zoom.

Με την εκτέλεση της εντολής ο δείκτης του ποντικιού παίρνει τη μορφή ενός μεγεθυντικού φακού με δυνατότητα **μεγέθυνσης** (σπρώξιμο της ροδέλας ποντικιού, ή με πατημένο αριστερό πλήκτρο κίνηση προς τα πάνω) ή **σμίκρυνσης** (τράβηγμα της ροδέλας ποντικιού ή με πατημένο αριστερό πλήκτρο κίνηση προς τα κάτω).

Στη συνέχεια με δεξιό κλικ ▶ exit μπορείτε να βγείτε και να συνεχίσετε πάλι με την 3dforbit, ή να κάνετε κάτι άλλο.

#### **Η εντολή 3dpan**

Με την εντολή αυτή ο δείκτης του ποντικιού παίρνει τη μορφή χεριού, οπότε έχουμε τη δυνατότητα να μετακινούμε ολόκληρη την οθόνη.

Η εντολή εκτελείται:

- σε οποιοδήποτε στάδιο, **άμεσα και απλά**, με συνεχές **πάτημα** της ροδέλας του ποντικιού, και ταυτόχρονα **σύρσιμό** του,
- από το εικονίδιο  $\frac{100}{20}$  της δεξιάς στήλης εργαλείων 3D της οθόνης, ή
- πληκτρολογώντας στη γραμμή εντολών **3dpa** .

Για τις 2 τελευταίες περιπτώσεις, μετά την εκτέλεση της εντολής, βγαίνουμε με δεξί κλικ επιλέγοντας exit.

#### **Η εντολή 3dcorbit (Continuous Orbit)**

Με την εντολή αυτή αναγκάζουμε το στερεό να **κινείται συνεχώς** με ορισμένο τρόπο που εμείς καθορίζουμε.

Η εντολή εκτελείται από το εικονίδιο της δεξιάς στήλης εργαλείων 3D της οθόνης, ή πληκτρολογώντας στη γραμμή εντολών **3dcor** .

Με την εκτέλεση της εντολής ο δείκτης του ποντικιού παίρνει τη μορφή δύο κάθετων ελλειπτικών τροχιών. Τότε:

Σέρνοντας το ποντίκι με πατημένο το αριστερό πλήκτρο και αφήνοντάς το στο τέλος της διαδρομής, ορίζουμε μια **κατεύθυνση**, πάνω στην οποία αναγκάζεται το στερεό να **κινείται συνεχώς** με σταθερή ταχύτητα.

Αν φτάσουμε σε επιθυμητό σημείο, σταματάμε την κίνηση του στερεού με κλικ.

Μπορούμε να επαναλάβουμε τη διαδικασία με άλλη κατεύθυνση.

#### **Η εντολή 3dswivel**

Η εντολή εκτελείται σε οποιοδήποτε στάδιο της Free Orbit, κάνοντας δεξί κλικ  $\blacktriangleright$  Other Navigation Modes  $\blacklozenge$  Swivel, ή πληκτρολογώντας στη γραμμή εντολών 3dsw ...

Με την εκτέλεση της εντολής ο δείκτης του ποντικιού γίνεται φωτογραφική μηχανή με αμφίδρομο κυρτό βέλος.

Εδώ η κίνηση του στερεού ή των στερεών γίνεται με τη ροδέλα του ποντικιού. Τοποθετώντας την κάμερα σε ένα σημείο της οθόνης, με σπρώξιμο της ροδέλας τα στερεά απομακρύνονται από την κάμερα, ενώ τράβηγμα πλησιάζουν.

#### **Η εντολή 3ddistance**

Η εντολή είναι όμοια με την εντολή zoom και εκτελείται από τη γραμμή εντολών, πληκτρολογώντας 3ddistance ή **3dd** .

Με την εκτέλεση της εντολής ο δείκτης του ποντικιού παίρνει τη μορφή ενός μεγεθυντικού φακού. Με κίνηση του ποντικιού προς τα πάνω ή κάτω μεγαλώνουν ή μικραίνουν αντίστοιχα τα στερεά της οθόνης.

#### **Η εντολή Camera**

Η εντολή χρησιμοποιείται για τη **δημιουργία μιας επιπλέον άποψης** αντικειμένων, με τοποθέτηση κάμερας για τη δημιουργία και αποθήκευσή της.

Εκτελείται από τη γραμμή εντολών, πληκτρολογώντας camera ή **cam** . Μηνύματα:

Current camera settings: Height=0.0000 Lens Length=50.0000 mm

Specify camera location: για τον καθορισμό θέσης της νέας μηχανής. Νέο μήνυμα:

Specify target location: Καθορίζεται η θέση στόχου. Νέο μήνυμα:

Enter an option [?/Name/LOcation/Height/Target/LEns/Clipping/View/eXit]<eXit>:

Οι επιλογές είναι:

**Exit**. Ολοκληρώνει την εντολή δημιουργώντας νέα κάμερα.

- **?** Προσφέρει **λίστα** με τα τρέχοντα ονόματα μηχανών και δυνατότητα αλλαγής στο όνομα της νέας μηχανής.
- **n Name**. Καθορίζει νέο όνομα στην τρέχουσα κάμερα.
- **lo Location**. Δίνει τη δυνατότητα αλλαγής στη θέση της μηχανής.
- **h Height**. Καθορίζει το ύψος της μηχανής.
- **t Target**. Δίνει τη δυνατότητα αλλαγής στο στόχο της μηχανής.
- **le Lens**. Καθορίζει το **μήκος του φακού** σε χιλιοστά, το οποίο πρέπει να είναι θετικός αριθμός μικρότερος του 600.
- **c Clipping**. Ενεργοποιεί τη μπροστινή ή οπίσθια άποψη (φακό) της κάμερας.

**v View**. Αλλάζει την τρέχουσα άποψη του σχεδίου.

# **17. Φωτοαπόδοση (Rendering)**

Ενώ η **σχεδίαση** ενός στερεού είναι το πρώτο σημαντικό βήμα που γίνεται για την παρουσίασή του, η **μετακίνησή** του σε σχέση με τον παρατηρητή είναι το δεύτερο επίσης σημαντικό, η **σκίασή** του είναι ένα τρίτο βήμα που γίνεται ουσιαστικά για να βοηθήσει στην κατανόηση του προσανατολισμού του, η **φωτοαπόδοση** είναι το τελευταίο βήμα, που έρχεται να ολοκληρώσει την **τέλεια** παρουσίαση, καθώς συσχετίζει το στερεό όχι μόνο με τη θέση και το είδος της φωτεινής πηγής, όχι μόνο με την έντασή της αλλά και με τη φωτεινή εξασθένηση που εμφανίζεται σε σχέση με την αύξηση της απόστασης.

Για να εκτελεστεί η εντολή της φωτοαπόδοσης (Render) είναι απαραίτητο να δημιουργηθεί προηγουμένως ένα **σκηνικό** (scene). Αυτό σημαίνει ότι πρέπει να έχουμε σχεδιασμένο το **στερεό** σε θέση και μέγεθος που μας ικανοποιεί, και, στη συνέχεια να ορίσουμε τι **είδους φωτισμό** θα χρησιμοποιήσουμε και **πώς θα τοποθετηθούν** οι φωτεινές πηγές σε σχέση με το αντικείμενο και τον παρατηρητή.

Έτσι, το πρώτο μας μέλημα θα είναι να ορίσουμε την ή τις **φωτεινές πηγές** που πρόκειται να χρησιμοποιήσουμε.

## **Καθορισμός φωτεινών πηγών**

Οι φωτεινές πηγές μπορούν να επηρεάσουν το αποτέλεσμα της φωτοαπόδοσης, και μάλιστα η κάθε μία με το δικό της τρόπο.

Οι τύποι των φωτεινών πηγών που υπάρχουν στο AutoCAD 2017 υποστηρίζουν φωτομετρικές ιδιότητες, και είναι:

- **Default lighting**, Διατιθέμενος φωτισμός. Ορίζεται αυτόματα με μία ή δύο φωτεινές πηγές παράλληλης δέσμης σαν τον ήλιο.
- **Sun**, Ήλιος. Προσομοιάζει το φωτισμό του ήλιου.
- **Distant light**, Παράλληλη δέσμη. Εκπέμπει ακτίνες μόνο προς μια κατεύθυνση, χωρίς να εξασθενούν λόγω απόστασης. Όμως ρυθμίζονται από το χρήστη ως προς τη θέση και κατεύθυνση.
- **Point light**, Σημειακή πηγή. Εκπέμπει φως προς κάθε κατεύθυνση, το οποίο εξασθενεί με την απόσταση.
- **Spotlight**, Κωνική δέσμη. Έχει συγκεκριμένη θέση, εκπέμπει φως προς μια κατεύθυνση σε σχήμα κώνου και εξασθενεί με την απόσταση.
- **Weblight**, Μη ομοιόμορφη ένταση. Η κατανομή του φωτός δεν είναι ισότροπη, αλλά διαφέρει ανάλογα με την κατεύθυνση των αχτίνων.

Όλες οι ενέργειες για τη ρύθμιση των φωτεινών πηγών γίνονται από τα εικονίδια των ενοτήτων **Lights** και **Sun & Location** του μενού **Visualize** της κορδέλας (που δημιουργείται με κλικ στο τριγωνάκι της **προσωπικής** μπάρας, επιλογή Workspace, πάλι στην προσωπική μπάρα κλικ στο Drafting & Annotation και επιλογή 3D Modeling).

#### **Ενεργοποίηση Διατιθέμενου φωτισμού. Eντολή Defaultlighting**

Ο διατιθέμενος από το AutoCAD φωτισμός δεν παρουσιάζει κάποια ιδιαιτερότητα στη ρύθμισή του, παρά μόνο ενεργοποιείται ή απενεργοποιείται. Αυτό γίνεται:

- από το εικονίδιο **Default Lighting** της ενότητας Lights τικου μενού **Visualize** της κορδέλας (που δημιουργείται με κλικ στο τριγωνάκι **τα της προσωπικής** μπάρας, επιλογή Workspace, πάλι στην προσωπική μπάρα κλικ στο Drafting & Annotation και επιλογή 3D Modeling), ή
- από τη γραμμή εντολών, πληκτρολογώντας defaultlighting ή **defaultl** .

Στην πρώτη περίπτωση η ενεργοποίηση γίνεται με απλό κλικ πάνω στο εικονίδιο ώστε να φωτιστεί (on – off).

Στη δεύτερη, πληκτρολογούμε στο προτρεπτικό μήνυμα **0** → για απενεργοποίηση και **1** για ενεργοποίηση.
### **Ενεργοποίηση Ήλιου. Eντολές Sunstatus και Sunproperties**

Η ενεργοποίηση αυτού του φωτισμού γίνεται με κλικ πάνω στο κουμπί **Sun Status** της ενότητας **Sun & Location** του μενού **Visualize** της κορδέλας, (που δημιουργείται με κλικ στο τριγωνάκι της **προσωπικής** μπάρας, επιλογή Workspace, πάλι στην προσωπική μπάρα κλικ στο Drafting & Annotation και επιλογή 3D Modeling).

Εμφανίζεται ένα πλαίσιο διαλόγου που πληροφορεί ότι για να έχει αποτέλεσμα ο

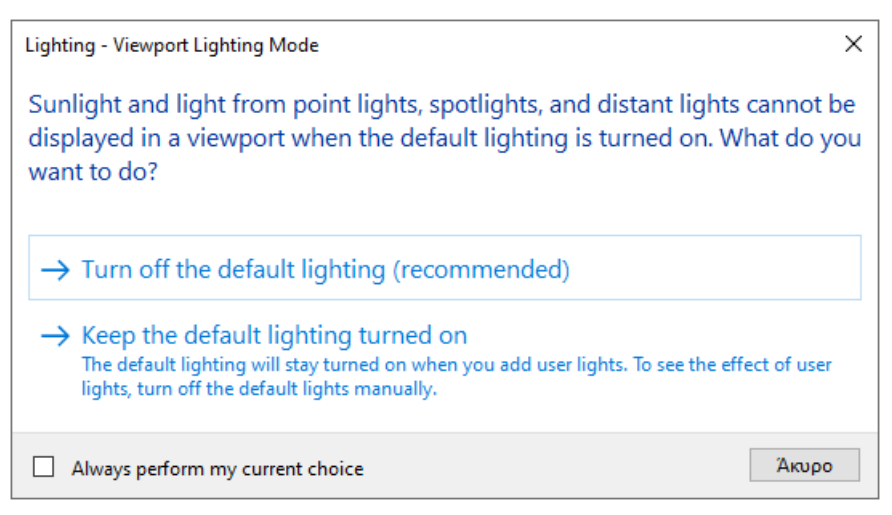

ηλιακός φωτισμός, θα πρέπει να απενεργοποιηθεί ο διατιθέμενος. Εδώ υπάρχει η προτεινόμενη δυνατότητα απενεργοποίησης ή όχι. Στη δεύτερη περίπτωση η απενεργοποίηση μπορεί να γίνει αργότερα με το χέρι.

Αμέσως μετά εμφανίζεται το επόμενο πλαίσιο, που μας προτρέπει να ρυθμίσουμε

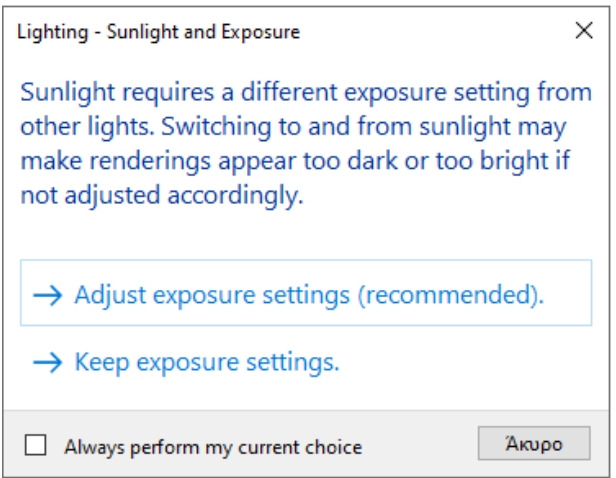

τις παραμέτρους έκθεσης, γιατί αλλιώς, η φωτοαπόδοση μπορεί να εμφανιστεί είτε υπερβολικά φωτεινή ή σκοτεινή.

Φυσικά μπορούμε να διατηρήσουμε τις υπάρχουσες παραμέτρους.

Πατώντας όμως στην προτεινόμενη ρύθμιση των παραμέτρων, εμφανίζεται η παλέτα **Environment** μέσα από την οποία ρυθμίζουμε την **ένταση** του φωτός τόσο σε συνθήκες περιβάλλοντος όσο και σε αντίστοιχες φόντου. Επίσης ρυθμίζεται η ένταση της έκθεσης (φωτεινή – σκοτεινή) σε συνδυασμό με την εξισορρόπηση του λευκού φωτός .

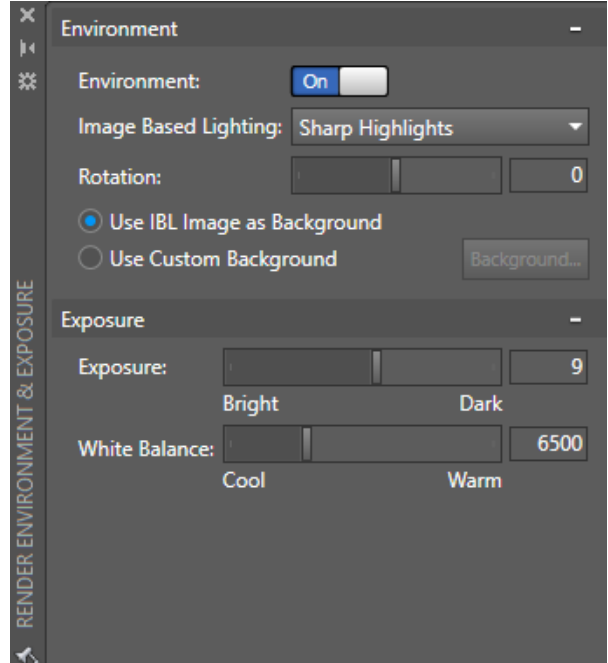

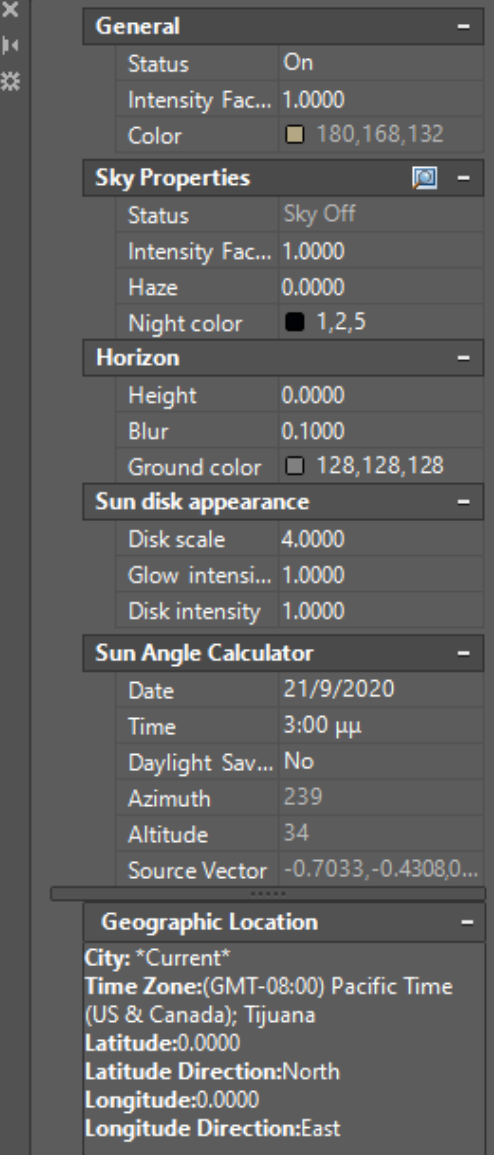

Η ρύθμιση του φωτισμού του ηλίου γίνεται με κλικ στο βελάκι της ενότητας **Sun & Location**, ή με πληκτρολόγηση στη γραμμή εντολών sunproperties ή **sun** .

Αμέσως εμφανίζεται η διπλανή παλέτα, όπου κάνουμε τις παρακάτω ρυθμίσεις:

- **General**: Η παράμετρος Status ενεργοποιεί ή όχι τον ήλιο, η Intensity Factor την ένταση και η Color το χρώμα του ήλιου.
- **Sky properties**: Οι παράμετροι Status και Intensity Factor ρυθμίζονται όπως πριν. Η Haze εκφράζει την επιρροή των φαινομένων σκέδασης από την ατμόσφαιρα με τιμές 1-15, ενώ η Night color το χρώμα του νυχτερινού ουρανού.
- **Horizon**: Η Height εκφράζει το ύψος του ορίζοντα ως προς την κατασκευή (-10 έως +10), η Blur την αλληλεπίδραση εδάφους ουρανού (0-10) και η Ground color το χρώμα που έχει το έδαφος.
- **Sun disk appearance**: Επηρεάζει μόνο το φόντο. Η Disk scale ρυθμίζει το μέγεθος του ηλιακού δίσκου τιμές (0-25), η Glow intensity τη λαμπρότητά του, ενώ η Disk intensity την ένταση (0-25).

**Sun Angle Calculator**: Εδώ ρυθμίζονται όλες οι παράμετροι που επηρεάζουν τη γωνία πρόσπτωσης των αχτίνων του ηλίου, όπως είναι η ημερομηνία και η ώρα (Date και Time), καθώς και η συμβολή της **θερινής** ώρας (Daylight Savings).

**Geographic Location**: Ορίζει τη θέση της κατασκευής, που **θα μπορούσε** να γίνει και από το πληκτρολόγιο, με **geo** , ή από το εικονίδιο **From map** της ενότητας **Sun & Location** του μενού **Visualize** αλλά δυστυχώς, στην παρούσα εκπαιδευτική έκδοση δεν διατίθεται.

Μετά τη ρύθμιση, η παραπάνω παλέτα κλείνει από το κουμπί **, κ.** ή από τη γραμμή εντολών πληκτρολογώντας sunpropertiesclose ή **sunpropertiesc** .

#### **H φωτεινή πηγή παράλληλης δέσμης. Εντολή Distantlight**

Αυτή η φωτεινή πηγή μπορεί να πάρει οποιαδήποτε θέση και κατεύθυνση, χωρίς να εξαρτάται από τη γεωγραφική θέση, την ημερομηνία ή την ώρα της ημέρας.

Εκτελείται από το εικονίδιο της ομάδας **Create Light** της ενότητας **Distant Lights** του μενού **Visualize** της κορδέλας (που δημιουργείται με κλικ στο τριγωνάκι **τα** της **προσωπικής** μπάρας, επιλογή Workspace, πάλι στην προσωπική μπάρα κλικ στο Drafting & Annotation και επιλογή 3D Modeling), ή από τη γραμμή εντολών με distantlight ή **distant** .

Με την εκτέλεση της εντολής εμφανίζεται το επόμενο πληροφοριακό πλαίσιο,

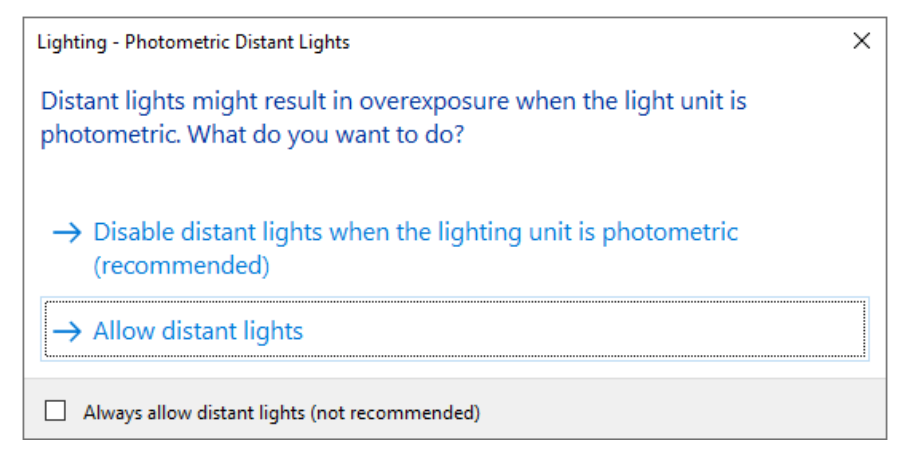

όπου συνιστάται η απενεργοποίηση των πηγών παράλληλης δέσμης.

Όμως, πατώντας στο Allow distant lights, εμφανίζεται το μήνυμα:

Specify light direction FROM <0,0,0> or [Vector]: για τον καθορισμό ενός σημείου **από όπου** θα έρχεται το φώς. Επόμενο μήνυμα:

Specify light direction TO <1,1,1>: για τον καθορισμό ενός σημείου προς **όπου** θα **κατευθύνεται** το φώς. Επόμενο μήνυμα, που συνοδεύεται και από πλαίσιο, είναι:

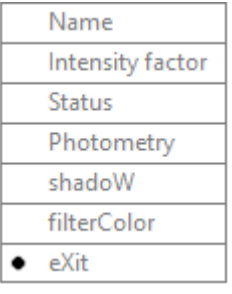

Enter an option to change [Name/Intensity factor/Status/ Photometry/shadoW/filterColor/eXit] <eXit>:

Εδώ μπορούμε να δώσουμε μια από τις επιλογές:

**x Exit**. Έξοδος, ολοκληρώνεται η εντολή.

**n Name**. Αλλαγή του ονόματος φωτεινής δέσμης.

**i Intensity factor**. Ρύθμιση έντασης φωτεινής πηγής.

- **s Status**. Αλλαγή κατάστασης ενεργοποίησης (ON ή OFF).
- **w Shadow**. Ορίζουμε αν η φωτεινή πηγή θα δημιουργεί σκιά ή όχι καθώς και τον τύπο της σκιάς.
- **c Color**. Καθορίζουμε το χρώμα της φωτεινής πηγής.

Μετά τον ορισμό των παραμέτρων, παρατηρούμε τις αλλαγές φωτισμού στο σχέδιο.

**Η σημειακή φωτεινή πηγή (λάμπα). Εντολή Pointlight**

Αυτή η πηγή μπορεί να εκπέμπει φως προς οποιαδήποτε κατεύθυνση. Εκτελείται:

- από το εικονίδιο της ομάδας **Create Light** της ενότητας **Lights** του μενού Visualize της κορδέλας (που δημιουργείται με κλικ στο τριγωνάκι **τα** της **προσωπικής** μπάρας, επιλογή Workspace, πάλι στην προσωπική μπάρα κλικ στο Drafting & Annotation και επιλογή 3D Modeling), ή
- από τη γραμμή εντολών με pointlight ή **pointl** .

Με την εκτέλεση της εντολής, ο δείκτης του ποντικιού γίνεται  $\bigoplus$ , και εμφανίζεται το προτρεπτικό μήνυμα:

Specify source location <0,0,0>: για να καθορίσουμε τη θέση της σημειακής πηγής. Το επόμενο μήνυμα είναι:

Enter an option to change [Name/Intensity factor/Status/Photometry/shadoW/ Attenuation/filterColor/eXit] <eXit>:

Οι διατιθέμενες επιλογές συνοδευόμενες από το διπλανό πλαίσιο, είναι:

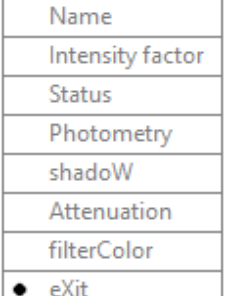

Εδώ μπορούμε να δώσουμε μια από τις επιλογές:

**x Exit**. Έξοδος, ολοκληρώνεται η εντολή.

**n Name**. Αλλαγή του ονόματος φωτεινής δέσμης.

**i Intensity factor**. Ρύθμιση έντασης φωτεινής πηγής.

**s Status**. Αλλαγή κατάστασης ενεργοποίησης (ON ή OFF).

**p Photometry**. Ρυθμίζει τον **τρόπο** που θα ορίζεται η ισχύς της φωτεινής πηγής. Η πρώτη επιλογή **Intensity** μετρά την ένταση σε Candela (Cd), η Flux σε lumens Lm/m<sup>2</sup>, ενώ η Illuminance δηλώνει φωτεινότητα. Η δεύτερη επιλογή **Color** απαιτεί το όνομα χρώματος.

- **w Shadow**. Ορίζουμε αν η φωτεινή πηγή θα δημιουργεί σκιά ή όχι καθώς και τον τύπο της σκιάς.
- **c FilterColor**. Καθορίζει το χρώμα της φωτεινής πηγής.

Μετά τον ορισμό των παραμέτρων, παρατηρούμε τις αλλαγές φωτισμού στο σχέδιο.

#### **Η φωτεινή κωνική δέσμη. Εντολή Spotlight**

Η φωτεινή πηγή κωνικής δέσμης μπορεί να πάρει οποιαδήποτε θέση και να φωτίσει προς οποιαδήποτε κατεύθυνση. Η εντολή εκτελείται:

από τη γραμμή εντολών πληκτρολογώντας spotlight ή spo  $\Box$ , ή

• από το εικονίδιο της ομάδας **Create Light** της ενότητας **Lights** του μενού Visualize της κορδέλας (που δημιουργείται με κλικ στο τριγωνάκι **τα** της **προσωπικής** μπάρας, επιλογή Workspace, πάλι στην προσωπική μπάρα κλικ στο Drafting & Annotation και επιλογή 3D Modeling).

Μετά την εκτέλεση της εντολής, ο δείκτης του ποντικιού γίνεται **και εμφανίζεται** το μήνυμα:

Specify source location <0,0,0>: για τον καθορισμό της θέσης της φωτεινής πηγής. Το επόμενο μήνυμα είναι:

Specify target location <0,0,-10>: για τον ορισμό θέσης του στόχου. Επόμενο:

Enter an option to change [Name/Intensity factor/Status/Photometry/Hotspot/ Falloff/shadoW/Attenuation/filterColor/eXit] <eXit>:

Οι επιλογές είναι **ίδιες** με εκείνες της σημειακής πηγής. Οι επί πλέον επιλογές είναι:

- **h** → **Hotspot**. Καθορίζει τη γωνία του κώνου (0-160°) με το εντονότερο φώς.
- **f Falloff**. Εκφράζει τη γωνία του πλήρους κώνου (0-160), δηλαδή της γωνίας του hotspot και της ανταύγειας.

Προφανώς η γωνία του falloff δεν μπορεί να είναι μικρότερη εκείνης του hotspot.

Μετά τον ορισμό των παραμέτρων, παρατηρούμε τις αλλαγές φωτισμού στο σχέδιο.

## **Η φωτεινή πηγή μη ισότροπης έντασης. Εντολή Weblight**

Η πηγή αυτή, αν και εκπέμπει φως προς οποιαδήποτε κατεύθυνση, η κύριά της πυκνότητα κατανέμεται σε μια μόνο, κύρια διεύθυνση. Η εντολή εκτελείται:

- από το εικονίδιο Weblight της ομάδας **Create Light** της ενότητας **Lights**του μενού **Visualize** της κορδέλας (που δημιουργείται με κλικ στο τριγωνάκι τα της **προσωπικής** μπάρας, επιλογή Workspace, πάλι στην προσωπική μπάρα κλικ στο Drafting & Annotation και επιλογή 3D Modeling), ή
- από τη γραμμή εντολών με weblight ή **web** .

Με την εκτέλεση της εντολής, ο δείκτης του ποντικιού γίνεται και εμφανίζεται το μήνυμα:

Specify source location <0,0,0>: της θέσης της σημειακής πηγής. Επόμενο μήνυμα:

Specify target location <0,0,-10>: Μετά τον καθορισμό της κατεύθυνσης του στόχου εμφανίζεται το μήνυμα:

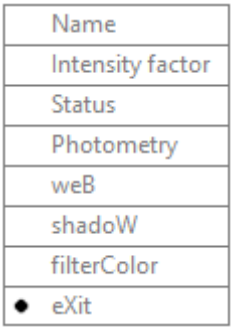

Enter an option to change [Name/Intensity factor/ Status/Photometry/weB/ shadoW/filterColor/eXit] <eXit>:

Οι επιλογές που έχουμε και φαίνονται στο διπλανό πλαίσιο, είναι ίδιες με εκείνες των σημειακών πηγών.

Η μόνη διαφορά είναι ότι απουσιάζει η επιλογή **Attenuation** και στη θέση της υπάρχει η επιλογή web (**b** ...), όπου ορίζουμε το αρχείο στο οποίο περιγράφεται η κατανομή της φωτεινής έντασης της πηγής στο χώρο.

## **Λίστα των φωτεινών πηγών και διαγραφή τους. Τροποποίηση των ιδιοτήτων τους. Η εντολή Lightlist**

Η εντολή για την εμφάνιση της λίστας των φωτεινών πηγών εκτελείται:

- από το εικονίδιο της ενότητας **Lights**του μενού **Visualize** της κορδέλας (που δημιουργείται με κλικ στο τριγωνάκι της **προσωπικής** μπάρας, επιλογή Workspace, πάλι στην προσωπική μπάρα κλικ στο Drafting & Annotation και επιλογή 3D Modeling), ή
- από τη γραμμή εντολών πληκτρολογώντας lightlist ή **lightl** .

Μετά την εκτέλεση της εντολής εμφανίζεται η διπλανή παλέτα, όπου φαίνεται η

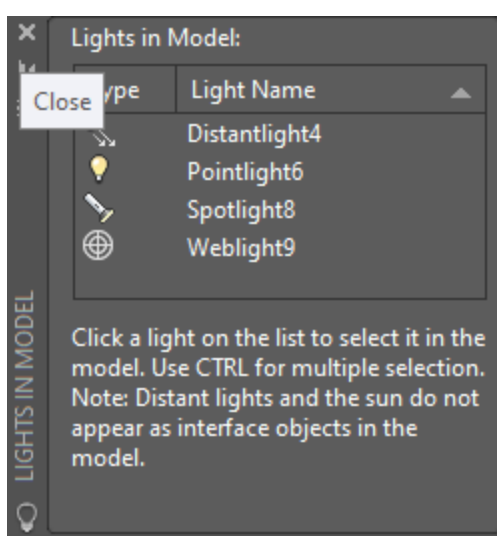

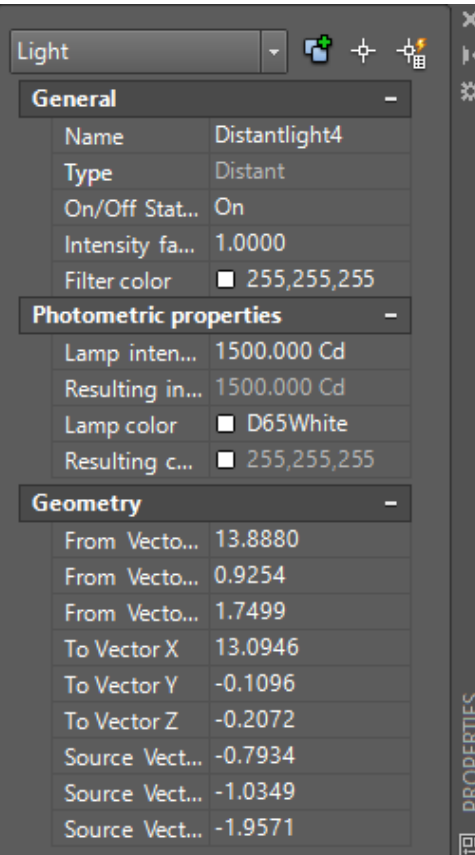

λίστα των φωτεινών πηγών. Στην περίπτωση που δεν έχουμε δημιουργήσει κάποια φωτεινή πηγή, η παραπάνω παλέτα είναι κενή.

Από την παλέτα αυτή μπορούμε να **επιλέξουμε** κάποια φωτεινή πηγή και να την διαγράψουμε με **Delete**, ή, με διπλό κλικ πάνω στο όνομά της, οπότε εμφανίζεται η παλέτα **Properties**, να την τροποποιήσουμε.

Οι επιλογές στην παλέτα Properties είναι διαφορετικές, ανάλογα με τον τύπο πηγής.

Συνοπτικά λοιπόν οι **επιλογές** είναι:

**Name**: Πληκτρολογούμε νέο όνομα.

**Type**: Αλλάζει κατά περίπτωση.

**On/Off Status**: Διακόπτης αλλαγής.

- **Intensity factor**: Ρυθμίζει τη φωτεινότητα μέσω πολλαπλασιαστή. **0** = σβηστή πηγή.
- **Filter color**: Με πτυσσόμενο κατάλογο επιλέγουμε το χρώμα φωτός της πηγής. Με κλικ στην επιλογή Select Color, εμφανίζεται το επόμενο πλαίσιο διαλόγου.
- **Lamp intensity:** Εδώ από το κουμπί  $\Box$ , μπορούμε να αλλάξουμε τον τύπο και τον συντελεστή έντασης της λάμπας, μέσα από το μεθεπόμενο πλαίσιο διαλόγου.
- **Lamp color:** Από το κουμπί **Δελλάζουμε το** βασικό χρώμα της λάμπας σε συνδυασμό με τους βαθμούς Kelvin, μέσα από το πλαίσιο διαλόγου που ακολουθεί μετά.

**From Vector** X/Y/Z: Μόνο για Distantlight.

**To Vector** X/Y/Z: Μόνο για Distantlight.

**Source Vector** X/Y/Z: Μόνο για Distantlight.

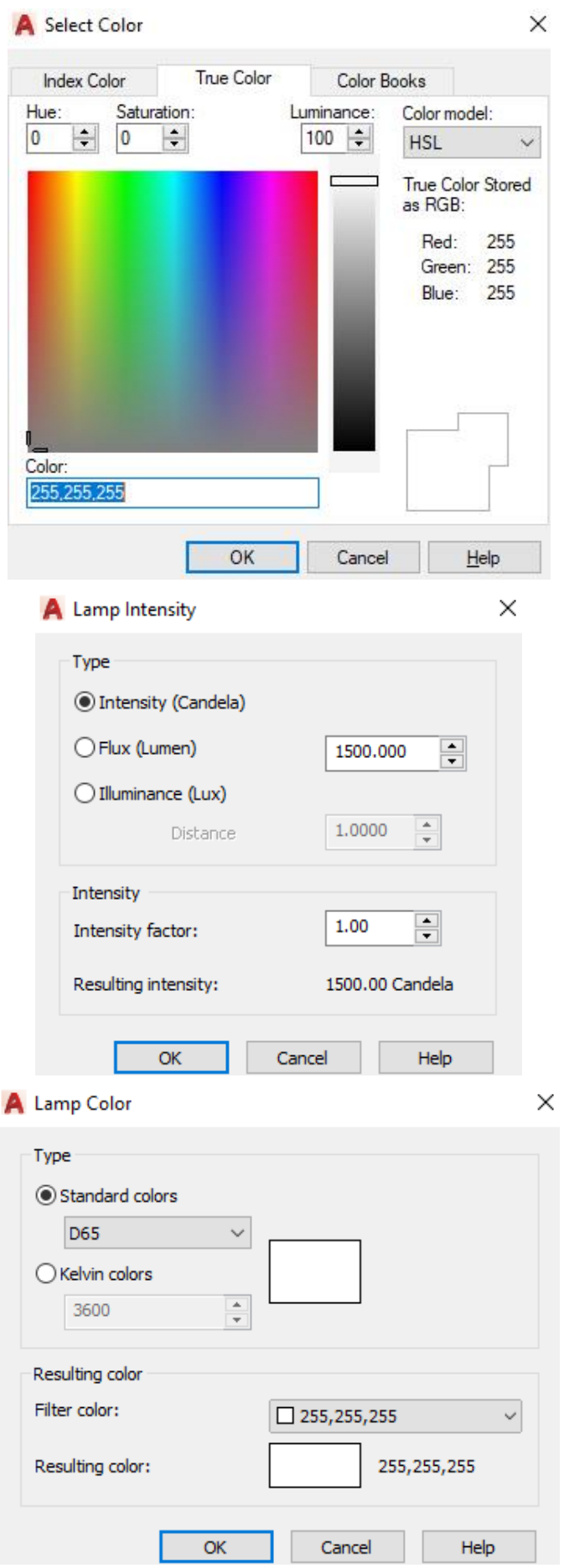

# **Διαχείριση υλικών. Η εντολή Materials**

Με την εντολή αυτή αποδίδουμε σε κάποιο στερεό ένα συγκεκριμένο υλικό κατασκευής, που το δημιουργούμε ή το παίρνουμε έτοιμο από μια βιβλιοθήκη (αν είναι εγκατεστημένη), η οποία διαθέτει μεγάλη ποικιλία υλικών.

Η εντολή εκτελείται:

- από την ετικέτα **Materials Browser** της ενότητας **Materials** του μενού Visualize της κορδέλας (που δημιουργείται με κλικ στο τριγωνάκι **τα** της **προσωπικής** μπάρας, επιλογή Workspace, πάλι στην προσωπική μπάρα κλικ στο Drafting & Annotation και επιλογή 3D Modeling), ή
- από τη γραμμή εντολών, με matbrowseropen ή materials ή **mat** .

Με την εκτέλεση της εντολής εμφανίζεται η παλέτα της επόμενης εικόνας.

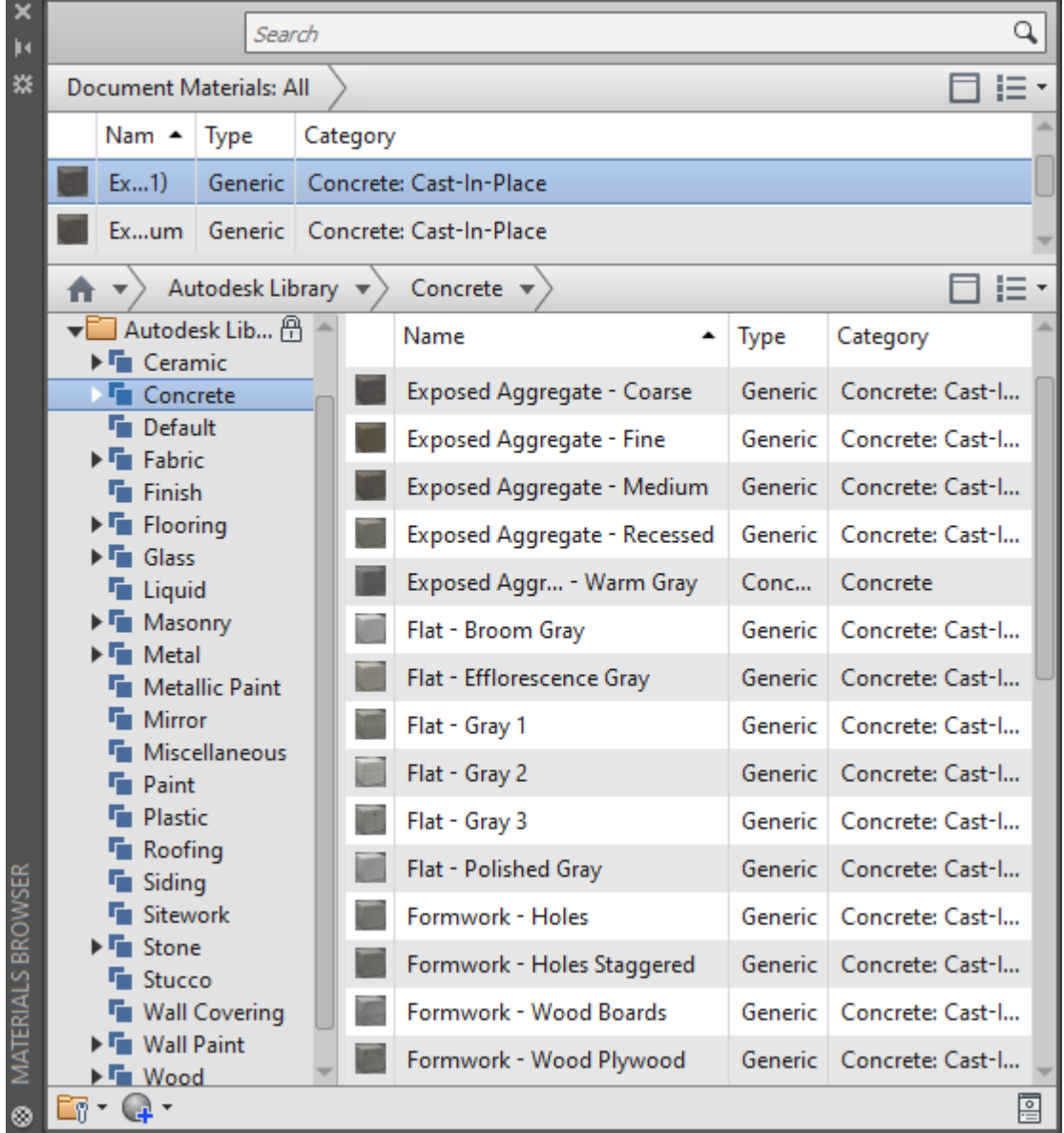

Η παλέτα παρέχει μια πληθώρα πληροφοριών, με σημαντικότερα τα εξής στοιχεία: **Document Materials**: Έχει τα **διαθέσιμα** υλικά που επιλέξαμε πριν για το σχέδιο.

Επιλέγοντας ένα από τα παραπάνω διαθέσιμα υλικά, με δεξί κλικ μπορούμε να το διαγράψουμε, μετονομάσουμε επεξεργαστούμε κλπ., ενώ αν κάνουμε κλικ στο κουμπί και υπάρχει στο τέλος της γραμμής του υλικού, ανοίγουμε την παλέτα επεξεργασίας του, στην οποία θα αναφερθούμε στην επόμενη ενότητα.

Επίσης, πατώντας στο κουμπί  $\Xi$  <sup>-</sup> αναδύεται μια λίστα επιλογών από όπου καθορίζουμε την **εμφάνιση** των υλικών του σχεδίου μας.

**Autodesk Library**: Εδώ υπάρχουν τα υλικά που προσφέρονται από το AutoCAD. Αν απλά τοποθετήσουμε το ποντίκι πάνω στο όνομα κάποιου υλικού που μας ενδιαφέρει, παρουσιάζονται δύο εικονίδια. Κάνοντας κλικ στο 1º (βελάκι προς τα πάνω), αντιγράφουμε το υλικό **ανεβάζοντάς** το στο Document Materials.

Αν πατήσουμε στο 2<sup>ο</sup> εικονίδιο, θα πάρουμε την παλέτα πληροφοριών για το συγκεκριμένο υλικό, πριν το ανεβάσουμε.

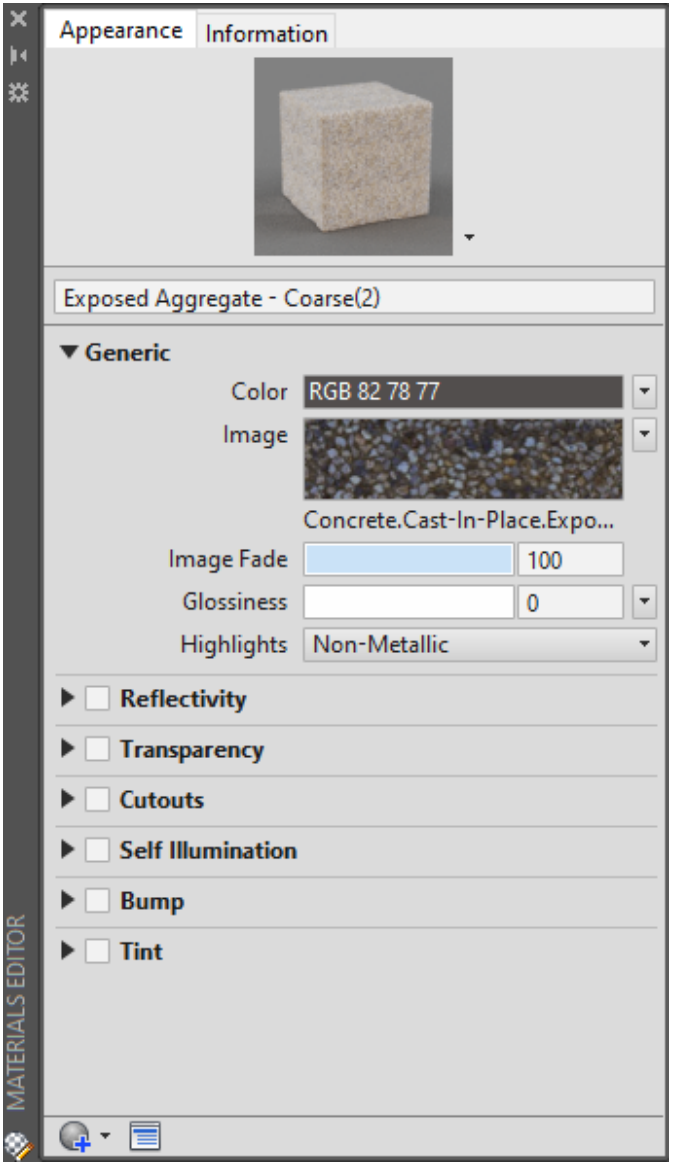

Για να δημιουργήσουμε ένα νέο υλικό στο σχέδιό μας, πατάμε στο κουμπί  $\mathbb{C}^{1}$  της παλέτας, και από την αναδυόμενη λίστα επιλέγουμε αυτό που θα μεταφέρουμε πάνω στα διατιθέμενα υλικά, το οποίο θα έχει όνομα Default + υλικό.

# **Επεξεργασία υλικών. Η εντολή Mateditoropen**

Για να **επεξεργαστούμε** κάποιο από τα υλικά που έχουμε ανεβάσει για το σχέδιό μας στο **Document Materials** εκτελούμε μια από τις παρακάτω ενέργειες:

- κάνουμε **διπλό κλικ** πάνω στο **όνομα** του υλικού,
- $\bullet$  πατάμε στο κουμπί  $\ell$  που υπάρχει δίπλα στο όνομά του,
- κάνουμε κλικ στο εικονίδιο της ενότητας **Materials** του μενού **Visualize** της κορδέλας
- πληκτρολογούμε στη γραμμή εντολών mateditoropen ή **mated** .

Με την εκτέλεση της εντολής εμφανίζεται η παλέτα της προηγούμενης εικόνας για το συγκεκριμένο υλικό, με τα παρακάτω στοιχεία:

**Εικόνα προεπισκόπισης**: Παρουσιάζει εικόνα του υλικού, σύμφωνα με τις επιλογές που προέκυψαν από τα αναδυόμενα μενού, ύστερα από κλικ στο τριγωνάκι που είναι δίπλα από την εικόνα κάτω-δεξιά. Τα μενού αυτά αφορούν:

**Scene**: Επιλέγουμε το επιθυμητό γεωμετρικό σχήμα εμφάνισης του υλικού.

**Environment**: Επιλογή του φόντου πίσω από την εικόνα προεπισκόπισης.

**Render Settings**: Καθορίζουμε την ποιότητα εμφάνισης της εικόνας, που είναι άλλωστε συνάρτηση του χρόνου δημιουργίας της.

**Όνομα υλικού**: Το εξ ορισμού όνομα του υλικού που παρουσιάζεται, μπορούμε να το αλλάξουμε με ένα δικό μας όνομα.

**Generic**: Στην ομάδα αυτή δηλώνονται οι **γενικές** ιδιότητες του υλικού, που είναι:

**Color**: Εδώ αποδίδουμε στο υλικό το δικό του χρώμα (Color), το χρώμα του αντικειμένου του (Color by Object), ή επιλέγουμε ένα από τα άπειρα χρώματα που διατίθενται σε χρωματικό πλαίσιο διαλόγου.

**Image**: Με κλικ πάνω στην εικόνα εμφανίζεται νέα παλέτα, όπου μπορούμε να μεταβάλουμε τη φωτεινότητά της, να ενεργοποιούμε τον μετασχηματισμό των παραμέτρων της, ή να τροποποιούμε τη θέση και το μέγεθός της.

**Image Fade**: Ρυθμίζουμε το βαθμό ξεθωριάσματος της εικόνας.

**Glossiness**: Ρυθμίζουμε τη στιλπνότητα του υλικού ή οποία επηρεάζει τόσο την αντανάκλασή του όσο και τη διαφάνεια.

**Highlights**: Εδώ ρυθμίζεται η 'μεταλλικότητα' ή όχι του υλικού (ματ).

**Reflectivity**: Ρυθμίζονται οι ανακλαστικές ιδιότητες του υλικού.

**Direct**: Αφορά το πόσο φως ανακλά το υλικό όταν είναι απέναντι στην κάμερα.

**Oblique**: Ρυθμίζει το φως ανάκλασης υπό γωνία μπροστά στην κάμερα.

**Transparency**: Καθορίζονται οι ιδιότητες διαφάνειας του υλικού.

**Amount**: Εκφράζει το ποσόν διείσδυσης του φωτός που παρουσιάζει το υλικό παρά εκείνο της ανάκλασης ή απορρόφησης.

**Image**: Με κλικ πάνω στην κενή εικόνα εμφανίζεται πλαίσιο διαλόγου από όπου επιλέγουμε το αρχείο της εικόνας εφόσον υπάρχει.

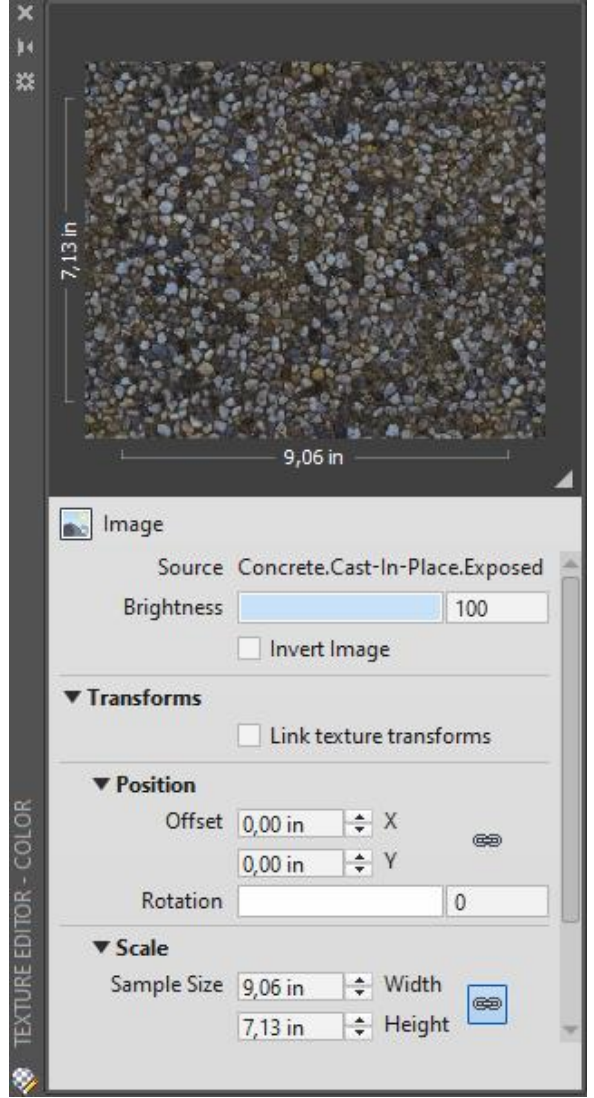

**Image Fade**: Ελέγχει το 'σβήσιμο' ή ξεθώριασμα της εικόνας.

**Translucency**: Ρυθμίζει το ποσοστό του φωτός που απορροφά και αναμεταδίδει το υλικό καθώς οι ακτίνες του περνάνε μέσα από την επιφάνεια.

**Refraction**: Ρυθμίζει το συντελεστή διάθλασης.

**Cutouts**: Ρυθμίζει τις ιδιότητες του ολοκληρωμένου υλικού.

**Image**: Με κλικ πάνω στην κενή εικόνα εμφανίζεται πλαίσιο διαλόγου από όπου επιλέγουμε το αρχείο της εικόνας εφόσον υπάρχει.

**Self Illumination**: Ρυθμίζει τις ιδιότητες του υλικού σε φαινόμενα αυτοφωτισμού.

**Filter Color**: Με κλικ πάνω στην ετικέτα, εμφανίζεται πλαίσιο διαλόγου για τον καθορισμό χρώματος εφόσον υπάρχει η δυνατότητα.

**Luminance**: Ρυθμίζει τη φωτεινότητα σε candelas που εκπέμπει η επιφάνεια.

**Color Temperature**: Εκφράζει τη θερμοκρασία σε βαθμούς Kelvin που εκπέμπει η επιφάνεια, για το συγκεκριμένο χρώμα.

**Bump**: Ρυθμίζει τις ιδιότητες ανάγλυφης εμφάνισης του υλικού.

**Tint**: Ελέγχει την απόχρωση του υλικού.

# **Προσάρτηση υλικών. Η εντολή Materialattach**

Η εντολή αυτή προσαρτά ένα συγκεκριμένο υλικό, από αυτά που **ανεβάσαμε** στα υλικά του σχεδίου μας (Document Materials), σε ένα συγκεκριμένο στερεό.

Η εκτέλεση της εντολής γίνεται:

- από το εικονίδιο **Attach By Layer** της ενότητας **Materials** του μενού Visualize της κορδέλας (που δημιουργείται με κλικ στο τριγωνάκι **τα** της **προσωπικής** μπάρας, επιλογή Workspace, πάλι στην προσωπική μπάρα κλικ στο Drafting & Annotation και επιλογή 3D Modeling), ή
- από τη γραμμή εντολών πληκτρολογώντας materialattach ή **materialat** .

Με την εκτέλεση της εντολής εμφανίζεται το παρακάτω πλαίσιο διαλόγου για την προσάρτηση των υλικών με βάση τη στρώση.

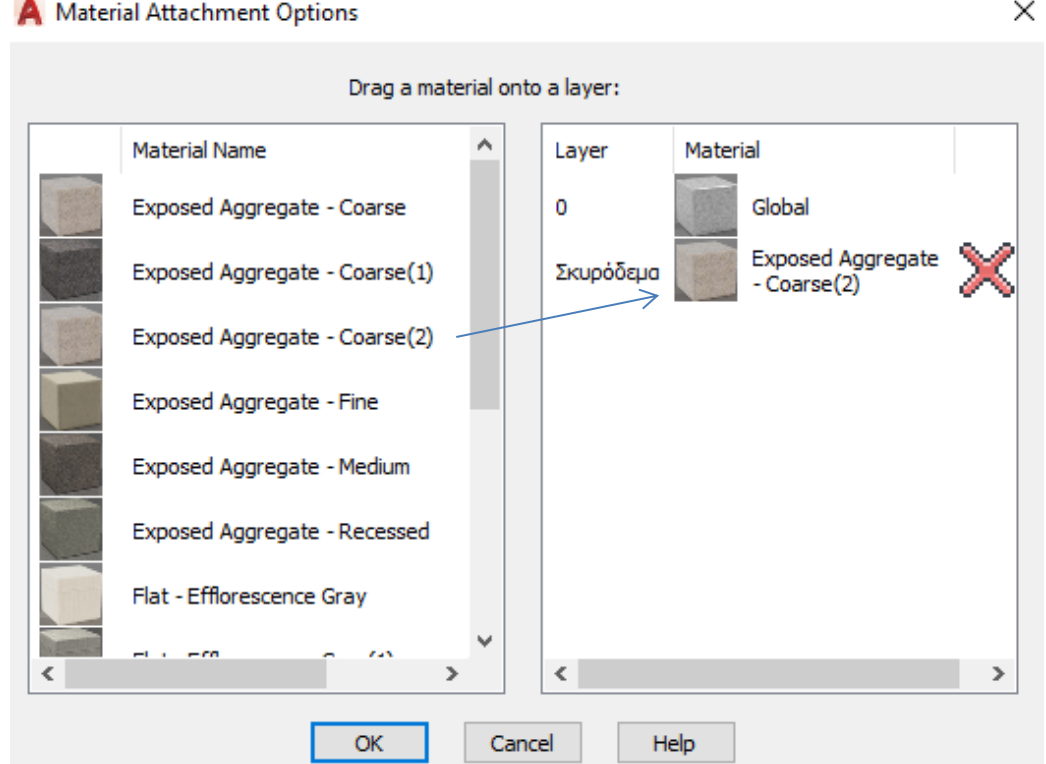

Αριστερά φαίνονται τα υλικά που ανεβάσαμε στο σχέδιό μας και δεξιά οι στρώσεις του σχεδίου οι οποίες εξ ορισμού έχουν προσαρτημένο το υλικό Global.

Για την προσάρτηση ενός υλικού, πχ του Exposed Aggregate – Coarse(2), στη στρώση 'Σκυρόδεμα' (που δημιουργήσαμε ήδη και φαίνεται δεξιά με το εξ ορισμού προσαρτημένο υλικό Global), **επιλέγουμε το υλικό** της αριστερής στήλης, και με πατημένο το αριστερό πλήκτρο του ποντικιού το σέρνουμε και το **αφήνουμε** πάνω στην επιθυμητή στρώση 'Σκυρόδεμα', οπότε αμέσως **αντικαθιστά** το υλικό Global.

Αν αργότερα θελήσουμε να αποσυνδέσουμε το υλικό από τη συγκεκριμένη στρώση, πατάμε πάνω στο κόκκινο κουμπί Χ που βρίσκεται δεξιά του.

Επειδή ο χρήστης πιθανόν να επιθυμεί να ιδεί το αποτέλεσμα της παραπάνω προσάρτησης, αν και δεν ήρθε ακόμη η κατάλληλη στιγμή, θα πρέπει να **σχεδιάσει** κάποιο στερεό στη στρώση 'Σκυρόδεμα', και μ*ε*τά να **πληκτρολογήσει** render ή **rr** .

### **Οι παράμετροι της φωτοαπόδοσης**

Η ποιότητα της φωτοαπόδοσης εξαρτάται σε μεγάλο βαθμό από τις ρυθμίσεις που θα κάνουμε στις διάφορες παραμέτρους που την επηρεάζουν.

Οι ρυθμίσεις αυτές ελέγχονται μέσα από τα πτυσσόμενα μενού που εντοπίζονται στην ενότητα **Render** του μενού **Visualize** της κορδέλας. Οι παράμετροι είναι:

- **Render to size**: Καθορίζει το μέγεθος της ανάλυσης της παραγόμενης εικόνας, η οποία είναι ανάλογη τόσο των δεδομένων του αντιστοίχου αρχείου που παράγεται, όσο και του χρόνου εκτέλεσης.
- **Medium**: Ελέγχει την ποιότητα της παραγόμενης εικόνας, η οποία με τη σειρά της είναι ανάλογη του χρόνου εκτέλεσης.
- **Render to Window**: Καθορίζει αν η φωτοαπόδοση θα γίνει σε ξεχωριστό παράθυρο (Window) μέσα στο κινητό παράθυρο της άποψης (Viewport), ή σε κάποιο τμήμα του τρέχοντος κινητού παραθύρου άποψης (Region).

Τις παραπάνω προτιμήσεις μπορούμε να καθορίσουμε και από την παλέτα των παραμέτρων της φωτοαπόδοσης, πατώντας στο βελάκι της ενότητας **Render**, ή πληκτρολογώντας στη γραμμή εντολών **rpre** .

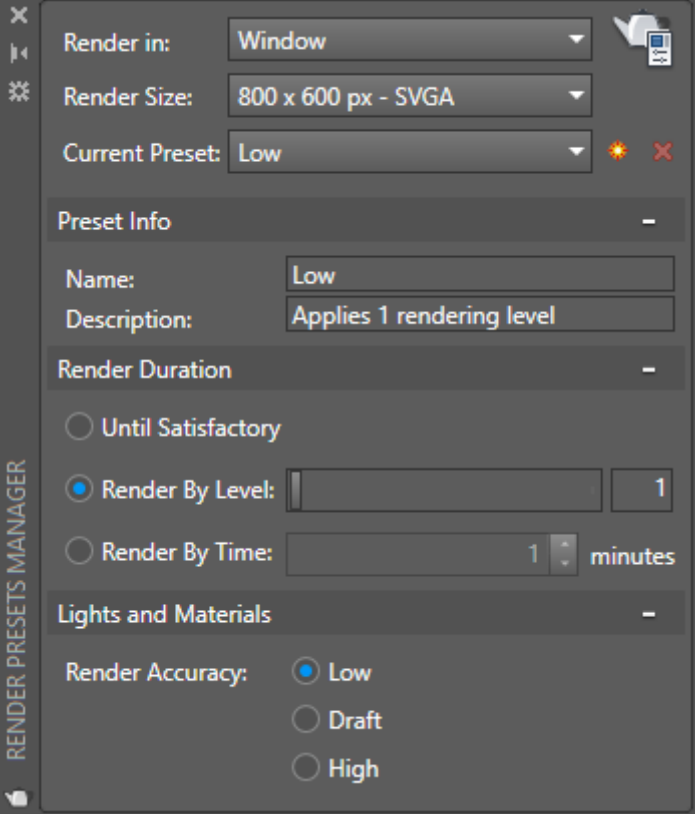

Από το πλαίσιο διαλόγου της παραπάνω παλέτας, εύκολα αναγνωρίζει κανείς τη δυνατότητα ικανοποίησης των παραπάνω παραμέτρων.

## **Εκτέλεση της φωτοαπόδοσης. Η εντολή Render**

Η εντολή εκτελείται από το εικονίδιο (**Render to Size**) της ενότητας **Render** του μενού **Visualize** της κορδέλας, ή από τη γραμμή εντολών με render ή **rr** .

Αν έχουμε ορίσει τη φωτοαπόδοση να εκτελεστεί σε ξεχωριστό παράθυρο και ήδη έχουμε σχεδιάσει δυο στερεά, τότε, σύμφωνα με τις προηγούμενες ρυθμίσεις, το αποτέλεσμα εμφανίζεται στο παράθυρο, με τα παρακάτω εικονίδια – εργαλεία.

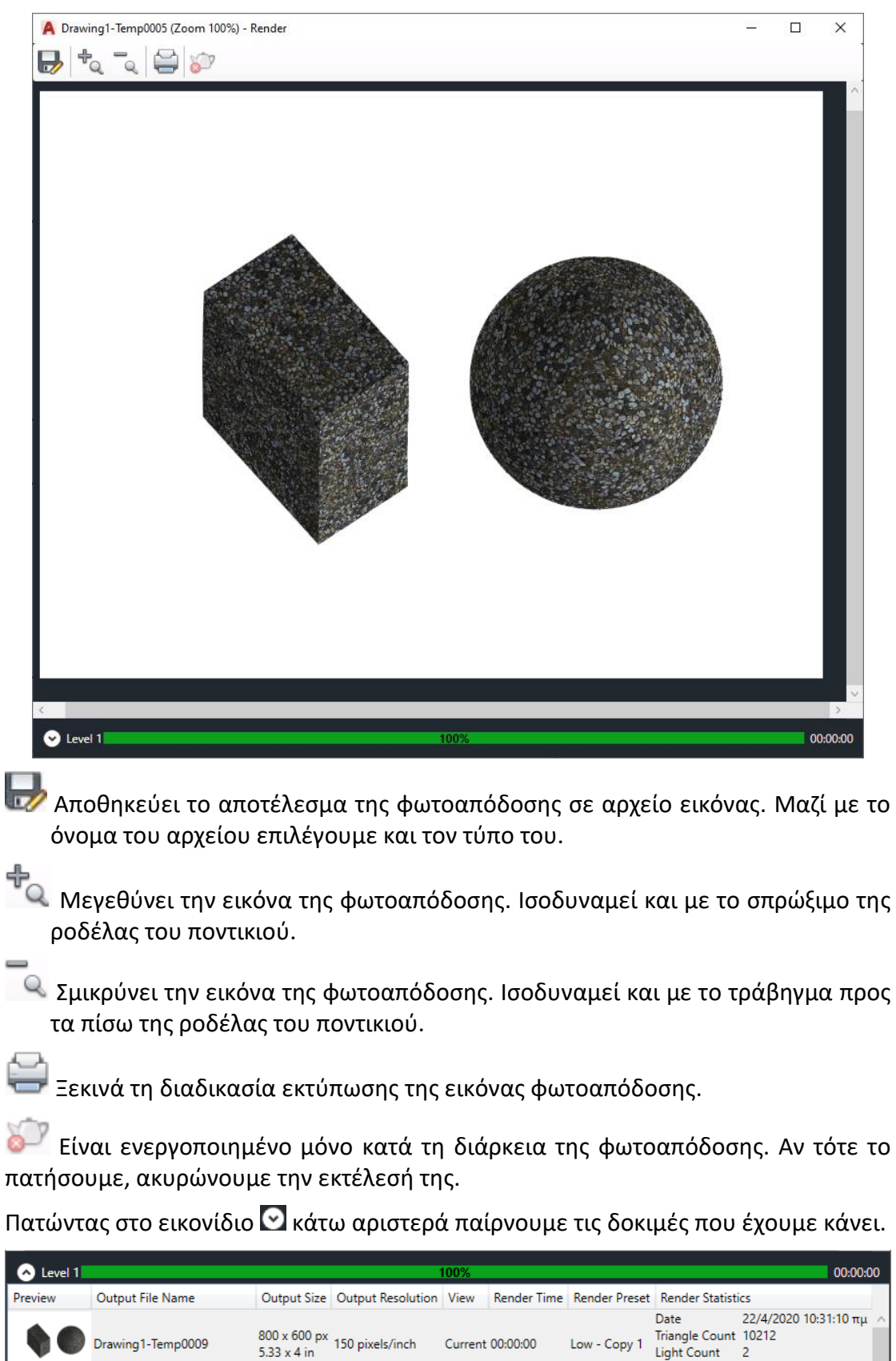

Material Count 2

# **Περίπατος μέσα στο σχέδιο. Η εντολή 3dwalk**

Εκτός από τις εικόνες και σχέδια που μπορούμε να βλέπουμε στατικά καθώς τα δημιουργούμε, υπάρχει επίσης η δυνατότητα να δώσουμε σ' αυτά κίνηση, τόσο στο στάδιο της δημιουργίας τους όσο και στο τέλος.

Εδώ θα δούμε μόνο τις εντολές, μέσω των οποίων δημιουργούμε κίνηση και video.

Για να δημιουργήσουμε κίνηση κατά τη διάρκεια επεξεργασίας ενός σχεδίου, θα χρησιμοποιήσουμε την εντολή 3dwalk, η οποία εκτελείται:

- από το εικονίδιο της ενότητας **Animations** (που δημιουργείται με δεξί κλικ στην κορδέλα οπουδήποτε, από το αναδυόμενο μενού επιλογή **Show Panels**, και μετά Animations) του μενού **Visualize** της κορδέλας, ή
- από τη γραμμή εντολών με πληκτρολόγηση 3dwalk ή **3dw** .

Με την εκτέλεση της εντολής εμφανίζεται η παλέτα για τη ρύθμιση του φακού ως προς τη θέση και την απόσταση στόχου – κάμερας.

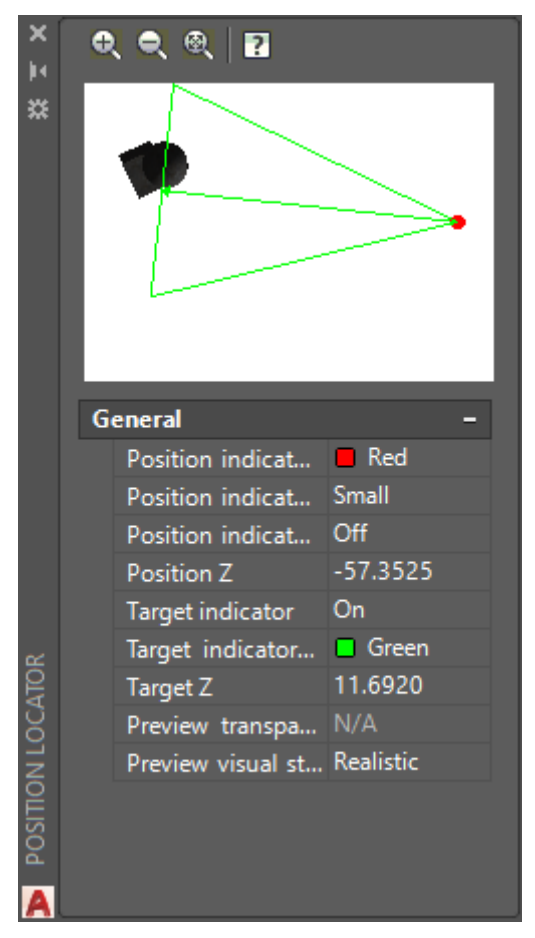

Ταυτόχρονα, στην ενότητα Animationsτου μενού Visualize έχει ήδη ενεργοποιηθεί το εικονίδιο της εγγραφής για τη μαγνητοσκόπηση.

Το πλάνο της εγγραφής ρυθμίζεται από την παλέτα. Τοποθετώντας το δείκτη του ποντικιού είτε στην κόκκινη κουκίδα είτε στην απέναντί της βάση του τριγώνου, ο δείκτης γίνεται παλάμη, με αποτέλεσμα, όταν η μία (κορυφή ή βάση), με πατημένο το αριστερό πλήκτρο μετακινείται ως προς την άλλη, το πράσινο τρίγωνο να διατηρεί την ομοιότητά του αυξομειώνοντας τις διαστάσεις του.

Επίσης η μία μπορεί να περιστρέφεται ως προς την άλλη. Αν όμως η παλάμη βρίσκεται στο εσωτερικό του τριγώνου, τότε αυτό μετακινείται παράλληλα ώστε να ικανοποιεί την απαίτηση θέσης.

Αυτό που θα καταγραφεί στο video που θα ακολουθήσει, είναι οι απόψεις της οθόνης εργασίας όταν κινούμε την κάμερα, της οποίας η θέση και η στόχευση ως προς τα αντικείμενα εμφανίζονται στο πράσινο τρίγωνο της παλέτας.

Οι **κινήσεις της κάμερας**, μετά το πάτημα του κουμπιού εγγραφής στην ενότητα Animations, εκτός από το ποντίκι, γίνονται και από το **πληκτρολόγιο** ως εξής:

Πάνω βέλος: Κίνηση της κάμερας προς το στόχο. Ισοδυναμεί με το πλήκτρο **W**.

Κάτω βέλος: Κίνηση του στόχου προς την κάμερα. Ισοδυναμεί με το πλήκτρο **S**.

Αριστερό βέλος: Κίνηση του πλάνου προς τα δεξιά. Ισοδυναμεί με το πλήκτρο **A**.

→ Δεξιό βέλος: Κίνηση του πλάνου προς τα αριστερά. Ισοδυναμεί με το πλήκτρο **D**.

Η κάμερα αλλάζει κατεύθυνση σέρνοντας το δείκτη του ποντικιού (+) περιστροφικά.

Τόσο κατά τη διάρκεια της μαγνητοσκόπησης όσο και μετά από αυτή, μπορούμε να χρησιμοποιούμε σαν εργαλεία **όλα** τα διεθνώς αποδεκτά κουμπιά (Pause, Resume, Play, Record, Save) που βρίσκονται στην ενότητα **Animations**.

Για να αποθηκεύσουμε το βίντεο που δημιουργήσαμε, πατάμε στο κουμπί **Save** Animation της ενότητας **Visualize**. Εμφανίζεται τότε ένα πλαίσιο διαλόγου στο οποίο καθορίζουμε το όνομα και τη θέση του αρχείου, το οποίο θα έχει επέκταση mwv.

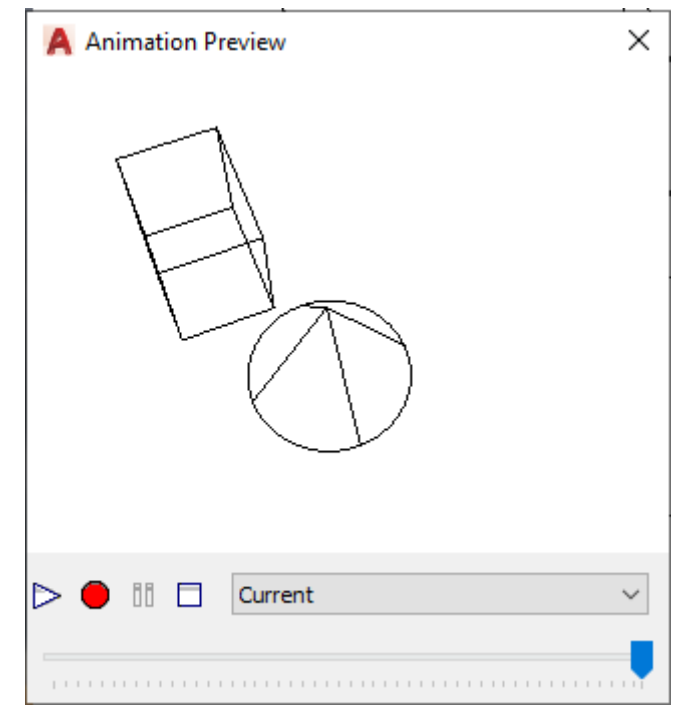

Αν δεν έχουμε αποθηκεύσει τη βιντεοσκόπηση, τότε αυτή χάνεται.

Η εντολή 3dwalk **τερματίζεται** με ή **Esc**, οπότε εξαφανίζεται και η παλέτα.

Στην οθόνη εμφανίζεται η τελευταία άποψη του σχεδίου που χρησιμοποιήθηκε για τη μαγνητοσκόπηση. Συνεπώς αν θέλουμε να επιστρέψουμε στην προηγούμενη άποψη, χρησιμοποιούμε την εντολή zoom με επιλογή previous.

# **18. Εργασία με διαφάνειες**

Όταν θέλουμε να παρουσιάσουμε την εργασία μας, δεν είναι πάντα εύκολο να δείξουμε τις πιο αντιπροσωπευτικές απόψεις του σχεδίου μας στον σχετικά περιορισμένο χρόνο που συνήθως μας διατίθεται.

Έτσι κάνουμε μια προεργασία για ν' αποθηκεύσουμε τις καλύτερες απόψεις του σχεδίου μας στις λεγόμενες **διαφάνειες**, οι οποίες στην ουσία είναι ανεξάρτητα **αρχεία**.

Αυτές μετά τις παρουσιάζουμε με αυτόματο τρόπο μέσα από ένα αρχείο (μικρό πρόγραμμα) που δημιουργούμε.

#### **Η εντολή Mslide**

Αφού πετύχουμε την επιθυμητή απεικόνιση του σχεδίου μας, κρύβοντας τις αόρατες γραμμές κλπ, εκτελούμε την παραπάνω εντολή πληκτρολογώντας στη γραμμή εντολών mslide ή **msl** .

Εμφανίζεται πλαίσιο διαλόγου όπου δίνουμε το όνομα του αρχείου που είναι σχετικό με την άποψη, πατώντας μετά '**Αποθήκευση'**. Το AutoCAD δίνει αυτόματα την προέκταση '.sld'.

## **Η εντολή Vslide**

**Εμφανίζει** μια αποθηκευμένη διαφάνεια ανεξάρτητα από την άποψη που υπάρχει στην οθόνη. Εκτελείται με πληκτρολόγηση vslide ή **vsl** .

Εμφανίζεται πλαίσιο διαλόγου με τα διατιθέμενα αρχεία διαφανειών απ' όπου επιλέγουμε αυτό που μας ενδιαφέρει, πατώντας μετά 'Άνοιγμα'.

Με την εντολή **re** (redraw) επαναφέρουμε την προηγούμενη άποψη.

#### **Σενάρια αυτοματοποίησης εργασιών**

Έχοντας ολοκληρώσει τις διαφάνειες που θέλουμε να παρουσιάσουμε, πρέπει τώρα να κάνουμε μια προεργασία γράφοντας ένα σενάριο (script) που θα παρουσιάζει όλες τις διαφάνειες που δημιουργήθηκαν με την εντολή mslide ή **msl** .

Το σενάριο αυτό θα γραφεί χρησιμοποιώντας το **Σημειωματάριο** των Windows και θα αποθηκευθεί σε αρχείο με προέκταση '.**scr'**.

Στο αρχείο γράφονται οι εκτελεστέες εντολές του AutoCAD. Κάθε κενό ή αλλαγή γραμμής θεωρείται από το AutoCAD σαν .

#### **Η εντολή Script**

**Τρέχει** το σενάριο μετά τη δημιουργία του.

Σαν εντολή εκτελείται από τη γραμμή εντολών, πληκτρολογώντας script ή **scr** .

Εμφανίζεται πλαίσιο διαλόγου για την επιλογή του αρχείου.

Η διακοπή του σεναρίου γίνεται με **Esc** ή **Backspace**.

Η άποψη που μένει στην οθόνη μετά τη διακοπή εξαφανίζεται με **re** .

#### **Η εντολή Resume**

Χρησιμοποιείται για **συνέχιση** της εκτέλεσης του σεναρίου που διακόψαμε με **Esc** ή **Backspace**. Εκτελείται με resume **res** .

#### **Η εντολή Delay**

Ορίζουμε, σε χιλιοστά του δευτερολέπτου, την **καθυστέρηση** για την εκτέλεση της επόμενης εντολής σε αρχείο σεναρίου. Η σύνταξη της εντολής είναι

delay xxxx, όπου xxxx είναι **ακέραιος** από 1 έως 32767 και δηλώνει **msecs**.

#### **Η εντολή Rscript**

**Επαναλαμβάνει** την εκτέλεση ενός σεναρίου που ολοκληρώθηκε κανονικά. Εκτελείται με πληκτρολόγηση rscript ή **rs** , οπότε τρέχει το τελευταίο σενάριο.

## **Παράδειγμα σεναρίου (Script) με διαφάνειες**

Έστω ότι με την εντολή mslide δημιουργήσαμε 3 διαφάνειες από ισάριθμες απόψεις που τις σώσαμε με τα ονόματα Drawing1.sld, Drawing2.sld και Drawing3.sld.

Από την Έναρξη **Βοηθήματα**, ανοίγουμε το '**Σημειωματάριο'** των Windows και πληκτρολογούμε:

vslide Drawing1

vslide \* Drawing2

delay 2000

vslide

vslide \* Drawing3

delay 3000

vslide

delay 4000

rscript

Η τελευταία εντολή πρέπει να ακολουθείται από κενό ή .

Σώζουμε το αρχείο σε συγκεκριμένο κατάλογο που τον θυμόμαστε, με όνομα πχ. senario. **scr** και βγαίνουμε.

Εκτελούμε την εντολή **scr** από το περιβάλλον του AutoCAD. Στο πλαίσιο διαλόγου **εντοπίζουμε** το αρχείο senario. scr και πατάμε '**Άνοιγμα'**.

Παρουσιάζονται οι απόψεις με χρονική διαφορά 2, 3 και 4 δευτερολέπτων και επανάληψη.

Με **Esc** διακόπτουμε το σενάριο και με **re** επανερχόμαστε στην κανονική μας σχεδίαση.

#### 19. **EYPETHPIO**

# Αγγλικό

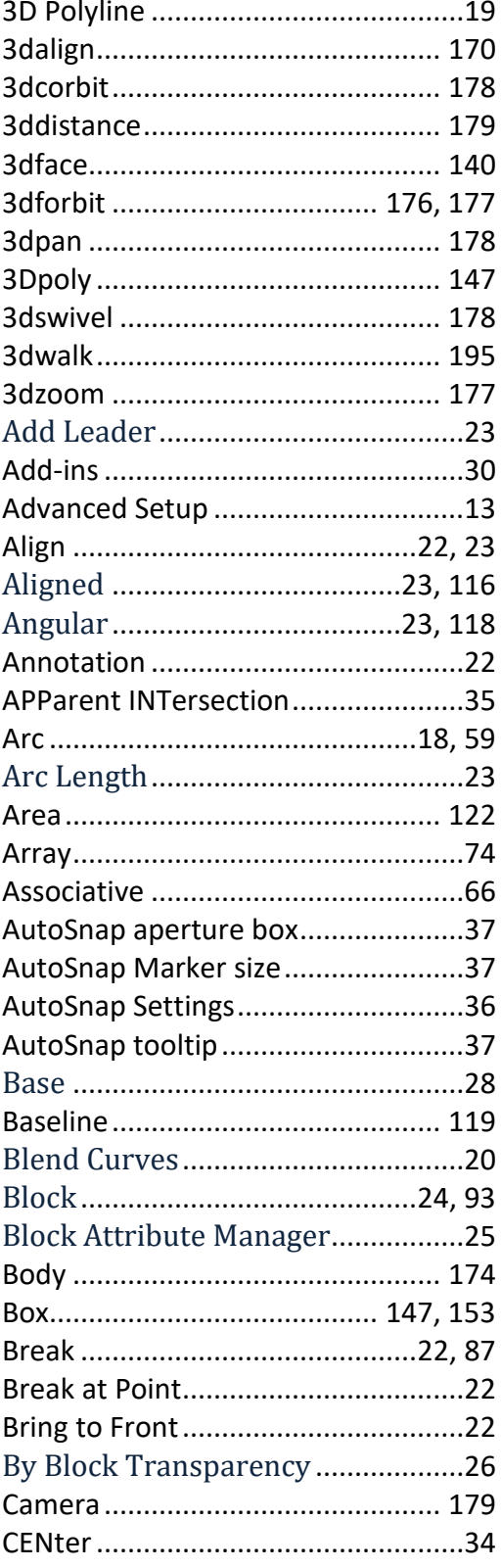

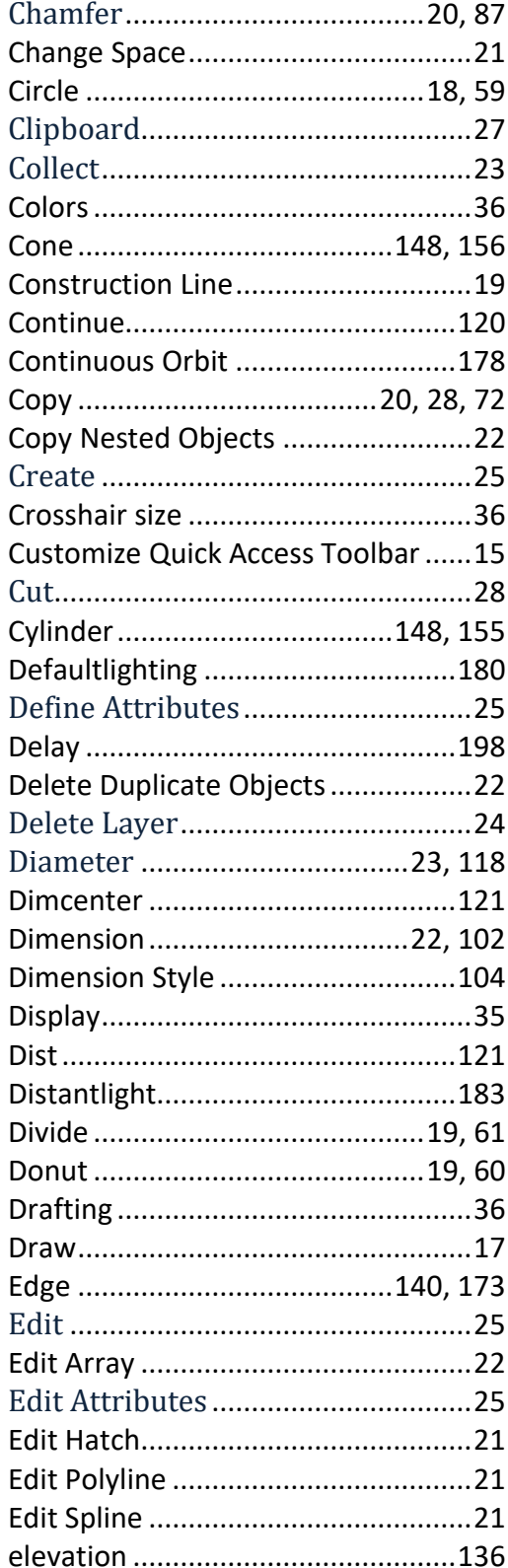

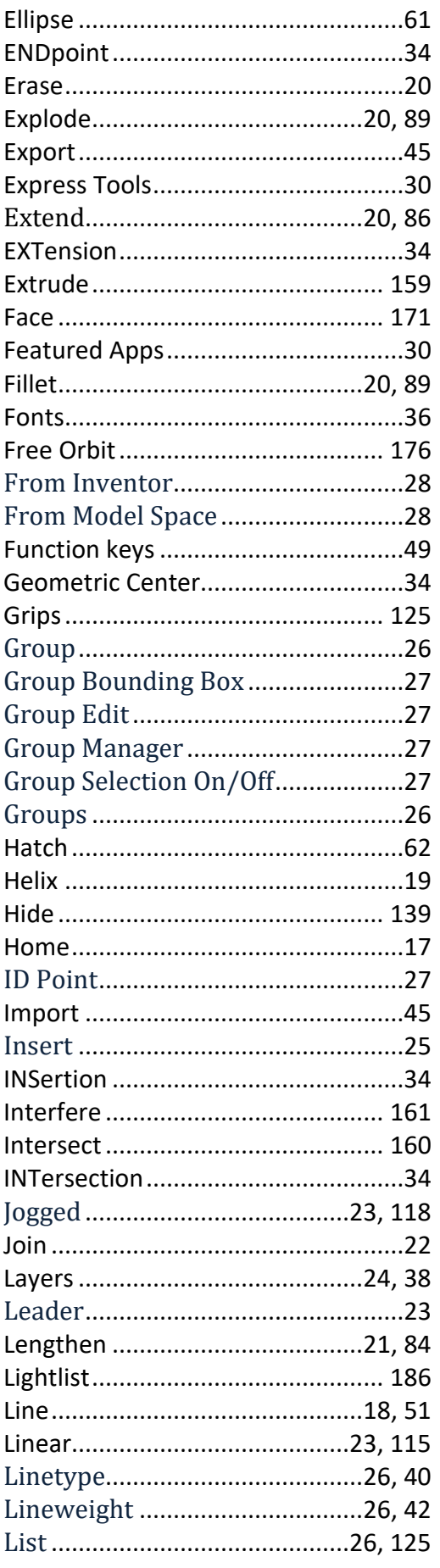

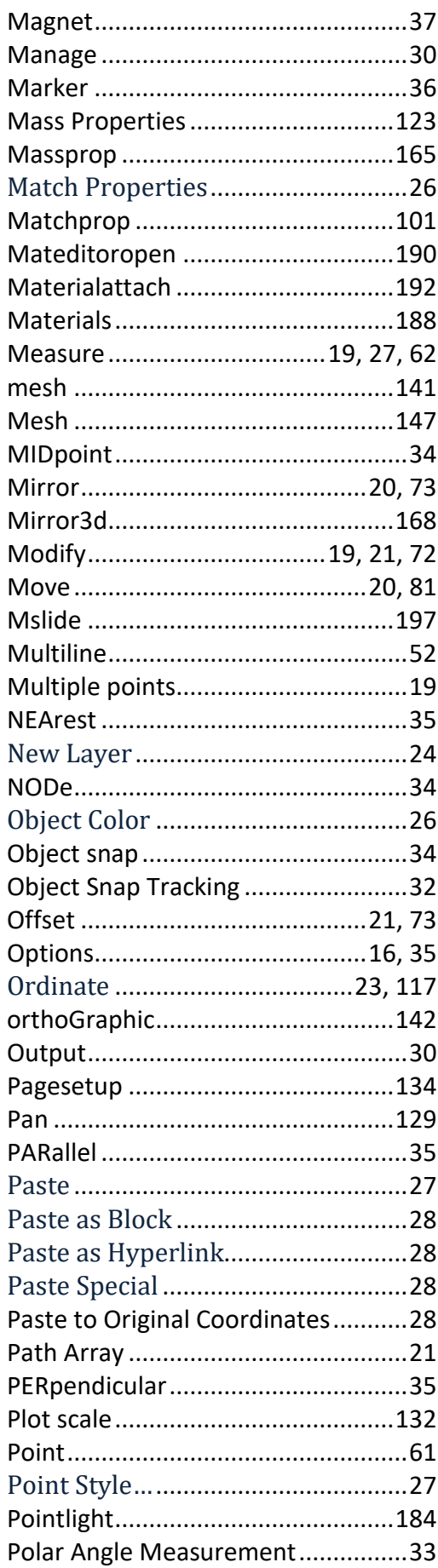

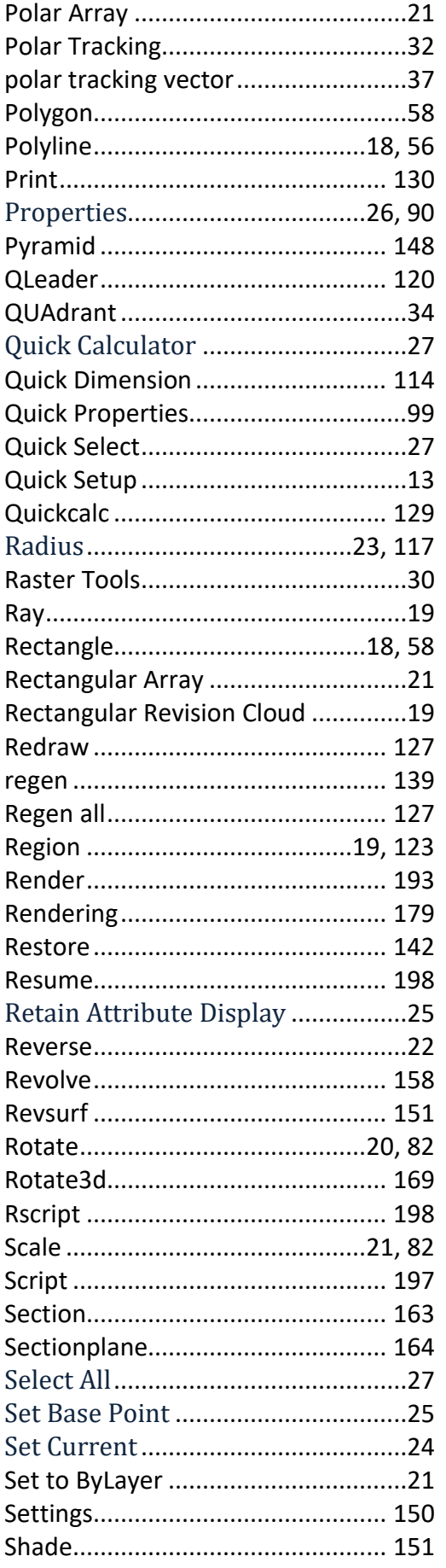

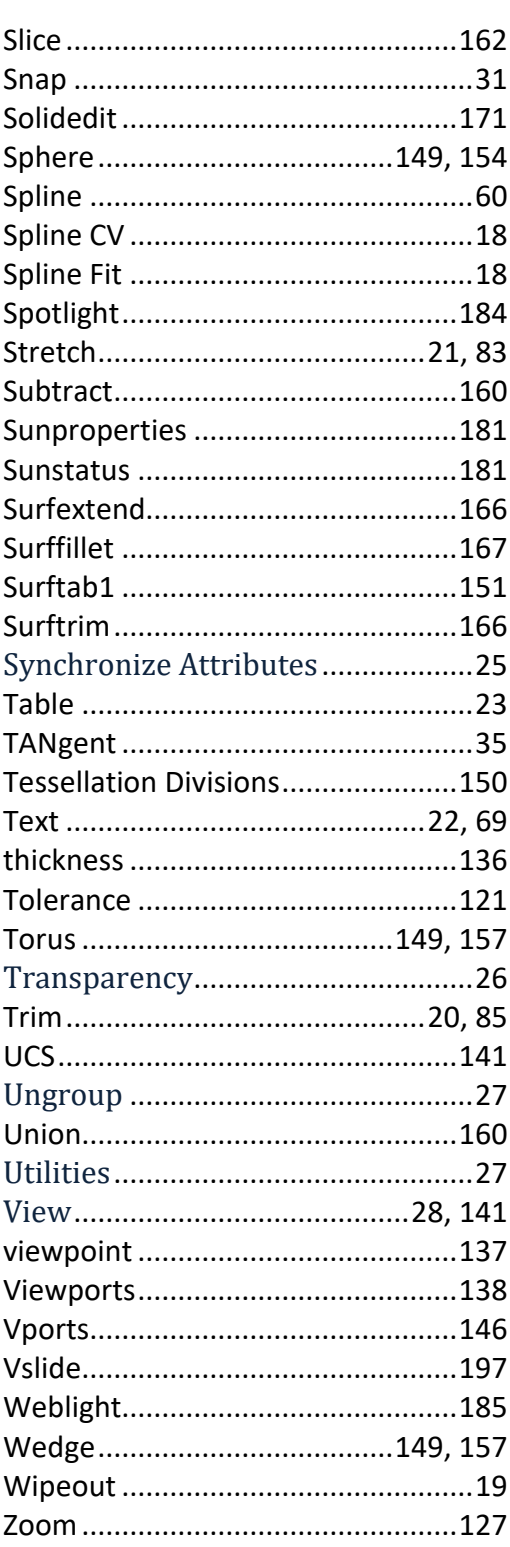

# **Ελληνικό**

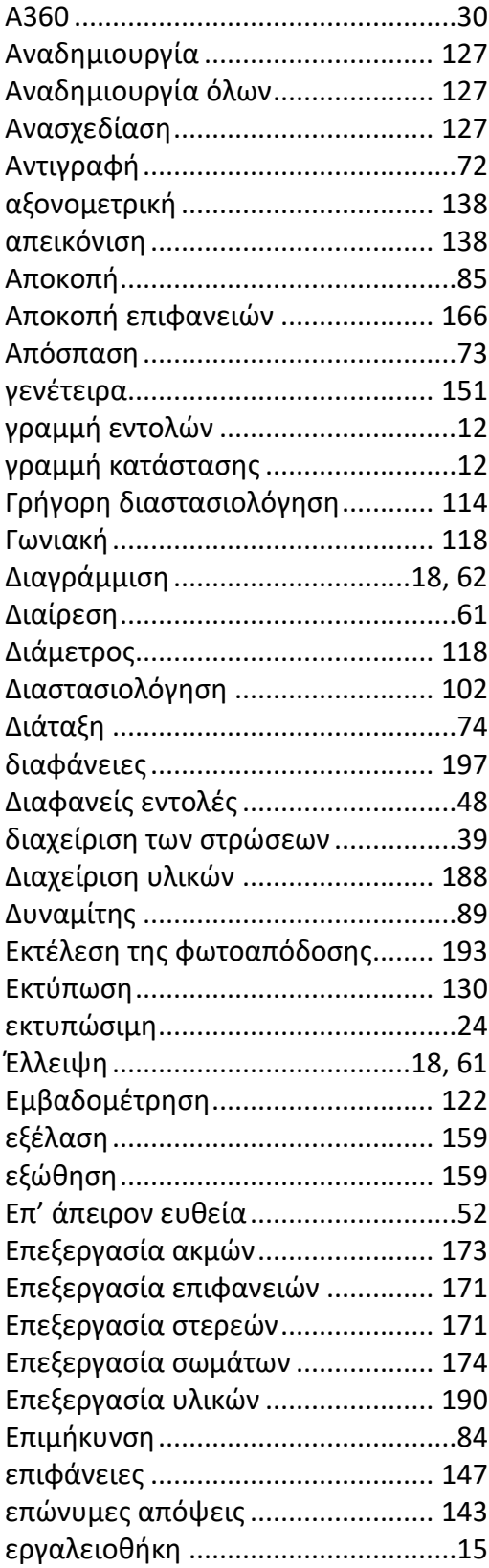

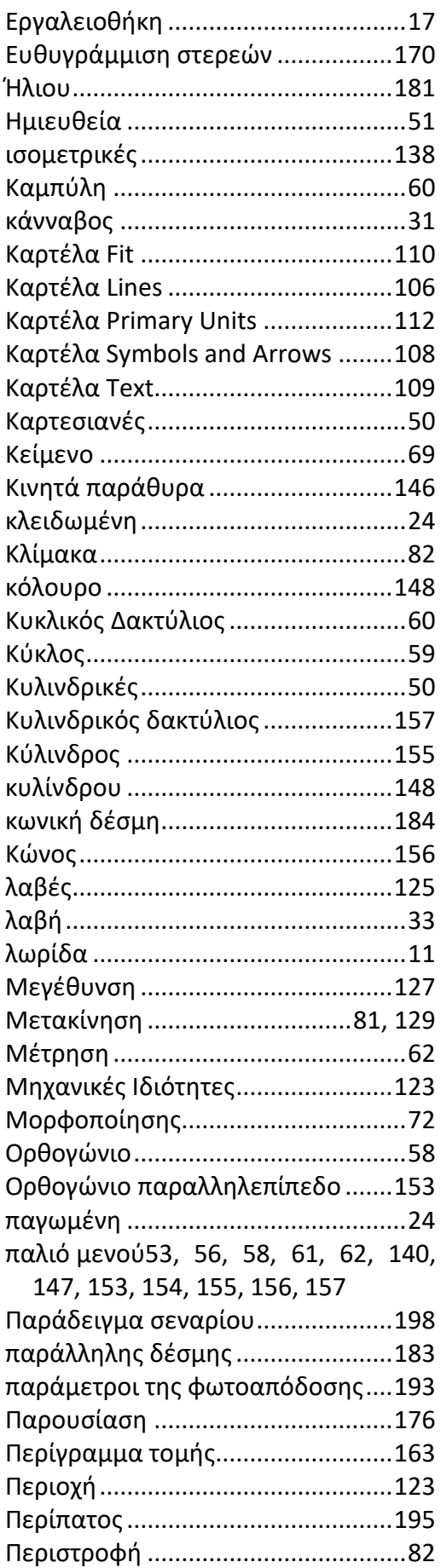

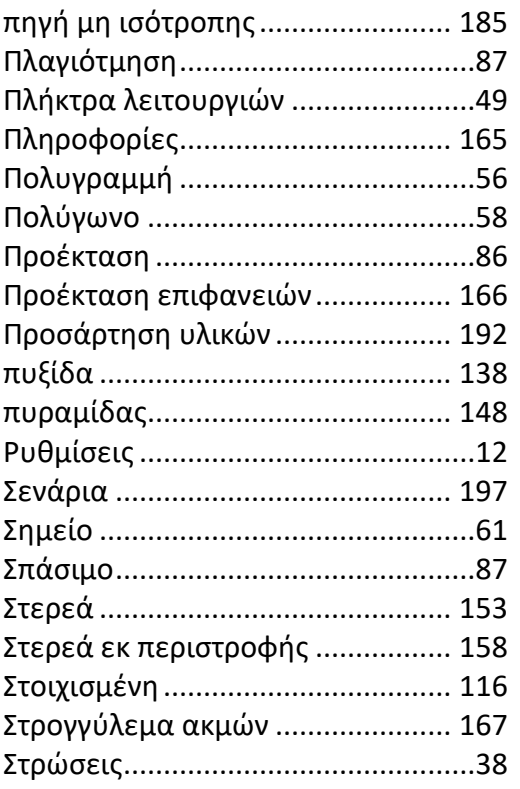

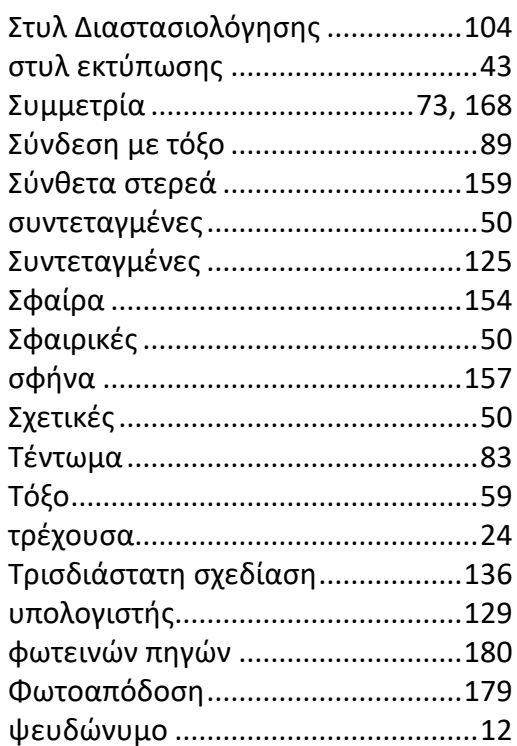